# Systèmes Dell™ PowerEdge™ R805 -Manuel du propriétaire

## Remarques, avis et précautions

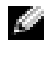

**REMARQUE** : Une REMARQUE fournit des informations importantes qui vous aident à mieux utiliser votre ordinateur.

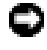

 $\Box$  AVIS : Un AVIS vous avertit d'un risque de dommage matériel ou de perte de données et vous indique comment éviter le problème.

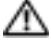

PRÉCAUTION : Une PRÉCAUTION indique un risque potentiel d'endommagement du matériel, de blessure corporelle ou de mort.

Modèle EMS01

Septembre 2007 **Rév. A00** 

\_\_\_\_\_\_\_\_\_\_\_\_\_\_\_\_\_\_\_\_

**Les informations contenues dans ce document peuvent être modifiées sans préavis. © 2007 Dell Inc. Tous droits réservés.**

La reproduction de ce document de quelque manière que ce soit sans l'autorisation écrite de Dell Inc. est strictement interdite.

Marques utilisées dans ce document : *Dell*, le logo *DELL*, *PowerEdge et Dell OpenManage* sont des marques de Dell Inc. ; *AMD* et *AMD Opteron* sont des marques déposées d'Advanced Micro Devices ; *AMD PowerNow!* est une marque d'Advanced Micro Devices ; *Microsoft*, *Windows, Windows Server*  et *MS-DOS* sont des marques ou des marques déposées de Microsoft Corporation aux États-Unis et/ ou dans d'autres pays ; *EMC* est une marque déposée d'EMC Corporation ; *Red Hat* et *Red Hat Linux* sont des marques déposées de Red Hat Inc. ; *UNIX* est une marque déposée de The Open Group aux États-Unis et dans d'autres pays.

D'autres marques et noms de marques peuvent être utilisés dans ce document pour faire référence aux entités se réclamant de ces marques et de ces noms ou à leurs produits. Dell Inc. dénie tout intérêt propriétaire vis-à-vis des marques et des noms de marque autres que les siens.

# Sommaire

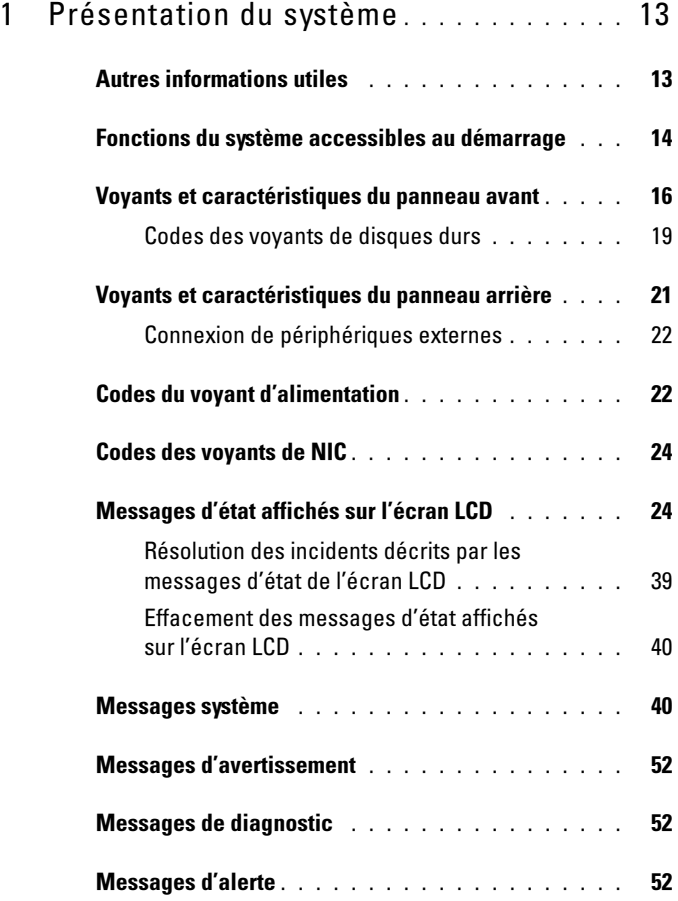

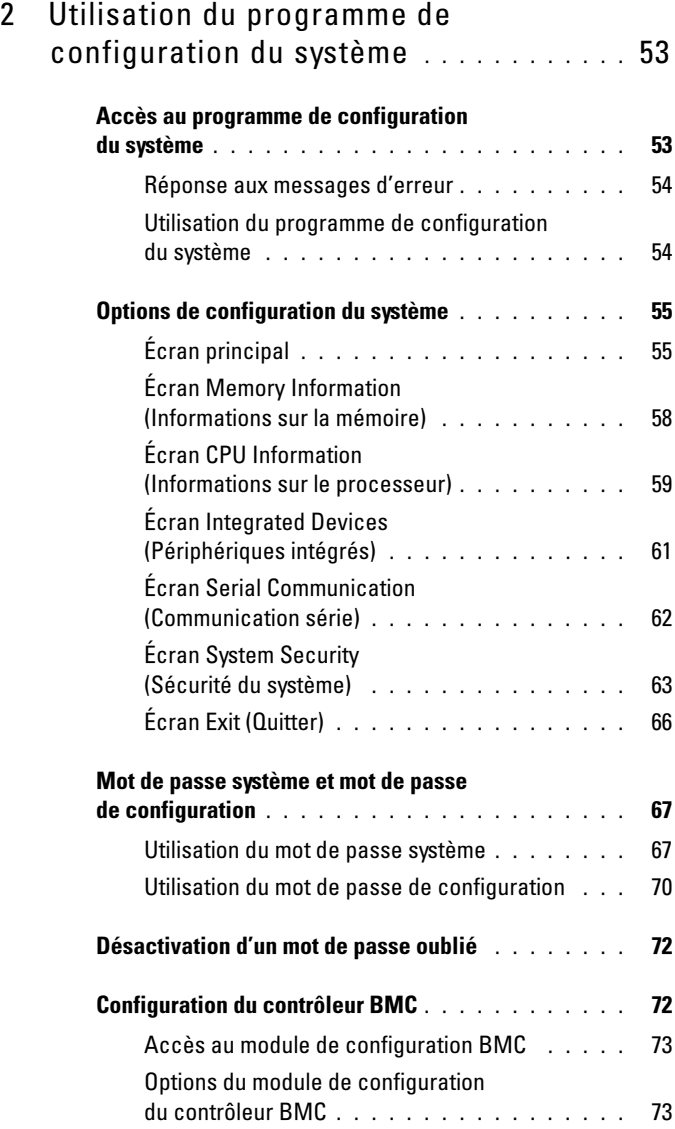

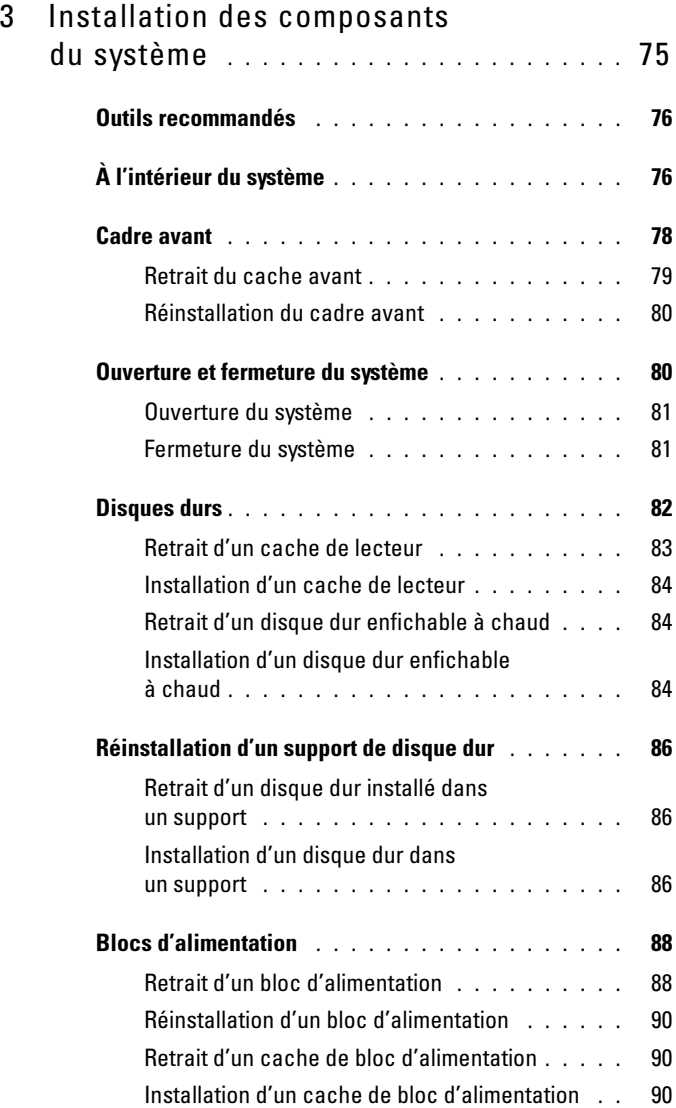

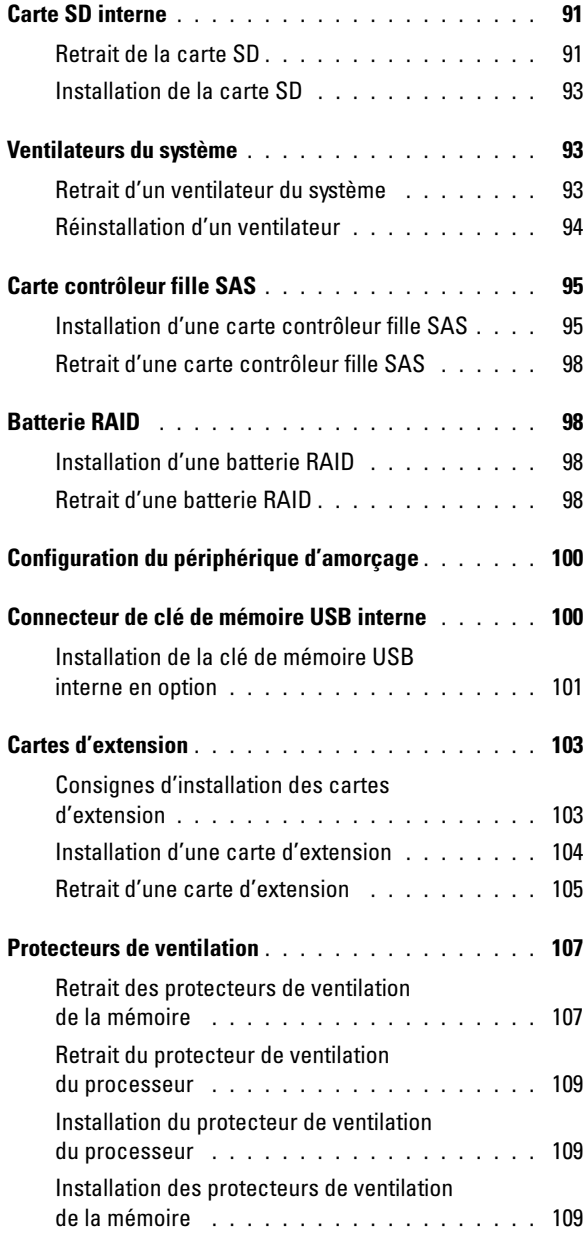

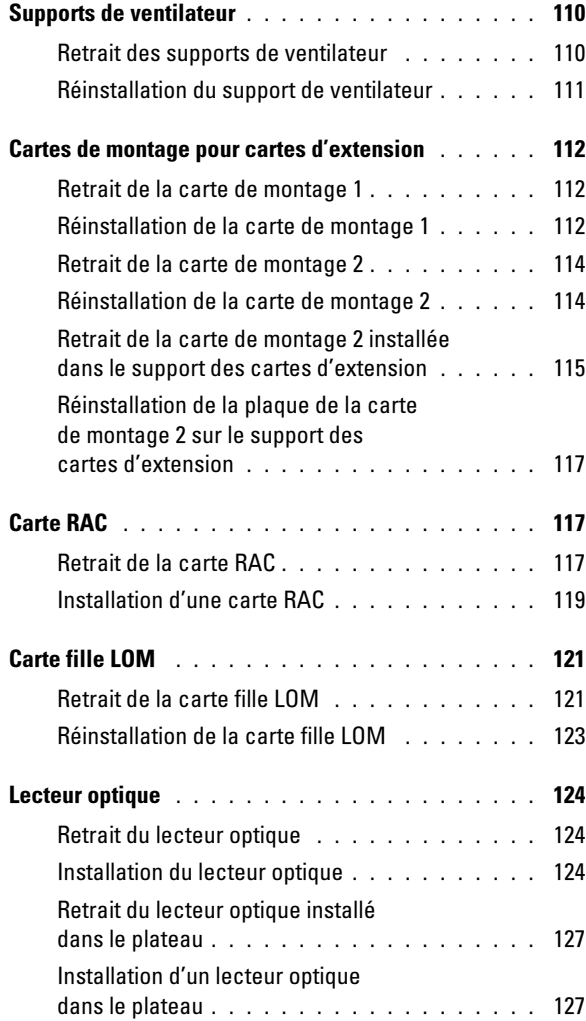

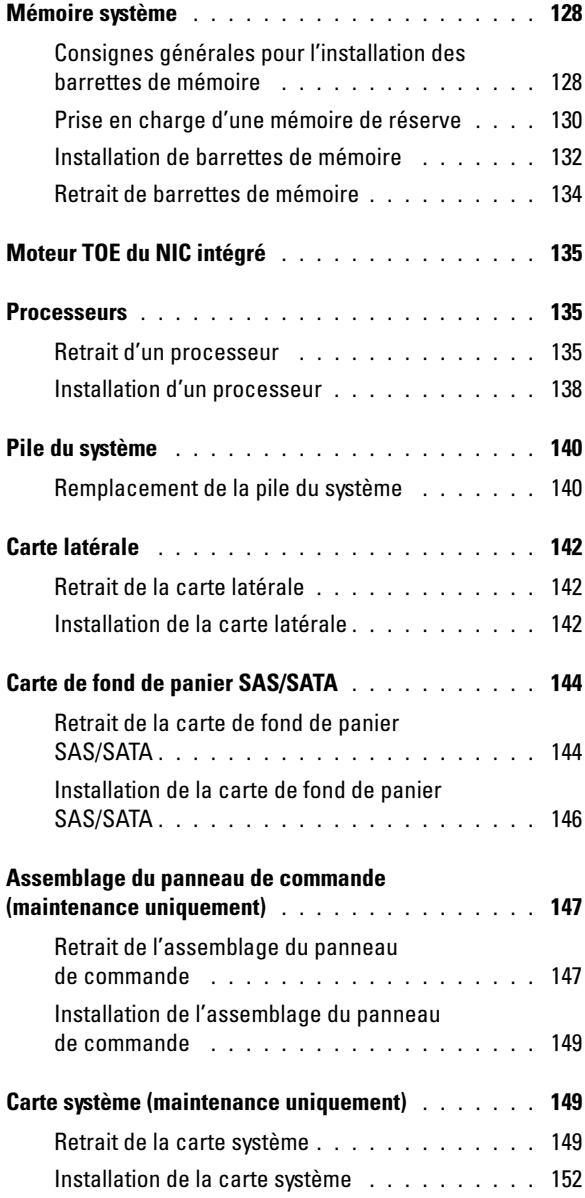

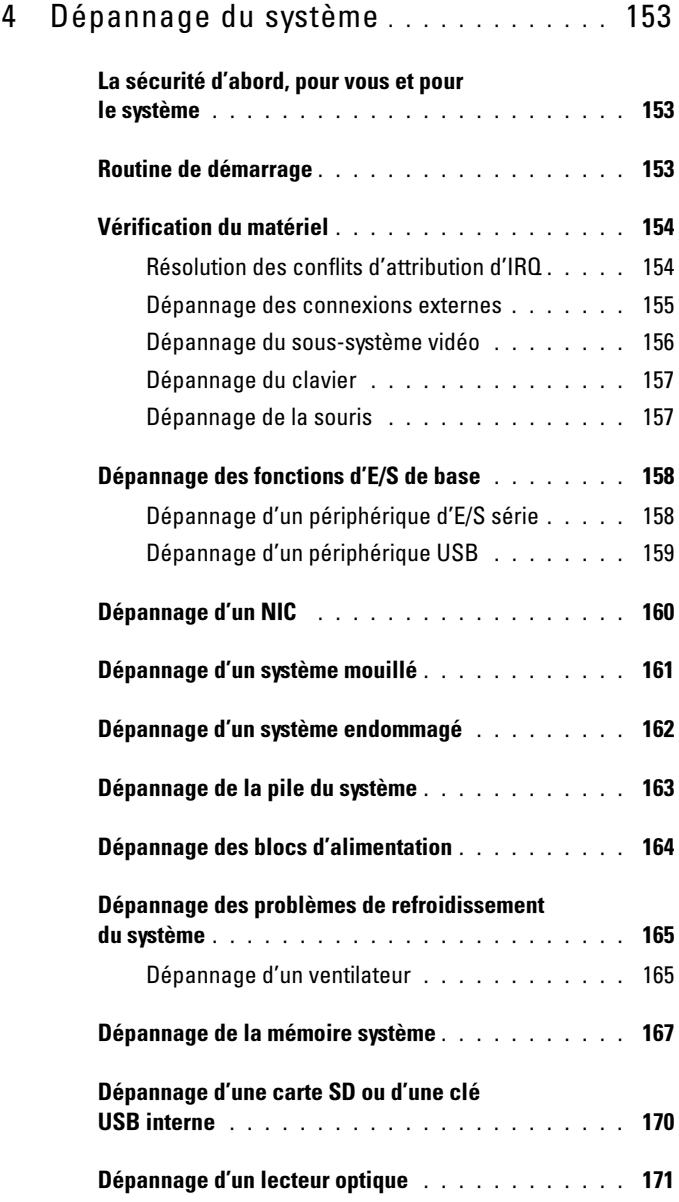

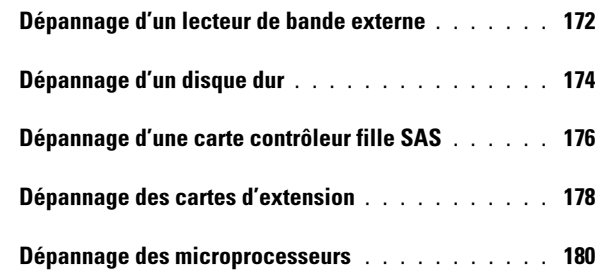

### 5 [Exécution des diagnostics](#page-180-0)  [du système](#page-180-0) . . . . . . . . . . . . . . . . . . . . . . 181 [Utilisation des diagnostics de](#page-180-1)  [Server Administrator](#page-180-1) . . . . . . . . . . . . . . . . . 181 [Fonctionnalités des diagnostics du système](#page-180-2) . . . . . . 181 [Quand utiliser les diagnostics du système](#page-181-0) . . . . . . . 182 [Exécution des diagnostics du système](#page-181-1) . . . . . . . . . 182 [Options de test des diagnostics du système](#page-182-0) . . . . . . 183 [Utilisation des options de test personnalisées](#page-182-1) . . . . . 183 [Sélection de périphériques à tester](#page-182-2) . . . . . . . . 183 [Sélection d'options de diagnostic](#page-183-0) . . . . . . . . . 184 [Visualisation des informations et](#page-183-1)  [des résultats](#page-183-1) . . . . . . . . . . . . . . . . . . . . 184

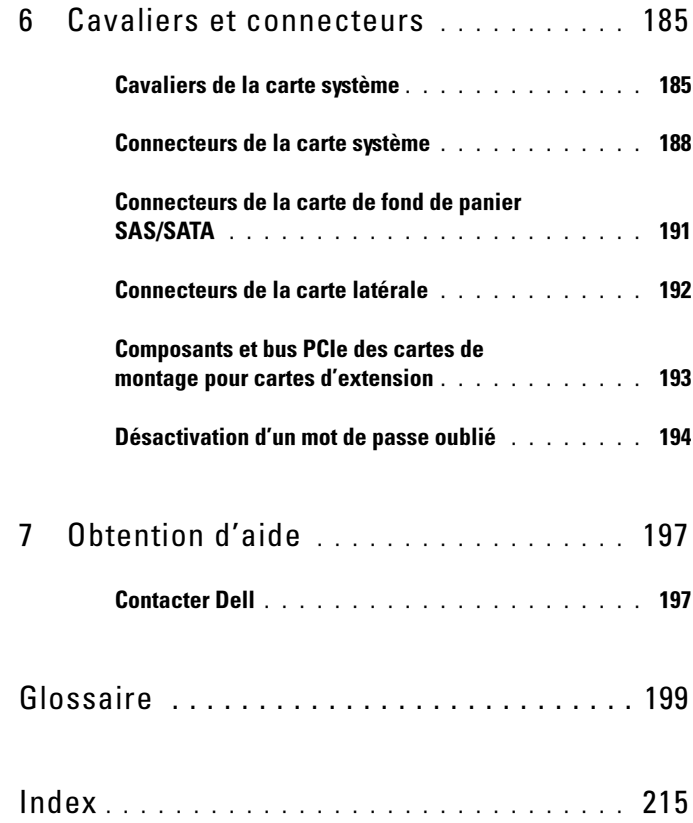

# <span id="page-12-0"></span>Présentation du système

Cette section décrit les caractéristiques essentielles au fonctionnement du système (matériel, micrologiciel et interface logicielle). Les connecteurs situés sur les panneaux avant et arrière du système permettent au système de bénéficier d'une connectivité optimale et de nombreuses possibilités d'extension. Le micrologiciel, le système d'exploitation et les applications gèrent le système ainsi que l'état des composants. Ils vous alertent lorsqu'un incident survient. Les informations concernant l'état du système peuvent être transmises par les éléments suivants :

- Voyants des panneaux avant et arrière
- Messages du système
- Messages d'avertissement
- Messages de diagnostic
- Messages d'alerte

Cette section décrit chaque type de message, répertorie les causes possibles et les mesures à prendre pour résoudre les problèmes indiqués. Les voyants et les caractéristiques du système sont présentés dans cette section.

# <span id="page-12-1"></span>Autres informations utiles

**PRÉCAUTION** : Le document *Product Information Guide* (Guide d'information sur le produit) contient d'importantes informations se rapportant à la sécurité et aux réglementations. Les informations sur la garantie se trouvent soit dans ce document, soit à part.

- Les documents Rack Installation Guide (Guide d'installation du rack) et Rack Installation Instructions (Instructions d'installation du rack) fournis avec la solution rack décrivent l'installation du système.
- Le document Getting Started Guide (Guide de mise en route) décrit les caractéristiques du système, les procédures de configuration et les spécifications techniques.
- Les CD fournis avec le système contiennent des documents et des outils relatifs à la configuration et à la gestion du système.
- La documentation des logiciels de gestion de systèmes contient des informations sur les fonctionnalités, l'installation et l'utilisation de base de ces logiciels, ainsi que sur la configuration requise.
- La documentation du système d'exploitation indique comment installer (au besoin), configurer et utiliser le système d'exploitation.
- La documentation fournie avec les composants achetés séparément contient des informations permettant de configurer et d'installer ces options.
- Des mises à jour sont parfois fournies avec le système. Elles décrivent les modifications apportées au système, aux logiciels ou à la documentation.

**REMARQUE :** Vérifiez toujours si des mises à jour sont disponibles sur le site support.dell.com et lisez-les en premier, car elles remplacent souvent les informations contenues dans les autres documents.

• Si des notes d'édition ou des fichiers lisez-moi (readme) sont fournis, ils contiennent des mises à jour de dernière minute apportées au système ou à la documentation, ou bien des informations techniques avancées destinées aux utilisateurs expérimentés ou aux techniciens.

## <span id="page-13-0"></span>Fonctions du système accessibles au démarrage

Le tableau 1-1 décrit certaines touches pouvant être utilisées lors du démarrage pour accéder aux fonctions du système. Si le système d'exploitation commence à se charger alors que vous n'avez pas encore appuyé sur la touche voulue, laissez-le finir de démarrer, puis arrêtez-le et réessayez.

| Touche(s)     | <b>Description</b>                                                                                                    |
|---------------|----------------------------------------------------------------------------------------------------|
| $\langle$ F2> | Permet d'accéder au programme de configuration du système.<br>Voir "Utilisation du programme de configuration du système", à<br>la page 54.           |
| $<$ F10 $>$   | Ouvre la partition d'utilitaires, qui permet d'exécuter les diagnostics<br>du système. Voir "Exécution des diagnostics du système", à la<br>page 181. |
| $<$ F11 $>$   | Permet d'accéder à l'écran de sélection d'un périphérique d'amorçage.                                                                                 |

Tableau 1-1. Touches d'accès aux fonctions du système

Tableau 1-1. Touches d'accès aux fonctions du système (suite)

| Touche(s)                                | <b>Description</b>                                                                                                    |
|------------------------------------------|----------------------------------------------------------------------------------------------------|
| $<$ F12 $>$                              | Lance l'environnement PXE (Preboot eXecution Environment,<br>environnement d'exécution avant démarrage).                                                                                                    |
| $\langle Ctr] > $                        | Ouvre l'utilitaire de gestion du contrôleur BMC (BaseBoard<br>Management Controller), qui permet d'accéder au journal<br>d'événements du système (SEL) et de configurer la carte d'accès<br>distant (RAC). Voir le document BMC User's Guide (Contrôleur<br>BMC - Guide d'utilisation) pour plus d'informations sur la<br>configuration et l'utilisation de ce contrôleur. |
| <ctrl><c></c></ctrl>                     | Cette combinaison de touches permet d'accéder à l'utilitaire de<br>configuration SAS. Consultez le guide d'utilisation du contrôleur<br>SAS pour plus d'informations.                                                                                                    |
| $\langle Ctrl \rangle \langle R \rangle$ | Si vous utilisez le contrôleur RAID SAS avec mémoire cache<br>alimentée par batterie (disponible en option), cette combinaison<br>de touches permet d'accéder à l'utilitaire de configuration RAID.<br>Pour plus d'informations, consultez la documentation de la carte<br>contrôleur SAS.                                                                                 |
| $\langle Ctrl>$ s $\langle S \rangle$    | Si le support PXE est activé via le programme de configuration du<br>système (voir "Écran Integrated Devices (Périphériques intégrés)", à<br>la page 61), cette combinaison de touches permet de configurer les<br>paramètres du NIC pour l'amorçage PXE. Pour plus d'informations,<br>consultez la documentation du NIC intégré.                                          |

## <span id="page-15-0"></span>Voyants et caractéristiques du panneau avant

La figure 1-1 présente les boutons, les voyants et les connecteurs situés derrière le cadre de rack (en option) sur le panneau avant.

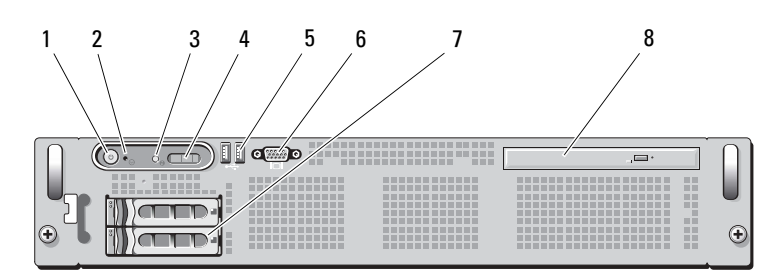

Figure 1-1. Voyants et caractéristiques du panneau avant

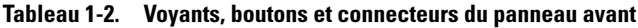

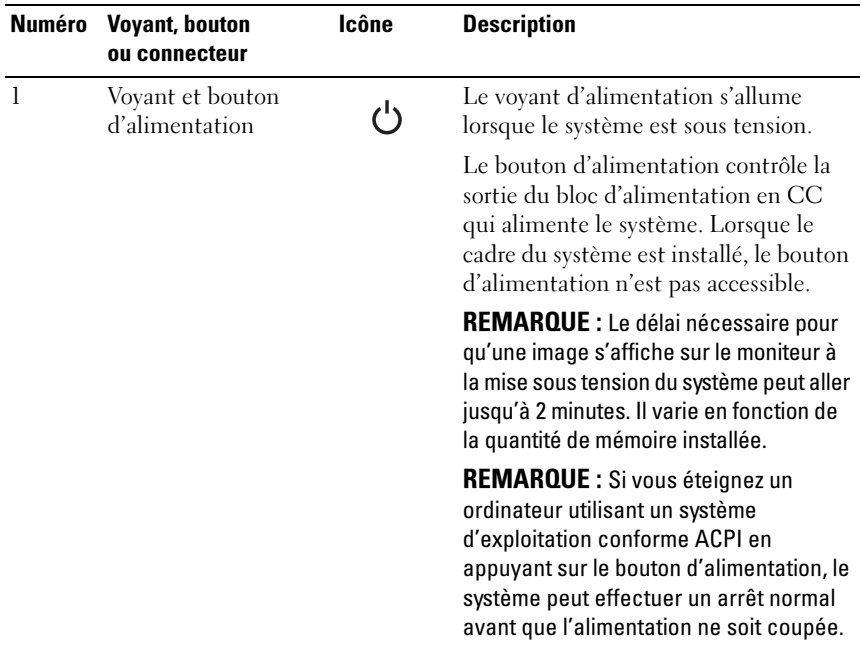

|                | Numéro Voyant, bouton<br>ou connecteur   | Icône | <b>Description</b>                                                                                                    |
|----------------|------------------------------------------|-------|----------------------------------------------------------------------------------------------------|
| $\overline{2}$ | Bouton NMI                               | Μ     | Ce bouton est utilisé pour la résolution<br>de certains incidents liés aux logiciels<br>et aux pilotes de périphériques avec<br>certains systèmes d'exploitation.<br>Pour l'activer, utilisez la pointe<br>d'un trombone.                                                                                                    |
|                |                                          |       | Appuyez sur ce bouton uniquement<br>si un technicien de support qualifié<br>vous demande de le faire, ou si cela<br>est préconisé dans la documentation<br>du système d'exploitation.                                                                                                    |
| 3              | Bouton<br>d'identification<br>du système | ⊕     | Les boutons d'identification des<br>panneaux avant et arrière peuvent servir<br>à identifier un système spécifique au<br>sein d'un rack. Si l'un de ces boutons est<br>activé, l'écran LCD du panneau avant et<br>le voyant d'état du système (bleu) situé<br>sur le panneau arrière clignotent jusqu'à<br>ce que l'utilisateur appuie de nouveau<br>sur l'un des boutons. |

Tableau 1-2. Voyants, boutons et connecteurs du panneau avant (suite)

| <b>Numéro</b>  | <b>Voyant, bouton</b><br>ou connecteur | Icône | <b>Description</b>                                                                                                    |
|----------------|----------------------------------------|-------|----------------------------------------------------------------------------------------------------|
| $\overline{4}$ | Ecran LCD                              |       | Affiche l'ID du système, des<br>informations d'état et des<br>messages d'erreur.                                                                                                    |
|                |                                        |       | L'écran LCD s'allume lorsque le<br>système fonctionne normalement.<br>Les logiciels de gestion de<br>systèmes, tout comme les boutons<br>d'identification situés à l'avant et à<br>l'arrière du système, peuvent faire<br>clignoter l'écran LCD en bleu pour<br>identifier un système spécifique. |
|                |                                        |       | L'écran LCD s'allume en orange<br>lorsque le système nécessite une<br>intervention. Il affiche alors un code<br>d'erreur suivi d'un texte descriptif.                                                                                                    |
|                |                                        |       | <b>REMARQUE :</b> Si le système est<br>connecté à l'alimentation en CA et si<br>une erreur a été détectée, l'écran LCD<br>s'allume en orange, que le système soit<br>allumé ou non.                                                                                                    |
| 5              | Connecteurs USB (2)                    | ⊷     | Permettent de connecter des<br>périphériques USB au système.<br>Les ports sont compatibles USB 2.0.                                                                                                    |
| 6              | Connecteur vidéo                       | וםו   | Permet de connecter un moniteur<br>au système.                                                                                                    |
| 7              | Disques durs (2)                       |       | Un ou deux disques durs enfichables<br>à chaud de 2,5 pouces.                                                                                                    |
| 8              | Lecteur optique<br>(en option)         |       | Un lecteur slim SATA en option<br>(DVD-ROM ou DVD-RW) ou<br>un lecteur combo CD-RW/DVD<br>(selon disponibilité).                                                                                                    |
|                |                                        |       | <b>REMARQUE :</b> Les périphériques DVD<br>sont uniquement des périphériques<br>de données.                                                                                                    |

Tableau 1-2. Voyants, boutons et connecteurs du panneau avant (suite)

#### <span id="page-18-0"></span>Codes des voyants de disques durs

Les supports de disque dur comprennent un voyant d'activité et un voyant d'état. Voir figure 1-2. Dans les configurations RAID, le voyant d'état s'allume pour indiquer l'état de l'unité. Dans les autres configurations, seul le voyant d'activité s'allume.

#### Figure 1-2. Voyants des disques durs

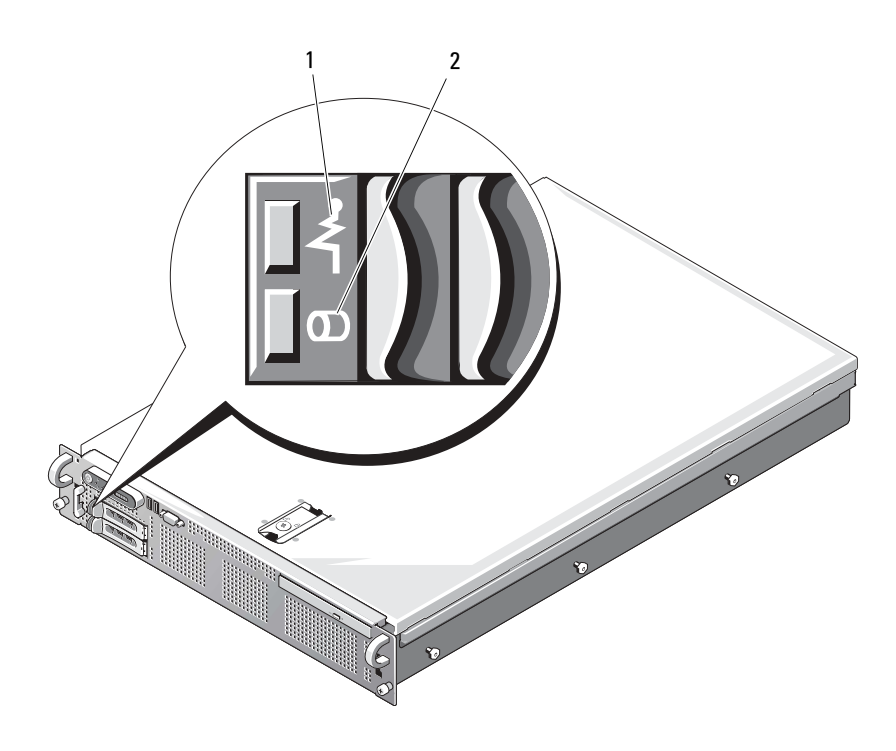

1 Voyant d'état du lecteur (vert et orange) 2 Voyant d'activité du lecteur (vert)

Le tableau 1-3 répertorie les codes des voyants des disques durs RAID. Ces codes varient en fonction des événements affectant les lecteurs du système. Par exemple, si un disque dur tombe en panne, la séquence "Échec du disque" apparaît. Lorsque vous avez sélectionné le lecteur à retirer, la séquence "Préparation au retrait" apparaît, suivie de la séquence "Lecteur prêt à être inséré ou retiré". Une fois le lecteur de rechange installé, la séquence indiquant que le lecteur est en cours de préparation apparaît, suivie de la séquence "Lecteur en ligne".

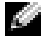

**REMARQUE :** Dans les configurations non RAID, seul le voyant d'activité est actif. Le voyant d'état reste éteint.

| <b>Signification</b>                                 | Comportement du voyant d'état                                                                                                    |  |
|------------------------------------------------------|----------------------------------------------------------------------------------------------------|--|
| Identification de l'unité/<br>Préparation au retrait | Voyant vert clignotant deux fois par seconde                                                                                         |  |
| Lecteur prêt à être inséré<br>ou retiré              | Eteint                                                                                                    |  |
| Panne anticipée du lecteur                           | Voyant vert clignotant, puis orange, puis extinction                                                                                 |  |
| Echec du disque                                      | Voyant orange clignotant quatre fois par seconde                                                                                     |  |
| Disque en cours de<br>reconstruction                 | Voyant vert clignotant lentement                                                                                                    |  |
| Lecteur en ligne                                     | Voyant vert fixe                                                                                                    |  |
| Reconstruction annulée                               | Voyant vert clignotant pendant trois secondes,<br>puis orange clignotant pendant 3 secondes,<br>puis extinction pendant six secondes |  |

Tableau 1-3. Codes des voyants de disques durs RAID

## <span id="page-20-0"></span>Voyants et caractéristiques du panneau arrière

La figure 1-3 présente les boutons, les voyants et les connecteurs situés sur le panneau arrière du système.

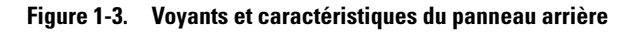

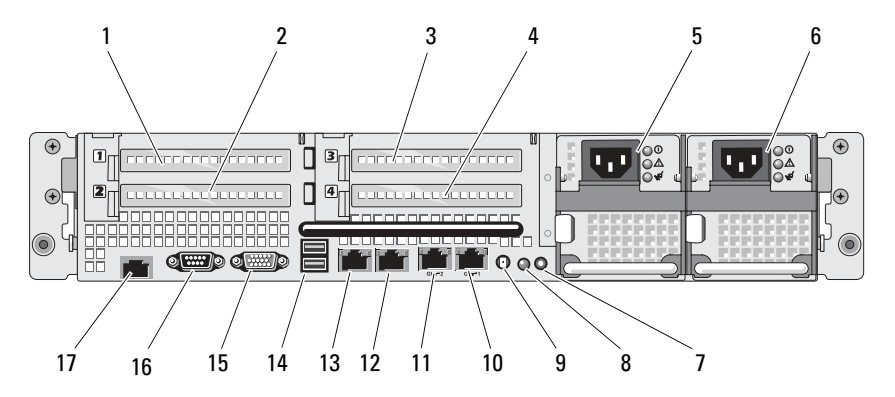

- 1 Logement PCIe 1 2 Logement PCIe 2
- 3 Logement PCIe 3 4 Logement PCIe 4
- 5 Baie d'alimentation 1 (PS1) 6 Baie d'alimentation 2 (PS2)
- 7 Bouton d'identification du système 8 Voyant d'état du système
- 9 Connecteur du voyant d'état du système 10 Connecteur LOM4 (Gb/10 Gb)<sup>a</sup>
- 11 Connecteur LOM3 (Gb/10 Gb)<sup>a</sup> 12 Connecteur LOM2 (Gb)
- 
- 15 Connecteur vidéo 16 Connecteur série
- 17 Connecteur de carte RAC (en option)
- a. Extensible à 10 Gbps, selon disponibilité
- 
- 
- 
- 
- 
- 
- 13 Connecteur LOM1 (Gb) 14 Connecteurs USB 2.0 (2)
	-

#### <span id="page-21-0"></span>Connexion de périphériques externes

Appliquez les consignes suivantes lorsque vous connectez des périphériques externes au système :

- La plupart des périphériques doivent être reliés à un connecteur spécifique et requièrent l'installation de pilotes pour pouvoir fonctionner correctement. Les pilotes sont généralement fournis avec le système d'exploitation ou avec le périphérique lui-même. Consultez la documentation du périphérique pour obtenir des instructions spécifiques sur l'installation et la configuration.
- Avant de connecter un périphérique externe, mettez toujours le système hors tension. Le périphérique doit également être éteint. Ensuite, allumez les périphériques externes avant le système, à moins que la documentation du périphérique ne stipule le contraire.

Pour plus d'informations sur chaque connecteur, voir ["Cavaliers et](#page-184-2)  [connecteurs", à la page 185](#page-184-2). Pour plus d'informations sur l'activation, la désactivation et la configuration des ports d'E/S et des connecteurs, voir ["Utilisation du programme de configuration du système", à la page 53.](#page-52-2)

# <span id="page-21-1"></span>Codes du voyant d'alimentation

Le bouton d'alimentation du panneau avant contrôle la mise sous tension des blocs d'alimentation du système. Le voyant d'alimentation s'allume en vert quand le système est sous tension.

Les voyants des blocs d'alimentation redondants indiquent si le système est alimenté et permettent de détecter une éventuelle panne d'alimentation (voir figure 1-4). Le tableau 1-4 répertorie les codes des voyants des blocs d'alimentation.

| <b>Voyant</b>  | <b>Fonction</b>                                                                                                    |
|----------------|----------------------------------------------------------------------------------------------------|
| État du bloc   | Un voyant vert indique que le bloc d'alimentation fonctionne                                                                   |
| d'alimentation | normalement.                                                                                                    |
| Panne du bloc  | Un voyant orange indique qu'un incident lié au bloc                                                                            |
| d'alimentation | d'alimentation s'est produit.                                                                                                  |
| en CA          | Etat de l'alimentation Un voyant vert indique qu'une source de courant alternatif<br>valide est reliée au bloc d'alimentation. |

Tableau 1-4. Voyants des blocs d'alimentation redondants

Figure 1-4. Voyants des blocs d'alimentation redondants

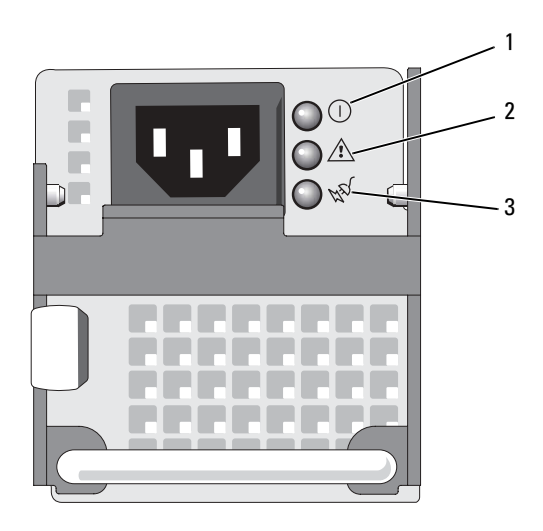

- 1 État du bloc d'alimentation (sortie en CC opérationnelle)
- 3 État de l'alimentation en CA (entrée en CA opérationnelle)
- 2 Panne du bloc d'alimentation

## <span id="page-23-0"></span>Codes des voyants de NIC

Chaque NIC du panneau arrière est associé à un voyant qui fournit des informations sur l'activité du réseau et l'état du lien. Voir figure 1-5. Le tableau 1-5 répertorie les codes des voyants de NIC.

#### Figure 1-5. Voyants de NIC

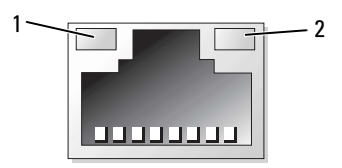

1 Voyant de lien 2 Voyant d'activité

#### Tableau 1-5. Codes des voyants de NIC

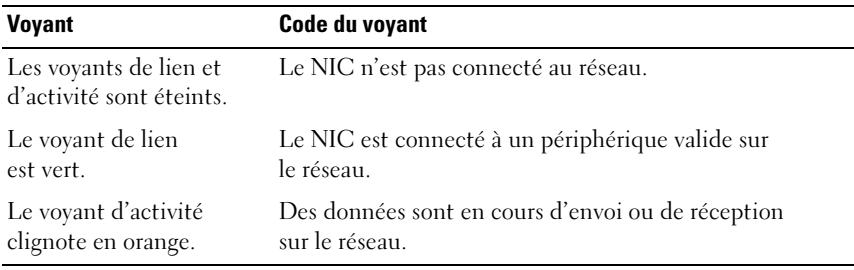

### <span id="page-23-1"></span>Messages d'état affichés sur l'écran LCD

L'écran LCD du panneau de commande affiche des messages d'état indiquant si le système fonctionne correctement ou s'il requiert une intervention.

Il s'allume en bleu en cas de fonctionnement normal et en orange si une erreur est détectée. Dans ce dernier cas, il affiche un message comprenant un code d'état suivi d'un texte descriptif. Le tableau 1-6 répertorie les messages d'état qui peuvent s'afficher sur l'écran LCD et indique leur cause probable. Les messages qui s'affichent sur cet écran se rapportent aux événements consignés dans le journal d'événements du système (SEL). Pour plus d'informations sur ce journal et sur la configuration des paramètres de gestion du système, consultez la documentation du logiciel de gestion de systèmes.

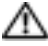

 $\bigwedge$  PRÉCAUTION : Seuls les techniciens de maintenance qualifiés sont habilités à retirer le capot du système pour accéder aux composants internes. Consultez le document *Product Information Guide* (Guide d'informations sur le produit) pour obtenir des informations détaillées sur les consignes de sécurité, les interventions dans l'ordinateur et la protection contre les décharges électrostatiques.

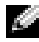

**REMARQUE :** Si le démarrage du système échoue, appuyez sur le bouton d'ID du système pendant au moins cinq secondes, jusqu'à ce qu'un code d'erreur s'affiche sur l'écran LCD. Notez ce code, puis reportez-vous à la section ["Obtention d'aide",](#page-196-2)  [à la page 197](#page-196-2).

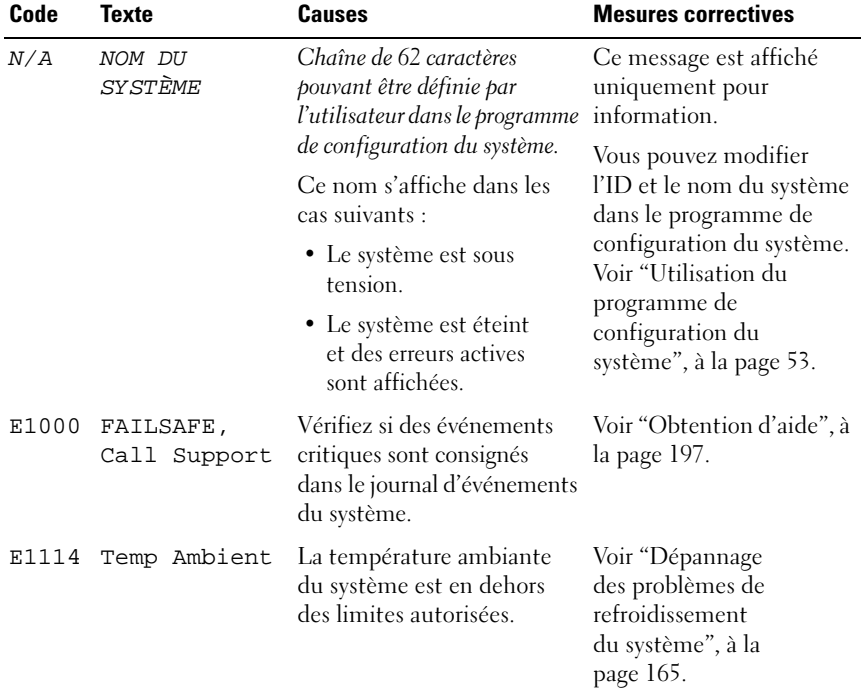

#### Tableau 1-6. Messages d'état affichés sur l'écran LCD

| Code                    | <b>Texte</b>          | <b>Causes</b>                                                                                                    | <b>Mesures correctives</b>                                                                                                    |
|-------------------------|-----------------------|----------------------------------------------------------------------------------------------------|----------------------------------------------------------------------------------------------------|
| E1118                   | CPU Temp<br>Interface | Le contrôleur BMC<br>ne parvient pas à<br>déterminer la température<br>des processeurs. Il augmente<br>donc la vitesse des<br>ventilateurs correspondants,<br>par mesure de précaution. | Éteignez le système<br>et redémarrez-le.<br>Si l'incident persiste,<br>voir "Obtention d'aide",<br>à la page 197.                                                                 |
| E1210                   | CMOS Batt             | La pile CMOS est<br>manquante ou la tension<br>est en dehors des limites<br>autorisées.                                                                                                 | Voir "Dépannage de la<br>pile du système", à la<br>page 163.                                                                                                    |
| E1211                   | ROMB Batt             | La batterie RAID est<br>manquante ou endommagée,<br>ou bien elle ne peut pas se<br>recharger suite à un incident<br>lié aux conditions<br>thermiques.                                   | Réinstallez le connecteur<br>de la batterie RAID. Voir<br>"Batterie RAID", à la<br>page 98 et "Dépannage<br>des problèmes de<br>refroidissement<br>du système", à la<br>page 165. |
| E1214<br>E1216<br>E1217 | nn PwrGd              | Panne du régulateur<br>de tension indiqué.                                                                                                    | Voir "Obtention d'aide", à<br>la page 197.                                                                                                    |
| E1218                   | PCI Rsr 5V<br>PwrGd   | Panne du régulateur de<br>tension 5 V sur la carte<br>de montage PCI.                                                                                                    | Voir "Obtention d'aide", à<br>la page 197.                                                                                                    |
| E121A                   | 8V PwrGd              | Panne du régulateur de<br>tension 8 V.                                                                                                    | Mettez le système hors<br>tension et rallumez-le<br>ou effacez le journal<br>d'événements. Si<br>l'incident persiste, voir<br>"Obtention d'aide", à la<br>page 197.               |

Tableau 1-6. Messages d'état affichés sur l'écran LCD (suite)

| Code         | <b>Texte</b>              | <b>Causes</b>                                                                                                    | <b>Mesures correctives</b>                                                                                                    |
|--------------|---------------------------|----------------------------------------------------------------------------------------------------|----------------------------------------------------------------------------------------------------|
| E121D        | 1.2V VM Dual<br>PwrGd     | Panne du régulateur de<br>tension 1,2 V pour le<br>double signal VM.                                                                                                    | Mettez le système hors<br>tension et rallumez-le<br>ou effacez le journal<br>d'événements. Si<br>l'incident persiste, voir<br>"Obtention d'aide", à la<br>page 197. |
| E1226        | PCI Rsr 1.5V<br>PwrGd     | Panne du régulateur de<br>tension 1,5 V sur la carte<br>de montage PCI.                                                                                                    | Voir "Obtention d'aide", à<br>la page 197.                                                                                                    |
| E1227        | Linear PwrGd              | Panne d'un ou de plusieurs<br>régulateur(s) de tension<br>linéaire(s). Ce message<br>indique l'état des<br>régulateurs de tension<br>utilisés dans les circuits<br>vidéo et LOM (Lan on<br>Motherboard). | Voir "Obtention d'aide", à<br>la page 197.                                                                                                    |
| E1229        | CPU # VCORE               | Panne du régulateur de<br>tension VCORE du<br>processeur #.                                                                                                    | Voir "Obtention d'aide", à<br>la page 197.                                                                                                    |
| E122A        |                           | CPU VTT PwrGd La tension VTT du<br>processeur # a dépassé les<br>limites autorisées.                                                                                                    | Voir "Obtention d'aide", à<br>la page 197.                                                                                                    |
| E122D        | CPU # VDDIO<br>1.0V PwrGd | La tension VDDIO du<br>processeur # a dépassé les<br>limites autorisées.                                                                                                    | Voir "Obtention d'aide", à<br>la page 197.                                                                                                    |
| <b>E122E</b> | CPU # VDDA                | La tension VDDA du<br>processeur # a dépassé les<br>limites autorisées.                                                                                                    | Voir "Obtention d'aide", à<br>la page 197.                                                                                                    |
| E122F        | 2.5V PwrGd                | Panne du régulateur de<br>tension 2,5 V.                                                                                                    | Voir "Obtention d'aide", à<br>la page 197.                                                                                                    |
| E1231        | 1.2V HTCORE<br>PwrGd      | Panne du régulateur de<br>tension HTCORE 1,2 V.                                                                                                    | Voir "Obtention d'aide", à<br>la page 197.                                                                                                    |

Tableau 1-6. Messages d'état affichés sur l'écran LCD (suite)

| Code  | Texte                | <b>Causes</b>                                                                                                    | <b>Mesures correctives</b>                                                                                                    |
|-------|----------------------|----------------------------------------------------------------------------------------------------|----------------------------------------------------------------------------------------------------|
| E1232 | VDD 12V PS#<br>PwrGd | Le bloc d'alimentation<br>spécifié est en panne ou a<br>été retiré de la baie alors que<br>le système était allumé.                              | Si le bloc d'alimentation<br>a été retiré, réinsérez-le<br>dans la baie et<br>reconnectez-le à<br>l'alimentation. En cas de<br>panne des composants,<br>voir "Obtention d'aide", à<br>la page 197.   |
| E123B | LOM Mezz<br>PwrGd    | Panne du régulateur de<br>tension pour la carte<br>fille LOM.                                                                                    | Mettez le système hors<br>tension et rallumez-le<br>ou effacez le journal<br>d'événements. Si<br>l'incident persiste, voir<br>"Obtention d'aide", à la<br>page 197.                                  |
| E123C | Planar LOM<br>PwrGd  | Panne du régulateur de<br>tension pour la fonction<br>LOM intégrée.                                                                              | Mettez le système hors<br>tension et rallumez-le<br>ou effacez le journal<br>d'événements. Si<br>l'incident persiste, voir<br>"Obtention d'aide", à la<br>page 197.                                  |
| E1310 | RPM Fan ##           | Le nombre de tours par<br>minute du ventilateur<br>indiqué est en dehors<br>des limites autorisées.                                              | Voir "Dépannage<br>des problèmes de<br>refroidissement<br>du système", à la<br>page 165.                                                                                                    |
| E1313 | Fan<br>Redundancy    | Les ventilateurs du système<br>ne sont plus redondants.<br>Une autre panne de<br>ventilateur pourrait<br>provoquer une surchauffe<br>du système. | Vérifiez l'écran LCD du<br>panneau de commande<br>pour voir si des messages<br>supplémentaires défilent.<br>Voir "Dépannage<br>des problèmes de<br>refroidissement<br>du système", à la<br>page 165. |

Tableau 1-6. Messages d'état affichés sur l'écran LCD (suite)

| Code  | <b>Texte</b>       | <b>Causes</b>                                                                                                    | <b>Mesures correctives</b>                                                                                                    |
|-------|--------------------|----------------------------------------------------------------------------------------------------|----------------------------------------------------------------------------------------------------|
| E1414 | CPU #<br>Thermtrip | La température du<br>microprocesseur spécifié<br>est en dehors des limites<br>autorisées et celui-ci<br>s'est arrêté. | Voir "Dépannage<br>des problèmes de<br>refroidissement<br>du système", à la<br>page 165. Si l'incident<br>persiste, assurez-vous que<br>les dissipateurs de chaleur<br>du microprocesseur sont<br>correctement installés.<br>Voir "Dépannage des<br>microprocesseurs", à la<br>page 180.                                                                                                    |
|       |                    |                                                                                                    | <b>REMARQUE: L'écran</b><br>LCD continue à afficher ce<br>message jusqu'à ce que<br>le câble d'alimentation du<br>système soit débranché<br>puis rebranché à la source<br>d'alimentation en CA, ou<br>jusqu'à ce que le journal<br>d'événements soit effacé à<br>l'aide de Server Assistant<br>ou de BMC Management<br>Utility. Voir le document<br>Dell OpenManage™<br><b>Baseboard Management</b><br>Controller User's Guide<br>(Contrôleur BMC Dell<br>OpenManage™ - Guide<br>d'utilisation) pour plus<br>d'informations sur<br>ces utilitaires. |
| E1418 | CPU #<br>Presence  | Le processeur indiqué est<br>manquant ou endommagé<br>et la configuration du<br>système n'est pas prise<br>en charge. | Voir "Dépannage des<br>microprocesseurs", à la<br>page 180.                                                                                                    |

Tableau 1-6. Messages d'état affichés sur l'écran LCD (suite)

| Code  | <b>Texte</b>       | <b>Causes</b>                                                                                                    | <b>Mesures correctives</b>                                                                                                    |
|-------|--------------------|----------------------------------------------------------------------------------------------------|----------------------------------------------------------------------------------------------------|
| E141C | CPU Mismatch       | La configuration des<br>processeurs n'est pas<br>prise en charge par Dell.                                                  | Vérifiez que les<br>processeurs sont de même<br>type et conformes aux<br>spécifications décrites<br>dans le document<br><b>Getting Started Guide</b><br>(Guide de mise en route)<br>du système. |
| E141F | CPU Protocol       | Le BIOS du système a<br>renvoyé une erreur de<br>protocole liée au processeur.                                              | Voir "Obtention d'aide", à<br>la page 197.                                                                                                    |
|       | E1421 CPU Init     | Le BIOS du système a<br>renvoyé une erreur<br>d'initialisation du processeur.                                               | Voir "Obtention d'aide", à<br>la page 197.                                                                                                    |
| E1422 | CPU Machine<br>Chk | Le BIOS du système a<br>renvoyé une erreur liée à<br>la vérification du système.                                            | Voir "Obtention d'aide", à<br>la page 197.                                                                                                    |
| E1610 | PS # Missing       | La source d'alimentation<br>indiquée n'est pas<br>disponible ; le bloc<br>d'alimentation est<br>défectueux ou mal installé. | Voir "Dépannage des<br>blocs d'alimentation", à la<br>page 164.                                                                                                    |
| E1614 | PS # Status        | La source d'alimentation<br>indiquée n'est pas<br>disponible ; le bloc<br>d'alimentation est<br>défectueux ou mal installé. | Voir "Dépannage des<br>blocs d'alimentation", à la<br>page 164.                                                                                                    |

Tableau 1-6. Messages d'état affichés sur l'écran LCD (suite)

| Code  | <b>Texte</b>                        | <b>Causes</b>                                                                                                    | <b>Mesures correctives</b>                                                                                                    |
|-------|-------------------------------------|----------------------------------------------------------------------------------------------------|----------------------------------------------------------------------------------------------------|
| E1618 | PS #<br>Predictive                  | La tension du bloc<br>d'alimentation est en dehors<br>des limites autorisées;<br>le bloc d'alimentation<br>indiqué est défectueux<br>ou mal installé. | Voir "Dépannage des<br>blocs d'alimentation", à la<br>page 164.                                                                                           |
| E161C | PS #<br>Input<br>Lost               | La source d'alimentation<br>du bloc d'alimentation<br>indiqué est indisponible<br>ou en dehors des limites<br>autorisées.                             | Vérifiez la source de CA<br>du bloc d'alimentation<br>indiqué. Si l'incident<br>persiste, voir "Dépannage<br>des blocs d'alimentation",<br>à la page 164. |
| E1620 | PS # Input<br>Range                 | La source d'alimentation<br>du bloc d'alimentation<br>indiqué est indisponible<br>ou en dehors des limites<br>autorisées.                             | Vérifiez la source de CA<br>du bloc d'alimentation<br>indiqué. Si l'incident<br>persiste, voir "Dépannage<br>des blocs d'alimentation",<br>à la page 164. |
|       | E1624 PS Redundancy Le sous-système | d'alimentation n'est plus<br>redondant. Si le dernier bloc<br>d'alimentation tombe en<br>panne, le système s'arrêtera.                                | Voir "Dépannage des<br>blocs d'alimentation", à la<br>page 164.                                                                                           |
| E1625 |                                     | PS AC Current La source d'alimentation<br>est en dehors des limites<br>autorisées.                                                                    | Vérifiez la source<br>d'alimentation en CA.                                                                                                    |
| E1710 | I/O Channel<br>Chk                  | Le BIOS du système a<br>renvoyé une erreur liée<br>à la vérification des<br>canaux d'E/S.                                                             | Voir "Obtention d'aide", à<br>la page 197.                                                                                                    |

Tableau 1-6. Messages d'état affichés sur l'écran LCD (suite)

| Code  | Texte                      | <b>Causes</b>                                                                                                    | <b>Mesures correctives</b>                                                                                                    |
|-------|----------------------------|----------------------------------------------------------------------------------------------------|----------------------------------------------------------------------------------------------------|
| E1711 | PCI<br>PERR B##<br>D## F## | Le BIOS du système a<br>renvoyé une erreur de parité<br>PCI liée à un composant<br>résidant dans l'espace de<br>configuration PCI du bus<br>##, périphérique ##,<br>fonction $##$ . | Retirez et remboîtez les<br>cartes d'extension PCIe.<br>Si l'incident persiste, voir<br>"Dépannage des cartes<br>d'extension", à la page 178. |
|       | PCI PERR<br>Slot #         | Le BIOS du système a<br>renvoyé une erreur de parité<br>PCI liée à un composant<br>installé dans le logement<br>PCIe indiqué.                                                       | Réinstallez la carte de<br>montage pour cartes<br>d'extension. Voir "Cartes<br>de montage pour cartes<br>d'extension", à la page 112.         |
|       |                            |                                                                                                    | Si l'incident persiste,<br>la carte de montage<br>ou la carte système<br>est défectueuse. Voir<br>"Obtention d'aide", à la<br>page 197.       |

Tableau 1-6. Messages d'état affichés sur l'écran LCD (suite)

| Code  | Texte                      | Causes                                                                                                    | <b>Mesures correctives</b>                                                                                                    |
|-------|----------------------------|----------------------------------------------------------------------------------------------------|----------------------------------------------------------------------------------------------------|
| E1712 | PCI<br>SERR B##<br>D## F## | Le BIOS du système a<br>renvoyé une erreur système<br>PCI liée à un composant<br>résidant dans l'espace de<br>configuration PCI du bus<br>##, périphérique ##,<br>fonction $##$ . | Retirez et remboîtez les<br>cartes d'extension PCIe.<br>Si l'incident persiste,<br>voir "Dépannage des<br>cartes d'extension", à la<br>page 178. |
|       | PCI SERR<br>Slot #         | Le BIOS du système a<br>renvoyé une erreur système<br>PCI liée à un composant<br>installé dans le logement<br>indiqué.                                                            | Réinstallez la carte de<br>montage pour cartes<br>d'extension. Voir "Cartes<br>de montage pour cartes<br>d'extension", à la page 112.            |
|       |                            |                                                                                                    | Si l'incident persiste,<br>la carte de montage<br>ou la carte système<br>est défectueuse. Voir<br>"Obtention d'aide", à la<br>page 197.          |
| E1714 | Unknown Err                | Le BIOS du système<br>a détecté une erreur<br>système non identifiée.                                                                                                    | Voir "Obtention d'aide", à<br>la page 197.                                                                                                    |

Tableau 1-6. Messages d'état affichés sur l'écran LCD (suite)

| Code  | <b>Texte</b>                            | <b>Causes</b>                                                                                                    | <b>Mesures correctives</b>                                                                                                    |
|-------|-----------------------------------------|----------------------------------------------------------------------------------------------------|----------------------------------------------------------------------------------------------------|
| E171F | PCIE Fatal<br>Err B## D##<br><b>F##</b> | Le BIOS du système a<br>renvoyé une erreur fatale<br>PCIe liée à un composant<br>résidant dans l'espace de<br>configuration PCIe du bus<br>##, périphérique ##,<br>fonction $##$ . | Retirez et remboîtez les<br>cartes d'extension PCIe.<br>Si l'incident persiste, voir<br>"Dépannage des cartes<br>d'extension", à la page 178. |
|       | PCIE Fatal<br>Err Slot #                | Le BIOS du système a<br>renvoyé une erreur fatale<br>PCIe liée à un composant<br>installé dans le logement<br>indiqué.                                                             | Réinstallez la carte de<br>montage pour cartes<br>d'extension. Voir "Cartes<br>de montage pour cartes<br>d'extension", à la<br>page 112.      |
|       |                                         |                                                                                                    | Si l'incident persiste,<br>la carte de montage<br>ou la carte système<br>est défectueuse. Voir<br>"Obtention d'aide", à la<br>page 197.       |
| E1810 | HDD ## Fault                            | Le sous-système SAS a<br>détecté une panne du<br>disque dur ##.                                                                                                    | Voir "Dépannage d'un<br>disque dur", à la page 174.                                                                                           |
| E1811 | HDD ## Rbld<br>Abrt                     | La reconstruction du disque<br>dur indiqué a été annulée.                                                                                                    | Voir "Dépannage d'un<br>disque dur", à la page 174.<br>Si l'incident persiste,<br>consultez la<br>documentation RAID.                         |
| E1812 | $HDD$ ##<br>Removed                     | Le disque dur indiqué a<br>été retiré du système.                                                                                                    | Ce message s'affiche<br>uniquement à titre<br>d'information.                                                                                  |
| E1914 | DRAC5 Conn2<br>Cb1                      | Le câble du contrôleur<br>DRAC 5 est manquant<br>ou déconnecté.                                                                                                    | Reconnectez le câble. Voir<br>"Installation d'une carte<br>RAC", à la page 119.                                                               |

Tableau 1-6. Messages d'état affichés sur l'écran LCD (suite)

| Code  | <b>Texte</b>                                      | <b>Causes</b>                                                                                                    | <b>Mesures correctives</b>                                                                                                    |
|-------|---------------------------------------------------|----------------------------------------------------------------------------------------------------|----------------------------------------------------------------------------------------------------|
| E1915 | 1055 HTSink<br>Missing<br>MCP55 Htsink<br>Missing | Le capteur du dissipateur<br>de chaleur signale que le<br>dissipateur de chaleur<br>associé au jeu de puces<br>IO55 est manquant. | Voir "Obtention d'aide", à<br>la page 197.                                                                                                    |
|       |                                                   | Le capteur du dissipateur<br>de chaleur signale que le<br>dissipateur de chaleur<br>associé au jeu de puces<br>MCP est manquant.  |                                                                                                    |
| E1A12 | PCI Rsr<br>Missing                                | Le système ne peut pas être<br>mis sous tension car une ou<br>plusieurs cartes de montage<br>PCIe sont manquantes.                | Réinstallez la ou les cartes<br>de montage manquantes.                                                                                                    |
| E1A14 | SAS Cable A                                       | Le câble SAS A est<br>manquant ou endommagé.                                                                                      | Remboîtez le câble dans<br>le connecteur. Si<br>l'incident persiste,<br>remplacez le câble. Voir<br>"Carte contrôleur fille<br>SAS", à la page 95.                     |
| E1A15 | SAS Cable B                                       | Le câble SAS B est<br>manquant ou endommagé.                                                                                      | Remboîtez le câble dans<br>le connecteur. Si<br>l'incident persiste,<br>remplacez le câble. Voir<br>"Carte contrôleur fille<br>SAS", à la page 95.                     |
| E1A1C | LOM Mezz<br>Missing                               | La carte fille LOM<br>est manquante.                                                                                              | Installez la carte fille<br>LOM ou remboîtez-la<br>dans le connecteur.<br>Si l'incident persiste,<br>remplacez la carte. Voir<br>"Obtention d'aide", à la<br>page 197. |

Tableau 1-6. Messages d'état affichés sur l'écran LCD (suite)

| Code  | <b>Texte</b>               | Causes                                                                                                   | <b>Mesures correctives</b>                                                                                    |
|-------|----------------------------|----------------------------------------------------------------------------------------------------|----------------------------------------------------------------------------------------------------|
| E1B01 | <b>USBn</b><br>Overcurrent | Le périphérique connecté au<br>port USB indiqué a<br>provoqué une surtension.                            | Remboîtez le câble du<br>périphérique. Si l'incident<br>persiste, remplacez le<br>périphérique ou retirez-le. |
| E2010 | No Memory                  | Aucune mémoire n'est<br>installée dans le système.                                                       | Installez de la mémoire.<br>Voir "Installation de<br>barrettes de mémoire", à<br>la page 132.                 |
|       | E2011 Mem Config<br>Err    | Mémoire détectée mais non<br>configurable. Erreur détectée<br>lors de la configuration de<br>la mémoire. | Voir "Dépannage de la<br>mémoire système", à la<br>page 167.                                                  |
| E2012 | Unusable<br>Memory         | Mémoire configurée mais<br>inutilisable. Échec du<br>sous-système de mémoire.                            | Voir "Dépannage de la<br>mémoire système", à la<br>page 167.                                                  |
| E2013 | Shadow BIOS<br>Fail        | Le BIOS du système n'est<br>pas parvenu à copier<br>son image flash dans<br>la mémoire.                  | Voir "Dépannage de la<br>mémoire système", à la<br>page 167.                                                  |
| E2014 | CMOS Fail                  | Échec du CMOS. La RAM<br>du CMOS ne fonctionne<br>pas correctement.                                      | Voir "Obtention d'aide",<br>à la page 197.                                                                    |
| E2015 | DMA<br>Controller          | Échec du contrôleur DMA.                                                                                 | Voir "Obtention d'aide",<br>à la page 197.                                                                    |
| E2016 | Int.<br>Controller         | Échec du contrôleur<br>d'interruptions.                                                                  | Voir "Obtention d'aide",<br>à la page 197.                                                                    |
| E2017 | Timer Fail                 | Échec de rafraîchissement<br>du temporisateur.                                                           | Voir "Obtention d'aide",<br>à la page 197.                                                                    |
| E2018 | Prog Timer                 | Échec du temporisateur<br>d'intervalle programmable.                                                     | Voir "Obtention d'aide",<br>à la page 197.                                                                    |
| E2019 | Parity Error               | Erreur de parité.                                                                                        | Voir "Obtention d'aide",<br>à la page 197.                                                                    |
| E201A | SIO Err                    | Échec de la puce Super E/S.                                                                              | Voir "Obtention d'aide",<br>à la page 197.                                                                    |

Tableau 1-6. Messages d'état affichés sur l'écran LCD (suite)
| Code  | <b>Texte</b>         | <b>Causes</b>                                                                                                   | <b>Mesures correctives</b>                                                                                                    |
|-------|----------------------|----------------------------------------------------------------------------------------------------|----------------------------------------------------------------------------------------------------|
| E201B | Kybd<br>Controller   | Échec du contrôleur<br>du clavier.                                                                              | Voir "Obtention d'aide",<br>à la page 197.                                                                                                    |
| E201C | SMI Init             | Échec d'initialisation SMI<br>(System Management<br>Interrupt).                                                 | Voir "Obtention d'aide",<br>à la page 197.                                                                                                    |
| E201D |                      | Shutdown Test Échec du test d'arrêt<br>du BIOS.                                                                 | Voir "Obtention d'aide",<br>à la page 197.                                                                                                    |
| E201E |                      | POST Mem Test Échec du test mémoire<br>pendant l'auto-test de<br>démarrage du BIOS.                             | Voir "Dépannage de la<br>mémoire système", à la<br>page 167. Si l'incident<br>persiste, voir "Obtention<br>d'aide", à la page 197.                                                        |
| E201F | DRAC Config          | Échec de la configuration<br>du contrôleur DRAC (Dell<br>Remote Access Controller).                             | Vérifiez și l'écran affiche<br>des messages d'erreur<br>spécifiques.                                                                                                    |
|       |                      |                                                                                                    | Assurez-vous que les<br>câbles et les connecteurs<br>du contrôleur DRAC<br>sont correctement<br>emboîtés. Si l'incident<br>persiste, consultez la<br>documentation du<br>contrôleur DRAC. |
| E2020 | CPU Config           | Échec de configuration<br>du processeur.                                                                        | Vérifiez si l'écran affiche<br>des messages d'erreur<br>spécifiques.                                                                                                    |
| E2021 | Memory<br>Population | Configuration de la<br>mémoire incorrecte.<br>L'ordre d'insertion des<br>barrettes de mémoire<br>est incorrect. | Vérifiez si l'écran affiche<br>des messages d'erreur<br>spécifiques. Voir<br>"Dépannage de la<br>mémoire système", à la<br>page 167.                                                      |
| E2022 | POST Fail            | Échec général après le<br>test vidéo.                                                                           | Vérifiez si l'écran affiche<br>des messages d'erreur<br>spécifiques.                                                                                                    |

Tableau 1-6. Messages d'état affichés sur l'écran LCD (suite)

| Code  | <b>Texte</b>                 | <b>Causes</b>                                                                                                    | <b>Mesures correctives</b>                                              |
|-------|------------------------------|----------------------------------------------------------------------------------------------------|-------------------------------------------------------------------------|
| E2110 | MBE DIMM<br># 6              | L'une des barrettes DIMM<br>du groupe "# & #" présente<br>une erreur de mémoire<br>multi-bits (MBE).                                                                                                    | Voir "Dépannage de la<br>mémoire système", à la<br>page 167.            |
| E2111 | SBE Log<br>Disable<br>DIMM # | Le BIOS du système a<br>désactivé la consignation<br>des erreurs de mémoire<br>portant sur un seul bit<br>(SBE) jusqu'au prochain<br>redémarrage du système. "#"<br>représente la barrette DIMM<br>indiquée par le BIOS.                              | Voir "Dépannage de la<br>mémoire système", à la<br>page 167.            |
|       | E2112 Mem Spare<br>DIMM #    | Le BIOS du système a activé Voir "Dépannage de la<br>la mémoire de réserve car il a mémoire système", à la<br>détecté un nombre d'erreurs page 167.<br>trop important. "# $&$ #"<br>représente la paire de<br>barrettes DIMM indiquée<br>par le BIOS. |                                                                         |
| I1910 | Intrusion                    | Le capot du système a<br>été retiré.                                                                                                    | Ce message s'affiche<br>uniquement à titre<br>d'information.            |
| I1911 | $>3$ ERRs Chk<br>Log         | Les messages à afficher<br>dépassent la capacité<br>de l'écran LCD.                                                                                                    | Vérifiez le journal<br>d'événements du système<br>pour plus de détails. |
|       |                              | L'écran LCD ne peut<br>afficher que trois messages<br>d'erreur à la suite.<br>Le quatrième message<br>indique que la capacité de<br>l'écran est à son maximum.                                                                                        |                                                                         |
| I1912 | SEL Full                     | Le journal d'événements du<br>système est saturé et ne peut événements du journal.<br>plus contenir d'événements.                                                                                                    | Supprimez des                                                           |

Tableau 1-6. Messages d'état affichés sur l'écran LCD (suite)

| Code  | Texte                                                                                | <b>Causes</b>                                                                           | <b>Mesures correctives</b>                                            |
|-------|--------------------------------------------------------------------------------------|-----------------------------------------------------------------------------------------|-----------------------------------------------------------------------|
| I1915 | Video Off<br>(L'écran LCD<br>affiche un<br>arrière-plan<br>bleu ou orange.)          | La vidéo a été désactivée<br>par l'utilisateur du<br>contrôleur RAC.                    | Ce message s'affiche<br>uniquement à titre<br>d'information.          |
| I1916 | Video Off<br>in ##<br>(L'écran LCD<br>affiche un<br>arrière-plan<br>bleu ou orange.) | La vidéo sera désactivée<br>dans nn secondes<br>par l'utilisateur du<br>contrôleur RAC. | Ce message s'affiche<br>uniquement à titre<br>d'information.          |
| W1228 | ROMB Batt<br>$\prec$<br>24hr                                                         | Ce message avertit qu'il<br>reste moins de 24 heures de<br>charge à la batterie RAID.   | Remplacez la batterie<br>RAID. Voir "Batterie<br>RAID", à la page 98. |

Tableau 1-6. Messages d'état affichés sur l'écran LCD *(suite)* 

REMARQUE : Pour obtenir le nom complet d'une abréviation ou d'un sigle utilisé dans ce tableau, voir ["Glossaire", à la page 199.](#page-198-0)

#### Résolution des incidents décrits par les messages d'état de l'écran LCD

Le code et le texte affichés sur l'écran LCD permettent souvent d'identifier une panne précise pouvant facilement être corrigée. Par exemple, le code E1418 CPU\_1\_Presence indique qu'aucun microprocesseur n'est installé dans le support 1.

En outre, il est possible de déterminer la cause de l'incident si plusieurs erreurs de même type surviennent. Par exemple, si vous recevez une série de messages indiquant plusieurs incidents liés à la tension, le problème peut être lié à une panne d'un bloc d'alimentation.

#### Effacement des messages d'état affichés sur l'écran LCD

Pour les pannes liées aux capteurs (de température, de tension, des ventilateurs, etc.), le message de l'écran LCD est supprimé automatiquement lorsque le capteur revient à la normale. Par exemple, l'écran LCD affiche un message indiquant que la température d'un composant n'est pas conforme aux limites acceptables, puis supprime ce message lorsque la température redevient normale. Pour les autres types de pannes, une intervention de l'utilisateur est requise :

- Clear the SEL (Effacer le journal d'événements du système) : cette tâche peut être effectuée à distance. Elle supprime l'historique des événements du système.
- Power cycle (Mettre le système hors tension) : éteignez le système et débranchez-le de la prise secteur. Attendez environ 10 secondes, puis rebranchez le câble d'alimentation et redémarrez le système.

Ces interventions permettent d'effacer les messages d'erreur. Les voyants d'état et l'écran LCD reviennent à l'état normal. Les messages réapparaîtront dans les conditions suivantes :

- Le capteur est revenu à l'état normal mais a de nouveau subi une panne et une nouvelle entrée a été créée dans le journal.
- Le système a été réinitialisé et de nouvelles erreurs ont été détectées.
- Une panne a été détectée sur une autre source correspondant au même message.

### <span id="page-39-0"></span>Messages système

Le système affiche des messages d'erreur pour informer l'utilisateur qu'un incident s'est produit. Le tableau 1-3 répertorie les messages qui peuvent s'afficher et indique leur cause probable, ainsi que les mesures correctives appropriées.

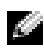

**REMARQUE :** Si vous recevez un message du système qui n'est pas répertorié dans le tableau 1-3, vérifiez la documentation de l'application que vous utilisiez au moment où le message est apparu. Vous pouvez aussi vous reporter à la documentation du système d'exploitation pour obtenir une explication du message et l'action conseillée.

PRÉCAUTION : Seuls les techniciens de maintenance qualifiés sont habilités à retirer le capot du système pour accéder aux composants internes. Consultez le document Product Information Guide (Guide d'information sur le produit) pour obtenir des informations détaillées sur les consignes de sécurité, les interventions dans l'ordinateur et la protection contre les décharges électrostatiques.

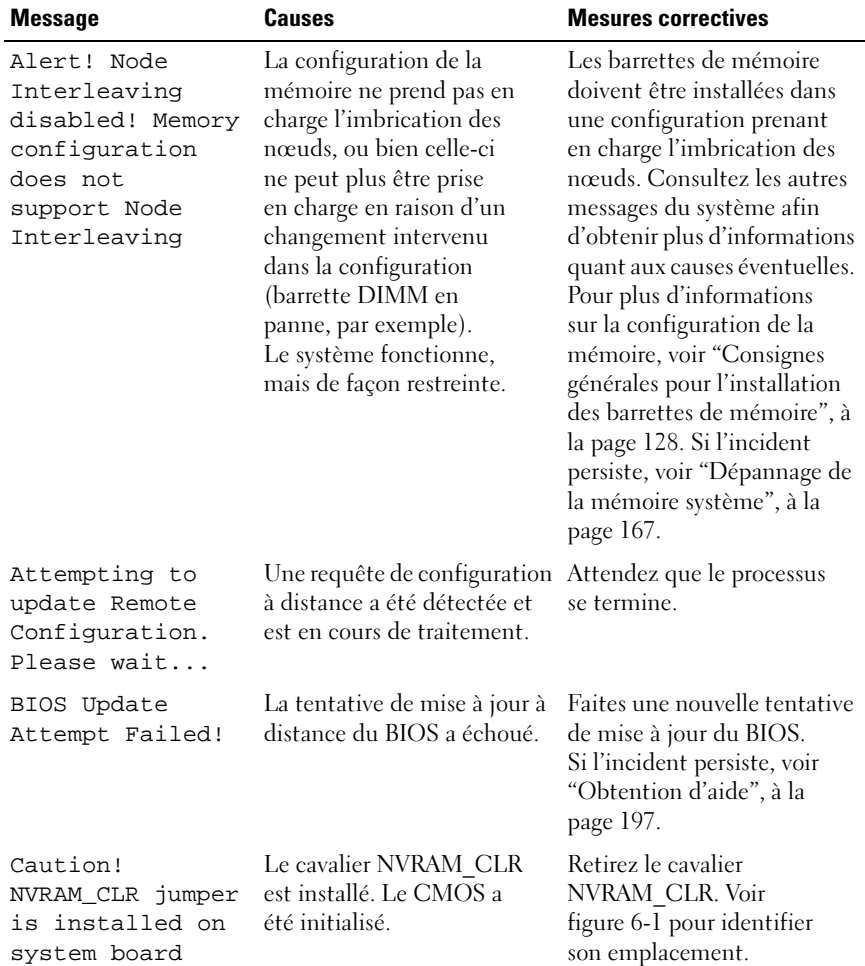

#### Tableau 1-7. Messages système

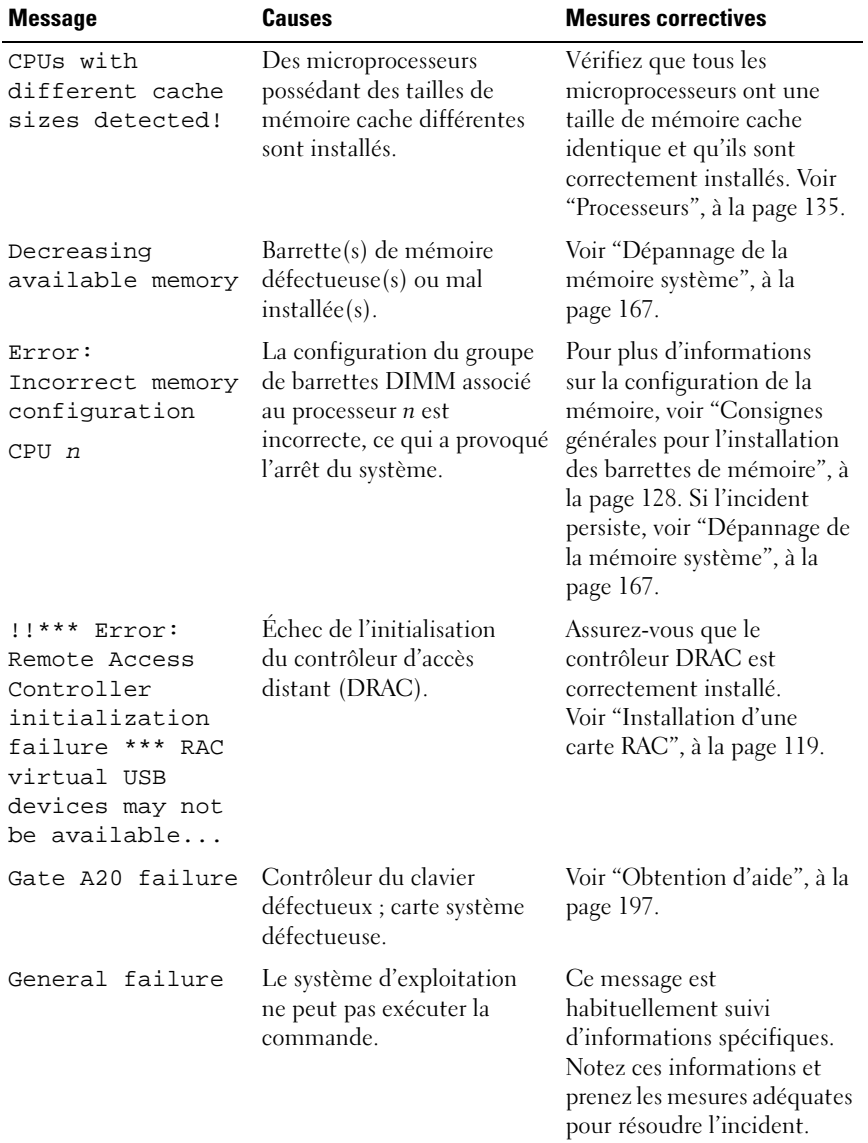

#### Tableau 1-7. Messages système (suite)

| <b>Message</b>                                                                                            | <b>Causes</b>                                                                                                    | <b>Mesures correctives</b>                                                                                                    |
|----------------------------------------------------------------------------------------------------|----------------------------------------------------------------------------------------------------|----------------------------------------------------------------------------------------------------|
| HyperTransport<br>error caused a<br>system reset!<br>Please check the<br>system event log<br>for details! | Une erreur fatale a provoqué<br>le redémarrage du système.                                                                                      | Reportez-vous aux<br>informations qui ont été<br>consignées dans le journal<br>d'événements système<br>lorsque cette erreur s'est<br>produite. Si le journal signale<br>que des composants sont<br>défectueux, reportez-vous à<br>la section correspondante du<br>chapitre "Dépannage du<br>système", à la page 153. |
| Invalid NVRAM<br>configuration,<br>resource<br>re-allocated                                               | Le système a détecté<br>et corrigé un conflit<br>de ressources.                                                                                 | Aucune action n'est requise.                                                                                                    |
| Invalid PCIe card<br>found in the<br>Internal_Storage<br>slot!                                            | Le système s'est arrêté car<br>une carte d'extension PCIe<br>non valide est installée dans<br>l'emplacement dédié au<br>contrôleur de stockage. | Retirez la carte d'extension<br>PCIe installée dans<br>l'emplacement réservé<br>et remplacez-la par le<br>contrôleur SAS.                                                                                                    |
| Keyboard<br>Controller<br>failure                                                                         | Contrôleur du clavier<br>défectueux ; carte système<br>défectueuse.                                                                             | Voir "Obtention d'aide", à la<br>page 197.                                                                                                    |
| Manufacturing<br>mode detected                                                                            | Le système est en mode<br>assemblage.                                                                                                    | Redémarrez le système pour<br>lui faire quitter le mode<br>assemblage.                                                                                                    |

Tableau 1-7. Messages système (suite)

| <b>Message</b>                                                                                | Causes                                                                                                    | <b>Mesures correctives</b>                                   |
|-----------------------------------------------------------------------------------------------|----------------------------------------------------------------------------------------------------|--------------------------------------------------------------|
| Memory address<br>line failure<br>at <i>address</i> ,<br>read value<br>expecting value        | Barrette(s) de mémoire<br>défectueuse(s) ou mal<br>$intall\acute{e}(s)$ .                                  | Voir "Dépannage de la<br>mémoire système", à la<br>page 167. |
| Memory double<br>word logic<br>failure at<br><i>address,</i> read<br>value expecting<br>value |                                                                                                    |                                                              |
| Memory odd/even<br>logic failure at<br>address, read<br>value expecting<br>value              |                                                                                                    |                                                              |
| Memory<br>write/read<br>failure at<br><i>address,</i> read<br>value expecting<br>value        |                                                                                                    |                                                              |
| Memory tests<br>terminated by<br>keystroke                                                    | Test de la mémoire<br>interrompu à l'aide de la<br>barre d'espacement lors de<br>l'auto-test de démarrage. | Ce message s'affiche<br>uniquement à titre<br>d'information. |

Tableau 1-7. Messages système (suite)

| <b>Message</b>                  | Causes                                                                                                    | <b>Mesures correctives</b>                                                                                                    |
|---------------------------------|----------------------------------------------------------------------------------------------------|----------------------------------------------------------------------------------------------------|
| No boot device<br>available     | Sous-système du lecteur<br>optique ou du disque dur<br>défectueux ou manquant ;<br>disque dur défectueux ou<br>manquant ; aucune clé USB<br>amorçable installée. | Utilisez une clé USB, un<br>CD ou un disque dur<br>amorçable. Si l'incident<br>persiste, voir "Dépannage<br>d'une carte SD ou d'une clé<br>USB interne", à la page 170<br>et "Dépannage d'un disque<br>dur", à la page 174. Voir<br>"Utilisation du programme<br>de configuration du<br>système", à la page 53 pour<br>plus d'informations sur la<br>définition de la séquence<br>d'amorçage. |
| No boot sector on<br>hard drive | Paramètres incorrects dans le<br>programme de configuration<br>du système ; système<br>d'exploitation introuvable<br>sur le disque dur.                          | Vérifiez les paramètres de<br>configuration du disque<br>dur dans le programme de<br>configuration du système.<br>Voir "Utilisation du<br>programme de configuration<br>du système", à la page 53.<br>Si nécessaire, installez le<br>système d'exploitation sur<br>le disque dur. Consultez la<br>documentation du système<br>d'exploitation.                                                 |
| No timer tick<br>interrupt      | Carte système défectueuse.                                                                                                    | Voir "Obtention d'aide", à la<br>page 197.                                                                                                    |
| Optical drive not<br>found      | Le câble n'est pas connecté<br>correctement, ou bien le<br>lecteur est manquant.                                                                                 | Voir "Dépannage d'un<br>lecteur optique", à la<br>page 171.                                                                                                    |

Tableau 1-7. Messages système (suite)

| <b>Message</b>                                             | Causes                                                                                                    | <b>Mesures correctives</b>                                                                                                    |
|------------------------------------------------------------|----------------------------------------------------------------------------------------------------|----------------------------------------------------------------------------------------------------|
| PCI BIOS failed<br>to install                              | Un échec de la somme<br>de contrôle du BIOS du<br>périphérique PCIe (ROM<br>d'option) est détecté lors<br>de la duplication miroir.<br>Connexion incorrecte<br>des câbles de carte(s)<br>$d'$ extension; carte $(s)$<br>d'extension défectueuse(s)<br>ou mal installée(s). | Réinstallez la ou les cartes<br>d'extension. Vérifiez que<br>tous les câbles sont<br>fermement raccordés aux<br>cartes d'extension. Si<br>l'incident persiste, voir<br>"Dépannage des cartes<br>d'extension", à la page 178. |
| PCIe Degraded<br>Link Width Error:<br>Embedded device      | Carte système ou carte de<br>montage défectueuse.                                                                                                    | Voir "Obtention d'aide", à la<br>page 197.                                                                                                    |
| Expected Link<br>Width is n                                |                                                                                                    |                                                                                                    |
| Actual Link Width<br>is n                                  |                                                                                                    |                                                                                                    |
| PCIe Degraded<br>Link Width Error:<br>Integrated<br>device | Le périphérique PCIe<br>indiqué est défectueux<br>ou mal installé.                                                                                                    | Pour une carte contrôleur<br>fille SAS, réinstallez la carte<br>dans le connecteur PCIe<br>approprié. Voir "Installation<br>d'une carte contrôleur fille<br>SAS", à la page 95.                                              |
| Expected Link<br>Width is n                                |                                                                                                    |                                                                                                    |
| Actual Link Width<br>is n                                  |                                                                                                    | Si l'incident persiste,<br>voir "Obtention d'aide", à<br>la page 197.                                                                                                    |
| PCIe Degraded<br>Link Width Error:<br>Slot n               | Carte PCIe défectueuse<br>ou mal installée dans le<br>support spécifié.                                                                                                    | Réinstallez la carte PCIe<br>dans le support dont le<br>numéro est indiqué. Voir                                                                                                    |
| Expected Link<br>Width is n                                |                                                                                                    | "Cartes d'extension", à la<br>page 103. Si l'incident<br>persiste, voir "Obtention<br>d'aide", à la page 197.                                                                                                    |
| Actual Link Width<br>is n                                  |                                                                                                    |                                                                                                    |
| PCIe Training<br>Error: Embedded<br>device                 | Carte système ou carte<br>de montage défectueuse.                                                                                                    | Voir "Obtention d'aide", à la<br>page 197.                                                                                                    |

Tableau 1-7. Messages système (suite)

| <b>Message</b>                                  | <b>Causes</b>                                                                                                    | <b>Mesures correctives</b>                                                                                                    |
|-------------------------------------------------|----------------------------------------------------------------------------------------------------|----------------------------------------------------------------------------------------------------|
| PCIe Training<br>Error:<br>Integrated<br>device | Le périphérique PCIe<br>indiqué est défectueux<br>ou mal installé.                                                                                                    | Pour une carte contrôleur<br>fille SAS, réinstallez la carte<br>dans le connecteur PCIe<br>approprié. Voir "Installation<br>d'une carte contrôleur fille<br>SAS", à la page 95. Si<br>l'incident persiste, voir<br>"Obtention d'aide", à la<br>page 197.                      |
| PCIe Training<br>Error: Slot n                  | Carte PCIe défectueuse<br>ou mal installée dans le<br>support spécifié.                                                                                                    | Réinstallez la carte PCIe<br>dans le support dont le<br>numéro est indiqué. Voir<br>"Cartes d'extension", à la<br>page 103. Si l'incident<br>persiste, voir "Obtention<br>d'aide", à la page 197.                                                                             |
| Plug & Play<br>Configuration<br>Error           | Une erreur s'est produite<br>lors de l'initialisation d'un<br>périphérique PCIe ; la carte<br>système est défectueuse.                                                                                   | Installez la fiche du cavalier<br>NVRAM CLR et redémarrez<br>le système. Voir figure 6-1<br>pour identifier son<br>emplacement. Si l'incident<br>persiste, voir "Dépannage des<br>cartes d'extension", à la<br>page 178.                                                      |
| Read fault<br>Requested sector<br>not found     | Le système d'exploitation<br>ne peut pas lire le disque<br>dur ou le périphérique USB,<br>l'ordinateur n'a pas trouvé<br>un secteur spécifique sur<br>le disque ou le secteur<br>demandé est défectueux. | Remplacez le support<br>USB ou le périphérique.<br>Assurez-vous que les câbles<br>du disque dur ou du<br>périphérique USB sont<br>correctement connectés.<br>Voir "Dépannage d'un<br>périphérique USB", à la<br>page 159 ou "Dépannage<br>d'un disque dur", à la<br>page 174. |

Tableau 1-7. Messages système (suite)

| <b>Message</b>                                                                     | <b>Causes</b>                                                                                                    | <b>Mesures correctives</b>                                                                                                    |
|------------------------------------------------------------------------------------|----------------------------------------------------------------------------------------------------|----------------------------------------------------------------------------------------------------|
| Remote Access<br>Controller<br>cable error or<br>incorrect card in<br>the RAC slot | Les câbles de la carte RAC<br>sont déconnectés, ou bien<br>celle-ci a été installée dans<br>un logement d'extension<br>incorrect. | Vérifiez que les câbles de la<br>carte RAC sont correctement<br>connectés et que celle-ci est<br>installée dans le logement<br>d'extension approprié. Voir<br>"Installation d'une carte<br>RAC", à la page 119.            |
| Remote<br>configuration<br>update attempt<br>failed                                | Le système n'est pas parvenu<br>à traiter la demande de<br>configuration à distance.                                              | Faites une nouvelle tentative.                                                                                                    |
| ROM bad checksum<br><i>= address</i>                                               | Carte d'extension mal<br>installée ou défectueuse.                                                                                | Remboîtez la ou les cartes<br>d'extension. Vérifiez que<br>tous les câbles sont<br>fermement raccordés aux<br>cartes d'extension. Si<br>l'incident persiste, voir<br>"Dépannage des cartes<br>d'extension", à la page 178. |
| Sector not found<br>Seek error<br>Seek operation<br>failed                         | Disque dur, périphérique<br>USB ou support USB<br>défectueux.                                                                     | Voir "Dépannage d'un<br>périphérique USB", à la<br>page 159 ou "Dépannage<br>d'un disque dur", à la<br>page 174.                                                                                                    |
| Shutdown failure                                                                   | Échec du test d'arrêt.                                                                                                    | Voir "Dépannage de la<br>mémoire système", à la<br>page 167.                                                                                                    |

Tableau 1-7. Messages système (suite)

| <b>Message</b>                                                           | Causes                                                                       | <b>Mesures correctives</b>                                                                                                    |
|--------------------------------------------------------------------------|------------------------------------------------------------------------------|----------------------------------------------------------------------------------------------------|
| The amount of<br>system memory<br>has changed                            | Ajout ou suppression de<br>mémoire ; barrette de<br>mémoire défectueuse.     | Si vous venez d'ajouter<br>ou de supprimer de la<br>mémoire, ce message<br>s'affiche uniquement pour<br>information. Vous pouvez<br>ne pas en tenir compte.<br>Dans le cas contraire, vérifiez<br>le journal d'événements du<br>système pour identifier les<br>erreurs détectées et<br>remplacez la barrette de<br>mémoire défectueuse. Voir<br>"Dépannage de la mémoire<br>système", à la page 167. |
| This system<br>supports only<br>Opteron(TM)<br>2000 series<br>processors | Le ou les microprocesseurs<br>ne sont pas pris en charge<br>par le système.  | Installez un microprocesseur<br>ou une combinaison de<br>microprocesseurs pris en<br>charge. Voir "Installation<br>d'un processeur", à la<br>page 138.                                                                                                    |
| Time-of-day<br>clock stopped                                             | Pile ou puce défectueuse.                                                    | Voir "Dépannage de la pile<br>du système", à la page 163.                                                                                                    |
| Time-of-day not<br>set - please run<br>SETUP program                     | Paramètres d'heure ou de<br>date incorrects; pile du<br>système défectueuse. | Vérifiez les paramètres de<br>l'heure et de la date. Voir<br>"Utilisation du programme<br>de configuration du<br>système", à la page 53. Si<br>l'incident persiste, remplacez<br>la pile du système. Voir "Pile<br>du système", à la page 140.                                                                                                    |
| Timer chip<br>counter 2 failed                                           | Carte système défectueuse.                                                   | Voir "Obtention d'aide", à la<br>page 197.                                                                                                    |

Tableau 1-7. Messages système (suite)

| <b>Message</b>                                                                                 | <b>Causes</b>                                                                                                    | <b>Mesures correctives</b>                                                                                                    |
|------------------------------------------------------------------------------------------------|----------------------------------------------------------------------------------------------------|----------------------------------------------------------------------------------------------------|
| Unsupported CPU<br>combination                                                                 | Le ou les microprocesseurs<br>ne sont pas pris en charge<br>par le système.                                                                                                    | Installez un microprocesseur<br>ou une combinaison de                                                                                                    |
| Unsupported<br>CPU stepping<br>detected                                                        |                                                                                                    | microprocesseurs pris en<br>charge. Voir "Processeurs", à<br>la page 135.                                                                                                    |
| TPM failure                                                                                    | Une fonction TPM (Trusted<br>Platform Module) a échoué.                                                                                                    | Voir "Obtention d'aide", à la<br>page 197.                                                                                                    |
| Utility<br>partition not<br>available                                                          | Vous avez appuyé sur la<br>touche $\leq$ F10 $>$ pendant<br>l'auto-test de démarrage,<br>mais le disque dur utilisé<br>pour l'amorçage ne contient<br>aucune partition d'utilitaires.                                                   | Créez une partition<br>d'utilitaires sur le disque dur<br>d'amorçage. Reportez-vous<br>aux CD fournis avec<br>le système.                                                                                                    |
| Warning:<br>Following faulty<br>DIMMs are<br>disabled:<br>DIMM $n_1 n_2$                       | Barrettes de mémoire<br>défectueuses ou mal<br>installées. Les barrettes<br>DIMM sont désactivées deux<br>par deux, comme indiqué par<br>$n_1$ et $n_2$ . Vérifiez les deux<br>barrettes DIMM pour<br>détecter une panne<br>éventuelle. | Voir "Dépannage de la<br>mémoire système", à la<br>page 167.                                                                                                    |
| Total memory size<br>is reduced                                                                |                                                                                                    |                                                                                                    |
| Warning: A fatal<br>error has caused<br>system reset!<br>Please check the<br>system event log! | Une erreur fatale a provoqué<br>le redémarrage du système.                                                                                                    | Reportez-vous aux<br>informations qui ont été<br>consignées dans le journal<br>d'événements système<br>lorsque cette erreur s'est<br>produite. Si le journal signale<br>que des composants sont<br>défectueux, reportez-vous à<br>la section correspondante du<br>chapitre "Dépannage du<br>système", à la page 153. |

Tableau 1-7. Messages système (suite)

| <b>Message</b>                                                                                                    | Causes                                                                                                    | <b>Mesures correctives</b>                                                                                                    |
|----------------------------------------------------------------------------------------------------|----------------------------------------------------------------------------------------------------|----------------------------------------------------------------------------------------------------|
| Warning! No micro<br>code update<br>loaded for<br>processor n                                                                                                    | La mise à jour du micro-code Mettez le micrologiciel<br>a échoué.                                                              | du BIOS à jour. Voir<br>"Obtention d'aide", à la<br>page 197.                                                                                                    |
| Warning: One or<br>more faulty DIMMs<br>found on CPUn                                                                                                    | Les barrettes de mémoire<br>utilisées par le processeur $n$<br>sont défectueuses ou mal<br>installées.                         | Voir "Dépannage de la<br>mémoire système", à la<br>page 167.                                                                                                    |
| Warning: The<br>installed memory<br>configuration is<br>not optimal. For<br>more information<br>on valid memory<br>configurations,<br>please see<br>the system<br>documentation<br>on the technical<br>support web site. | Configuration de mémoire<br>non valide. Le système<br>fonctionne, mais de<br>façon restreinte.                                 | Assurez-vous que la<br>configuration des barrettes<br>de mémoire est valide. Voir<br>"Consignes générales pour<br>l'installation des barrettes de<br>mémoire", à la page 128.<br>Si l'incident persiste, voir<br>"Dépannage de la mémoire<br>système", à la page 167. |
| Write fault<br>Write fault on<br>selected drive                                                                                                    | Périphérique USB, support<br>USB, assemblage du lecteur<br>optique, disque dur ou<br>sous-système de disque<br>dur défectueux. | Voir "Dépannage d'un<br>périphérique USB", à la<br>page 159, "Dépannage d'une<br>carte SD ou d'une clé<br>USB interne", à la page 170<br>et "Dépannage d'un disque<br>dur", à la page 174.                                                                            |

Tableau 1-7. Messages système (suite)

REMARQUE : Pour obtenir le nom complet d'une abréviation ou d'un sigle utilisé dans ce tableau, voir ["Glossaire", à la page 199.](#page-198-0)

### Messages d'avertissement

Un message d'avertissement signale un problème possible et vous demande une réponse avant de laisser le système poursuivre son exécution. Par exemple, lorsque vous lancez le formatage d'un disque dur, un message vous avertit que vous allez perdre toutes les données qu'il contient. Les messages d'avertissement interrompent la tâche en cours et vous demandent de répondre en tapant y (pour oui) ou n (pour non).

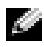

REMARQUE : Ces messages sont générés par l'application ou par le système d'exploitation. Pour plus d'informations, consultez la documentation fournie avec le système d'exploitation ou l'application.

## Messages de diagnostic

Les diagnostics du système peuvent générer des messages d'erreur. Ceux-ci ne sont pas traités dans la présente section. Notez le message sur une copie de la ["Obtention d'aide", à la page 197,](#page-196-0) puis suivez les instructions de cette section pour obtenir une assistance technique.

### Messages d'alerte

Le logiciel de gestion de systèmes génère des messages d'alerte. Ils comprennent des messages d'informations, d'état, d'avertissement et de panne concernant l'état des lecteurs, de la température, des ventilateurs et de l'alimentation. Pour plus d'informations, reportez-vous à la documentation de ce logiciel.

# <span id="page-52-0"></span>Utilisation du programme de configuration du système

Après avoir installé le système, lancez le programme de configuration pour vous familiariser avec la configuration et les paramètres facultatifs disponibles. Notez ces informations pour pouvoir vous y reporter ultérieurement.

Vous pouvez utiliser le programme de configuration du système pour :

- Modifier les informations de configuration stockées dans la mémoire vive rémanente après l'ajout, la modification ou le retrait de matériel
- Définir ou modifier les options que l'utilisateur peut sélectionner, par exemple l'heure et la date du système
- Activer ou désactiver les périphériques intégrés
- Corriger les incohérences éventuelles entre le matériel installé et les paramètres de configuration

### Accès au programme de configuration du système

- 1 Allumez ou redémarrez le système.
- 2 Appuyez sur <F2> immédiatement après le message suivant :

<F2> = System Setup

Si le système d'exploitation commence à se charger alors que vous n'avez pas encore appuyé sur <F2>, laissez-le finir de démarrer, puis arrêtez-le et réessayez.

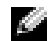

**REMARQUE :** Pour arrêter le système correctement, consultez la documentation du système d'exploitation.

#### Réponse aux messages d'erreur

Vous pouvez accéder au programme de configuration du système en répondant à certains messages d'erreur. Si un message d'erreur s'affiche quand le système démarre, prenez-en note. Avant d'accéder au programme de configuration du système, voir ["Messages système", à la](#page-39-0) page 40 pour trouver une explication du message et des suggestions de correction.

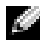

**REMARQUE :** Il est normal qu'un message d'erreur s'affiche lorsque vous redémarrez le système après avoir installé une extension de mémoire.

#### Utilisation du programme de configuration du système

Le tableau 2-1 répertorie les touches utilisées pour afficher ou modifier les informations du programme de configuration du système, et pour quitter ce programme.

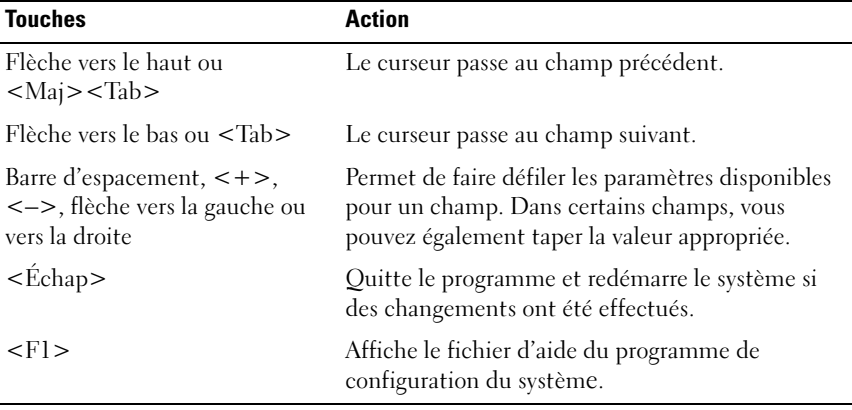

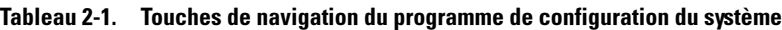

**REMARQUE :** Pour la plupart des options, les modifications effectuées sont enregistrées mais ne prennent effet qu'au redémarrage du système.

### Options de configuration du système

### Écran principal

Lorsque vous accédez au programme de configuration du système, son écran principal apparaît (voir figure 2-1).

#### Figure 2-1. Écran principal du programme de configuration du système

Dell Inc. (www.dell.com) - PowerEdge R805 BIOS Version: XXX

Service Tag : XXXXXX Asset Tag : XXXXXX

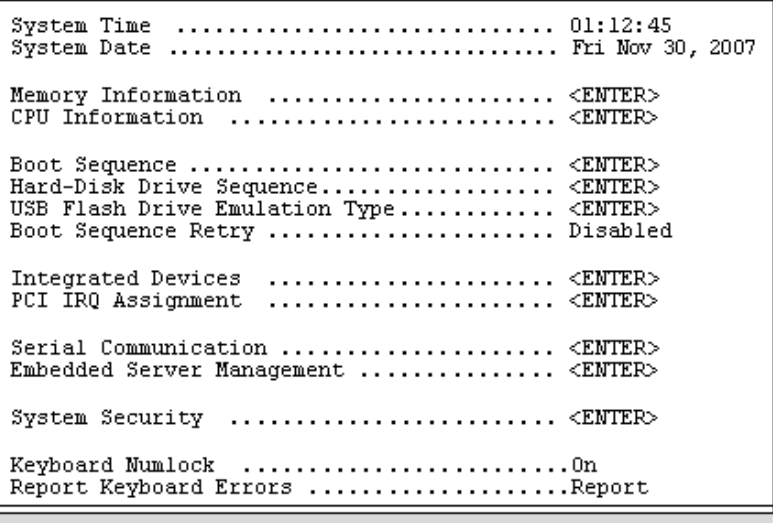

Up, Down Arrow to select | SPACE, +, - to change | ESC to exit | F1=HELP

Le tableau 2-2 répertorie les options et les descriptions des champs qui apparaissent dans l'écran principal du programme de configuration du système.

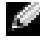

**REMARQUE :** Les options disponibles varient en fonction de la configuration du système.

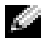

**REMARQUE :** Les valeurs par défaut sont répertoriées sous l'option correspondante, le cas échéant.

| <b>Option</b>                                                                    | <b>Description</b>                                                                                                    |
|----------------------------------------------------------------------------------|----------------------------------------------------------------------------------------------------|
| System Time                                                                      | Définit l'heure de l'horloge interne du système.                                                                                                    |
| System Date                                                                      | Définit la date du calendrier interne du système.                                                                                                    |
| Memory Information                                                               | Affiche un écran qui contient des informations sur<br>la mémoire et permet de définir certaines de ses<br>caractéristiques. Voir tableau 2-3.                                                                                                    |
| CPU Information                                                                  | Affiche des informations relatives aux microprocesseurs<br>(vitesse, taille de la mémoire cache, etc.). Voir tableau 2-4.                                                                                                    |
| <b>Boot Sequence</b>                                                             | Détermine l'ordre dans lequel le système recherche les<br>périphériques d'amorçage pendant le démarrage du<br>système. Les options disponibles peuvent inclure le<br>lecteur de disquette, le lecteur de CD, les disques durs<br>et le réseau. Des options supplémentaires (telles qu'un<br>lecteur de disquette et de CD-ROM virtuel) peuvent<br>être disponibles si vous avez installé une carte RAC. |
|                                                                                  | <b>REMARQUE</b> : Le démarrage du système à partir d'un<br>périphérique externe connecté à une carte SAS ou SCSI<br>n'est pas pris en charge. Voir le site support dell.com<br>pour obtenir les informations les plus récentes concernant<br>le démarrage à partir de périphériques externes.                                                                                                    |
| Hard-Disk Drive<br>Sequence                                                      | Détermine l'ordre dans lequel le système recherche les<br>disques durs pendant le démarrage du système. Les<br>sélections dépendent des disques durs installés.                                                                                                    |
| <b>USB Flash Drive</b><br><b>Emulation Type</b><br>(Option par défaut :<br>Auto) | Détermine le type d'émulation pour le lecteur flash USB.<br>L'option Hard disk (Disque dur) permet au lecteur flash<br>USB de fonctionner comme un disque dur. L'option<br>Floppy (Lecteur de disquette) permet au lecteur flash<br>USB de se comporter comme un lecteur de disquette<br>amovible. L'option Auto choisit automatiquement le<br>type d'émulation.                                        |
| <b>Boot Sequence Retry</b><br>(Option par défaut :<br>Disabled [Désactivé])      | Active ou désactive la fonction de ré-exécution de la<br>séquence d'amorçage. Si vous sélectionnez Enabled<br>(Activé), le système ré-exécute la séquence d'amorçage<br>après un délai de 30 secondes si la tentative d'amorçage<br>précédente a échoué.                                                                                                    |

Tableau 2-2. Options du programme de configuration du système

| <b>Option</b>                                                        | <b>Description</b>                                                                                                    |
|----------------------------------------------------------------------|----------------------------------------------------------------------------------------------------|
| <b>Integrated Devices</b>                                            | Affiche un écran permettant de configurer les périphériques<br>intégrés du système.                                                                                                    |
| PCI IRQ Assignment                                                   | Affiche un écran permettant de modifier l'IRQ affectée à<br>chaque périphérique intégré du bus PCI, ainsi qu'à toutes<br>les cartes d'extension nécessitant une IRO.                                                                                                    |
| Serial Communication                                                 | Affiche un écran permettant de configurer une<br>communication série, un connecteur série externe, le débit<br>de la ligne de secours, le type de terminal distant et les<br>paramètres de redirection après amorçage.                                                                                                    |
| Embedded Server<br>Management                                        | Affiche un écran permettant de configurer les options de<br>l'écran LCD du panneau avant et de définir une chaîne<br>affichée sur cet écran.                                                                                                    |
| <b>System Security</b>                                               | Affiche un écran permettant de configurer les fonctions du<br>mot de passe système et du mot de passe de configuration.<br>Voir tableau 2-7. Pour plus d'informations, voir "Utilisation<br>du mot de passe système", à la page 67 et "Utilisation du<br>mot de passe de configuration", à la page 70.                                                                                                    |
| Keyboard NumLock<br>(Option par défaut :<br>On [Activé])             | Détermine si le système démarre en mode VERR NUM s'il<br>est équipé d'un clavier à 101 ou 102 touches (cette option<br>ne s'applique pas aux claviers à 84 touches).                                                                                                    |
| Report Keyboard Errors<br>(Option par défaut :<br>Report [Signaler]) | Active ou désactive la consignation des erreurs liées au<br>clavier pendant l'auto-test de démarrage. Sélectionnez<br>Report (Signaler) pour les systèmes hôtes équipés de<br>claviers. Sélectionnez Do Not Report (Ne pas signaler)<br>pour supprimer tous les messages d'erreur liés au clavier<br>ou à son contrôleur pendant l'auto-test de démarrage.<br>Ce paramètre n'affecte pas le fonctionnement du clavier<br>lui-même, s'il est connecté au système. |

Tableau 2-2. Options du programme de configuration du système (suite)

#### Écran Memory Information (Informations sur la mémoire)

Le tableau 2-3 répertorie les options et les descriptions des champs qui apparaissent dans l'écran Memory Information (Informations sur la mémoire).

| <b>Option</b>                                                     | <b>Description</b>                                                                                                    |
|-------------------------------------------------------------------|----------------------------------------------------------------------------------------------------|
| System Memory Size                                                | Affiche la quantité de mémoire système.                                                                                                    |
| System Memory Type                                                | Affiche le type de la mémoire système.                                                                                                    |
| System Memory Speed                                               | Affiche la vitesse de la mémoire système.                                                                                                    |
| Video Memory                                                      | Affiche la quantité de mémoire vidéo.                                                                                                    |
| System Memory Testing                                             | Indique si la mémoire système doit être testée à chaque<br>amorçage. Les options disponibles sont Enabled<br>(Activé) et Disabled (Désactivé).                                                                                                    |
| Redundant Memory<br>(Option par défaut :<br>Disabled [Désactivé]) | Active ou désactive la fonction de mémoire redondante.<br>Lorsque l'option Spare Mode (Mode réserve) est<br>sélectionnée, la première rangée de chaque barrette<br>DIMM est dédiée à la mémoire de réserve. Voir "Prise en<br>charge d'une mémoire de réserve", à la page 130. Lorsque<br>le champ Node Interleaving (Imbrication des nœuds) est<br>activé, la fonction de mémoire redondante est désactivée. |
| Node Interleaving                                                 | Lorsque ce champ est activé, l'imbrication de mémoire<br>est prise en charge si une configuration de mémoire<br>symétrique est installée. Si ce champ est désactivé<br>(état par défaut), le système peut prendre en charge<br>l'accès mémoire NUMA (Non-Uniform Memory<br>Architecture [Architecture mémoire non uniforme]).                                                                                 |
|                                                                   | <b>REMARQUE</b> : Si vous utilisez la fonction de mémoire<br>redondante, le champ Node Interleaving (Imbrication<br>de nœuds) doit être défini sur Disabled (Désactivé).                                                                                                    |

Tableau 2-3. Écran Memory Information (Informations sur la mémoire)

| <b>Option</b>                                                                | <b>Description</b>                                                                                                    |
|------------------------------------------------------------------------------|----------------------------------------------------------------------------------------------------|
| Memory Optimizer<br>Technology<br>(Option par défaut :<br>Enabled [Activée]) | Définit le comportement des deux contrôleurs DRAM<br>pour l'optimisation de la mémoire. Lorsque l'option<br>Enabled (Activé) est utilisée, les deux contrôleurs<br>fonctionnent en mode parallèle 64 bits afin d'améliorer<br>les performances de la mémoire (avec code de correction<br>pour les erreurs portant sur un seul bit). Si l'option<br>Disabled (Désactivé) est sélectionnée, les contrôleurs<br>fonctionnent ensemble et utilisent le mode 128 bits avec<br>code de correction avancé pour les erreurs multi-bits. |
| Low Power Mode<br>(Option par défaut :<br>Disabled [Désactivé])              | Active ou désactive le mode d'économie d'énergie<br>pour la mémoire. Si l'option Disabled (Désactivé)<br>est sélectionnée, la mémoire fonctionne à sa vitesse<br>maximale. Si l'option Enabled (Activé) est sélectionnée,<br>la mémoire fonctionne à vitesse réduite afin d'économiser<br>de l'énergie.                                                                                                    |

Tableau 2-3. Écran Memory Information (Informations sur la mémoire) (suite)

#### Écran CPU Information (Informations sur le processeur)

Le tableau 2-4 répertorie les options et les descriptions des champs qui apparaissent dans l'écran CPU Information (Informations sur le processeur).

| <b>Option</b>                                                          | <b>Description</b>                                                                                                    |
|------------------------------------------------------------------------|----------------------------------------------------------------------------------------------------|
| 64-bit                                                                 | Indique si les processeurs installés prennent en charge les<br>extensions 64 bits.                                                                                                    |
| Core Speed                                                             | Affiche la vitesse d'horloge des processeurs.                                                                                                    |
| <b>Bus Speed</b>                                                       | Affiche la vitesse de bus des processeurs.                                                                                                    |
| Virtualization Technology<br>(Option par défaut :<br>Enabled [Activé]) | <b>REMARQUE :</b> Désactivez cette fonction si le système<br>n'est pas censé exécuter des logiciels de virtualisation.                                                                                                    |
|                                                                        | S'affiche si le ou les processeurs prennent en charge la<br>technologie Virtualization. L'option Enabled (Activé)<br>permet aux logiciels de virtualisation d'utiliser cette<br>technologie intégrée au processeur. Cette fonction peut<br>être utilisée uniquement par les logiciels compatibles. |

Tableau 2-4. Écran CPU Information (Informations sur le processeur)

| <b>Option</b>                                            | <b>Description</b>                                                                                                    |
|----------------------------------------------------------|----------------------------------------------------------------------------------------------------|
| Demand-Based Power<br>Management<br>(Option par défaut : | <b>REMARQUE:</b> Consultez la documentation du système<br>d'exploitation pour vérifier que cette fonction est prise<br>en charge.                                                                                                    |
| Enabled [Activé])                                        | Active ou désactive la gestion de l'alimentation en<br>fonction de la demande. Si cette option est activée,<br>les tables d'état des performances du processeur sont<br>envoyées au système d'exploitation. Si l'un des<br>processeurs ne prend pas en charge la gestion de<br>l'alimentation en fonction de la demande, le champ est<br>en lecture seule et est défini sur Disabled (Désactivé). |
| Processor X <sub>ID</sub>                                | Affiche la famille, le modèle et le numéro de série<br>type du processeur indiqué.                                                                                                    |

Tableau 2-4. Ecran CPU Information (Informations sur le processeur) (suite)

#### Activation de la technologie AMD PowerNow!™

La technologie AMD PowerNow! contrôle les performances du processeur du système en réglant automatiquement sa fréquence de fonctionnement et sa tension en fonction de la tâche exécutée. Elle permet d'économiser une quantité considérable d'énergie lorsqu'une application ne requiert pas des performances optimales. Ainsi, le processeur fonctionne à sa vitesse maximale lorsque cela est nécessaire, mais la fonction d'économie d'énergie est utilisée autant que possible.

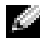

**REMARQUE** : La prise en charge d'AMD PowerNow! dépend du système d'exploitation installé sur le système et de sa version. Désactivez AMD PowerNow! si votre système d'exploitation ne le prend pas totalement en charge. Consultez la documentation de votre système d'exploitation pour plus d'informations.

Pour désactiver AMD PowerNow!, accédez au programme de configuration du système et désactivez l'option Demand-Based Power Management (Gestion de l'alimentation en fonction de la demande) dans l'écran CPU Information (Informations sur le processeur).

Sous Microsoft® Windows®, vous devez également installer le pilote AMD PowerNow!™ pour que cette fonction soit opérationnelle. Ce pilote est disponible sur le CD Dell OpenManage™ Service and Diagnostic fourni avec le système, ainsi que sur le site support.dell.com.

### Écran Integrated Devices (Périphériques intégrés)

Le tableau 2-5 répertorie les options et les descriptions des champs qui apparaissent dans l'écran Integrated Devices (Périphériques intégrés).

| <b>Option</b>                                                                                                    | <b>Description</b>                                                                                                    |
|----------------------------------------------------------------------------------------------------|----------------------------------------------------------------------------------------------------|
| Integrated SAS/<br><b>RAID</b> Controller<br>(Option par défaut :<br>Enabled [Activé])                                             | Active ou désactive le contrôleur SAS intégré.                                                                                                    |
| <b>Optical Drive Controller</b><br>(Option par défaut : On<br>[Active]                                                             | Active ou désactive le contrôleur de lecteur<br>optique intégré.                                                                                                    |
| (Option par défaut : All<br>Ports On [Tous ports<br>activés])                                                                      | User Accessible USB Ports Active ou désactive les ports USB du système qui sont<br>accessibles à l'utilisateur. Les options disponibles sont All<br>Ports On (Tous ports activés), Only Back Ports On (Ports<br>arrières activés) et All Ports Off (Tous ports désactivés).                                                                                          |
| Internal USB Port<br>(Option par défaut :<br>On [Activé])                                                                          | Active ou désactive le port USB interne du système.                                                                                                    |
| SD Card Port                                                                                                    | Active ou désactive le port de carte SD interne<br>du système.                                                                                                    |
| Embedded Gb NICx<br>(Option par défaut :<br>$NIC1 =$ Enabled with<br>PXE [Activé avec PXE],<br>autres $NIC =$ Enabled<br>[Activé]) | Active ou désactive le NIC intégré du système. Les<br>options disponibles sont Enabled (Activé), Enabled<br>with PXE (Activé avec PXE), Enabled with iSCSI Boot<br>(Activé avec amorçage iSCSI) et Disabled (Désactivé).<br>Le support PXE permet au système de démarrer à partir<br>du réseau. Les modifications prennent effet après le<br>redémarrage du système. |
| <b>MAC Address</b>                                                                                                    | Affiche l'adresse MAC du NIC 10/100/1000 intégré.<br>L'utilisateur ne peut pas modifier la valeur de ce champ.                                                                                                    |
| Capability Detected                                                                                                    | Affiche les capacités du NIC fournies par la clé matérielle<br>NIC LOM (LAN on Motherboard) installée dans le<br>support TOE KEY de la carte système.                                                                                                    |
|                                                                                                    | <b>REMARQUE:</b> Certaines fonctions LOM peuvent nécessiter<br>l'installation d'un pilote supplémentaire.                                                                                                    |

Tableau 2-5. Options de l'écran Integrated Devices (Périphériques intégrés)

| <b>Option</b>                                                      | <b>Description</b>                                                                                                    |
|--------------------------------------------------------------------|----------------------------------------------------------------------------------------------------|
| OS Watchdog Timer<br>(Option par défaut :<br>Disabled [Désactivé]) | <b>REMARQUE :</b> Cette fonction peut être utilisée uniquement<br>avec les systèmes d'exploitation prenant en charge les<br>implémentations WDAT de la spécification ACPI<br>(Advanced Configuration and Power Interface) 3.0b.                                                                                                    |
|                                                                    | Cette option définit un temporisateur qui surveille<br>l'activité du système d'exploitation et aide à sa restauration<br>si le système cesse de répondre. Si l'option Enabled<br>(Activé) est sélectionnée, le système d'exploitation est<br>autorisé à initialiser ce temporisateur. Si l'option Disabled<br>(Désactivé) est sélectionnée, le temporisateur n'est<br>pas initialisé. |

Tableau 2-5. Options de l'écran Integrated Devices (Périphériques intégrés) (suite)

#### Écran Serial Communication (Communication série)

Le tableau 2-6 répertorie les options et les descriptions des champs qui apparaissent dans l'écran Serial Communication (Communication série).

| <b>Option</b>                                                                  | <b>Description</b>                                                                                                    |
|--------------------------------------------------------------------------------|----------------------------------------------------------------------------------------------------|
| Serial Communication                                                           | Les options disponibles sont : On without Console                                                                                                    |
| (Option par défaut :                                                           | Redirection (Activé sans redirection de console), On                                                                                                    |
| On without Console                                                             | with Console Redirection via COM1 (Activé avec                                                                                                    |
| Redirection [Activé sans                                                       | redirection de console via COM1), On with Console                                                                                                    |
| redirection de console])                                                       | Redirection via COM2 (Activé avec redirection de<br>console via COM2) et Off (Désactivé).                                                                                                    |
| <b>External Serial Connector</b><br>(Option par défaut :<br>COM <sub>1</sub> ) | Indique quel élément a accès au connecteur série externe<br>pour les communications série (COM1, COM2 ou<br>Remote Access Device [Périphérique d'accès distant]).                                                          |
| Failsafe Baud Rate<br>(Option par défaut :<br>115200)                          | Affiche le débit de la ligne de secours utilisée pour<br>la redirection de console lorsque le débit (en bauds)<br>ne peut pas être négocié automatiquement avec le<br>terminal distant. Ce débit ne doit pas être modifié. |

Tableau 2-6. Options de l'écran Serial Communication (Communication série)

Tableau 2-6. Options de l'écran Serial Communication (Communication série) (suite)

| <b>Option</b>                                                       | <b>Description</b>                                                                                          |
|---------------------------------------------------------------------|----------------------------------------------------------------------------------------------------|
| Remote Terminal Type<br>(Option par défaut :<br>VT100/VT220)        | Sélectionnez VT100/VT220 ou ANSI.                                                                           |
| Redirection After Boot<br>(Option par défaut :<br>Enabled [Activé]) | Active ou désactive la redirection de console pour le<br>BIOS après le démarrage du système d'exploitation. |

#### Écran System Security (Sécurité du système)

Le tableau 2-7 répertorie les options et les descriptions des champs qui apparaissent dans l'écran System Security (Sécurité du système).

| <b>Option</b>   | <b>Description</b>                                                                                                    |
|-----------------|----------------------------------------------------------------------------------------------------|
| System Password | Affiche l'état actuel de la fonction de protection par mot<br>de passe et permet d'attribuer et de confirmer un<br>nouveau mot de passe système.                                                                      |
|                 | <b>REMARQUE:</b> Voir "Utilisation du mot de passe<br>système", à la page 67 pour obtenir des instructions sur<br>l'attribution, l'utilisation ou la modification d'un mot de<br>passe système existant.              |
| Setup Password  | Restreint l'accès au programme de configuration du<br>système, tout comme le mot de passe système protège<br>l'accès à ce dernier.                                                                                    |
|                 | <b>REMARQUE:</b> Voir "Utilisation du mot de passe de<br>configuration", à la page 70 pour plus d'instructions sur<br>l'attribution, l'utilisation ou la modification d'un mot de<br>passe de configuration existant. |

Tableau 2-7. Options de l'écran System Security (Sécurité du système)

| <b>Option</b>                        | <b>Description</b>                                                                                                    |
|--------------------------------------|----------------------------------------------------------------------------------------------------|
| Password Status                      | Si l'option Setup Password (Mot de passe de configuration)<br>est définie sur <b>Enabled</b> (Activé), le mot de passe système ne<br>peut pas être modifié ni désactivé au démarrage du système.                                                                                                    |
|                                      | Pour empêcher toute modification du mot de passe système,<br>définissez un mot de passe de configuration à l'aide de<br>l'option Setup Password (Mot de passe de configuration),<br>puis paramétrez Password Status (Etat du mot de passe)<br>sur Locked (Verrouillé). Le mot de passe système ne peut<br>alors plus être changé via l'option System Password<br>(Mot de passe système). Il est également impossible de<br>le désactiver au démarrage du système en appuyant sur<br><ctrl><entrée>.</entrée></ctrl> |
|                                      | Pour déverrouiller le mot de passe système, entrez le mot<br>de passe de configuration dans le champ Setup Password<br>et paramétrez Password Status (État du mot de passe)<br>sur Unlocked (Non verrouillé). Il redevient alors possible<br>de désactiver le mot de passe système au démarrage en<br>appuyant sur <ctrl><entrée>, puis de le modifier<br/>en utilisant l'option System Password (Mot de<br/>passe système).</entrée></ctrl>                                                                        |
| TPM Security<br>(Option par défaut : | Définit les modalités de déclaration du module TPM<br>(Trusted Platform Module) dans le système.                                                                                                    |
| Off [Désactivé])                     | Lorsque l'option Off (Désactivé) est sélectionnée,<br>la présence du module TPM n'est pas signalée au<br>système d'exploitation.                                                                                                    |
|                                      | Lorsque l'option On with Pre-boot Measurements<br>(Activée avec mesures pré-amorçage) est sélectionnée, le<br>système signale la présence du module TPM au système<br>d'exploitation et stocke les mesures pré-amorçage dans ce<br>module lors de l'auto-test de démarrage, conformément<br>aux normes du Trusted Computing Group.                                                                                                    |
|                                      | Lorsque l'option On without Pre-boot Measurements<br>(Activé sans mesures pré-amorçage) est sélectionnée,<br>le système signale la présence du module TPM au<br>système d'exploitation mais n'effectue aucune mesure<br>pré-amorçage.                                                                                                    |

Tableau 2-7. Options de l'écran System Security (Sécurité du système) (suite)

| <b>Option</b>                                             | <b>Description</b>                                                                                                    |
|-----------------------------------------------------------|----------------------------------------------------------------------------------------------------|
| <b>TPM</b> Activation                                     | Modifie l'état de fonctionnement de la puce TPM.                                                                                                    |
|                                                           | Lorsque l'option Activate (Activer) est sélectionnée,<br>la puce TPM est activée par défaut.                                                                                                    |
|                                                           | Lorsque l'option Deactivate (Désactiver) est sélectionnée,<br>la puce TPM est désactivée.                                                                                                    |
|                                                           | L'état No Change ne lance aucune action. L'état de<br>fonctionnement de la puce TPM reste inchangé (tous<br>les paramètres utilisateur correspondants sont conservés).                                                                                                    |
|                                                           | <b>REMARQUE:</b> Lorsque le champ TPM Security (Protection<br>par puce TPM) est défini sur Off (Désactivé), ce champ est<br>uniquement accessible en lecture.                                                                                                    |
| <b>TPM</b> Clear<br>(Option par défaut : No)              | <b>AVIS</b> : L'effacement de la puce TPM entraîne la perte de<br>toutes les clés de cryptage qu'elle contient. Cette opération<br>empêche le démarrage du système d'exploitation. Si les<br>clés de cryptage ne peuvent pas être restaurées, des<br>données risquent d'être perdues. Vous devez donc<br>impérativement créer une copie de sauvegarde des<br>clés TPM avant d'activer cette option. |
|                                                           | Si l'option Yes (Oui) est sélectionnée, le contenu intégral<br>des clés TPM est effacé.                                                                                                    |
|                                                           | <b>REMARQUE:</b> Lorsque le champ TPM Security (Protection<br>par puce TPM) est défini sur Off (Désactivé), ce champ est<br>uniquement accessible en lecture.                                                                                                    |
| Power Button<br>(Option par défaut :<br>Enabled [Activé]) | Ce bouton permet d'allumer et d'éteindre le système.<br>Sur un système d'exploitation compatible ACPI, le système<br>effectue un arrêt normal avant que l'alimentation ne<br>soit coupée.                                                                                                    |
|                                                           | Ce bouton est activé dans le programme de configuration<br>du système. Si vous sélectionnez Disabled (Désactivé), le<br>bouton sert uniquement à mettre le système sous tension.                                                                                                    |
|                                                           | <b>REMARQUE</b> : Il est toujours possible d'allumer le système<br>à l'aide du bouton d'alimentation, même si l'option Power<br>Button (Bouton d'alimentation) est définie sur Disabled<br>(Désactivé).                                                                                                    |

Tableau 2-7. Options de l'écran System Security (Sécurité du système) (suite)

| <b>Option</b>                                                       | <b>Description</b>                                                                                                    |
|---------------------------------------------------------------------|----------------------------------------------------------------------------------------------------|
| <b>NMI</b> Button<br>(Option par défaut :<br>Disabled [Désactivé])  | <b>AVIS</b> : Appuyez sur ce bouton uniquement si un technicien<br>de support qualifié vous demande de le faire, ou si cela est<br>préconisé dans la documentation du système d'exploitation.<br>Lorsque vous appuyez dessus, le système d'exploitation<br>s'arrête et affiche un écran de diagnostic.                                                                                      |
|                                                                     | Cette option permet d'activer (On) ou de désactiver<br>(Off) la fonction NMI.                                                                                                    |
| <b>AC Power Recovery</b><br>(Option par défaut :<br>Last [Dernier]) | Détermine le comportement du système au retour de<br>l'alimentation secteur. L'option Last (Dernier) indique<br>que le système doit revenir au même état qu'avant la<br>coupure d'alimentation. Avec l'option On (Marche), le<br>système démarre dès que l'alimentation en CA est<br>rétablie. Avec l'option Off (Arrêt), il reste hors tension<br>quand l'alimentation en CA est rétablie. |

Tableau 2-7. Options de l'écran System Security (Sécurité du système) *(suite)* 

#### Écran Exit (Quitter)

Une fois que vous avez appuyé sur Échap pour quitter le programme de configuration du système, l'écran Exit (Quitter) affiche les options suivantes :

- Save Changes and Exit (Enregistrer les modifications et quitter)
- Discard Changes and Exit (Annuler les modifications et quitter)
- Return to Setup (Revenir au programme de configuration)

### Mot de passe système et mot de passe de configuration

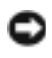

AVIS : Les mots de passe offrent simplement une fonction de sécurité de base protégeant les données du système. Si vos données nécessitent une protection plus importante, prenez des mesures supplémentaires (cryptage des données, etc.).

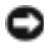

AVIS : Il est très facile d'accéder aux données stockées sur le système si vous laissez celui-ci sans surveillance alors que vous n'avez pas défini de mot de passe système. Si l'ordinateur n'est pas verrouillé, une personne non autorisée peut aussi déplacer le cavalier d'activation du mot de passe et désactiver ce dernier.

À la livraison de l'ordinateur, le mot de passe système n'est pas activé. Si votre système doit impérativement être protégé, ne l'utilisez qu'après avoir activé la protection par mot de passe.

Vous ne pouvez changer ou supprimer un mot de passe que si vous le connaissez (voir "Suppression ou modification d'un mot de passe système existant", à la page 70). Si vous avez oublié votre mot de passe, vous ne pourrez pas faire fonctionner le système ni modifier sa configuration tant qu'un technicien de maintenance qualifié n'aura pas effacé les mots de passe en déplaçant le cavalier approprié sur la carte système. Cette procédure est décrite dans la section ["Désactivation d'un mot de passe oublié", à la page 194.](#page-193-0)

#### <span id="page-66-0"></span>Utilisation du mot de passe système

Si un mot de passe système est défini, seuls ceux qui le connaissent ont accès au système. Si le paramètre System Password (Mot de passe système) est réglé sur Enabled (Activé), le mot de passe doit être entré au démarrage de l'ordinateur.

#### Attribution d'un mot de passe système

Avant d'attribuer un mot de passe système, accédez au programme de configuration du système et vérifiez l'option System Password (Mot de passe système).

Si un mot de passe système est attribué, le paramètre System Password a la valeur Enabled (Activé). Si Password Status (État du mot de passe) indique Unlocked (Non verrouillé), vous pouvez modifier le mot de passe système. Si Password Status indique Locked (Verrouillé), vous ne pouvez pas modifier ce mot de passe. Si le mot de passe système est désactivé par la position d'un cavalier, l'état est Disabled. Il est alors impossible d'entrer ce mot de passe et de le modifier.

Si aucun mot de passe système n'est attribué et si le cavalier de mot de passe de la carte système est sur la position activée (réglage par défaut), l'option System Password (Mot de passe système) est définie sur Not Enabled (Non activé) et le champ Password Status (État du mot de passe) indique Unlocked (Non verrouillé). Pour attribuer un mot de passe système :

- 1 Vérifiez que l'option Password Status (État du mot de passe) est définie sur Unlocked (Non verrouillé).
- 2 Sélectionnez System Password (Mot de passe système) et appuyez sur <Entrée>.
- 3 Tapez le nouveau mot de passe système.

Le mot de passe peut contenir jusqu'à 32 caractères.

Les caractères entrés ne sont pas affichés dans le champ ; ils sont remplacés (y compris les espaces) par des caractères génériques.

Le mot de passe ne tient pas compte de la différence entre majuscules et minuscules. Cependant, certaines combinaisons de touches ne sont pas valides. Si vous entrez l'une de ces combinaisons, le système émet un signal sonore. Pour supprimer un caractère lors de l'entrée de votre mot de passe, appuyez sur la touche <Retour Arrière> ou sur la touche fléchée vers la gauche.

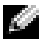

**REMARQUE** : Pour quitter le champ sans attribuer de mot de passe, appuyez sur <Entrée> pour passer à un autre champ, ou bien appuyez sur <Échap> à tout moment avant la fin de l'étape 5.

- 4 Appuyez sur <Entrée>.
- 5 Pour confirmer le mot de passe, tapez-le une seconde fois et appuyez sur <Entrée>.

L'option System Password (Mot de passe système) prend la valeur Enabled (Activé). Quittez le programme de configuration en sauvegardant et commencez à utiliser le système.

6 Vous pouvez redémarrez le système immédiatement pour activer la protection par mot de passe, ou simplement continuer à travailler.

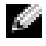

**REMARQUE** : La protection par mot de passe ne prend effet que lorsque vous redémarrez le système.

#### Protection de l'ordinateur à l'aide d'un mot de passe système

**REMARQUE :** Si vous avez attribué un mot de passe de configuration (voir ["Utilisation du mot de passe de configuration", à la page 70](#page-69-0)), le système l'accepte également comme mot de passe système.

Lorsque le paramètre Password Status (État du mot de passe) a la valeur Unlocked (Non verrouillé), vous pouvez activer ou désactiver la protection par mot de passe.

Pour laisser la protection par mot de passe activée :

- 1 Démarrez le système ou redémarrez-le en appuyant sur <Ctrl><Alt>  $<$ Suppr $>$ .
- 2 Tapez le mot de passe et appuyez sur <Entrée>.

Pour désactiver la protection par mot de passe :

- 1 Démarrez le système ou redémarrez-le en appuyant sur <Ctrl><Alt>  $<$ Suppr $>$ .
- 2 Tapez le mot de passe et appuyez sur <Ctrl><Entrée>.

Si l'option Password Status (État du mot de passe) a la valeur Locked (Verrouillé) lorsque vous allumez ou redémarrez le système (en appuyant sur <Ctrl><Alt><Suppr>), tapez votre mot de passe et appuyez sur <Entrée> à l'invite.

Une fois que vous avez tapé le mot de passe système correct et appuyé sur <Entrée>, le système fonctionne normalement.

Si vous entrez un mot de passe incorrect, le système affiche un message et vous invite à recommencer. Vous disposez de trois tentatives pour entrer le bon mot de passe. Après une troisième tentative infructueuse, le système indique qu'il va s'arrêter. L'affichage de ce message peut vous alerter du fait qu'une personne a essayé d'utiliser le système à votre insu.

Même si vous avez éteint et redémarré le système, le message d'erreur continue à s'afficher jusqu'à ce que le bon mot de passe soit entré.

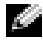

**REMARQUE :** Vous pouvez combiner l'utilisation des paramètres Password Status (État du mot de passe), System Password (Mot de passe système) et Setup Password (Mot de passe de configuration) pour mieux protéger le système contre toute modification non autorisée.

#### Suppression ou modification d'un mot de passe système existant

1 À l'invite, appuyez sur <Ctrl><Entrée> pour désactiver le mot de passe système existant.

S'il vous est demandé d'entrer le mot de passe de configuration, contactez votre administrateur réseau.

- 2 Pour accéder au programme de configuration du système, appuyez sur <F2> pendant l'auto-test de démarrage.
- 3 Sélectionnez le champ System Security (Sécurité du système) pour vérifier que l'option Password Status (État du mot de passe) est définie sur Unlocked (Non verrouillé).
- 4 À l'invite, entrez le mot de passe système.
- 5 Vérifiez que l'option System Password (Mot de passe système) est définie sur Not Enabled (Non activé).

Si tel est le cas, le mot de passe système a été supprimé. Si l'option System Password (Mot de passe système) est définie sur Enabled (Activé), appuyez sur <Alt> <br > pour redémarrer le système, puis recommencez les étapes 2 à 5.

#### <span id="page-69-0"></span>Utilisation du mot de passe de configuration

#### Attribution d'un mot de passe de configuration

Un mot de passe de configuration ne peut être attribué (ou modifié) que lorsque l'option Setup Password (Mot de passe de configuration) est définie sur Not Enabled (Non activé). Pour attribuer un mot de passe de configuration, sélectionnez l'option Setup Password (Mot de passe de configuration) et appuyez sur la touche  $\lt +$  > ou  $\lt -$  >. Le système vous invite à entrer et à confirmer le mot de passe. Si vous utilisez un caractère non autorisé, le système émet un signal sonore.

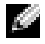

**REMARQUE** : Le mot de passe de configuration peut être identique à celui du système. Si les deux mots de passe sont différents, le mot de passe de configuration peut être utilisé à la place du mot de passe système, mais l'opération inverse n'est pas possible.

Le mot de passe peut contenir jusqu'à 32 caractères.

Les caractères entrés ne sont pas affichés dans le champ ; ils sont remplacés (y compris les espaces) par des caractères génériques.

Le mot de passe ne tient pas compte de la différence entre majuscules et minuscules. Cependant, certaines combinaisons de touches ne sont pas valides. Si vous entrez l'une de ces combinaisons, le système émet un signal sonore. Pour supprimer un caractère lors de l'entrée de votre mot de passe, appuyez sur la touche <Retour Arrière> ou sur la touche fléchée vers la gauche.

Une fois le mot de passe confirmé, le paramètre Setup Password (Mot de passe de configuration) prend la valeur Enabled (Activé). La prochaine fois que vous accéderez au programme de configuration, le système vous demandera d'entrer le mot de passe de configuration.

La modification du mot de passe de configuration prend effet immédiatement (il n'est pas nécessaire de redémarrer le système).

#### Fonctionnement du système avec un mot de passe de configuration activé

Si le champ Setup Password (Mot de passe de configuration) est défini sur Enabled (Activé), vous devez entrer ce mot de passe pour modifier la plupart des options définies dans le programme de configuration du système. Une invite de saisie s'affiche lorsque vous accédez au programme de configuration du système.

Si vous n'entrez pas le bon mot de passe au bout de trois essais, vous pouvez visualiser les écrans de configuration du système mais vous ne pouvez y apporter aucune modification. La seule exception est la suivante : si le champ System Password (Mot de passe système) n'est pas défini sur Enabled (Activé) et n'est pas verrouillé par l'option Password Status (État du mot de passe), vous pouvez attribuer un mot de passe système. Cependant, vous ne pouvez pas désactiver ni modifier un mot de passe système existant.

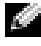

**REMARQUE :** Il est possible de combiner l'utilisation des options Password Status (État du mot de passe) et Setup Password (Mot de passe de configuration) pour empêcher toute modification du mot de passe système.

#### Suppression ou modification d'un mot de passe de configuration existant

- 1 Accédez au programme de configuration du système et sélectionnez l'option System Security (Sécurité du système).
- 2 Sélectionnez l'option Setup Password (Mot de passe de configuration), appuyez sur <Entrée> pour accéder à la fenêtre appropriée, et appuyez sur <Entrée> deux fois pour effacer le mot de passe en cours.

Le paramètre prend la valeur Not Enabled (Non activé).

3 Si vous souhaitez attribuer un nouveau mot de passe de configuration, suivez les étapes décrites dans la section "Attribution d'un mot de passe de configuration", à la page 70.

### Désactivation d'un mot de passe oublié

Voir ["Désactivation d'un mot de passe oublié", à la page 194.](#page-193-0)

## Configuration du contrôleur BMC

Le contrôleur BMC (Baseboard Management Controller) permet de configurer, contrôler et restaurer les systèmes à distance. Il offre les fonctionnalités suivantes :

- Utilisation du NIC intégré au système
- Consignation des incidents et alertes SNMP
- Accès au journal d'événements du système et à l'état des capteurs
- Contrôle des fonctions du système, y compris la mise sous tension et hors tension
- Fonctionnement indépendant de l'état d'alimentation du système ou de son système d'exploitation
- Redirection de la console de texte pour la configuration du système, les utilitaires à interface texte et les consoles du système d'exploitation

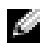

**REMARQUE :** Pour accéder à distance au contrôleur BMC à l'aide du NIC intégré, vous devez connecter le réseau au NIC1 intégré.

Pour plus d'informations sur l'utilisation du contrôleur BMC, consultez sa documentation et celle des applications de gestion de systèmes.
#### Accès au module de configuration BMC

- 1 Allumez ou redémarrez le système.
- 2 Appuyez sur <Ctrl-E> lorsque vous y êtes invité après l'auto-test de démarrage.

Si le système d'exploitation commence à se charger alors que vous n'avez pas encore appuyé sur <Ctrl-E>, laissez-le finir de démarrer, puis arrêtez-le et réessayez.

### Options du module de configuration du contrôleur BMC

Pour plus d'informations concernant les options du module de configuration du contrôleur BMC et du port EMP (port de gestion d'urgence), consultez le document BMC User's Guide (Contrôleur BMC - Guide d'utilisation).

### 74 | Utilisation du programme de configuration du système

# Installation des composants du système

Cette section décrit l'installation des composants suivants :

- Cadre avant
- Disques durs et supports
- Blocs d'alimentation
- Carte SD interne
- Ventilateurs du système
- Carte contrôleur fille SAS
- Batterie RAID
- Clé de mémoire USB interne
- Cartes d'extension
- Protecteurs de ventilation
- Supports de ventilateur
- Cartes de montage pour cartes d'extension
- Carte RAC
- Carte fille LOM (LAN-on-Motherboard)
- Lecteur optique
- Mémoire système
- Processeurs
- Pile du système
- Carte latérale
- Fond de panier SAS/SATA
- Assemblage du panneau de commande
- Carte système

### Outils recommandés

Vous pouvez avoir besoin des éléments suivants pour exécuter les procédures décrites dans cette section :

- Clé du verrou du système
- Tournevis cruciformes n°1 et n°2
- Tournevis Torx T-10
- Bracelet anti-statique

# À l'intérieur du système

**AN** PRÉCAUTION : Seuls les techniciens de maintenance qualifiés sont habilités à retirer le capot du système pour accéder aux composants internes. Consultez le document Product Information Guide (Guide d'information sur le produit) pour obtenir des informations complètes sur les consignes de sécurité, les interventions dans l'ordinateur et la protection contre les décharges électrostatiques.

Dans la figure 3-1, les panneaux sont ouverts pour montrer l'intérieur du système.

Figure 3-1. À l'intérieur du système

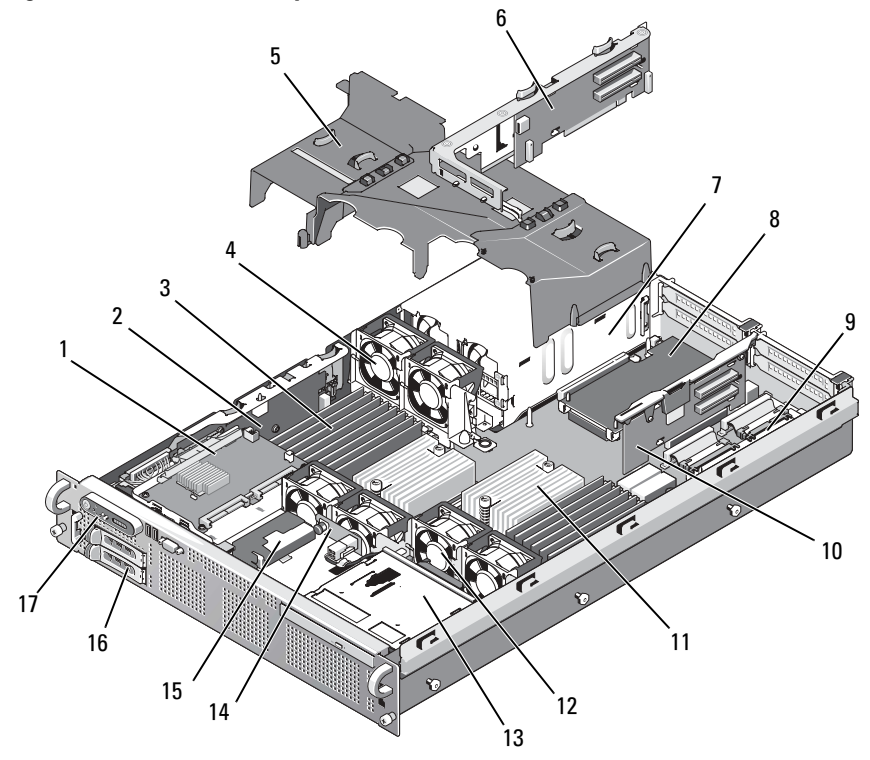

- 1 Carte contrôleur SAS fille 2 Carte latérale
- 
- 
- 7 Blocs d'alimentation (1 ou 2) 8 Carte LOM fille
- 
- 11 Dissipateurs de chaleur/ Microprocesseurs (2)
- 13 Lecteur optique slim (en option) 14 Fond de panier SAS/SATA
- 15 Batterie RAID (uniquement si un contrôleur RAID SAS avec mémoire cache alimentée par batterie [disponible en option] est installé)
- 17 Panneau de commande
- 
- 3 Barrettes de mémoire (jusqu'à 16) 4 Ventilateurs des blocs d'alimentation enfichables à chaud (2)
- 5 Protecteurs de ventilation (3) 6 Carte de montage 2 (logements PCIe 3 et 4)
	-
- 9 Carte RAC fille 10 Carte de montage 1 (logements PCIe 1 et 2)
	- 12 Ventilateurs des processeurs (enfichables à chaud, 4)
	-
	- 16 Disques durs SAS ou SATA (1 ou 2)

La carte système contient les circuits de contrôle du système et d'autres composants électroniques. Plusieurs options matérielles, telles que les microprocesseurs et la mémoire, sont directement installées sur la carte système. Chaque carte de montage pour cartes d'extension peut accueillir une carte d'extension PCIe pleine longueur et mi-longueur.Le système permet en outre d'installer un lecteur optique en option, Le lecteur optique doit être relié au contrôleur SATA situé sur la carte système. Pour plus d'informations, voir ["Lecteur optique", à la page 124.](#page-123-0)

Les baies de disques durs peuvent accueillir jusqu'à deux disques SAS ou SATA de 2,5 pouces. Les disques durs se connectent à un contrôleur RAID par l'intermédiaire de la carte de fond de panier SAS/SATA. Pour plus d'informations, reportez-vous aux sections ["Disques durs", à la page 82](#page-81-0) et ["Carte contrôleur fille SAS", à la page 95](#page-94-0).

Au cours d'une procédure d'installation ou de dépannage, vous devrez peutêtre changer le réglage d'un cavalier. Pour plus d'informations, voir ["Cavaliers](#page-184-0)  [de la carte système", à la page 185.](#page-184-0)

### Cadre avant

Le cadre est doté d'un verrou qui permet de restreindre l'accès au bouton d'alimentation, au lecteur optique, au lecteur optique et  $au(x)$  disque $(s)$ dur(s). L'état du système est affiché sur l'écran LCD du panneau de commande, qui se trouve sur le panneau avant et est accessible au travers du cadre avant. Voir figure 3-2.

Figure 3-2. Écran LCD du panneau de commande (avec le cadre installé)

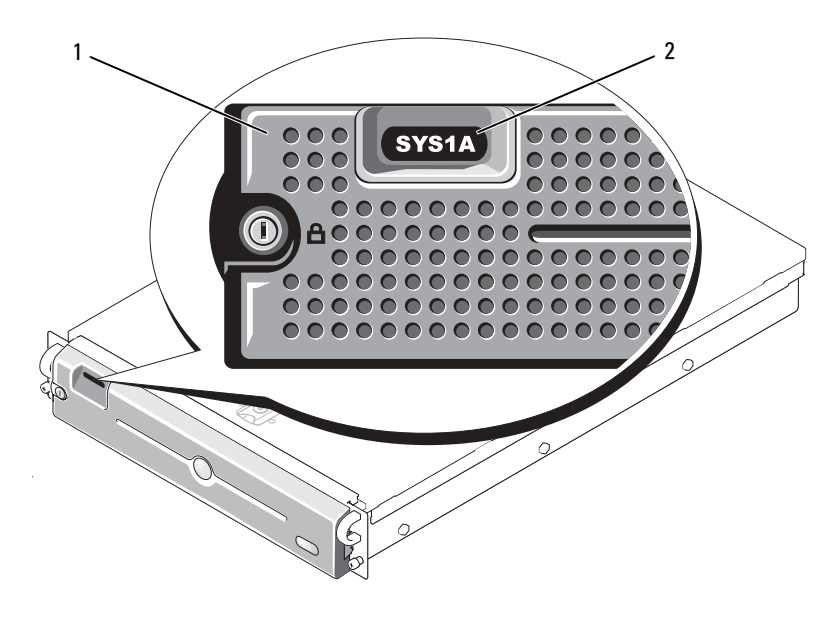

- 
- 1 Cadre 2 Écran LCD du panneau de commande

#### <span id="page-78-0"></span>Retrait du cache avant

- 1 Déverrouillez le cadre à l'aide de la clé du système.
- 2 Appuyez sur la patte située à l'extrémité gauche du cadre.
- 3 Ouvrez la partie gauche du cadre pour dégager le côté droit.
- 4 Retirez le cadre du système. Voir figure 3-3.

Figure 3-3. Retrait du cadre avant

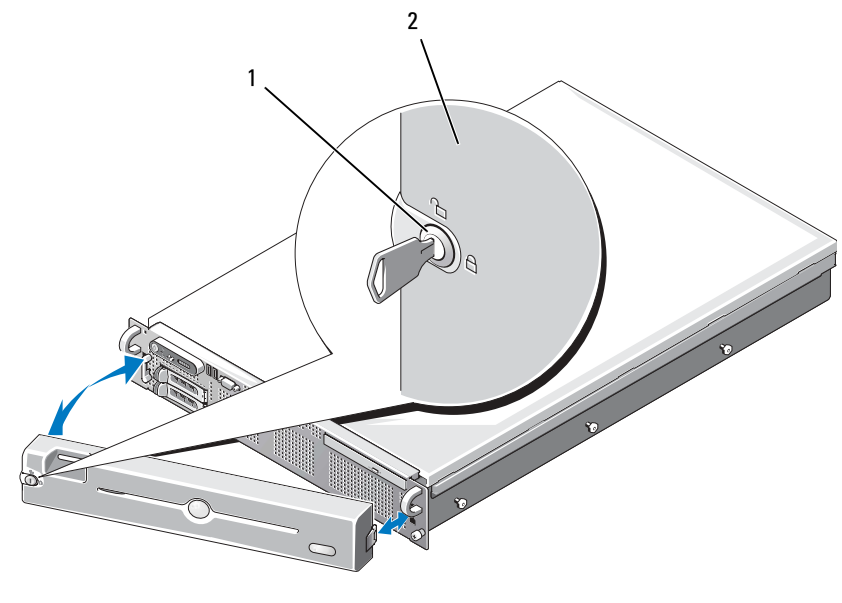

1 Verrou du cadre 2 Cadre

#### Réinstallation du cadre avant

Pour réinstaller le cadre avant, suivez les étapes précédentes dans l'ordre inverse.

### Ouverture et fermeture du système

**AN PRÉCAUTION : Seuls les techniciens de maintenance qualifiés sont habilités à** retirer le capot du système et à accéder aux composants internes. Consultez le document Product Information Guide (Guide d'information sur le produit) pour obtenir des informations complètes sur les consignes de sécurité, les interventions dans l'ordinateur et la protection contre les décharges électrostatiques.

#### <span id="page-80-0"></span>Ouverture du système

Pour mettre le système à niveau ou le dépanner, vous devez retirer le capot afin d'avoir accès aux composants internes.

- 1 Sauf si vous installez un composant enfichable à chaud tel qu'un ventilateur ou un bloc d'alimentation, vous devez arrêter le système et les périphériques connectés, puis le débrancher la prise secteur et des périphériques.
- 2 Pour retirer le capot du système, tournez le verrou du loquet de dégagement dans le sens inverse des aiguilles d'une montre. Voir figure 3-4.
- 3 Soulevez la trappe située sur la partie supérieure du système. Voir figure 3-4.
- 4 Saisissez le capot de chaque côté et soulevez-le doucement pour le retirer du système.

#### <span id="page-80-1"></span>Fermeture du système

- 1 Soulevez le loquet du capot.
- 2 Placez le capot sur le système et décalez-le légèrement vers l'arrière pour le dégager des crochets en J du châssis, de sorte qu'il repose totalement à plat sur ce dernier. Voir figure 3-4.
- 3 Rabattez le loquet pour faire pivoter le capot en position fermée.
- 4 Tournez le verrou du loquet de dégagement dans le sens des aiguilles d'une montre pour fermer le capot.

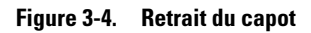

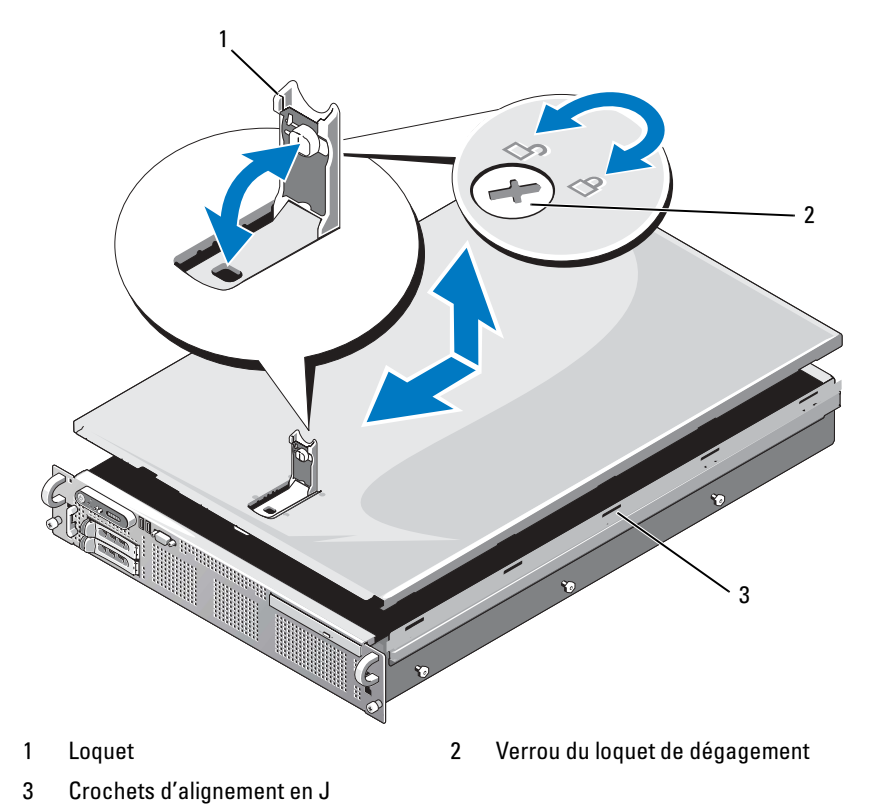

### <span id="page-81-0"></span>Disques durs

Cette sous-section décrit les procédures permettant d'installer et de configurer des disques durs SAS ou SATA dans les baies internes du système. Le système peut contenir jusqu'à deux disques durs SAS ou SATA de 2,5 pouces. Tous les disques sont connectés à la carte système par l'intermédiaire de la carte de fond de panier SAS/SATA. Voir [figure 6-3.](#page-190-0) Les disques durs sont fournis dans des supports de lecteur spéciaux enfichables à chaud, qui s'encastrent dans les baies de disques durs.

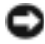

AVIS : Avant de tenter de retirer ou d'installer un lecteur pendant que le système est en cours de fonctionnement, reportez-vous à la documentation de la carte contrôleur fille SAS (en option) pour vérifier que la configuration de l'adaptateur hôte lui permet de prendre en charge le retrait et l'insertion de lecteurs à chaud.

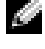

 $\mathbb{Z}^n$  **REMARQUE** : Tous les disques doivent être de même type (SAS ou SATA). L'utilisation combinée de disques SAS et SATA n'est pas prise en charge.

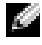

**REMARQUE :** Il est recommandé d'utiliser uniquement des lecteurs testés et approuvés pour une utilisation avec la carte de fond de panier SAS/SATA.

Vous devrez peut-être utiliser des programmes autres que ceux fournis avec le système d'exploitation pour partitionner et formater les disques durs SAS ou SATA.

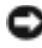

AVIS : Pendant le formatage du lecteur, vous ne devez pas éteindre ni redémarrer le système. Cela risquerait d'endommager le lecteur.

Lorsque vous formatez un disque dur à haute capacité, prévoyez suffisamment de temps pour que le formatage s'exécute entièrement. N'oubliez pas que le formatage d'un disque dur haute capacité peut prendre plusieurs heures.

#### <span id="page-82-0"></span>Retrait d'un cache de lecteur

AVIS : Pour assurer un refroidissement correct du système, vous devez installer un cache sur toutes les baies de disque dur inoccupées. Si vous retirez un support de disque dur du système et ne le réinstallez pas immédiatement, installez un cache sur l'emplacement vide.

Retirez le cache de lecteur de la même façon que s'il s'agissait d'un support de disque dur 2,5 pouces :

- 1 Retirez le cadre avant, s'il est installé. Voir ["Retrait du cache avant", à](#page-78-0)  [la page 79](#page-78-0).
- 2 Ouvrez la poignée du cache de lecteur pour le débloquer. Voir figure 3-5.
- 3 Retirez le cache de la baie de lecteurs.

#### <span id="page-83-0"></span>Installation d'un cache de lecteur

Installez le cache de disque dur de la même façon que s'il s'agissait d'un support de disque dur 2,5 pouces :

- 1 Retirez le cadre avant, s'il est installé. Voir ["Retrait du cache avant", à](#page-78-0)  [la page 79](#page-78-0).
- 2 Ouvrez la poignée du cache de lecteur.
- 3 Insérez le cache dans la baie jusqu'à ce qu'il soit correctement emboîté.
- 4 Refermez la poignée pour maintenir le cache en place.
- 5 Remettez le cadre avant en place, s'il a été retiré à l'étape 1.

#### Retrait d'un disque dur enfichable à chaud

- 1 Retirez le cadre avant, s'il est installé. Voir ["Retrait du cache avant", à](#page-78-0)  [la page 79](#page-78-0).
- 2 Préparez le disque au retrait à l'aide du logiciel de gestion RAID. Attendez que les voyants du support indiquent que le disque peut être retiré en toute sécurité. Consultez la documentation du contrôleur SAS pour plus d'informations sur le retrait d'un lecteur enfichable à chaud.

Si le lecteur était en ligne, le voyant d'activité/panne vert clignote lors de la mise hors tension du disque. Quand les deux voyants sont éteints, vous pouvez retirer le lecteur.

- 3 Ouvrez la poignée du support pour débloquer le lecteur. Voir figure 3-5.
- 4 Extrayez le disque de la baie.
- 5 Si vous ne remplacez pas le disque dur par un autre ou si vous ne le remettez pas en place, installez un cache sur la baie vide. Voir ["Installation d'un cache](#page-83-0)  [de lecteur", à la page 84.](#page-83-0)

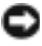

AVIS : Pour assurer un refroidissement correct du système, vous devez installer un cache sur toutes les baies de disque dur inoccupées.

#### Installation d'un disque dur enfichable à chaud

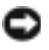

AVIS : Lorsque vous installez un disque dur, assurez-vous que les lecteurs adjacents ne sont pas en cours d'installation. Si vous insérez un support de disque dur et tentez d'en verrouiller la poignée alors qu'un support de disque dur voisin n'est que partiellement installé, vous risquez d'endommager le ressort de protection de ce dernier et de le rendre inutilisable.

#### AVIS : Certains systèmes d'exploitation ne prennent pas en charge les disques durs enfichables à chaud. Consultez la documentation fournie avec le système d'exploitation.

- 1 Retirez le cadre avant, s'il est installé. Voir ["Retrait du cache avant", à](#page-78-0)  [la page 79](#page-78-0).
- 2 Si la baie est fermée par un cache, retirez-le. Voir ["Retrait d'un cache de](#page-82-0)  [lecteur", à la page 83](#page-82-0).

#### Figure 3-5. Installation d'un disque dur enfichable à chaud

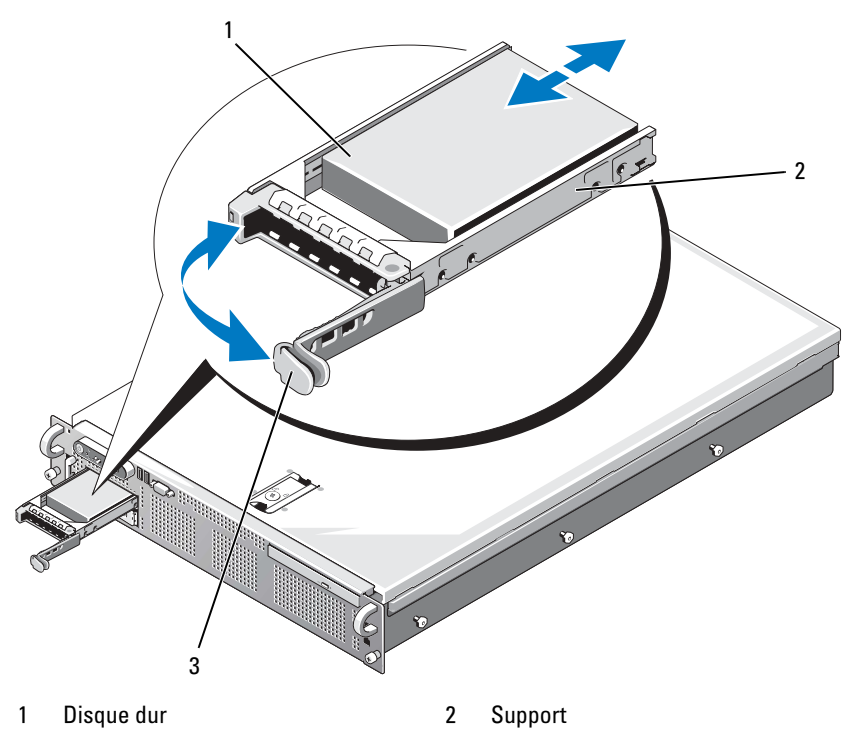

3 Poignée d'éjection du support

- 3 Installez le disque dur enfichable à chaud.
	- a Ouvrez la poignée du support de disque dur.
	- b Insérez le support de disque dans la baie jusqu'à ce qu'il touche le fond de panier.
	- c Refermez la poignée pour maintenir le disque dur en place.
- 4 Remettez le cadre avant en place, s'il a été retiré à l'étape 1.

# Réinstallation d'un support de disque dur

Il existe deux types de supports de disque dur pouvant être utilisés avec le système. La version destinée aux disques durs SATA comprend un seul groupe de quatre orifices de montage situés sur les rails latéraux. Le second type de support est un support SAS/SATAu qui comprend quatre orifices de montage supplémentaires permettant d'obtenir deux positions de montage : une position SAS et une position SATAu. Lorsque vous utilisez ce support sur le système, vous devez respecter les consignes suivantes :

- N'utilisez les supports SAS/SATAu qu'avec des disques durs SAS.
- Utilisez uniquement la position de montage "SAS" du support. La position SATAu est réservée.

La figure 3-6 présente un disque dur SAS en cours d'installation dans un support SAS/SATAu.

### Retrait d'un disque dur installé dans un support

Retirez les quatre vis situées sur les rails coulissants du support, puis retirez le disque dur.

#### Installation d'un disque dur dans un support

- 1 Insérez le disque dur dans le support, connecteur vers l'arrière. Voir figure 3-6.
- 2 En disposant l'assemblage tel qu'il est représenté figure 3-6, faites correspondre les trous de vis du disque dur avec ceux situés à l'arrière du support.

Si la position est correcte, l'arrière du disque dur doit être au même niveau que l'arrière du support.

3 Fixez le disque dur sur le support à l'aide des quatre vis. Voir figure 3-6.

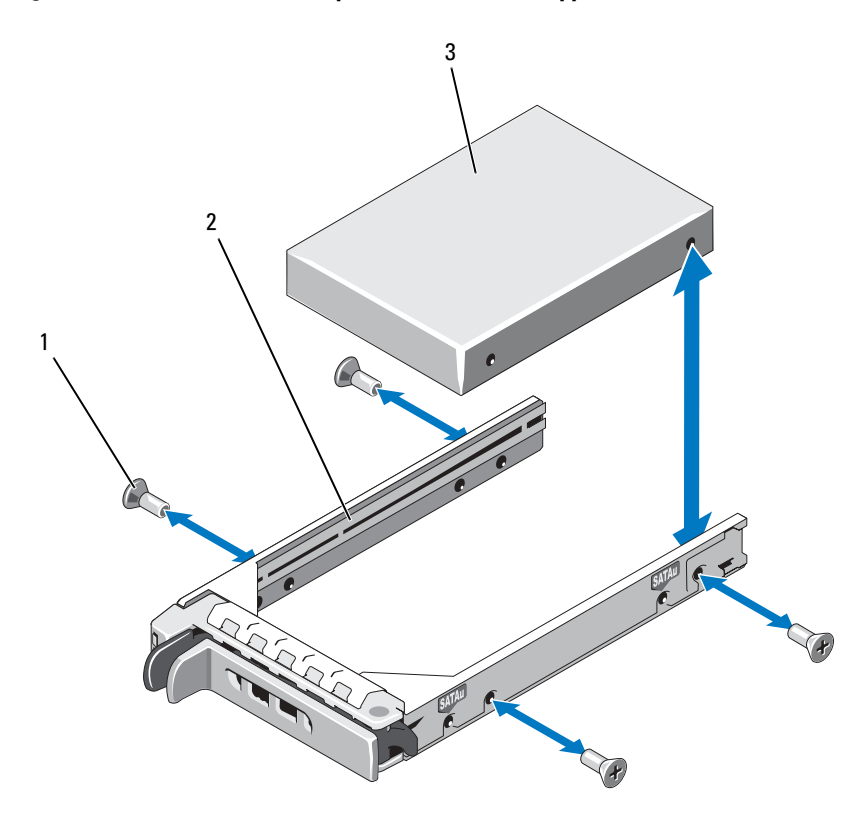

Figure 3-6. Installation d'un disque dur SAS dans un support SAS/SATAu

- 
- 1 Vis (4) 2 Support de disque
- 3 Disque dur

# Blocs d'alimentation

Le système est équipé d'un ou deux blocs d'alimentation d'une puissance de sortie de 700 W. Si le système comprend un seul bloc d'alimentation, celui-ci doit être installé dans la baie de gauche (PS1). Si deux blocs sont installés, le second est utilisé comme source d'alimentation redondante enfichable à chaud. En mode redondant, le système répartit la puissance disponible entre les deux blocs d'alimentation pour une plus grande efficacité. Si vous retirez un bloc d'alimentation alors que le système est sous tension, la totalité de la puissance disponible est utilisée par le bloc d'alimentation restant.

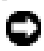

 $\Box$  AVIS : Si un seul bloc d'alimentation est installé, vous devez installer un cache sur la baie vide pour assurer un refroidissement correct du système. Voir ["Installation](#page-89-0)  [d'un cache de bloc d'alimentation", à la page 90](#page-89-0).

#### Retrait d'un bloc d'alimentation

AVIS : Le système ne peut fonctionner normalement que si au moins un bloc d'alimentation est installé. Si le système comprend deux blocs d'alimentation, ne retirez et n'installez qu'un seul bloc d'alimentation à la fois lorsque le système est sous tension.

- **REMARQUE :** Sur un système installé dans un rack, vous devrez peut-être débloquer et soulever le bras de gestion des câbles, s'il gêne le retrait du bloc d'alimentation. Pour plus d'informations sur le bras de gestion des câbles, reportez-vous au document Rack Installation Guide (Guide d'installation du rack).
	- 1 Si le système contient un seul bloc d'alimentation, mettez le système et tous les périphériques connectés hors tension. S'il contient deux blocs d'alimentation, vous pouvez laisser le système sous tension et passer à l'étape suivante.
	- 2 Débranchez le câble d'alimentation de la source d'alimentation.
	- 3 Débranchez le câble d'alimentation du bloc puis retirez-le de son support de fixation.
	- 4 Poussez vers la droite la patte de verrouillage située à gauche du bloc d'alimentation, afin de la débloquer. Faites pivoter la poignée jusqu'à ce que le bloc d'alimentation se dégage du châssis. Voir figure 3-7.
	- 5 Soulevez le bloc d'alimentation pour le retirer du châssis.

Figure 3-7. Retrait et installation d'un bloc d'alimentation

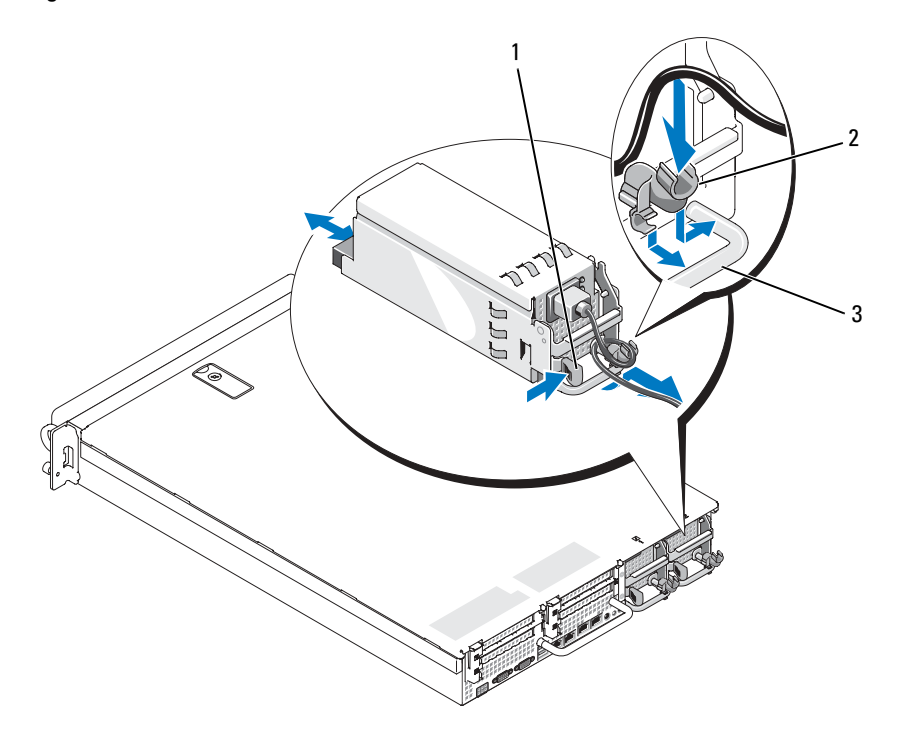

- 
- 1 Patte de verrouillage 2 Support de fixation du câble
- 3 Poignée du bloc d'alimentation

#### Réinstallation d'un bloc d'alimentation

- 1 Après avoir ouvert la poignée du bloc d'alimentation si nécessaire, insérez le nouveau bloc d'alimentation dans le châssis. Voir figure 3-7.
- 2 Abaissez la poignée jusqu'à ce qu'elle soit au même niveau que la façade du bloc d'alimentation et que la patte orange se mette en place. Voir figure 3-7.
- 3 Branchez le câble d'alimentation sur le bloc d'alimentation.
	- a Faites passer le câble d'alimentation dans le support de fixation (voir figure 3-7).
	- b Une fois le câble inséré dans le support de fixation, branchez-le sur la prise située à l'arrière du bloc d'alimentation.
	- c Branchez l'autre extrémité du câble sur une prise secteur ou sur un module PDU (unité de distribution de l'alimentation).
- **REMARQUE :** Après avoir installé un nouveau bloc d'alimentation, patientez quelques secondes pour que le système reconnaisse ce module et détermine s'il fonctionne correctement. Le voyant du bloc d'alimentation s'allume en vert si le bloc d'alimentation fonctionne normalement. Voir [figure 1-4](#page-22-0).

### Retrait d'un cache de bloc d'alimentation

Si vous installez un deuxième bloc d'alimentation, retirez le cache correspondant de la baie. Pour ce faire, tirez sur la poignée, faites légèrement pivoter le cache pour le dégager de la baie et retirez-le du châssis.

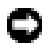

**ED** AVIS : Si un seul bloc d'alimentation est installé, vous devez installer un cache sur la baie vide pour assurer un refroidissement correct du système. Retirez le cache uniquement si vous installez un second bloc d'alimentation.

### <span id="page-89-0"></span>Installation d'un cache de bloc d'alimentation

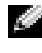

**REMARQUE :** Le cache de bloc d'alimentation ne doit être installé que sur la seconde baie d'alimentation.

Pour installer le cache, insérez la patte située sur son bord droit dans l'encoche correspondante située sur la paroi de la baie du bloc d'alimentation. Insérez le cache dans la baie.

### Carte SD interne

Il est possible d'installer une carte SD interne dans un emplacement réservé à cet effet, en haut de la première carte de montage pour cartes d'extension.

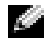

**REMARQUE :** Pour utiliser une carte SD avec le système, vérifiez que le port correspondant est activé dans le programme de configuration du système. Voir ["Utilisation du programme de configuration du système", à la page 53](#page-52-0).

#### Retrait de la carte SD

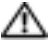

PRÉCAUTION : Seuls les techniciens de maintenance qualifiés sont habilités à retirer le capot du système pour accéder aux composants internes. Consultez le document Product Information Guide (Guide d'information sur le produit) pour obtenir des informations détaillées sur les consignes de sécurité, les interventions dans l'ordinateur et la protection contre les décharges électrostatiques.

- 1 Éteignez le système et les périphériques connectés, puis débranchez-le de la prise secteur.
- 2 Ouvrez le système. Voir ["Ouverture du système", à la page 81](#page-80-0).
- 3 Identifiez la carte SD installée en haut de la carte de montage 1, appuyez dessus pour la débloquer et retirez-la de son logement. Voir [figure 3-8.](#page-91-0)
- 4 Refermez le système. Voir ["Fermeture du système", à la page 81.](#page-80-1)

<span id="page-91-0"></span>Figure 3-8. Retrait ou installation d'une carte SD interne

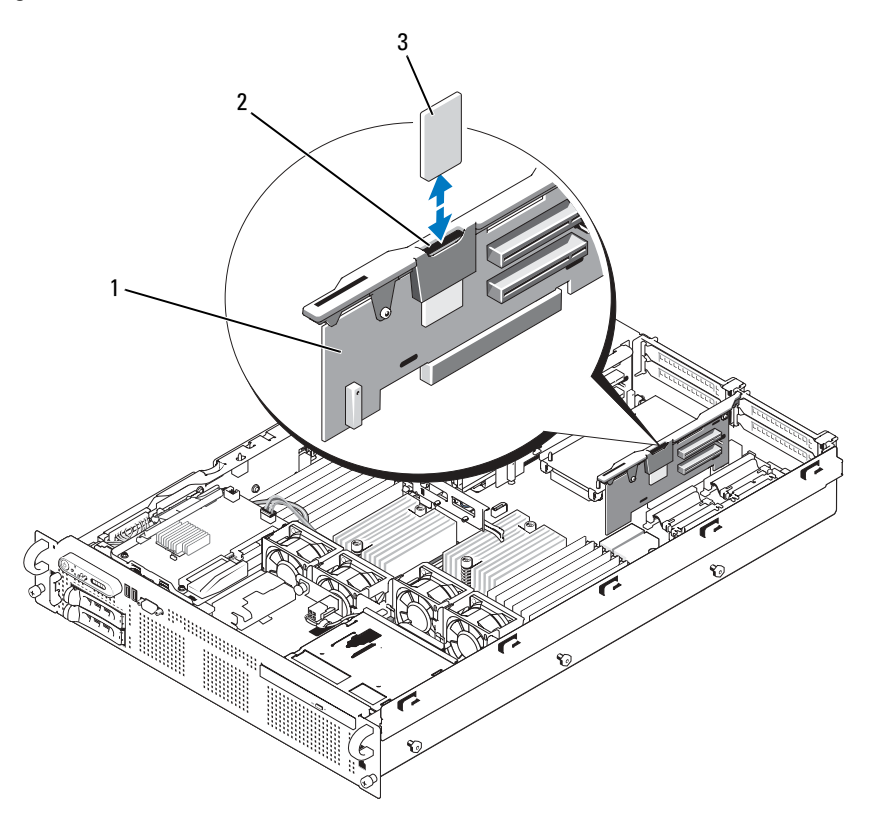

- 
- 1 Carte de montage 1 2 Logement de la carte SD (connecteur SD)
- 3 Carte SD

### Installation de la carte SD

- 1 Éteignez le système et les périphériques connectés, puis débranchez-le de la prise secteur.
- 2 Ouvrez le système. Voir ["Ouverture du système", à la page 81](#page-80-0).
- 3 Identifiez l'emplacement pour carte SD situé sur le dessus de la carte de montage 1 et insérez le connecteur de la carte SD dans le logement. L'étiquette de la carte doit être tournée vers l'extérieur de la carte de montage. Voir [figure 3-8](#page-91-0).

**REMARQUE :** Le logement est muni d'un détrompeur qui permet de s'assurer que la carte sera insérée dans le bon sens.

- 4 Appuyez sur la carte pour qu'elle s'emboîte dans le connecteur.
- 5 Refermez le système. Voir ["Fermeture du système", à la page 81.](#page-80-1)

### Ventilateurs du système

Le système comprend six ventilateurs enfichables à chaud qui assurent le refroidissement des composants internes. Les ventilateurs 1 à 4 situés derrière le lecteur optique et le fond de panier SAS dirigent un flux d'air sur les processeurs et les barrettes de mémoire "B". Les ventilateurs 5 et 6 situés près des baies d'alimentation assurent le refroidissement des modules de mémoire "A" et des blocs d'alimentation. Voir figure 3-9.

#### Retrait d'un ventilateur du système

PRÉCAUTION : Seuls les techniciens de maintenance qualifiés sont habilités à retirer le capot du système et à accéder aux composants internes. Consultez le document Product Information Guide (Guide d'information sur le produit) pour obtenir des informations détaillées sur les consignes de sécurité, les interventions dans l'ordinateur et la protection contre les décharges électrostatiques.

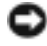

AVIS : Les ventilateurs du système sont enfichables à chaud. Pour maintenir le refroidissement requis pendant le fonctionnement du système, ne remplacez qu'un ventilateur à la fois.

1 Ouvrez le système. Voir ["Ouverture du système", à la page 81](#page-80-0).

#### PRÉCAUTION : Attendez que les lames du ventilateur se soient arrêtées pour le manipuler.

2 Relevez la poignée du ventilateur et tirez ce dernier vers le haut pour le dégager du châssis. Voir figure 3-9.

Figure 3-9. Retrait et installation d'un ventilateur

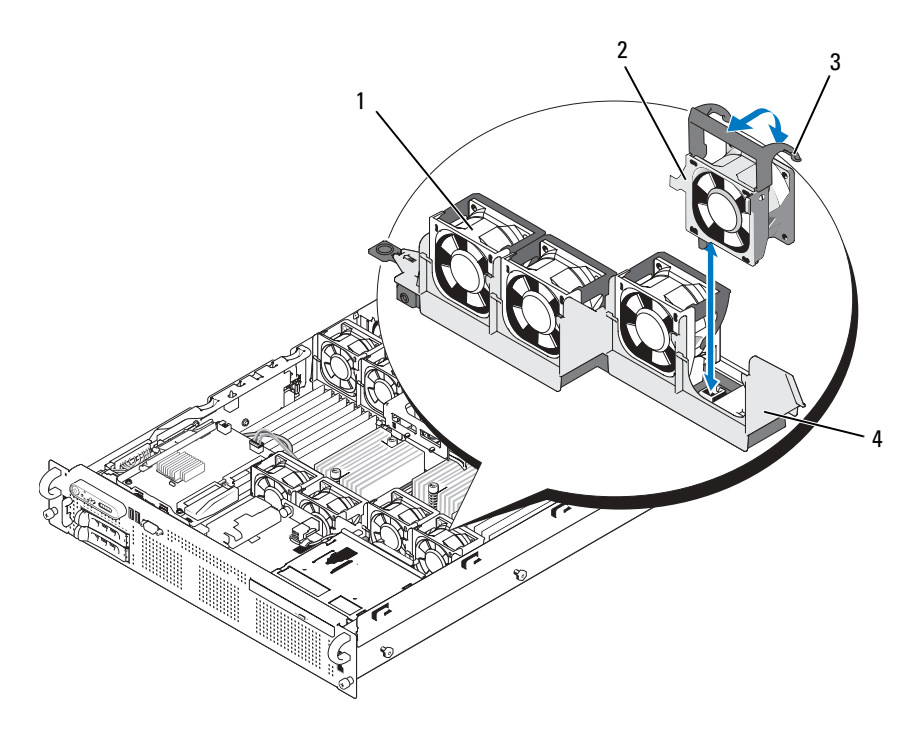

- 1 Ventilateur 1 2 Ventilateur 4
- 
- 
- 3 Poignée d'éjection  $\overline{a}$  4 Support de ventilateur

#### Réinstallation d'un ventilateur

- 1 Vérifiez que la poignée du ventilateur est relevée et enfoncez ce dernier sur le support jusqu'à ce qu'il soit correctement emboîté. Abaissez la poignée du ventilateur jusqu'à ce que vous entendiez un déclic. Voir figure 3-9.
- 2 Refermez le système. Voir ["Fermeture du système", à la page 81.](#page-80-1)

# <span id="page-94-0"></span>Carte contrôleur fille SAS

La carte latérale du système comprend un logement réservé à l'installation d'une carte contrôleur fille SAS. Cette dernière fournit le sous-système de stockage SAS nécessaire aux disques durs internes du système. Les configurations prises en charge doivent contenir soit des disques SAS, soit des disques SATA. La carte contrôleur permet d'inclure les disques durs dans des configurations RAID.

#### Installation d'une carte contrôleur fille SAS

- $\sqrt{N}$  PRÉCAUTION : Seuls les techniciens de maintenance qualifiés sont habilités à retirer le capot du système et à accéder aux composants internes. Consultez le document Product Information Guide (Guide d'information sur le produit) pour obtenir des informations détaillées sur les consignes de sécurité, les interventions dans l'ordinateur et la protection contre les décharges électrostatiques.
	- 1 Éteignez le système et les périphériques connectés, puis débranchez-le de la prise secteur.
	- 2 Ouvrez le système. Voir ["Ouverture du système", à la page 81](#page-80-0).
	- 3 Placez le plateau de la carte fille SAS sur la baie correspondante située en haut du compartiment du disque dur. Alignez le connecteur de la carte avec l'emplacement de la carte latérale. Voir figure 3-10.
	- 4 Insérez les crochets situés dans la baie de la carte SAS dans les découpes du plateau approprié. Enfoncez le connecteur de la carte dans le logement correspondant de la carte latérale jusqu'à ce qu'il soit correctement emboîté. Voir figure 3-10.

Figure 3-10. Installation d'une carte contrôleur fille SAS

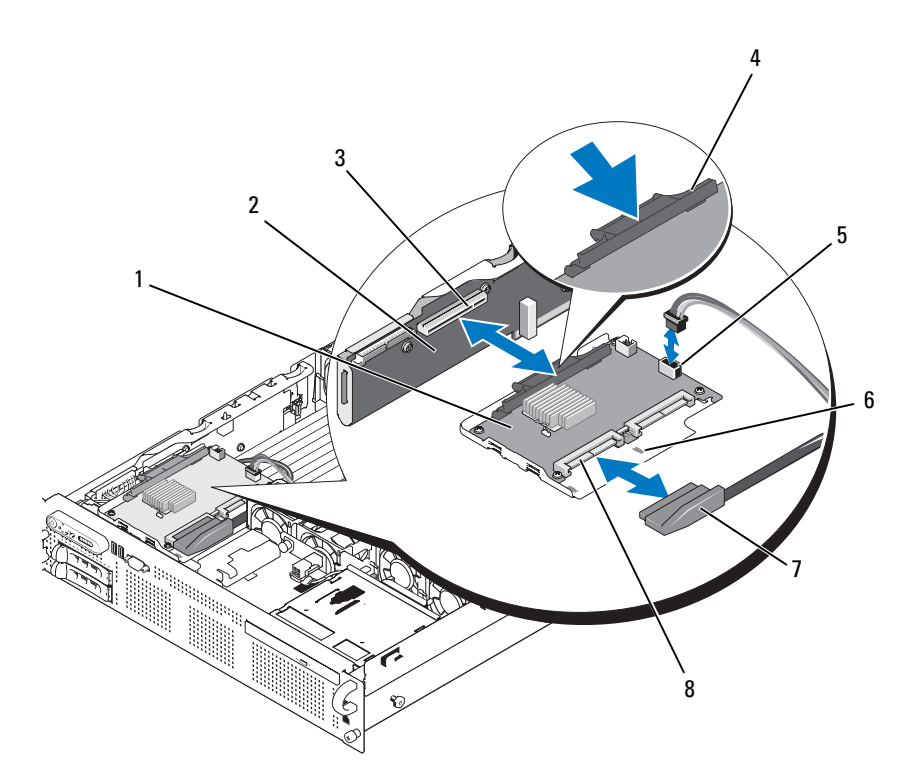

- 1 Carte contrôleur fille SAS 2 Carte latérale
- 3 Logement pour carte contrôleur fille SAS
- 5 Connecteur de batterie RAID (uniquement si un contrôleur RAID SAS avec mémoire cache alimentée par batterie est installé)
- 
- 
- 4 Patte de dégagement
- 6 Découpe
- 7 Câble SAS (1) 8 Connecteurs SAS (1 ou 2) (seul le connecteur SAS 0 est utilisé)

5 Enfichez une extrémité du câble d'interface dans le connecteur 0 du contrôleur SAS, puis enfichez l'autre extrémité dans le connecteur SAS du fond de panier. Voir figure 3-11.

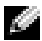

**REMARQUE :** Veillez à respecter le sens d'insertion indiqué par les libellés figurant sur les connecteurs du câble. Si ce dernier est inversé, il ne fonctionnera pas.

Figure 3-11. Carte contrôleur fille SAS

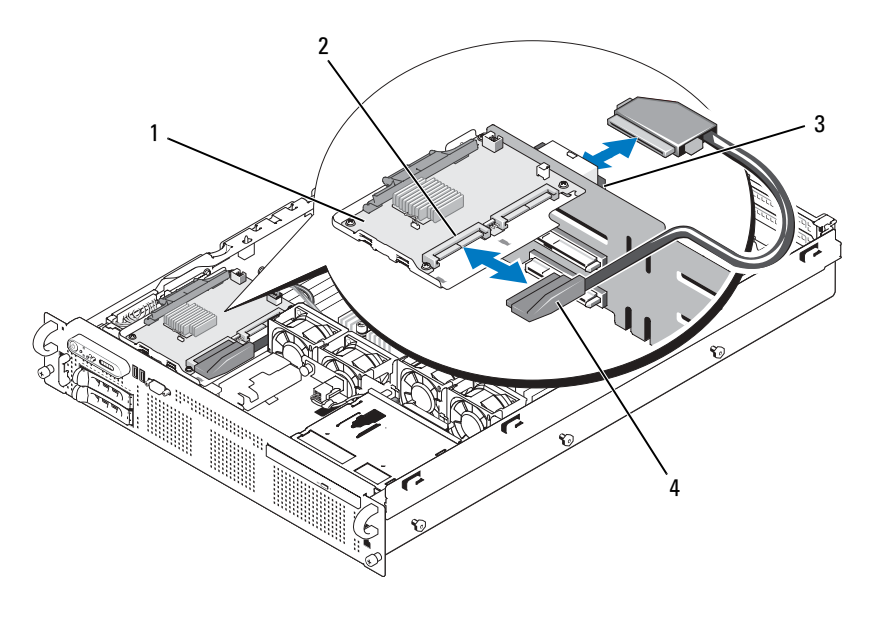

- 1 Carte contrôleur fille SAS 2 Connecteur SAS 0
- 3 Connecteur SAS\_A (sous le connecteur BKPLN)
- 
- 4 Câble SAS (1)
- 6 Pour les contrôleurs RAID SAS avec mémoire cache alimentée par batterie, installez la batterie RAID. Voir ["Installation d'une batterie](#page-97-0)  [RAID", à la page 98](#page-97-0).

#### Retrait d'une carte contrôleur fille SAS

- 1 Retirez le câble SAS de la carte contrôleur fille SAS.
- 2 Appuyez sur la patte de dégagement bleue et poussez la carte contrôleur fille SAS pour la dégager du connecteur de la carte latérale. Voir figure 3-10.
- 3 Dégagez le plateau de la carte des crochets du châssis et soulevez la carte pour la retirer du système.
- 4 Le cas échéant, retirez la batterie RAID de son boîtier.

### Batterie RAID

Les informations de cette section concernent uniquement les systèmes équipés d'une carte contrôleur fille SAS avec mémoire cache alimentée par batterie (disponible en option).

#### <span id="page-97-0"></span>Installation d'une batterie RAID

- 1 Insérez la batterie RAID dans le support prévu à cet effet. Voir figure 3-12.
- 2 Identifiez la baie de la batterie. Elle se trouve à droite de la carte SAS fille, au-dessus des baies de disque dur.
- 3 Insérez la batterie RAID et son support dans les logements appropriés du châssis, puis enfichez le câble de la batterie dans la carte de stockage fille, en vous assurant que le support de batterie est aligné et correctement emboîté dans les logements.

#### Retrait d'une batterie RAID

- 1 Déconnectez le câble reliant la batterie RAID à la carte contrôleur fille SAS. Voir figure 3-12.
- 2 Appuyez sur le support de la batterie tout en le poussant vers la gauche, de manière à le dégager des fentes dans lesquelles il est emboîté sur le châssis.
- 3 Tout en écartant doucement les deux guides de fixation, extrayez la batterie RAID de son support.

Figure 3-12. Installation d'une batterie RAID

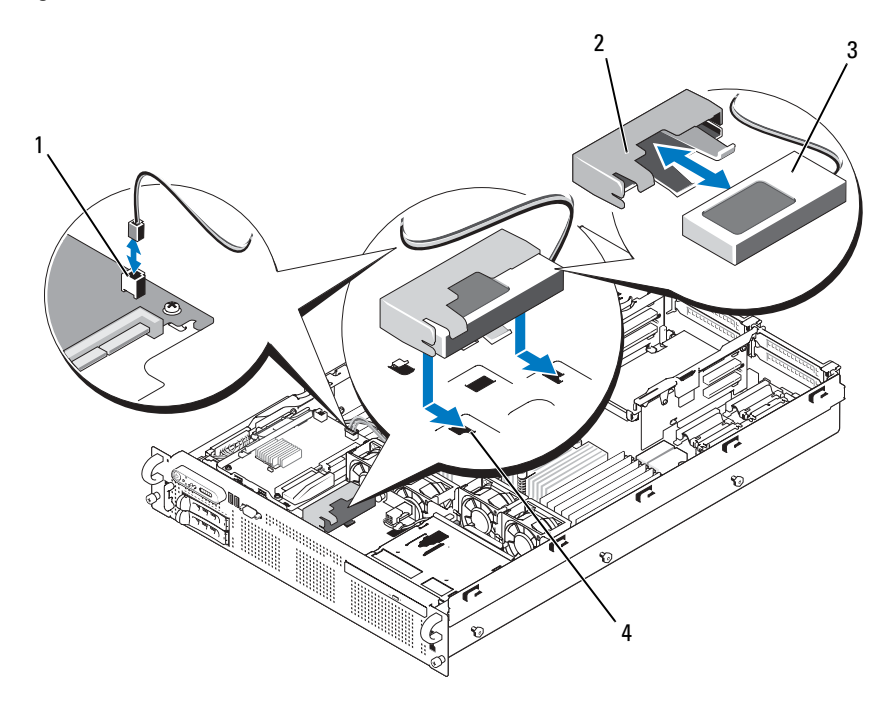

- 1 Connecteur de la batterie RAID (RAID\_BATT)
- 
- 2 Support de la batterie
- 3 Batterie RAID 4 Fentes du support (2)

# Configuration du périphérique d'amorçage

**REMARQUE :** Le démarrage du système à partir d'un périphérique externe connecté à une carte SAS ou SCSI n'est pas pris en charge. Voir le site support.dell.com pour obtenir les informations les plus récentes concernant le démarrage à partir de périphériques externes.

Si vous envisagez de démarrer le système à partir d'un disque dur, celui-ci doit être relié au contrôleur principal (d'amorçage). L'ordre de démarrage spécifié dans le programme de configuration du système détermine le périphérique utilisé pour l'amorçage du système.

Le programme de configuration du système contient des options qui sont utilisées par le système pour rechercher les périphériques de démarrage installés. Voir ["Utilisation du programme de configuration du système", à](#page-52-0)  [la page 53](#page-52-0) pour plus d'informations sur le programme de configuration du système.

### Connecteur de clé de mémoire USB interne

La seconde carte de montage pour cartes d'extension comprend un connecteur USB interne qui peut être utilisé avec une clé de mémoire flash USB (voir [figure 6-4](#page-191-0)). Cette clé peut être utilisée de différentes façons : périphérique d'amorçage, clé de sécurité ou périphérique de stockage. Pour que vous puissiez utiliser le connecteur USB interne, l'option Internal USB Port (Port USB interne) doit être activée dans l'écran Integrated Devices (Périphériques intégrés) du programme de configuration du système.

Pour pouvoir démarrer le système à partir d'une clé de mémoire USB, vous devez stocker une image d'amorçage sur cette dernière et ajouter la clé à la séquence d'amorçage définie dans le programme de configuration du système. Voir ["Options de configuration du système", à la page 55.](#page-54-0) Pour obtenir les instructions permettant de créer un fichier d'amorçage sur la clé de mémoire USB, consultez la documentation fournie avec cette dernière.

#### Installation de la clé de mémoire USB interne en option

- **PRÉCAUTION : Seuls les techniciens de maintenance qualifiés sont habilités à** retirer le capot du système pour accéder aux composants internes. Consultez le document *Product Information Guide* (Guide d'information sur le produit) pour obtenir des informations détaillées sur les consignes de sécurité, les interventions dans l'ordinateur et la protection contre les décharges électrostatiques.
	- 1 Éteignez le système et les périphériques connectés, puis débranchez-le de la prise secteur.
	- 2 Ouvrez le système. Voir ["Ouverture du système", à la page 81](#page-80-0).
	- 3 Identifiez le connecteur USB sur la seconde carte de montage pour cartes d'extension (voir [figure 6-4\)](#page-191-0).

Si le logement 3 contient une carte d'extension pleine longueur, vous devrez peut-être la retirer afin de pouvoir installer la clé USB. Voir ["Retrait d'une carte d'extension", à la page 105](#page-104-0).

- 4 Insérez la clé de mémoire USB dans le connecteur USB approprié de la carte. Voir figure 3-13.
- 5 Le cas échéant, installez la carte d'extension dans le logement 3. Voir ["Installation d'une carte d'extension", à la page 104](#page-103-0).
- 6 Refermez le système. Voir ["Fermeture du système", à la page 81.](#page-80-1)
- 7 Rebranchez le système sur la prise secteur et redémarrez-le.
- 8 Accédez au programme de configuration du système et vérifiez que la clé USB a été détectée. Voir ["Utilisation du programme de configuration du](#page-52-0)  [système", à la page 53.](#page-52-0)

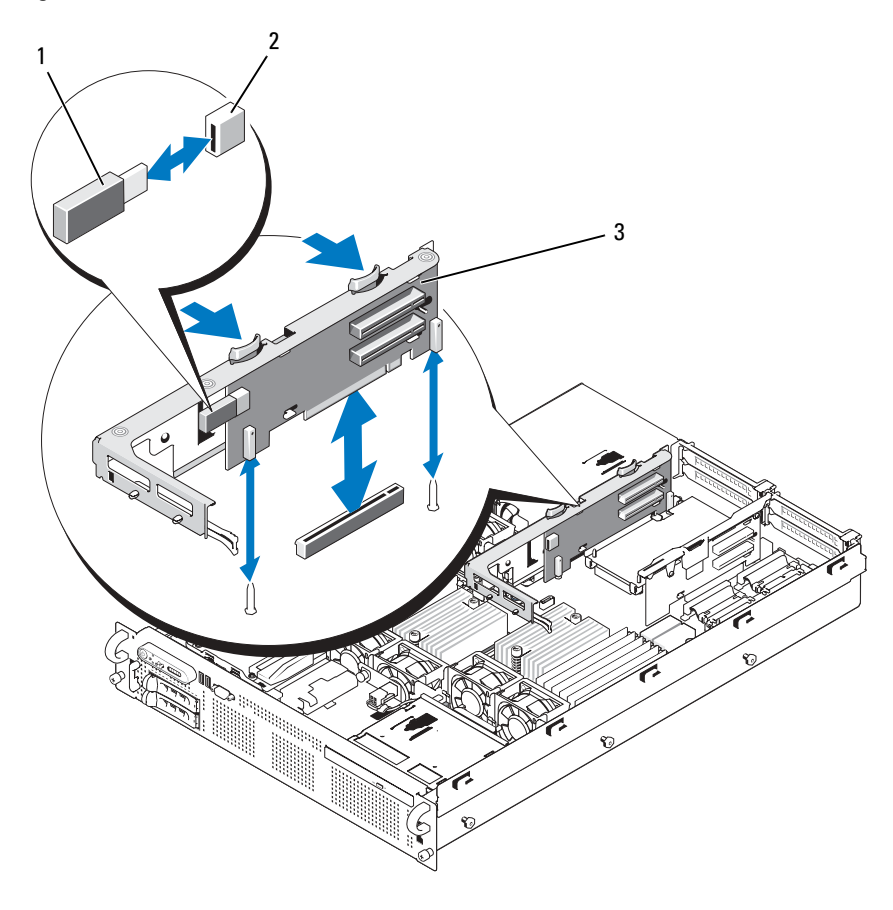

Figure 3-13. Installation d'une clé de mémoire USB interne

- 
- 1 Clé de mémoire USB 2 Connecteur USB interne
- 3 Carte de montage 2

# Cartes d'extension

Le système prend en charge jusqu'à quatre cartes d'extension PCI Express (PCIe).

- La première carte de montage pour cartes d'extension comprend deux emplacements :
	- Logement 1 : PCIe x8 pleine longueur.
	- Logement 2 : PCIe x8 mi-longueur.
- La seconde carte de montage pour cartes d'extension comprend deux emplacements :
	- Logement 3 : PCIe x8 pleine longueur.
	- Logement 4 : PCIe x8 mi-longueur.

Ces emplacements se trouvent sur des bus distincts. Pour les identifier, voir ["Composants et bus PCIe des cartes de montage pour cartes d'extension", à](#page-192-0)  [la page 193.](#page-192-0)

#### Consignes d'installation des cartes d'extension

Tenez compte des informations suivantes concernant les logements de cartes d'extension :

- Les logements de cartes d'extension ne prennent pas en charge l'installation à chaud.
- Bien que le logement 2 soit physiquement un connecteur PCIe x8, il fonctionne uniquement en x4.
- Les logements 1 et 3 prennent en charge les cartes d'extension pleine longueur, tandis que les logements 2 et 4 sont réservés à des cartes de mi-longueur.
- Le système prend en charge jusqu'à deux cartes d'extension RAID pour la gestion du stockage externe.

#### <span id="page-103-0"></span>Installation d'une carte d'extension

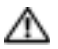

 $\sqrt{N}$  PRÉCAUTION : Seuls les techniciens de maintenance qualifiés sont habilités à retirer le capot du système pour accéder aux composants internes. Consultez le document *Product Information Guide* (Guide d'information sur le produit) pour obtenir des informations détaillées sur les consignes de sécurité, les interventions dans l'ordinateur et la protection contre les décharges électrostatiques.

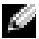

**REMARQUE :** La procédure permettant d'installer des cartes d'extension dans les cartes de montage 1 et 2 est identique. La seule différence est que le logement 3 de la carte de montage 2 possède un guide de carte qui permet d'installer une carte d'extension pleine longueur. La figure 3-14 présente l'installation d'une carte d'extension pleine longueur.

1 Déballez la carte d'extension et préparez-la en vue de son installation.

Pour obtenir des instructions, consultez la documentation fournie avec la carte.

- 2 Éteignez le système et les périphériques connectés, puis débranchez-le de la prise secteur.
- 3 Ouvrez le système. Voir ["Ouverture du système", à la page 81.](#page-80-0)
- 4 Ouvrez le loquet du guide des cartes d'extension et retirez la plaque de recouvrement située à l'arrière du système. Voir figure 3-14.
- 5 Installez la carte d'extension :
	- a S'il s'agit d'une carte pleine longueur, alignez son bord avant avec le guide d'alignement frontal. Voir figure 3-14.
	- b Placez la carte d'extension de façon que son connecteur latéral soit face au connecteur approprié de la carte de montage.
	- c Insérez le connecteur latéral dans le logement PCIe jusqu'à ce que la carte soit correctement emboîtée.
	- d Lorsque la carte est insérée dans le connecteur, fermez le loquet de la carte d'extension. Voir figure 3-14.
- 6 Connectez tous les câbles requis pour la nouvelle carte.

Consultez la documentation fournie avec la carte pour obtenir des informations sur la connexion des câbles.

7 Refermez le système. Voir ["Fermeture du système", à la page 81.](#page-80-1)

#### <span id="page-104-0"></span>Retrait d'une carte d'extension

- **PRÉCAUTION : Seuls les techniciens de maintenance qualifiés sont habilités à**  $\blacksquare$ retirer le capot du système pour accéder aux composants internes. Consultez le document Product Information Guide (Guide d'information sur le produit) pour obtenir des informations détaillées sur les consignes de sécurité, les interventions dans l'ordinateur et la protection contre les décharges électrostatiques.
	- 1 Éteignez le système et les périphériques connectés, puis débranchez-le de la prise secteur.
	- 2 Ouvrez le système. Voir ["Ouverture du système", à la page 81](#page-80-0).
	- 3 Débranchez tous les câbles connectés à la carte d'extension.

1  $\frac{4}{4}$ 5  $\overline{2}$ 

Figure 3-14. Retrait ou installation d'une carte d'extension

- 1 Guide d'alignement avant 2 Carte d'extension
	-
- 3 Connecteur de carte d'extension 4 Connecteur latéral
	-

5 Loquet

- 4 Retirez la carte d'extension :
	- a Ouvrez le loquet de la carte d'extension situé à l'arrière du châssis. Voir figure 3-14.
	- b Tenez la carte d'extension par les coins supérieurs et retirez-la doucement du connecteur.
- 5 Si vous retirez définitivement la carte, installez une plaque de recouvrement métallique sur le logement vide et refermez le loquet.
	- **REMARQUE** : L'installation d'une plaque de recouvrement sur les emplacements d'extension vides est obligatoire pour que le système reste conforme à l'homologation FCC (Federal Communications Commission). Ces plaques facilitent également le refroidissement et la ventilation du système.
- 6 Refermez le système. Voir ["Fermeture du système", à la page 81.](#page-80-1)

# Protecteurs de ventilation

Le système contient trois protecteurs de ventilation. L'un de ces dispositifs dirige le flux d'air produit par les ventilateurs sur les processeurs. Les deux autres (protecteurs A et B) assurent le refroidissement des barrettes de mémoire.

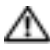

#### A PRÉCAUTION : Les barrettes DIMM restent chaudes un certain temps après la mise hors tension du système. Si vous devez les manipuler, attendez qu'elles refroidissent.

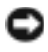

AVIS : Ne faites jamais fonctionner le système si le protecteur de ventilation de la mémoire a été retiré. Le système pourrait surchauffer rapidement et s'arrêter, entraînant une perte de données.

### Retrait des protecteurs de ventilation de la mémoire

- 1 Éteignez le système et les périphériques connectés, puis débranchez-le de la prise secteur.
- 2 Ouvrez le système. Voir ["Ouverture du système", à la page 81](#page-80-0).
- 3 Appuyez sur les loquets de dégagement bleus situés sur la partie supérieure du protecteur de ventilation de la mémoire et soulevez ce dernier pour le retirer du système. Voir figure 3-15.
- 4 Recommencez l'étape précédente pour l'autre protecteur de ventilation de la mémoire.

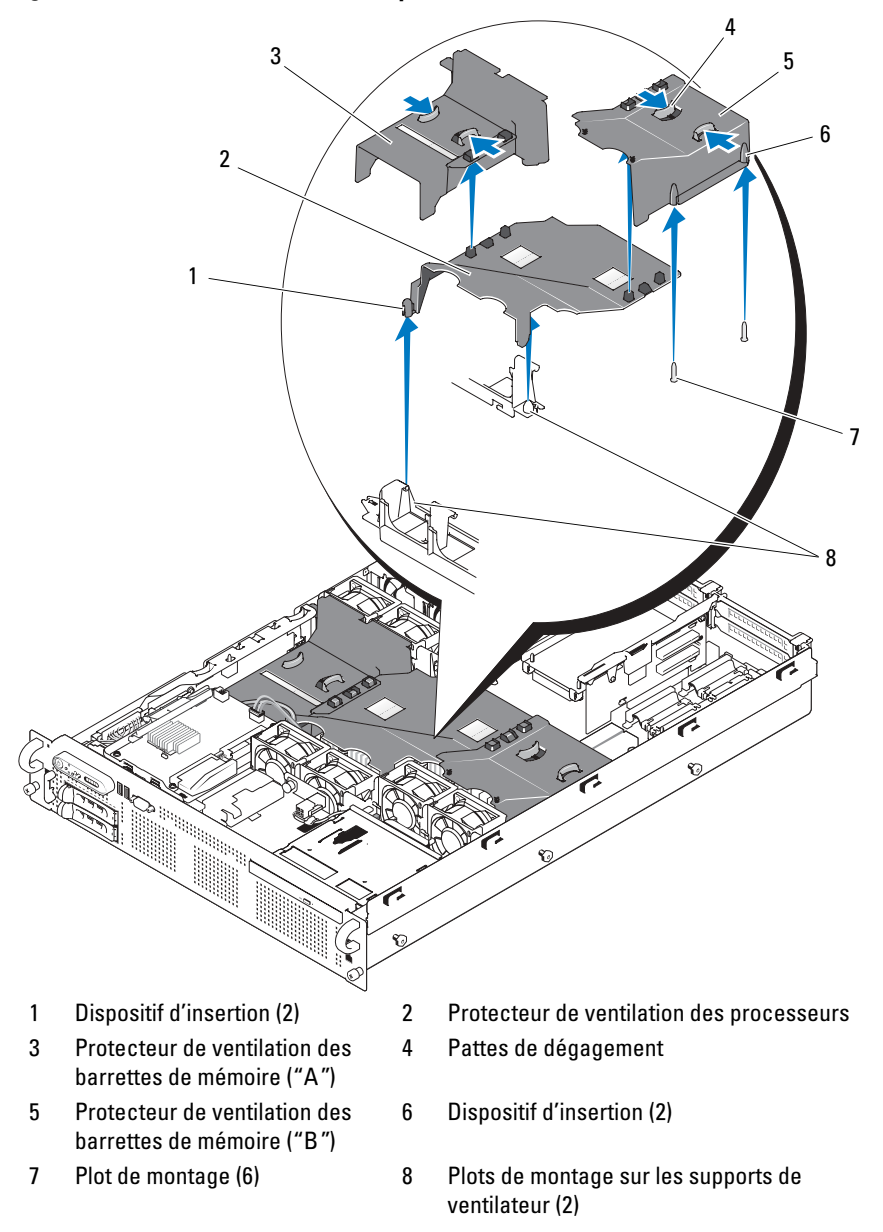

Figure 3-15. Retrait et installation des protecteurs de ventilation
### <span id="page-108-1"></span>Retrait du protecteur de ventilation du processeur

- 1 Éteignez le système et les périphériques connectés, puis débranchez-le de la prise secteur.
- 2 Ouvrez le système. Voir ["Ouverture du système", à la page 81](#page-80-0).
- 3 Détachez et retirez les deux protecteurs de ventilation de la mémoire situés de chaque côté du protecteur de ventilation du processeur.
- 4 Retirez les cartes d'extension de la carte de montage 2. Voir ["Retrait d'une](#page-104-0)  [carte d'extension", à la page 105](#page-104-0).
- 5 Retirez la carte de montage 2. Voir ["Retrait de la carte de montage 2", à](#page-113-0)  [la page 114](#page-113-0).
- 6 Soulevez le protecteur de ventilation pour le retirer du système. Voir figure 3-15.

## <span id="page-108-0"></span>Installation du protecteur de ventilation du processeur

- 1 Alignez les dispositifs d'alignement situés au bas du protecteur de ventilation du processeur avec les plots situés sur les deux supports de ventilateur. Voir figure 3-15.
- 2 Abaissez le protecteur de ventilation du processeur sur les broches.
- 3 Réinstallez la carte de montage 2. Voir ["Réinstallation de la carte de](#page-113-1)  [montage 2", à la page 114](#page-113-1).
- 4 Réinstallez les cartes d'extension sur la carte de montage 2. Voir ["Installation d'une carte d'extension", à la page 104](#page-103-0).

## <span id="page-108-2"></span>Installation des protecteurs de ventilation de la mémoire

- 1 Alignez les dispositifs d'alignement situés au bas du protecteur de ventilation de droite de la mémoire ("B") avec les plots situés sur le côté droit des emplacements mémoire "B". Voir figure 3-15.
- 2 Abaissez le protecteur de ventilation sur les broches et appuyez légèrement pour l'emboîter sur le protecteur de ventilation du processeur.
- 3 Abaissez le protecteur de ventilation de gauche ("A") sur les barrettes de mémoire "A" et appuyez légèrement pour l'emboîter sur le protecteur de ventilation du processeur.
- 4 Refermez le système. Voir ["Fermeture du système", à la page 81.](#page-80-1)
- 5 Rebranchez le système sur la prise secteur et allumez-le, ainsi que les périphériques connectés.

## Supports de ventilateur

#### Retrait des supports de ventilateur

- PRÉCAUTION : Seuls les techniciens de maintenance qualifiés sont habilités à retirer le capot du système pour accéder aux composants internes. Consultez le document Product Information Guide (Guide d'information sur le produit) pour obtenir des informations détaillées sur les consignes de sécurité, les interventions dans l'ordinateur et la protection contre les décharges électrostatiques.
	- 1 Éteignez le système et les périphériques connectés, puis débranchez-le de la prise secteur.
	- 2 Ouvrez le système. Voir ["Ouverture du système", à la page 81.](#page-80-0)
	- 3 Retirez les ventilateurs du support. Voir ["Retrait d'un ventilateur du](#page-92-0)  [système", à la page 93.](#page-92-0)
	- 4 Retirez les cartes d'extension de la carte de montage 2. Voir ["Retrait d'une](#page-104-0)  [carte d'extension", à la page 105.](#page-104-0)
	- 5 Retirez la carte de montage 2. Voir ["Retrait de la carte de montage 2", à](#page-113-0)  [la page 114.](#page-113-0)
	- 6 Retirez les trois protecteurs de ventilation. Voir ["Protecteurs de](#page-106-0)  [ventilation", à la page 107](#page-106-0).
	- 7 Pour le support de ventilateur du processeur uniquement : retirez la carte contrôleur fille SAS. Voir ["Retrait d'une carte contrôleur fille SAS", à](#page-97-0)  [la page 98.](#page-97-0)
	- 8 Retirez le support de ventilateur du système :
		- a Appuyez sur la patte de dégagement située sur le côté gauche du support de ventilateur et maintenez-la enfoncée. Voir figure 3-16.
		- b Faites glisser le support de ventilateur vers la patte de dégagement pour le dégager du plateau de la carte système. Voir figure 3-16.
		- c Tirez le support hors du système.

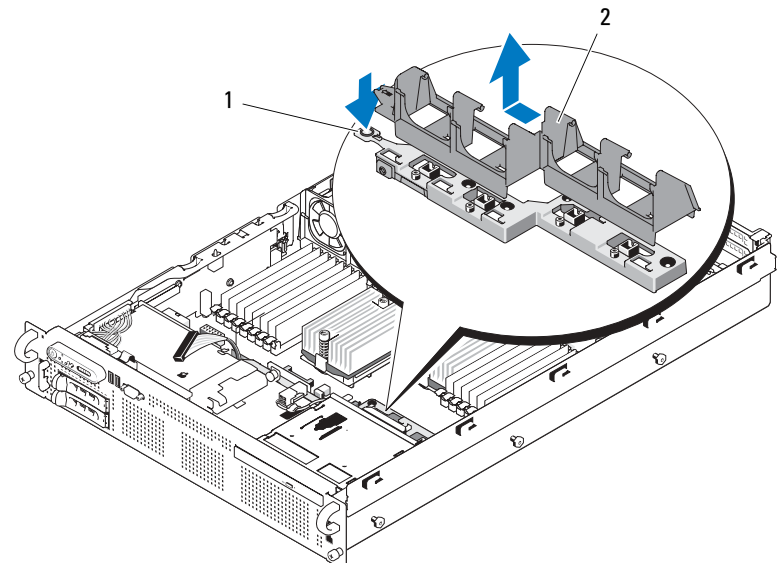

Figure 3-16. Retrait et installation du support de ventilateur du processeur

1 Patte de dégagement 2 Support de ventilateur

#### Réinstallation du support de ventilateur

- 1 Abaissez le support du ventilateur sur la base du support de façon que les pattes et les crochets situés sous le support s'emboîtent correctement dans la base. Voir figure 3-16.
- 2 Faites glisser le support pour le mettre en place.
- 3 Réinstallez les ventilateurs dans le support. Voir ["Réinstallation d'un](#page-93-0)  [ventilateur", à la page 94](#page-93-0).
- 4 Réinstallez les protecteurs de ventilation. Voir ["Protecteurs de ventilation", à](#page-106-0)  [la page 107.](#page-106-0)
- 5 Réinstallez la carte de montage 2. Voir ["Réinstallation de la carte de](#page-113-1)  [montage 2", à la page 114](#page-113-1).
- 6 Réinstallez les cartes d'extension sur la carte de montage 2. Voir ["Installation d'une carte d'extension", à la page 104](#page-103-0).
- 7 Le cas échéant, réinstallez la carte contrôleur fille SAS. Voir ["Installation](#page-94-0)  [d'une carte contrôleur fille SAS", à la page 95](#page-94-0).
- 8 Refermez le système. Voir ["Fermeture du système", à la page 81.](#page-80-1)

## Cartes de montage pour cartes d'extension

#### <span id="page-111-0"></span>Retrait de la carte de montage 1

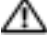

PRÉCAUTION : Seuls les techniciens de maintenance qualifiés sont habilités à retirer le capot du système pour accéder aux composants internes. Consultez le document Product Information Guide (Guide d'information sur le produit) pour obtenir des informations détaillées sur les consignes de sécurité, les interventions dans l'ordinateur et la protection contre les décharges électrostatiques.

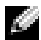

**REMARQUE** : Vous devez retirer toutes les cartes d'extension enfichées dans la carte de montage avant de retirer celle-ci du système.

- 1 Éteignez le système et les périphériques connectés, puis débranchez-le de la prise secteur.
- 2 Ouvrez le système. Voir ["Ouverture du système", à la page 81.](#page-80-0)
- 3 Déconnectez tous les câbles reliés à la carte d'extension.
- 4 Retirez toutes les cartes d'extension installées sur la carte de montage. Voir ["Retrait d'une carte d'extension", à la page 105](#page-104-0).
- 5 Appuyez sur la patte située au bas de la carte de montage pour dégager cette dernière de l'emplacement, puis soulevez la carte de montage 1 pour la retirer des plots de montage et l'extraire du système. Voir figure 3-17.

#### <span id="page-111-1"></span>Réinstallation de la carte de montage 1

Emboîtez les deux dispositifs d'insertion sur les plots de montage de la carte système, puis enfoncez doucement la carte de montage centrale jusqu'à ce que son connecteur soit fermement inséré dans le support de la carte système. Voir figure 3-17.

Figure 3-17. Retrait et réinstallation de la carte de montage 1

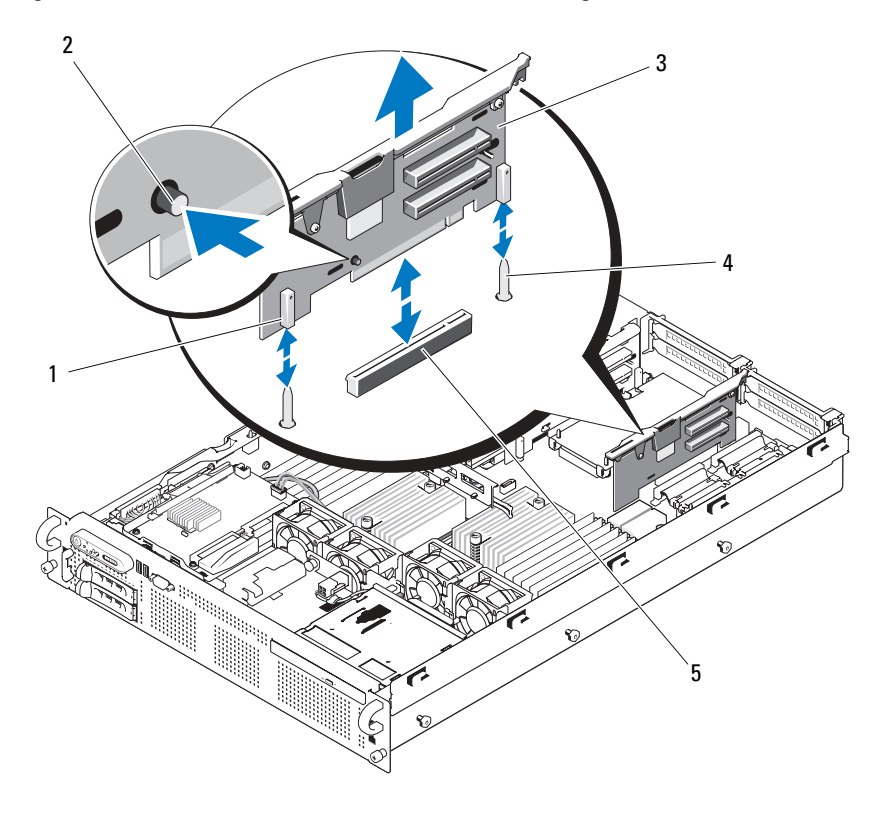

- 1 Dispositif d'insertion (2) 2 Patte de dégagement
- 
- 5 Support de la carte système
- 
- 3 Carte de montage 1 4 Plots de montage (2)

#### <span id="page-113-0"></span>Retrait de la carte de montage 2

 $\sqrt{N}$  PRÉCAUTION : Seuls les techniciens de maintenance qualifiés sont habilités à retirer le capot du système pour accéder aux composants internes. Consultez le document *Product Information Guide* (Guide d'information sur le produit) pour obtenir des informations détaillées sur les consignes de sécurité, les interventions dans l'ordinateur et la protection contre les décharges électrostatiques.

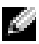

**REMARQUE :** Vous devez retirer toutes les cartes d'extension enfichées dans la carte de montage avant de retirer celle-ci du système.

- 1 Éteignez le système et les périphériques connectés, puis débranchez-le de la prise secteur.
- 2 Ouvrez le système. Voir ["Ouverture du système", à la page 81.](#page-80-0)
- 3 Déconnectez tous les câbles reliés à la carte d'extension.
- 4 Retirez toutes les cartes d'extension installées sur la carte de montage. Voir ["Retrait d'une carte d'extension", à la page 105](#page-104-0).
- 5 Appuyez sur les deux pattes de dégagement bleues situées sur la carte de montage 2 et soulevez cette dernière pour la retirer du châssis. Voir figure 3-18.

#### <span id="page-113-1"></span>Réinstallation de la carte de montage 2

- 1 Alignez les guides situés de chaque côté de la carte de montage 2 avec les plots de la carte système, puis faites descendre la carte de montage dans le système jusqu'à ce que les pattes appropriées s'enclenchent. Voir figure 3-18.
- 2 Réinstallez les cartes d'extension, le cas échéant.
- 3 Reconnectez tous les câbles des cartes d'extension.
- 4 Refermez le système. Voir ["Fermeture du système", à la page 81.](#page-80-1)

Figure 3-18. Retrait et réinstallation de la carte de montage 2

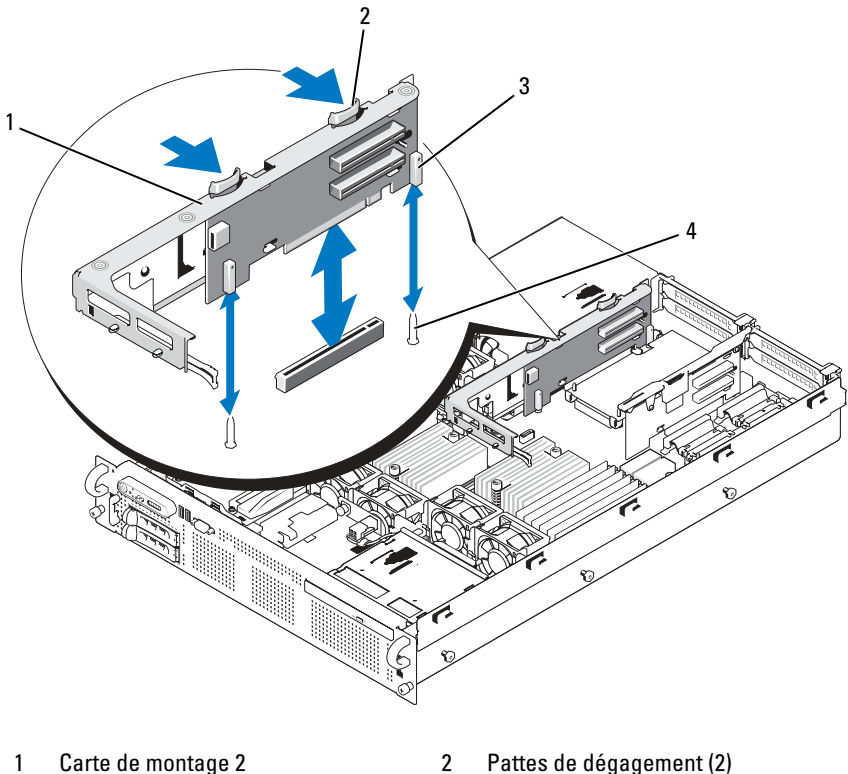

- 
- 
- 3 Dispositif d'insertion (2) 4 Plots de montage (2)
- 

#### Retrait de la carte de montage 2 installée dans le support des cartes d'extension

- 1 Éteignez le système et les périphériques connectés, puis débranchez-le de la prise secteur.
- 2 Ouvrez le système. Voir ["Ouverture du système", à la page 81](#page-80-0).
- 3 Retirez toutes les cartes d'extension de la carte de montage 2. Voir ["Retrait](#page-104-0)  [d'une carte d'extension", à la page 105](#page-104-0).
- 4 Retirez la carte de montage 2. Voir ["Retrait de la carte de montage 2", à](#page-113-0)  [la page 114](#page-113-0).

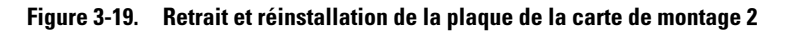

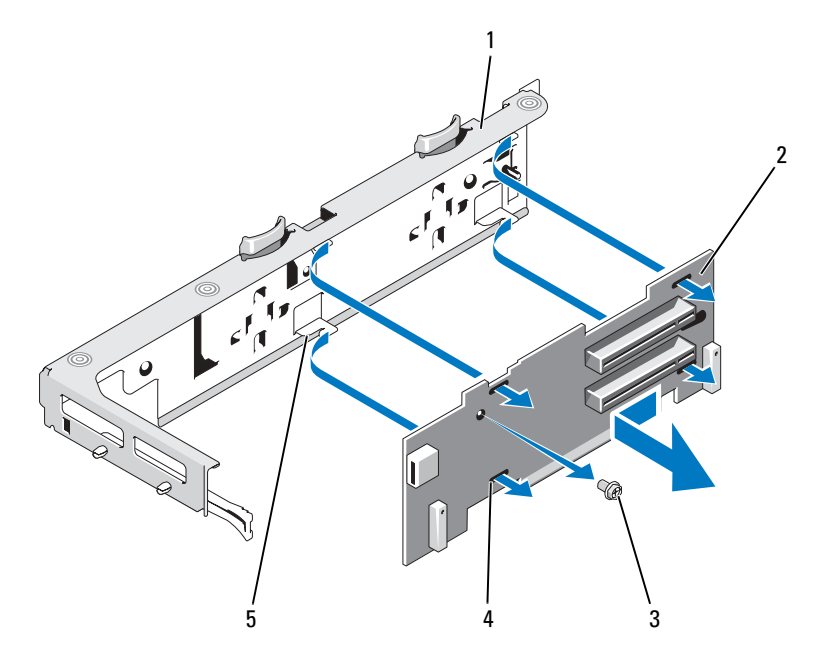

- 1 Support des cartes d'extension 2 Plaque de la carte de montage 2
- 3 Vis cruciforme 4 Fente (4)
- 
- 

- 5 Crochet (4)
- 5 Retirez la plaque de la carte de montage :
	- a A l'aide d'un tournevis cruciforme, retirez la vis de fixation de l'assemblage. Voir figure 3-19.
	- b Dégagez la plaque de la carte de montage des quatre crochets de fixation.
	- c Soulevez la plaque de la carte de montage pour la retirer du support.

#### Réinstallation de la plaque de la carte de montage 2 sur le support des cartes d'extension

- 1 Placez la plaque de la carte de montage dans le support des cartes d'extension, en faisant en sorte que les quatre crochets s'insèrent complètement dans les fentes de la carte de montage. Voir figure 3-19.
- 2 Insérez la plaque de la carte de montage sur les crochets.
- 3 Serrez la vis de fixation à l'aide d'un tournevis cruciforme.
- 4 Réinstallez la carte de montage 2. Voir ["Réinstallation de la carte de](#page-113-1)  [montage 2", à la page 114](#page-113-1).
- 5 Installez toutes les cartes d'extension dans les logements appropriés. Voir ["Installation d'une carte d'extension", à la page 104](#page-103-0).
- 6 Refermez le système. Voir ["Fermeture du système", à la page 81.](#page-80-1)

# Carte RAC

La carte RAC (Remote Access Controller, contrôleur d'accès distant) disponible en option fournit un ensemble de fonctionnalités avancées pour la gestion à distance du serveur.

## Retrait de la carte RAC

- $\sqrt{N}$  PRÉCAUTION : Seuls les techniciens de maintenance qualifiés sont habilités à retirer le capot du système pour accéder aux composants internes. Consultez le document *Product Information Guide* (Guide d'information sur le produit) pour obtenir des informations détaillées sur les consignes de sécurité, les interventions dans l'ordinateur et la protection contre les décharges électrostatiques.
	- 1 Éteignez le système et les périphériques connectés, puis débranchez-le de la prise secteur.
	- 2 Ouvrez le système. Voir ["Ouverture du système", à la page 81](#page-80-0).
	- 3 Retirez toutes les cartes d'extension de la carte de montage 1. Voir ["Retrait](#page-104-0)  [d'une carte d'extension", à la page 105](#page-104-0).
	- 4 Retirez la carte de montage 1. Voir ["Retrait de la carte de montage 1", à](#page-111-0)  [la page 112](#page-111-0).
	- 5 Déconnectez les deux câbles rubans courts reliés à la carte RAC. Voir figure 3-20.

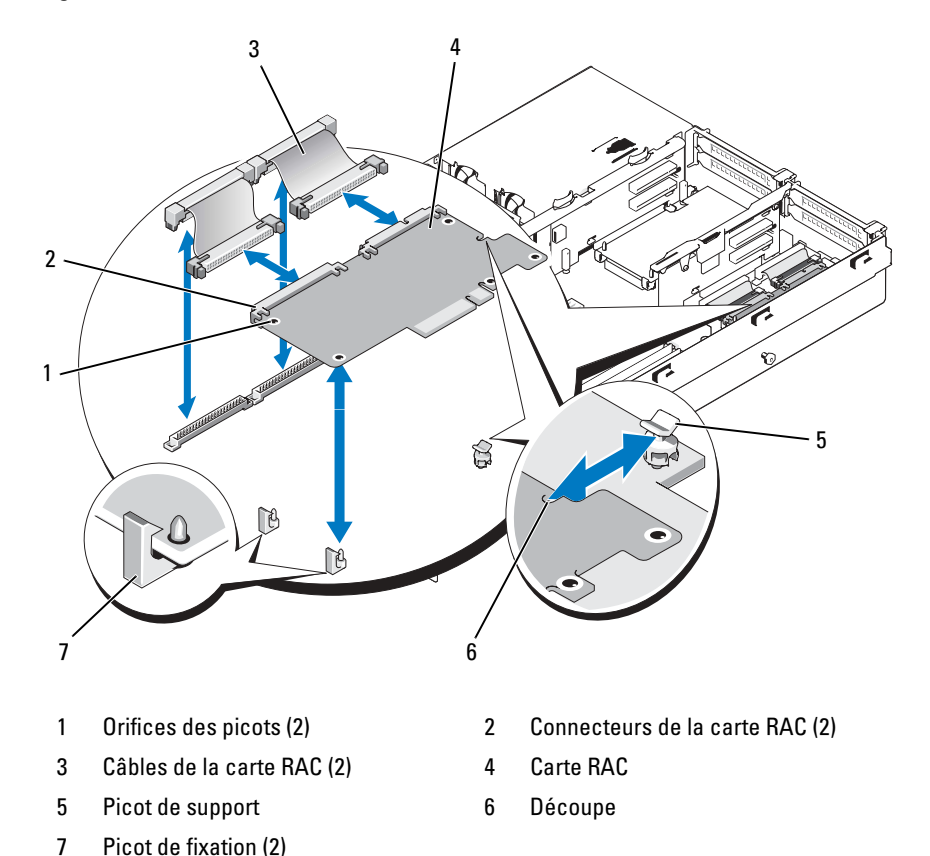

Figure 3-20. Retrait et installation d'une carte RAC

- 6 Tirez doucement sur l'une des pattes bleues des picots de fixation et déplacez doucement le bord de la carte RAC pour la dégager du picot. Recommencez l'opération pour l'autre picot de fixation.
- 7 Inclinez le côté libre de la carte vers le haut et retirez la carte du picot de support.

8 Si vous ne remplacez pas la carte RAC, déconnectez puis retirez les câbles rubans de la carte système, puis insérez l'obturateur de prise en plastique dans le panneau arrière du système.

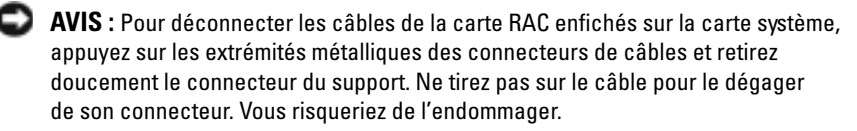

- 9 Réinstallez la carte de montage 1. Voir ["Réinstallation de la carte de](#page-111-1)  [montage 1", à la page 112](#page-111-1).
- 10 Réinstallez toutes les cartes d'extension dans la carte de montage 1. Voir ["Installation d'une carte d'extension", à la page 104](#page-103-0).
- 11 Refermez le système. Voir ["Fermeture du système", à la page 81.](#page-80-1)

### Installation d'une carte RAC

- $\sqrt{N}$  PRÉCAUTION : Seuls les techniciens de maintenance qualifiés sont habilités à retirer le capot du système pour accéder aux composants internes. Consultez le document Product Information Guide (Guide d'information sur le produit) pour obtenir des informations détaillées sur les consignes de sécurité, les interventions dans l'ordinateur et la protection contre les décharges électrostatiques.
	- 1 Éteignez le système et les périphériques connectés, puis débranchez-le de la prise secteur.
	- 2 Ouvrez le système. Voir ["Ouverture du système", à la page 81](#page-80-0).
	- 3 Retirez toutes les cartes d'extension de la carte de montage 1. Voir ["Retrait](#page-104-0)  [d'une carte d'extension", à la page 105](#page-104-0).
	- 4 Retirez la carte de montage 1. Voir ["Retrait de la carte de montage 1", à](#page-111-0)  [la page 112](#page-111-0).
	- 5 Si vous installez une carte RAC pour la première fois, retirez l'obturateur de prise en plastique du panneau arrière du système. Voir figure 3-20.
	- 6 Placez la carte RAC de sorte que son connecteur de NIC s'insère dans l'ouverture appropriée du panneau arrière, puis redressez la carte.
	- 7 Positionnez le bord arrière de la carte de façon que la découpe située sur le bord de la carte s'insère dans le picot de support. Voir figure 3-20.

8 Alignez le bord avant de la carte RAC avec les deux picots de fixation avant en plastique, puis appuyez sur le côté de la carte jusqu'à ce qu'elle soit complètement emboîtée sur les picots. Voir figure 3-20.

Lorsque l'avant de la carte est en place, le picot de plastique se referme sur son rebord.

9 Reliez la carte RAC à la carte système à l'aide des deux câbles rubans courts. Voir [figure 6-2](#page-187-0) pour identifier les emplacements des connecteurs.

AVIS : Lorsque vous enfichez des câbles, veillez à ne pas endommager les composants adjacents de la carte système.

- a Branchez un câble sur le connecteur 1 de la carte RAC et sur le connecteur RAC\_CONN1 de la carte système.
- b Branchez le second câble sur le connecteur 2 de la carte RAC et sur le connecteur RAC\_CONN2 de la carte système.
- 10 Réinstallez la carte de montage 1. Voir ["Réinstallation de la carte de](#page-111-1)  [montage 1", à la page 112](#page-111-1).
- 11 Réinstallez toutes les cartes d'extension dans la carte de montage 1. Voir ["Installation d'une carte d'extension", à la page 104](#page-103-0).
- 12 Refermez le système. Voir ["Fermeture du système", à la page 81.](#page-80-1)

Consultez la documentation de la carte RAC pour plus d'informations sur sa configuration et son utilisation.

# Carte fille LOM

La carte fille LOM (LAN-on-motherboard) comprend deux composants LOM supplémentaires. Lorsque le matériel requis sera disponible, ces deux composants pourront être mis à niveau pour prendre en charge des débits de 10 Gbps.

## Retrait de la carte fille LOM

**AN** PRÉCAUTION : Seuls les techniciens de maintenance qualifiés sont habilités à retirer le capot du système pour accéder aux composants internes. Consultez le document Product Information Guide (Guide d'information sur le produit) pour obtenir des informations détaillées sur les consignes de sécurité, les interventions dans l'ordinateur et la protection contre les décharges électrostatiques.

- 1 Éteignez le système et les périphériques connectés, puis débranchez-le de la prise secteur.
- 2 Ouvrez le système. Voir ["Ouverture du système", à la page 81](#page-80-0).

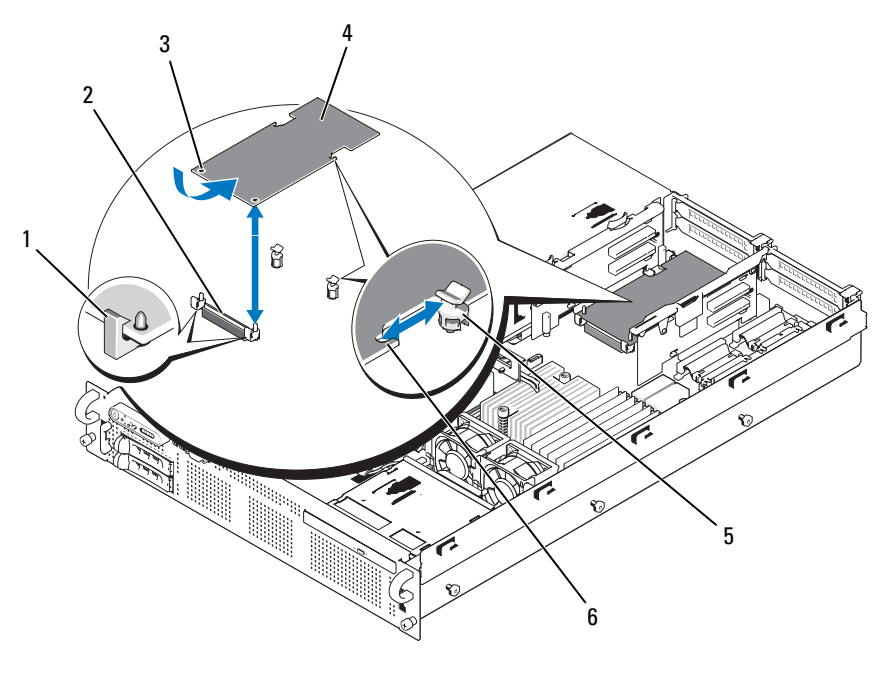

<span id="page-121-0"></span>Figure 3-21. Installation et retrait d'une carte fille LOM

- 
- 1 Picot de fixation (2) 2 Connecteur de la carte fille LOM
- 3 Orifices des picots de fixation (2) 4 Carte fille LOM
- 5 Picot de support 6 Découpe
- -
- 3 Retirez toutes les cartes d'extension de la carte de montage 2. Voir ["Retrait](#page-104-0)  [d'une carte d'extension", à la page 105](#page-104-0).
- 4 Tirez doucement sur les deux pattes bleues des picots de fixation situées sur l'avant de la carte et déplacez doucement le bord de la carte LOM pour la dégager des picots.

Lorsque la carte se dégage des picots, le connecteur situé sous la carte LOM est extrait de la carte système.

5 Faites glisser la carte vers l'arrière pour la dégager des deux picots de support et soulevez-la pour la retirer du système.

#### Réinstallation de la carte fille LOM

#### PRÉCAUTION : Seuls les techniciens de maintenance qualifiés sont habilités à retirer le capot du système pour accéder aux composants internes. Consultez le document Product Information Guide (Guide d'information sur le produit) pour obtenir des informations détaillées sur les consignes de sécurité, les interventions dans l'ordinateur et la protection contre les décharges électrostatiques.

- 1 Orientez la carte LOM pour que ses connecteurs de NIC soient positionnés face à l'ouverture appropriée du panneau arrière.
- 2 Redressez la carte de façon que les découpes situées sur ses côtés s'insèrent dans les deux picots de support. Voir [figure 3-21](#page-121-0).
- 3 Repoussez légèrement la carte vers l'arrière. Alignez le bord avant de la carte LOM avec les deux picots de fixation avant en plastique, qui se trouvent à côté du connecteur LOM de la carte système. Appuyez sur le côté de la carte jusqu'à ce qu'elle soit correctement emboîtée. Voir figure 3-20.

Lorsque l'avant de la carte est en place, le picot de plastique se referme sur son rebord.

- 4 Réinstallez toutes les cartes d'extension dans la carte de montage 2. Voir ["Installation d'une carte d'extension", à la page 104](#page-103-0).
- 5 Refermez le système. Voir ["Fermeture du système", à la page 81.](#page-80-1)

# Lecteur optique

Il est possible de monter un lecteur optique slim en option (DVD ou CD-RW/ DVD-RW) sur un plateau qui se glisse dans le panneau avant et se connecte au contrôleur de la carte système.

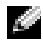

**REMARQUE :** Les périphériques DVD sont uniquement des périphériques de données.

### <span id="page-123-0"></span>Retrait du lecteur optique

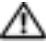

 $\sqrt{N}$  PRÉCAUTION : Seuls les techniciens de maintenance qualifiés sont habilités à retirer le capot du système pour accéder aux composants internes. Consultez le document *Product Information Guide* (Guide d'information sur le produit) pour obtenir des informations détaillées sur les consignes de sécurité, les interventions dans l'ordinateur et la protection contre les décharges électrostatiques.

- 1 Éteignez le système et les périphériques connectés, puis débranchez-le de la prise secteur.
- 2 Ouvrez le système. Voir ["Ouverture du système", à la page 81.](#page-80-0)
- 3 Déconnectez le câble d'interface enfiché à l'arrière du plateau du lecteur optique.
- 4 Pour retirer le lecteur optique, relevez la patte de dégagement bleue située à l'arrière du plateau du lecteur optique, puis poussez ce plateau hors du système. Voir figure 3-24.

#### Installation du lecteur optique

- 1 Alignez le plateau avec l'ouverture correspondante du panneau avant. Voir figure 3-22.
- 2 Faites glisser le plateau du lecteur jusqu'à ce qu'il se mette en place.
- 3 Connectez le câble du lecteur optique à l'arrière du plateau.
- 4 Si ce n'est déjà fait, enfichez les câbles d'alimentation et d'interface du lecteur optique dans le fond de panier SAS/SATA et dans les connecteurs de la carte système.
	- a Enfichez le câble d'alimentation dans le connecteur CD\_PWR de la carte de fond de panier. Voir [figure 6-3](#page-190-0) pour identifier l'emplacement du connecteur et figure 3-22 pour l'acheminement du câble.
- b Faites passer le câble d'interface contre la paroi droite interne du châssis, en l'insérant sous chaque patte de fixation. Voir [figure 3-23](#page-125-0).
- c Enfichez le câble dans le connecteur SATA\_A de la carte système. Voir [figure 6-2](#page-187-0) pour identifier l'emplacement du connecteur.
- 5 Refermez le système. Voir ["Fermeture du système", à la page 81.](#page-80-1)
- 6 Réinstallez le cadre. Voir ["Réinstallation du cadre avant", à la page 80](#page-79-0).
- 7 Rebranchez le système et les périphériques sur les prises secteur, puis allumez le système.

#### Figure 3-22. Retrait et installation du plateau du lecteur optique

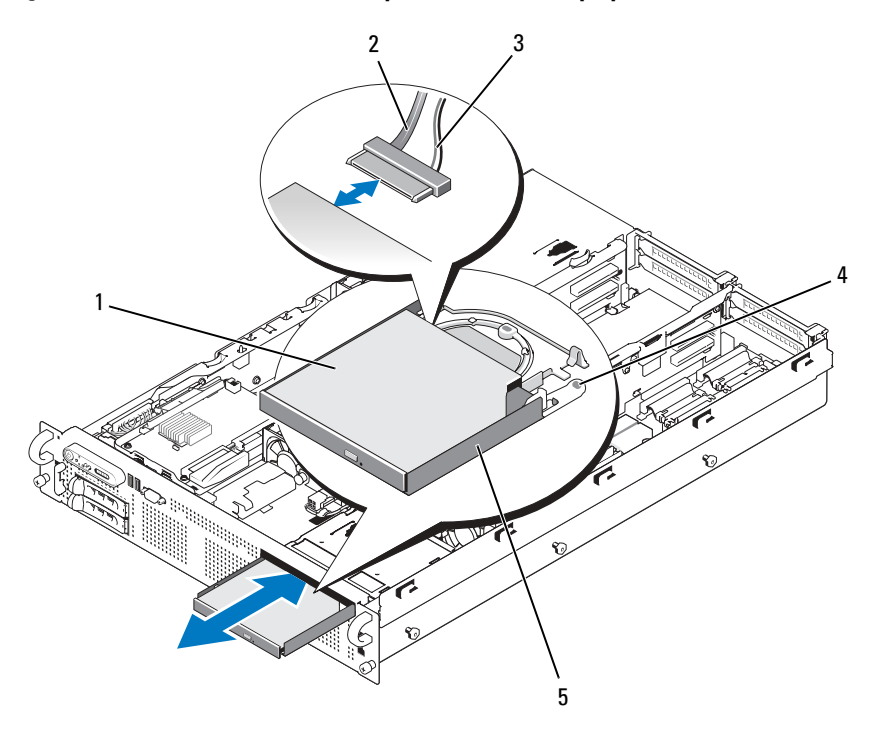

- 
- 
- 1 Lecteur optique 2 Câble d'interface du lecteur optique
- 3 Câble d'alimentation 4 Patte de dégagement du lecteur optique
- 5 Plateau du lecteur optique

<span id="page-125-0"></span>Figure 3-23. Câblage du lecteur optique

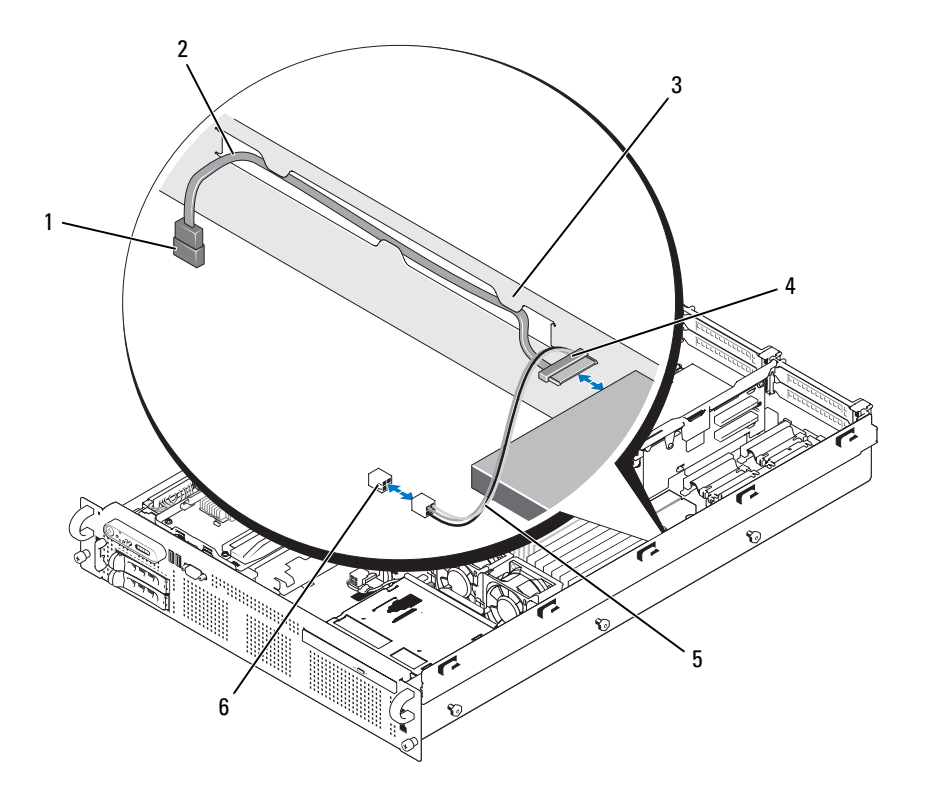

- 1 Connecteur SATA\_A de la carte système
- 3 Pattes de fixation sur la paroi interne du châssis
- 5 Câble d'alimentation du lecteur optique
- 2 Câble d'interface SATA
- 4 Connecteur SATA du lecteur optique
- 6 Connecteur CD\_PWR du fond de panier

#### Retrait du lecteur optique installé dans le plateau

Tirez sur la patte située à l'arrière du support (côté gauche) et soulevez simultanément le côté gauche du lecteur optique pour le séparer du plateau. Voir figure 3-24.

#### Figure 3-24. Retrait et installation du lecteur optique dans le support

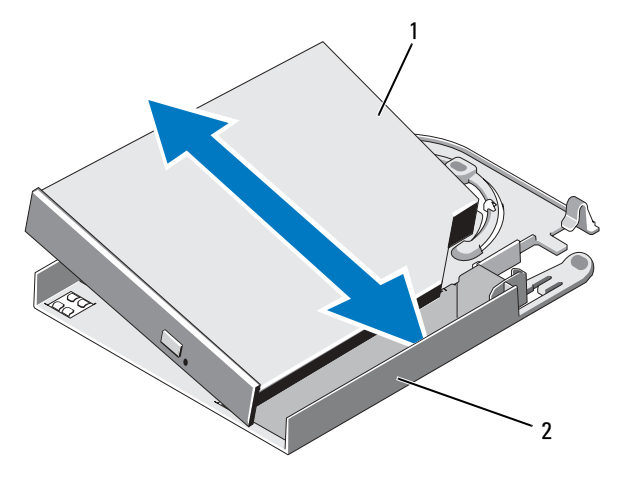

1 Lecteur optique 2 Support du lecteur optique

#### Installation d'un lecteur optique dans le plateau

- 1 Tenez le lecteur optique légèrement incliné par rapport au plateau, puis abaissez le côté droit du lecteur optique sur le côté droit du plateau. Voir figure 3-24.
- 2 Abaissez ensuite le côté gauche du lecteur optique et appuyez sur ce dernier jusqu'à ce qu'il s'emboîte dans le plateau.

# Mémoire système

Vous pouvez ajouter de la mémoire supplémentaire au système (maximum autorisé : 128 Go). Pour ce faire, installez des barrettes DIMM DDR2 à registres, avec parité et cadencées à 667 MHz, par groupes de 512 Mo, 1 Go, 2 Go, 4 Go ou 8 Go (selon disponibilité). Vous pouvez utiliser des barrettes à une seule ou à deux rangées de connexions (les barrettes à quatre rangées de connexions ne sont pas prises en charge). Les supports mémoire se trouvent sur la carte système, sous les protecteurs de ventilation de la mémoire. Ils sont divisés en deux groupes de huit supports chacun. Chacun de ces groupes est situé à côté du processeur correspondant.

Le système prend en charge l'architecture NUMA (Non-Uniform Memory Architecture). Chaque processeur dispose d'un contrôleur de mémoire qui lui est propre, ainsi que d'une mémoire locale qui permet de réduire les temps d'accès ; il peut également accéder à la mémoire d'un autre processeur. Cette architecture améliore les performances du système si le système d'exploitation installé la prend en charge.

AVIS : Pour activer l'architecture NUMA, ouvrez le programme de configuration du système et désactivez l'option Node Interleaving (Imbrication de nœuds). Voir ["Utilisation du programme de configuration du système", à la page 53](#page-52-0).

## Consignes générales pour l'installation des barrettes de mémoire

Pour optimiser les performances du système, observez les consignes suivantes lorsque vous configurez la mémoire système.

- La configuration de la mémoire doit comprendre quatre, huit ou seize barrettes DIMM. La quantité minimale requise est de quatre barrettes DIMM de 512 Mo.
- Les barrettes DIMM doivent être installées par groupes de vitesse, technologie et taille identique dans les supports suivants :
	- A1, A2, B1 et B2 : quatre barrettes DIMM identiques
	- A3, A4, B3 et B4 : quatre barrettes DIMM identiques
	- A5 à A8 et B5 à B8 : huit barrettes DIMM identiques
- Les configurations minimales (quatre barrettes DIMM) doivent occuper les supports A1, A2, B1 et B2.

Un groupe de barrettes DIMM peut être mélangé avec un autre groupe compatible contenant des barrettes d'une taille directement inférieure à celle du premier groupe. Par exemple, un groupe contenant des barrettes DIMM de 2 Go peut être mélangé avec un autre groupe contenant des barrettes de 1 Go, mais pas avec un groupe de barrettes DIMM de 512 Mo. Les barrettes DIMM présentant la capacité la plus importante doivent occuper les emplacements DIMM dont les numéros sont les moins élevés.

Le tableau 3-1 présente les configurations de mémoire disponibles respectant ces consignes.

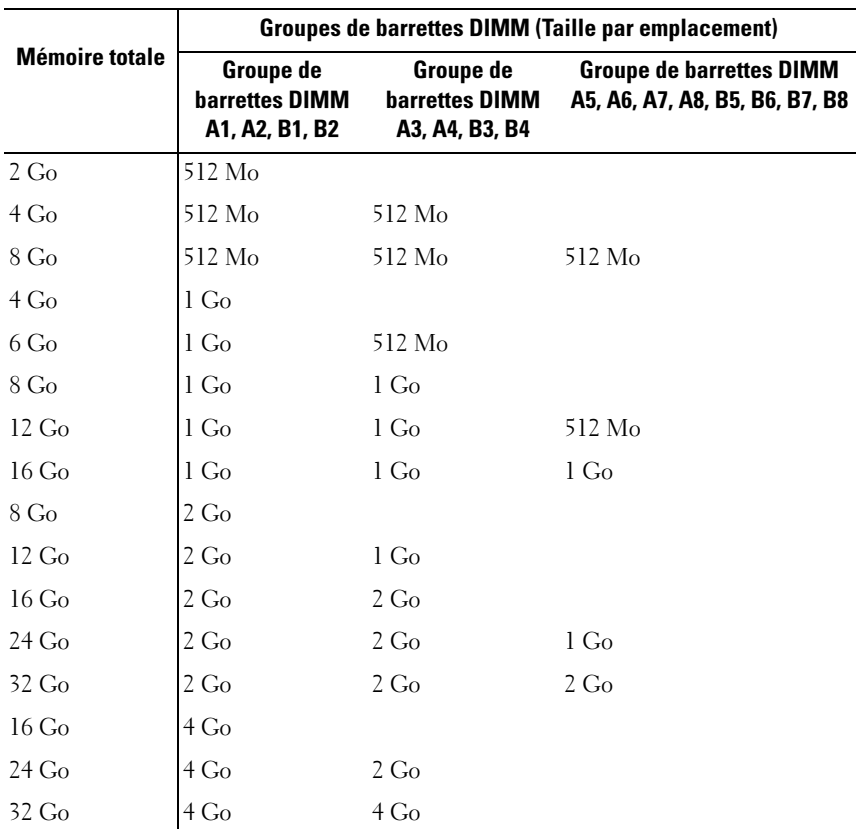

#### Tableau 3-1. Configurations de mémoire

|                       | Groupes de barrettes DIMM (Taille par emplacement) |                                               |                                                                   |  |  |
|-----------------------|----------------------------------------------------|-----------------------------------------------|-------------------------------------------------------------------|--|--|
| <b>Mémoire totale</b> | Groupe de<br>barrettes DIMM<br>A1, A2, B1, B2      | Groupe de<br>barrettes DIMM<br>A3, A4, B3, B4 | <b>Groupe de barrettes DIMM</b><br>A5, A6, A7, A8, B5, B6, B7, B8 |  |  |
| 48 <sub>Go</sub>      | 4 Go                                               | $4 \text{Go}$                                 | $2 \text{Go}$                                                     |  |  |
| $64$ Go               | $4 \Omega$                                         | 4 G <sub>0</sub>                              | 4 G <sub>0</sub>                                                  |  |  |
| $32 \text{Go}$        | 8 Go                                               |                                               |                                                                   |  |  |
| 48 <sub>Go</sub>      | 8 Go                                               | $4 \Omega$                                    |                                                                   |  |  |
| 64 Go                 | 8 Go                                               | 8 Go                                          |                                                                   |  |  |
| $96$ Go               | 8 Go                                               | 8 Go                                          | $4 \Omega$                                                        |  |  |
| $128$ Go              | 8 Go                                               | 8 Go                                          | 8 Go                                                              |  |  |

Tableau 3-1. Configurations de mémoire (suite)

#### Prise en charge d'une mémoire de réserve

La mémoire de réserve est prise en charge sur les systèmes possédant l'une des configurations complètes présentées tableau 3-1. La mémoire de réserve doit être activée dans l'écran Memory Information (Informations sur la mémoire) du programme de configuration du système. Voir ["Utilisation du programme](#page-52-0)  [de configuration du système", à la page 53](#page-52-0).

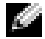

**REMARQUE :** La mémoire de réserve et l'imbrication de nœuds ne peuvent pas être utilisées en même temps. Pour utiliser la mémoire de réserve, vous devez désactiver l'imbrication des nœuds (option Node Interleaving du programme de configuration du système).

La mémoire de réserve est appliquée indépendamment aux deux groupes de barrettes DIMM situés de part et d'autre des supports du processeur. Pour que cette fonction soit prise en charge, tous les supports d'un groupe donné doivent contenir une barrette DIMM.

Une fois activée, cette fonction réserve certaines rangées de mémoire des barrettes DIMM installées pour qu'elles soient utilisées en cas de panne d'un canal mémoire. Étant donné qu'un canal mémoire utilise les barrettes DIMM par paires, les barrettes de réserve doivent également être organisées par paires.

La mémoire de réserve n'alloue que la première rangée de mémoire d'une barrette. Pour une barrette DIMM à une seule rangée de connexions, la capacité totale de la barrette et celle de la barrette DIMM adjacente doivent être allouées à la mémoire de réserve. Pour les barrettes à double rangée de connexions, deux barrettes sont également nécessaires. Cependant, étant donné que seule la première rangée de chaque barrette est utilisée, la capacité allouée à la mémoire de réserve ne représente que la moitié de la capacité de la barrette. La deuxième rangée de chaque barrette DIMM constitue donc de la mémoire disponible.

La mémoire de réserve détermine quelles barrettes DIMM doivent être utilisées en analysant les supports DIMM. Elle commence par les supports dont le numéro est le plus élevé (supports 3/4 ou 7/8) jusqu'à ce qu'elle ait trouvé une quantité de mémoire assez importante pour constituer une mémoire de réserve pour l'un des canaux disponibles. Si les barrettes installées dans ces supports présentent une capacité suffisante, la première rangée de ces deux barrettes est réservée. Sinon, le système réserve les rangées des barrettes installées dans les supports dont les numéros sont les moins élevés. Le tableau 3-2 illustre le fonctionnement de la mémoire de réserve dans plusieurs configurations.

|                  | <b>Barrettes DIMM</b>                                                                                                    | <b>Mémoire</b>   | Mémoire de       |                  |                  |  |  |  |
|------------------|----------------------------------------------------------------------------------------------------|------------------|------------------|------------------|------------------|--|--|--|
|                  | A1, A2, B1, B2 A3, A4, B3, B4 A5, A6, B5, B6 A7, A8, B7, B8                                                                                                    |                  |                  | disponible       | réserve          |  |  |  |
| 512 Mo           | 512 Mo                                                                                                    | 512 Mo           | 512 Mo           | $6$ Go           | 2 G <sub>0</sub> |  |  |  |
| $1\text{Go}$     | $1$ Go                                                                                                    | 1 Go             | l Go             | $12\text{Go}$    | $4 \text{Go}$    |  |  |  |
| 2 G <sub>0</sub> | 2 G <sub>0</sub>                                                                                                    | 2 G <sub>0</sub> | 2 G <sub>0</sub> | 28 <sub>Go</sub> | $4 \Omega$       |  |  |  |
| $4 \text{Go}$    | $4 \Omega$                                                                                                    | 4 G <sub>0</sub> | 4 <sub>Go</sub>  | $56$ Go          | 8 Go             |  |  |  |
| 8 Go             | 8 Go                                                                                                    | $8$ Go           | $8$ Go           | $112$ Go         | $16$ Go          |  |  |  |
|                  | Indique une barrette DIMM à une seule rangée de connexions utilisée pour la<br>mémoire de réserve (512 Mo ou 1 Go). La capacité totale de cette barrette est<br>allouée à la mémoire de réserve. |                  |                  |                  |                  |  |  |  |
|                  | Indique une barrette DIMM à double rangée de connexions utilisée nour la                                                                                                    |                  |                  |                  |                  |  |  |  |

Tableau 3-2. Configurations pour l'utilisation d'une mémoire de réserve

DIMM à double rangée de connexions utilisée pour la mémoire de réserve (2 Go et plus). La moitié de la capacité de cette barrette est allouée à la mémoire de réserve.

#### Installation de barrettes de mémoire

- $\sqrt{N}$  PRÉCAUTION : Seuls les techniciens de maintenance qualifiés sont habilités à retirer le capot du système pour accéder aux composants internes. Consultez le document *Product Information Guide* (Guide d'information sur le produit) pour obtenir des informations détaillées sur les consignes de sécurité, les interventions dans l'ordinateur et la protection contre les décharges électrostatiques.
	- 1 Éteignez le système et les périphériques connectés, puis débranchez-le de la prise secteur.
	- 2 Ouvrez le système. Voir ["Ouverture du système", à la page 81.](#page-80-0)
	- 3 Retirez le protecteur de ventilation de la mémoire. Voir ["Retrait des](#page-106-1)  [protecteurs de ventilation de la mémoire", à la page 107](#page-106-1).

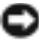

AVIS : Ne retirez jamais le protecteur de ventilation des barrettes de mémoire sans mettre le système hors tension au préalable. Le système pourrait surchauffer rapidement et s'arrêter, entraînant une perte de données.

- 4 Repérez les supports mémoire sur la carte système. Voir [figure 6-2.](#page-187-0)
- **PRÉCAUTION : Les barrettes DIMM restent chaudes un certain temps après la** mise hors tension du système. Si vous devez les manipuler, attendez qu'elles refroidissent. Tenez-les par les bords en évitant de toucher leurs composants.
	- 5 Appuyez sur les dispositifs d'éjection du support de barrette de mémoire, puis écartez-les (voir figure 3-25) pour pouvoir insérer la barrette dans le support.
	- 6 Alignez le connecteur latéral de la barrette avec le détrompeur du support, puis insérez la barrette dans le support.

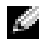

**REMARQUE** : Les détrompeurs permettent de s'assurer que la barrette sera insérée dans le bon sens.

Figure 3-25. Installation et retrait d'une barrette de mémoire

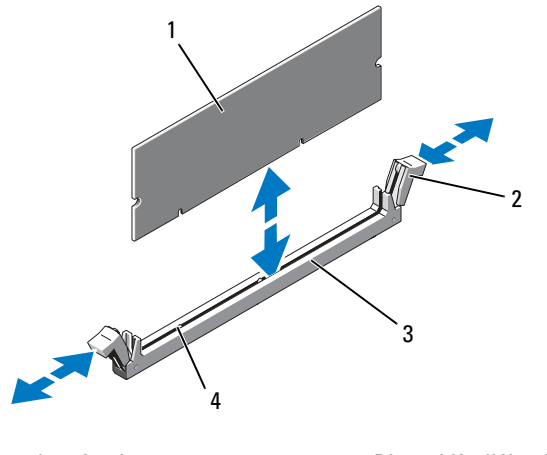

- 1 Barrette de mémoire 2 Dispositifs d'éjection (2)
- 

- 
- 3 Support 4 Détrompeurs (2)
- 7 Appuyez sur la barrette de mémoire avec les pouces tout en relevant les dispositifs d'éjection avec les index pour verrouiller la barrette de mémoire dans le support.

Si la barrette de mémoire est installée correctement, les dispositifs d'éjection s'alignent avec ceux des autres supports contenant des barrettes de mémoire.

- 8 Répétez la procédure décrite de l'étape 3 à l'étape 7 pour installer les barrettes restantes.
- 9 Réinstallez le protecteur de ventilation de la mémoire. Voir ["Installation](#page-108-0)  [du protecteur de ventilation du processeur", à la page 109](#page-108-0).

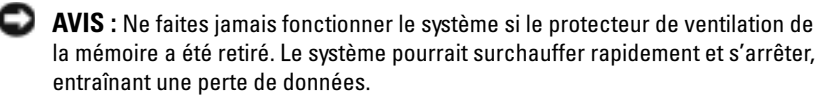

- 10 Refermez le système. Voir ["Ouverture du système", à la page 81](#page-80-0).
- 11 (Facultatif) Accédez au programme de configuration du système et vérifiez le paramètre System Memory (Mémoire système) dans l'écran principal. Voir ["Accès au programme de configuration du système", à](#page-52-1)  [la page 53.](#page-52-1)

La valeur indiquée doit déjà avoir été modifiée par le système pour prendre en compte la mémoire qui vient d'être installée.

- 12 Si la valeur est fausse, il est possible qu'une ou plusieurs barrettes soient mal installées. Recommencez la procédure décrite de l'étape 2 à l'étape 11 en vérifiant que les barrettes de mémoire sont correctement emboîtées dans leurs supports.
- 13 Exécutez le test de mémoire des diagnostics du système. Voir ["Exécution](#page-181-0)  [des diagnostics du système", à la page 182](#page-181-0).

### Retrait de barrettes de mémoire

- PRÉCAUTION : Seuls les techniciens de maintenance qualifiés sont habilités à retirer le capot du système pour accéder aux composants internes. Consultez le document *Product Information Guide* (Guide d'information sur le produit) pour obtenir des informations détaillées sur les consignes de sécurité, les interventions dans l'ordinateur et la protection contre les décharges électrostatiques.
	- 1 Éteignez le système et les périphériques connectés, puis débranchez-le de la prise secteur.
	- 2 Ouvrez le système. Voir ["Ouverture du système", à la page 81.](#page-80-0)
	- 3 Retirez le protecteur de ventilation des barrettes de mémoire. Voir ["Retrait](#page-106-1)  [des protecteurs de ventilation de la mémoire", à la page 107.](#page-106-1)

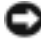

AVIS : Ne retirez jamais le protecteur de ventilation des barrettes de mémoire sans mettre le système hors tension au préalable. Le système pourrait surchauffer rapidement et s'arrêter, entraînant une perte de données.

4 Repérez les supports mémoire sur la carte système. Voir [figure 6-2.](#page-187-0)

 $\sqrt{N}$  PRÉCAUTION : Les barrettes DIMM restent chaudes un certain temps après la mise hors tension du système. Si vous devez les manipuler, attendez qu'elles refroidissent. Tenez-les par les bords en évitant de toucher leurs composants.

- 5 Poussez les dispositifs d'éjection situés de chaque côté du support vers le bas et vers l'extérieur pour extraire la barrette de mémoire. Voir figure 3-25.
- 6 Réinstallez le protecteur de ventilation de la mémoire. Voir ["Installation](#page-108-0)  [du protecteur de ventilation du processeur", à la page 109](#page-108-0).

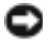

AVIS : Ne faites jamais fonctionner le système si le protecteur de ventilation de la mémoire a été retiré. Le système pourrait surchauffer rapidement et s'arrêter, entraînant une perte de données.

7 Refermez le système. Voir ["Fermeture du système", à la page 81.](#page-80-1)

# Moteur TOE du NIC intégré

Le moteur TOE (TCP/IP Offload Engine, moteur de décentralisation TCP/IP) du NIC intégré est activé au moyen de la clé matérielle LOM, qui doit être installée dans le connecteur TOE\_KEY de la carte système (voir [figure 6-2\)](#page-187-0). Reportez-vous à la documentation fournie avec le système pour obtenir les instructions d'installation et de configuration de la fonction TOE.

## **Processeurs**

Vous pouvez mettre le processeur du système à niveau pour tirer parti de nouvelles fréquences et fonctionnalités. Chaque processeur et sa mémoire cache interne sont contenus dans une matrice LGA (Land Grid Array) installée dans un support ZIF sur la carte système.

#### Retrait d'un processeur

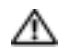

 $\sqrt{N}$  PRÉCAUTION : Seuls les techniciens de maintenance qualifiés sont habilités à retirer le capot du système pour accéder aux composants internes. Consultez le document Product Information Guide (Guide d'information sur le produit) pour obtenir des informations détaillées sur les consignes de sécurité, les interventions dans l'ordinateur et la protection contre les décharges électrostatiques.

- 1 Avant de mettre le système à niveau, téléchargez la version du BIOS système la plus récente disponible sur le site support.dell.com.
- 2 Éteignez le système et les périphériques connectés, puis débranchez-le de la prise secteur.
- 3 Ouvrez le système. Voir ["Ouverture du système", à la page 81.](#page-80-0)
- 4 Retirez les protecteurs de ventilation de la mémoire. Voir ["Retrait des](#page-106-1)  [protecteurs de ventilation de la mémoire", à la page 107](#page-106-1).
- 5 Retirez les cartes d'extension de la carte de montage 2. Voir ["Retrait d'une](#page-104-0)  [carte d'extension", à la page 105.](#page-104-0)
- 6 Retirez la carte de montage 2. Voir ["Retrait de la carte de montage 2", à](#page-113-0)  [la page 114.](#page-113-0)
- 7 Retirez le protecteur de ventilation du processeur. Voir ["Retrait du](#page-108-1)  [protecteur de ventilation du processeur", à la page 109.](#page-108-1)

AVIS : Ne retirez jamais le dissipateur de chaleur d'un processeur si vous n'avez pas l'intention de retirer le processeur lui-même. Le dissipateur de chaleur est indispensable pour maintenir les conditions de température adéquates.

- 8 À l'aide d'un tournevis cruciforme n°2, desserrez l'une des deux vis de fixation du dissipateur de chaleur. Voir figure 3-26.
- 9 Attendez 30 secondes pour que le dissipateur de chaleur se détache du processeur.
- 10 Desserrez l'autre vis de fixation du dissipateur de chaleur.
- 11 Soulevez le dissipateur de chaleur pour le dégager du processeur et mettez-le de côté.

AVIS : La pression exercée pour maintenir le processeur dans son support est très forte. Si vous ne maintenez pas fermement le levier d'éjection, il risque de se redresser brusquement.

12 Placez fermement votre pouce sur le levier d'éjection du support et déverrouillez ce levier. Faites pivoter le levier d'éjection de 90 degrés jusqu'à ce que le processeur sorte de son support. Voir figure 3-27.

Figure 3-26. Installation et retrait du dissipateur de chaleur

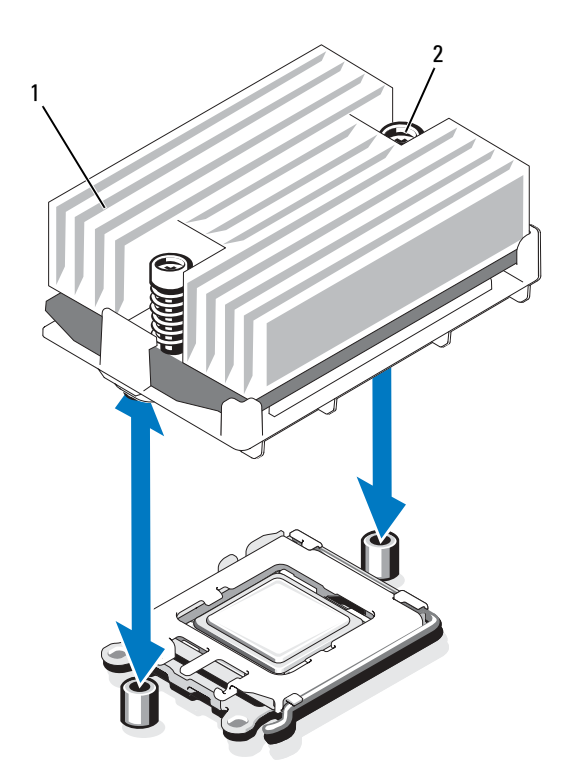

- 1 Dissipateur de chaleur 2 Vis de fixation du dissipateur de chaleur (2)
- 13 Relevez le cadre de protection pour dégager le processeur.
- 14 Sortez le processeur et laissez le levier relevé afin de pouvoir installer le nouveau processeur.

AVIS : Veillez à ne pas tordre les broches du support ZIF lors du retrait du processeur. Vous risqueriez d'endommager définitivement la carte système.

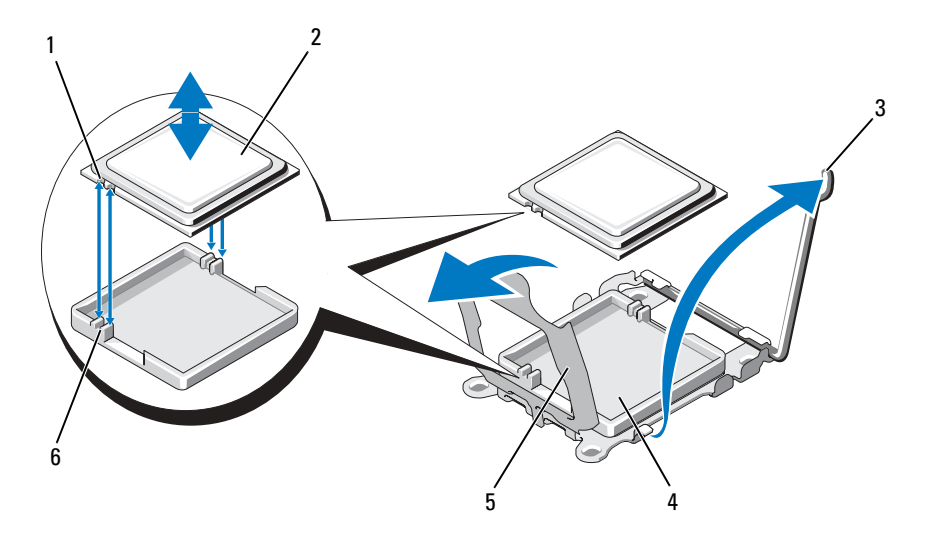

Figure 3-27. Installation et retrait d'un processeur

- 1 Encoche du processeur (2) 2 Processeur
- 3 Levier d'éjection  $\overline{a}$  4 Support ZIF
- 5 Cadre de protection du processeur 6 Détrompeur (2)

#### Installation d'un processeur

- 1 Déballez le nouveau processeur.
- 2 Alignez le processeur avec les détrompeurs du support ZIF. Voir figure 3-27.
- 3 Installez le processeur dans le support.

**AVIS** : Le fait de remettre le système sous tension alors que le processeur est mal positionné risque de provoquer des dommages irréparables, à la fois pour le processeur et pour la carte système. Lorsque vous insérez le processeur dans le support, prenez garde à ne pas tordre les broches de ce dernier. Lorsque vous manipulez le processeur ou la carte système, évitez de toucher les broches du support ou les contacts du processeur.

- a Si ce n'est déjà fait, redressez complètement le levier d'éjection.
- b Une fois que vous avez aligné le processeur sur les détrompeurs, insérez-le doucement dans le support.
- 
- 
- 

AVIS : Ne forcez pas lorsque vous mettez le processeur en place. S'il est positionné correctement, il s'insère dans le support très facilement.

- c Fermez le cadre de protection du processeur. Voir figure 3-27.
- d Lorsque le processeur est entièrement inséré dans le connecteur, abaissez le levier d'éjection jusqu'à ce qu'il s'enclenche, verrouillant le processeur dans le connecteur. Voir figure 3-27.
- 4 Installez le dissipateur de chaleur.
	- a À l'aide d'un chiffon propre et non pelucheux, retirez la pâte thermique recouvrant le dissipateur de chaleur que vous avez retiré de l'ancien processeur.
	- b Ouvrez le paquet de pâte thermique fourni avec le kit du processeur et appliquez-en une couche uniforme sur le dessus du nouveau processeur.
	- c Placez le dissipateur de chaleur sur le processeur. Voir figure 3-26.
	- d À l'aide d'un tournevis cruciforme n°2, serrez les vis de fixation du dissipateur de chaleur. Voir figure 3-26.
- 5 Réinstallez le protecteur de ventilation du processeur. Voir ["Installation du](#page-108-0)  [protecteur de ventilation du processeur", à la page 109](#page-108-0).
- 6 Réinstallez la carte de montage 2. Voir ["Réinstallation de la carte de](#page-113-1)  [montage 2", à la page 114](#page-113-1).
- 7 Réinstallez les cartes d'extension dans la carte de montage 2. Voir ["Installation d'une carte d'extension", à la page 104](#page-103-0).
- 8 Réinstallez les protecteurs de ventilation de la mémoire. Voir ["Installation](#page-108-2)  [des protecteurs de ventilation de la mémoire", à la page 109.](#page-108-2)
- 9 Refermez le système. Voir ["Fermeture du système", à la page 81.](#page-80-1)

Lorsque le système démarre, il détecte la présence du nouveau processeur et modifie automatiquement les informations du programme de configuration du système.

- 10 Appuyez sur <F2> pour accéder au programme de configuration du système et vérifier que les informations relatives au processeur correspondent bien à la nouvelle configuration. Voir ["Accès au programme de configuration du](#page-52-1)  [système", à la page 53.](#page-52-1)
- 11 Exécutez les diagnostics du système pour vérifier que le nouveau processeur fonctionne correctement.

Voir ["Exécution des diagnostics du système", à la page 182](#page-181-0) pour plus d'informations concernant l'exécution des diagnostics.

# Pile du système

La pile du système est une pile bouton de 3,0 volts (V).

#### Remplacement de la pile du système

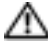

**PRÉCAUTION : Seuls les techniciens de maintenance qualifiés sont habilités à** retirer le capot du système pour accéder aux composants internes. Consultez le document Product Information Guide (Guide d'information sur le produit) pour obtenir des informations détaillées sur les consignes de sécurité, les interventions dans l'ordinateur et la protection contre les décharges électrostatiques.

 $\sqrt{N}$  PRÉCAUTION : Une pile neuve peut exploser si elle est mal installée. Remplacez la pile par une autre de type identique ou d'un type équivalent recommandé par le fabricant. Mettez les piles usagées au rebut selon les instructions du fabricant. Consultez le document System Information Guide (Guide d'information sur le système) pour obtenir des informations supplémentaires.

- 1 Éteignez le système et les périphériques connectés, puis débranchez-le de la prise secteur.
- 2 Ouvrez le système. Voir ["Ouverture du système", à la page 81.](#page-80-0)

#### Figure 3-28. Remplacement de la pile du système

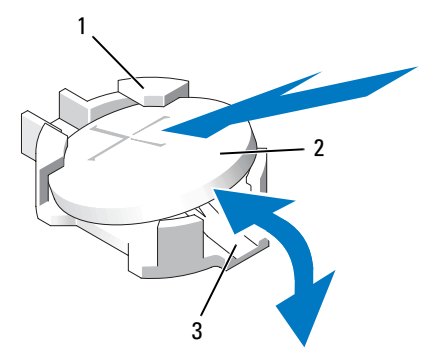

- 1 Côté positif du connecteur de pile 2 Pile du système
- 3 Côté négatif du connecteur de pile
- 3 Repérez le support de la pile. Voir ["Connecteurs de la carte système", à](#page-187-1)  [la page 188.](#page-187-1)

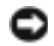

AVIS : Si vous sortez la pile de son support avec un objet non pointu, prenez garde de ne pas toucher la carte système. Vérifiez que l'objet est inséré entre la pile et son support avant de tenter d'extraire la pile. Sinon, vous risquez d'endommager la carte système en arrachant le support ou en brisant des éléments de circuit sur la carte système.

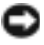

**EXTIS** : Pour ne pas endommager le connecteur de pile, maintenez-le en place lorsque vous installez ou retirez une pile.

- 4 Retirez la pile du système.
	- a Maintenez le connecteur de pile en place en appuyant fermement sur le côté positif du connecteur.
	- b Tout en continuant à appuyer, poussez la pile vers le côté positif et extrayez-la des pattes de fixation du côté négatif du connecteur.

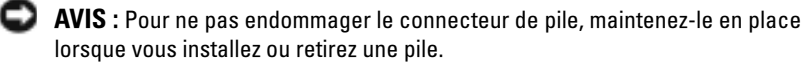

- 5 Installez la nouvelle pile.
	- a Maintenez le connecteur de pile en place en appuyant fermement sur le côté positif du connecteur.
	- b Tenez la pile en plaçant le "+" vers le haut et faites-la glisser sous les pattes de fixation situées du côté positif du connecteur.
	- c Appuyez sur la pile pour l'engager dans le connecteur.
- 6 Refermez le système. Voir ["Fermeture du système", à la page 81.](#page-80-1)
- 7 Rebranchez le système sur la prise secteur et allumez-le, ainsi que les périphériques connectés.
- 8 Accédez au programme de configuration du système pour vérifier que la pile fonctionne correctement. Voir ["Accès au programme de configuration](#page-52-1)  [du système", à la page 53.](#page-52-1)
- 9 Entrez l'heure et la date exactes dans les champs Time (Heure) et Date du programme de configuration du système.
- 10 Quittez le programme de configuration du système.
- 11 Pour tester la pile qui vient d'être installée, éteignez le système et débranchez-le de la prise secteur pendant au moins une heure.
- 12 Une heure plus tard, rebranchez le système sur la prise secteur et allumez-le.
- 13 Accédez au programme de configuration du système et, si l'heure et la date sont toujours incorrectes, consultez la section ["Obtention d'aide", à](#page-196-0)  [la page 197](#page-196-0) pour savoir comment obtenir une assistance technique.

# Carte latérale

### <span id="page-141-0"></span>Retrait de la carte latérale

- PRÉCAUTION : Seuls les techniciens de maintenance qualifiés sont habilités à retirer le capot du système pour accéder aux composants internes. Consultez le document Product Information Guide (Guide d'information sur le produit) pour obtenir des informations détaillées sur les consignes de sécurité, les interventions dans l'ordinateur et la protection contre les décharges électrostatiques.
	- 1 Éteignez le système et les périphériques connectés, puis débranchez-le de la prise secteur.
	- 2 Ouvrez le système. Voir ["Ouverture du système", à la page 81.](#page-80-0)
	- 3 Retirez la carte contrôleur fille SAS. Voir ["Retrait d'une carte contrôleur](#page-97-0)  [fille SAS", à la page 98](#page-97-0).
	- 4 Débranchez tous les câbles de la carte latérale.
- AVIS : Pour déconnecter le câble du panneau de commande enfiché dans la carte latérale, appuyez sur les extrémités métalliques des connecteurs de câbles et retirez doucement le connecteur du support. Ne tirez pas sur le câble pour le dégager de son connecteur. Vous risqueriez de l'endommager.
	- 5 Tout en appuyant sur les pattes de dégagement de la carte latérale, soulevez cette dernière pour la retirer du système. Voir figure 3-29.

#### Installation de la carte latérale

- 1 Insérez la carte latérale dans les logements situés sur la paroi gauche du châssis, puis abaissez-la de façon que les dispositifs d'insertion s'emboîtent sur les deux plots de la carte système. Abaissez la carte latérale jusqu'à ce que son connecteur s'emboîte complètement dans le connecteur de la carte système. Voir figure 3-29.
- 2 Reconnectez le câble reliant le panneau de commande à la carte latérale.
- 3 Réinstallez la carte contrôleur de stockage fille. Voir ["Installation d'une](#page-94-0)  [carte contrôleur fille SAS", à la page 95.](#page-94-0)
- 4 Refermez le système. Voir ["Fermeture du système", à la page 81.](#page-80-1)

Figure 3-29. Retrait et installation de la carte latérale

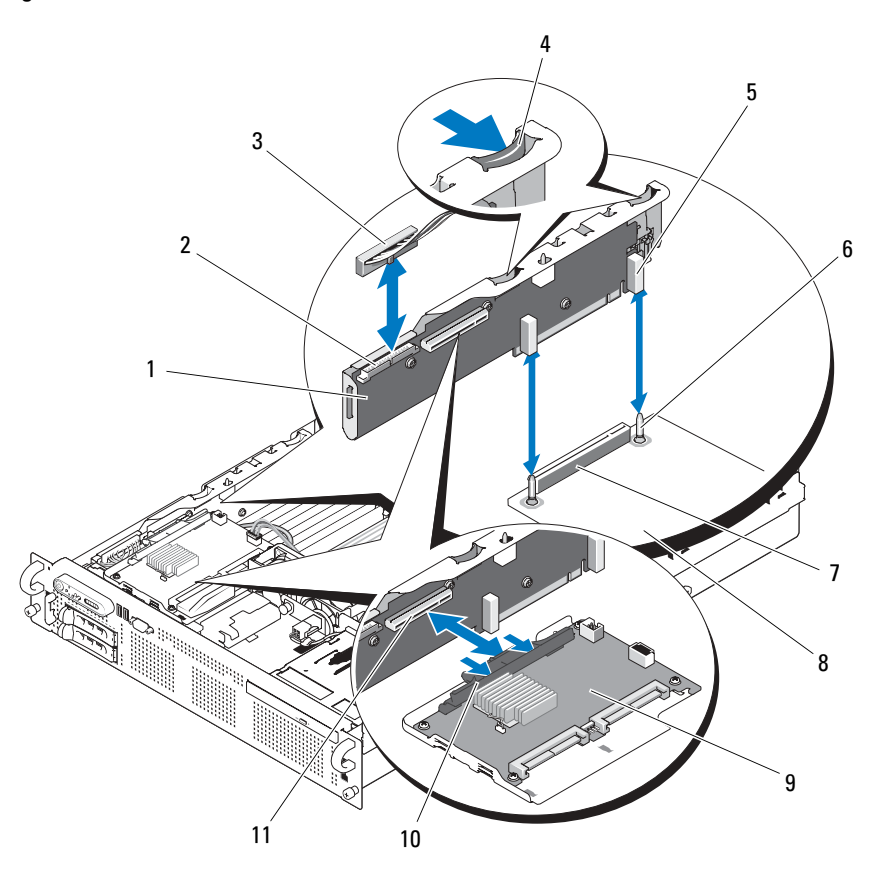

- 
- 
- 5 Dispositif d'insertion (2) 6 Plot du châssis (2)
- 7 Connecteur de la carte latérale 8 Carte système
- 
- 11 Support de la carte contrôleur fille SAS
- 1 Carte latérale 2 Connecteur du panneau de commande
- 3 Câble du panneau de commande 4 Patte de dégagement de la carte latérale (2)
	-
	-
- 9 Carte contrôleur fille SAS 10 Poignée de dégagement de la carte contrôleur fille SAS

# Carte de fond de panier SAS/SATA

### Retrait de la carte de fond de panier SAS/SATA

- PRÉCAUTION : Seuls les techniciens de maintenance qualifiés sont habilités à retirer le capot du système pour accéder aux composants internes. Consultez le document Product Information Guide (Guide d'information sur le produit) pour obtenir des informations détaillées sur les consignes de sécurité, les interventions dans l'ordinateur et la protection contre les décharges électrostatiques.
	- 1 Éteignez le système et les périphériques connectés, puis débranchez-le de la prise secteur.
	- 2 Ouvrez le système. Voir ["Ouverture du système", à la page 81.](#page-80-0)
	- 3 Le cas échéant, déconnectez le câble d'alimentation du lecteur optique enfiché dans la carte de fond de panier SAS/SATA. Voir ["Retrait du](#page-123-0)  [lecteur optique", à la page 124](#page-123-0).
	- 4 Ouvrez la poignée d'extraction du support correspondant à chaque disque dur et tirez partiellement chaque disque de sa baie d'installation. Voir ["Retrait d'un disque dur enfichable à chaud", à la page 84.](#page-83-0)
	- 5 Retirez la carte contrôleur de stockage fille. Voir ["Retrait d'une carte](#page-97-0)  [contrôleur fille SAS", à la page 98.](#page-97-0)
	- 6 Débranchez le câble SAS enfiché dans le connecteur du fond de panier.
	- 7 Débranchez le câble d'alimentation enfiché dans le connecteur du fond de panier.
	- 8 Débranchez le câble d'alimentation du lecteur optique enfiché dans le connecteur du fond de panier.
	- 9 Retirez la carte latérale. Voir ["Retrait de la carte latérale", à la page 142.](#page-141-0)
- 10 Retirez la carte de fond de panier SAS/SATA :
	- a Tirez sur le plot de dégagement de la carte de fond de panier. Voir figure 3-30.
	- **b** Tout en tirant sur ce plot, inclinez la carte de fond de panier vers l'arrière du système.
	- c Soulevez la carte de fond de panier pour la dégager des pattes de fixation, puis retirez-la du châssis.
Figure 3-30. Retrait de la carte de fond de panier SAS/SATA

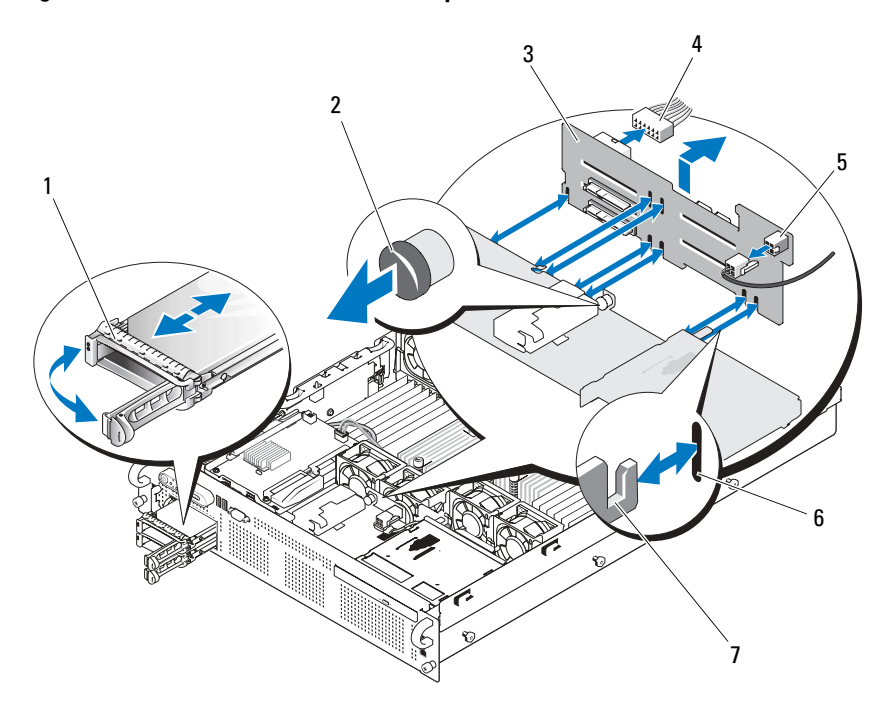

- 
- 3 Carte de fond de panier SAS/SATA 4 Câble d'alimentation relié à la
- 5 Connecteur d'alimentation du lecteur optique
- 7 Pattes de fixation (7)
- 1 Support de disque 2 Plot de dégagement de la carte de fond de panier SAS
	- carte système
	- 6 Fentes de fixation (7)

### Installation de la carte de fond de panier SAS/SATA

- 1 Placez la carte de fond de panier SAS/SATA de sorte que les pattes de fixation du châssis s'emboîtent complètement dans les fentes de fixation de la carte de fond de panier. Voir figure 3-30.
- 2 Tout en maintenant le plot de dégagement, inclinez la carte de fond de panier vers l'avant du système jusqu'à ce qu'elle se bloque. Ensuite, relâchez le plot et vérifiez qu'il est correctement enclenché.
- 3 Réinstallez la carte latérale. Voir ["Installation de la carte latérale", à](#page-141-0)  [la page 142.](#page-141-0)
- 4 Reconnectez le câble d'alimentation sur la carte de fond de panier.
- 5 Le cas échéant, reconnectez le câble d'alimentation du lecteur optique sur la carte de fond de panier. Voir ["Installation du lecteur optique", à](#page-123-0)  [la page 124.](#page-123-0)
- 6 Réinstallez la carte contrôleur fille SAS. Voir ["Installation d'une carte](#page-94-0)  [contrôleur fille SAS", à la page 95.](#page-94-0)
- 7 Reconnectez le câble de la carte contrôleur fille SAS.
- 8 Réinstallez les disques durs. Voir ["Installation d'un disque dur enfichable à](#page-83-0)  [chaud", à la page 84](#page-83-0).

#### **REMARQUE :** Réinstallez chaque disque dur dans sa baie d'origine.

9 Refermez le système. Voir ["Fermeture du système", à la page 81.](#page-80-0)

# Assemblage du panneau de commande (maintenance uniquement)

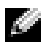

**REMARQUE :** L'assemblage du panneau de commande se compose de deux modules distincts : le module d'affichage et la carte du panneau de commande. Utilisez les instructions suivantes pour retirer et installer chaque module.

### Retrait de l'assemblage du panneau de commande

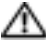

PRÉCAUTION : Seuls les techniciens de maintenance qualifiés sont habilités à retirer le capot du système pour accéder aux composants internes. Consultez le document Product Information Guide (Guide d'information sur le produit) pour obtenir des informations détaillées sur les consignes de sécurité, les interventions dans l'ordinateur et la protection contre les décharges électrostatiques.

- 1 Retirez le cadre, le cas échéant. Voir ["Retrait du cache avant", à la page 79](#page-78-0).
- 2 Éteignez le système et les périphériques connectés, puis débranchez-le de la prise secteur et des périphériques.
- 3 Ouvrez le système. Voir ["Ouverture du système", à la page 81](#page-80-1).
- 4 Débranchez le câble connecté à l'arrière de la carte du panneau de commande. Voir figure 3-31.

AVIS : Ne tirez pas sur le câble pour le dégager de son connecteur. Vous risqueriez de l'endommager.

- a Appuyez sur les pattes métalliques situées de chaque côté du connecteur du câble.
- b Retirez doucement le connecteur du support.

Figure 3-31. Retrait du panneau de commande

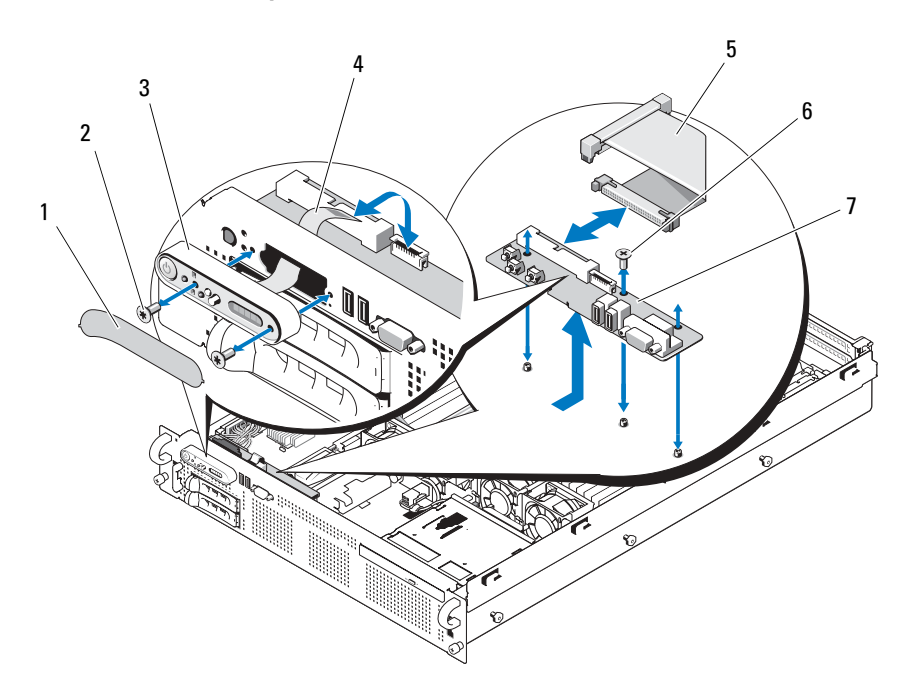

- 
- 
- 
- 7 Carte du panneau de commande
- 1 Étiquette du module d'affichage 2 Vis de fixation du module d'affichage (2)
- 3 Module d'affichage 4 Câble du module d'affichage
- 5 Câble du panneau de commande 6 Vis de fixation de la carte du panneau de commande (3)
- 5 Déconnectez le câble du module d'affichage de la carte du panneau de commande. Voir figure 3-31.
- 6 Retirez les trois vis qui fixent la carte du panneau de commande au châssis, puis retirez la carte. Voir figure 3-31.
- 7 Retirez le module d'affichage :
	- a Insérez l'extrémité d'un trombone dans l'orifice situé sur le côté droit du module d'affichage, puis retirez doucement l'étiquette.
	- b À l'aide d'un tournevis Torx T10, retirez les deux vis qui fixent le module d'affichage au châssis.
	- c Retirez le module d'affichage.

### Installation de l'assemblage du panneau de commande

- 1 Insérez le module d'affichage dans l'ouverture du châssis et fixez-le à l'aide des deux vis Torx.
- 2 Placez l'étiquette sur le module d'affichage.
- 3 Installez la carte du panneau de commande dans le châssis et fixez-la à l'aide des trois vis cruciformes. Voir figure 3-31.
- 4 Connectez le câble du module d'affichage à la carte du panneau de commande. Voir figure 3-31.
- 5 Connectez le câble du panneau de commande à la carte du panneau de commande. Voir figure 3-31.
- 6 Refermez le système. Voir ["Fermeture du système", à la page 81.](#page-80-0)
- 7 Rebranchez le système sur la prise secteur et allumez-le, ainsi que les périphériques connectés.
- 8 Installez le cadre, le cas échéant.

# Carte système (maintenance uniquement)

### Retrait de la carte système

- $\sqrt{N}$  PRÉCAUTION : Seuls les techniciens de maintenance qualifiés sont habilités à retirer le capot du système pour accéder aux composants internes. Consultez le document Product Information Guide (Guide d'information sur le produit) pour obtenir des informations détaillées sur les consignes de sécurité, les interventions dans l'ordinateur et la protection contre les décharges électrostatiques.
	- 1 Éteignez le système et les périphériques connectés, puis débranchez-le de la prise secteur.
	- 2 Ouvrez le système. Voir ["Ouverture du système", à la page 81](#page-80-1).
	- 3 Le cas échéant, retirez toutes les cartes d'extension. Voir ["Retrait d'une](#page-104-0)  [carte d'extension", à la page 105](#page-104-0).
- 4 Retirez les blocs d'alimentation. Voir ["Retrait d'un bloc d'alimentation", à](#page-87-0)  [la page 88.](#page-87-0)
- 5 Retirez les cartes de montage pour cartes d'extension. Voir ["Cartes de](#page-111-0)  [montage pour cartes d'extension", à la page 112](#page-111-0).
- 6 Retirez les protecteurs de ventilation. Voir ["Retrait des protecteurs de](#page-106-0)  [ventilation de la mémoire", à la page 107.](#page-106-0)
- 7 Retirez les ventilateurs. Voir ["Retrait d'un ventilateur du système", à](#page-92-0)  [la page 93](#page-92-0).
- 8 Retirez les supports de ventilateur. Voir ["Retrait des supports de](#page-109-0)  [ventilateur", à la page 110.](#page-109-0)
- 9 Retirez la carte fille LOM. Voir ["Retrait de la carte fille LOM", à](#page-120-0)  [la page 121.](#page-120-0)
- 10 Le cas échéant, retirez la carte RAC. Voir ["Retrait de la carte RAC", à](#page-116-0)  [la page 117.](#page-116-0)
	- $\bigwedge$  PRÉCAUTION : Les barrettes DIMM restent chaudes un certain temps après la mise hors tension du système. Si vous devez les manipuler, attendez qu'elles refroidissent. Tenez-les par les bords en évitant de toucher leurs composants.
- 11 Retirez les barrettes de mémoire. Voir ["Retrait de barrettes de mémoire", à](#page-133-0)  [la page 134.](#page-133-0)
	- **REMARQUE :** Lorsque vous retirez les barrettes de mémoire, notez l'emplacement de chacune afin de pouvoir ensuite les réinstaller correctement.
- 12 Retirez les dissipateurs de chaleur et les microprocesseurs. Voir ["Retrait](#page-134-0)  [d'un processeur", à la page 135](#page-134-0).
	- **REMARQUE** : Si la carte doit être renvoyée pour réparation, retirez les dispositifs de protection du support ZIF de la nouvelle carte système et installez-les sur les supports de processeur de la carte que vous venez de retirer, afin d'éviter que les broches ne soient endommagées pendant le transport.
- 13 Retirez la clé matérielle NIC LOM, le cas échéant. Voir [figure 6-2](#page-187-0) pour identifier l'emplacement du connecteur TOE\_KEY.
- 14 Retirez la carte contrôleur SAS. Voir ["Retrait d'une carte contrôleur fille](#page-97-0)  [SAS", à la page 98.](#page-97-0)
- 15 Retirez la carte latérale. Voir ["Retrait de la carte latérale", à la page 142](#page-141-1).
- 16 Retirez la carte système :
	- a Tirez sur le plot de dégagement de la carte de montage situé sur le plateau de la carte système. Voir figure 3-32.
	- b Tout en maintenant ce plot, faites glisser le plateau de la carte système vers l'avant du châssis.
	- c Soulevez le plateau de la carte système et retirez-le du châssis.

Figure 3-32. Retrait de la carte système

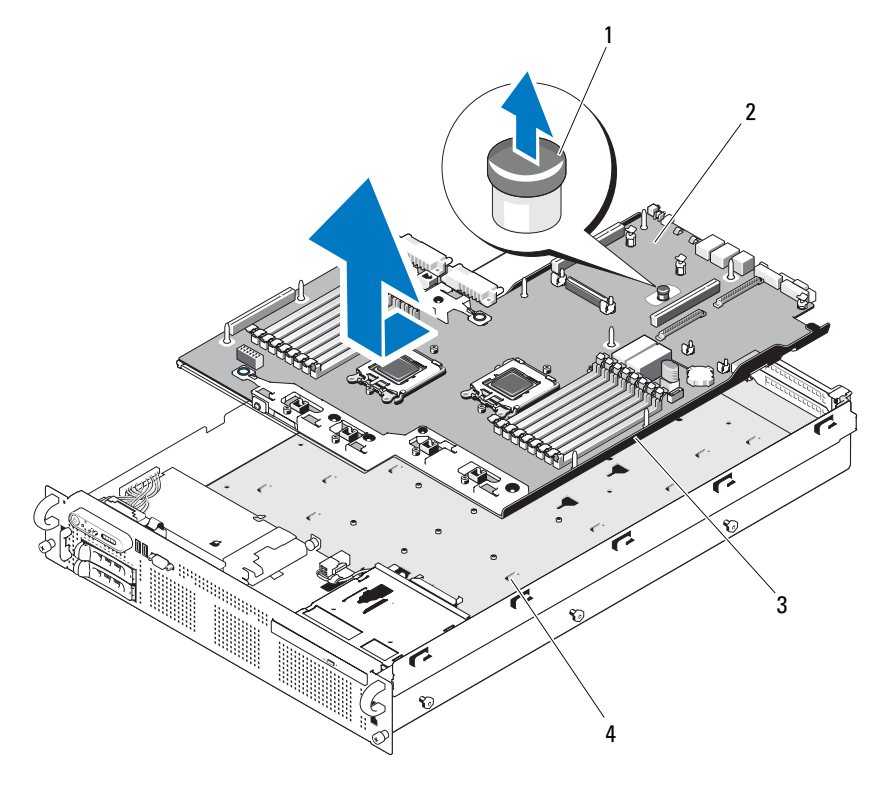

- 1 Plot de dégagement de la carte de montage
	- 2 Carte système
- 
- 3 Plateau de la carte système 4 Pattes de fixation de la carte système

### Installation de la carte système

- 1 Abaissez le plateau de la carte système jusqu'à ce qu'il soit posé à plat au fond du châssis.
- 2 Alignez les connecteurs arrière de la carte système avec les découpes présentes à l'arrière du châssis et assurez-vous que le plateau de la carte système est aligné sur le châssis. Les pattes de fixation du châssis doivent pouvoir s'insérer complètement dans les fentes correspondantes de la carte système. Voir figure 3-32.
- 3 Faites glisser le plateau de la carte système vers l'arrière du châssis jusqu'à ce qu'il s'enclenche.
- 4 Réinstallez la carte latérale. Voir ["Installation de la carte latérale", à](#page-141-0)  [la page 142.](#page-141-0)
- 5 Réinstallez la carte contrôleur fille SAS. Voir ["Installation d'une carte](#page-94-0)  [contrôleur fille SAS", à la page 95.](#page-94-0)
- 6 Réinstallez la clé matérielle NIC LOM, le cas échéant. Voir [figure 6-2](#page-187-0) pour identifier l'emplacement du connecteur TOE\_KEY.
- 7 Réinstallez les dissipateurs de chaleur et les microprocesseurs. Voir ["Installation d'un processeur", à la page 138](#page-137-0).
- 8 Réinstallez les barrettes de mémoire. Voir ["Installation de barrettes de](#page-131-0)  [mémoire", à la page 132.](#page-131-0)
- 9 Le cas échéant, réinstallez la carte RAC. Voir ["Installation d'une carte](#page-118-0)  [RAC", à la page 119](#page-118-0).
- 10 Réinstallez le support de ventilateur. Voir ["Réinstallation du support de](#page-110-0)  [ventilateur", à la page 111.](#page-110-0)
- 11 Réinstallez les ventilateurs. Voir ["Réinstallation d'un ventilateur", à](#page-93-0)  [la page 94](#page-93-0).
- 12 Réinstallez le protecteur de ventilation. Voir ["Installation du protecteur de](#page-108-0)  [ventilation du processeur", à la page 109](#page-108-0).
- 13 Réinstallez les cartes de montage. Voir ["Cartes de montage pour cartes](#page-111-0)  [d'extension", à la page 112.](#page-111-0)
- 14 Réinstallez les blocs d'alimentation. Voir ["Réinstallation d'un bloc](#page-89-0)  [d'alimentation", à la page 90.](#page-89-0)
- 15 Le cas échéant, réinstallez toutes les cartes d'extension. Voir ["Installation](#page-103-0)  [d'une carte d'extension", à la page 104](#page-103-0).
- 16 Refermez le système. Voir ["Fermeture du système", à la page 81.](#page-80-0)

# Dépannage du système

# La sécurité d'abord, pour vous et pour le système

Pour effectuer certaines des procédures décrites ici, vous devez retirer le capot du système et intervenir à l'intérieur. Lorsque vous intervenez sur le système, suivez strictement les opérations décrites dans ce guide ou dans une autre documentation accompagnant le système.

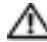

 $\bigwedge$  PRÉCAUTION : Seuls les techniciens de maintenance qualifiés sont habilités à retirer le capot du système pour accéder aux composants internes. Avant de commencer toute intervention, consultez le document Product Information Guide (Guide d'information sur le produit) pour obtenir des informations complètes sur les consignes de sécurité, les interventions dans l'ordinateur et la protection contre les décharges électrostatiques.

# Routine de démarrage

Écoutez et observez le système pendant la procédure de démarrage, pour repérer les symptômes décrits tableau 4-1.

| Symptôme                                            | <b>Action</b>                                                                    |
|-----------------------------------------------------|----------------------------------------------------------------------------------|
| L'écran LCD du panneau avant affiche                | Voir "Messages d'état affichés sur l'écran                                       |
| un message d'état ou d'erreur.                      | LCD", à la page 24.                                                              |
| Un message d'erreur est affiché<br>sur le moniteur. | Voir "Messages système", à la page 40.                                           |
| Messages d'alerte du logiciel de                    | Consultez la documentation du logiciel de                                        |
| gestion de systèmes.                                | gestion de systèmes.                                                             |
| Comportement du voyant                              | Voir "Dépannage du sous-système vidéo",                                          |
| d'alimentation du moniteur.                         | à la page 156.                                                                   |
|                                                     | Comportement des voyants du clavier. Voir "Dépannage du clavier", à la page 157. |
| Comportement du voyant d'activité                   | Voir "Dépannage d'un périphérique USB",                                          |
| du lecteur de disquette USB.                        | à la page 159.                                                                   |

Tableau 4-1. Indications fournies par la procédure de démarrage

| <b>Symptôme</b>                                                                                               | <b>Action</b>                               |
|----------------------------------------------------------------------------------------------------|---------------------------------------------|
| Comportement du voyant d'activité                                                                             | Voir "Dépannage d'un périphérique USB",     |
| du lecteur de CD USB.                                                                                         | à la page 159.                              |
| Comportement du voyant d'activité                                                                             | Voir "Dépannage d'une carte SD ou d'une clé |
| du lecteur de CD.                                                                                             | USB interne", à la page 170.                |
| Comportement du voyant d'activité                                                                             | Voir "Dépannage d'un disque dur",           |
| du disque dur.                                                                                                | à la page 174.                              |
| Un bruit inhabituel de raclement ou<br>de grincement constant se produit<br>lorsque vous accédez à un disque. | Voir "Obtention d'aide", à la page 197.     |

Tableau 4-1. Indications fournies par la procédure de démarrage *(suite)* 

# Vérification du matériel

Cette section contient les procédures de dépannage des périphériques externes directement connectés au système, comme le moniteur, le clavier ou la souris. Avant de suivre l'une de ces procédures, voir ["Dépannage des connexions](#page-154-0)  [externes", à la page 155](#page-154-0).

### Résolution des conflits d'attribution d'IRQ

La plupart des périphériques PCI peuvent partager une IRQ avec un autre périphérique ; cependant, les deux périphériques concernés ne peuvent pas fonctionner simultanément. Pour éviter ce type de conflit, consultez la documentation de chaque périphérique PCI pour obtenir ses spécifications d'IRQ. Les affectations des IRQ sont répertoriées tableau 4-2.

| Ligne IRQ        | <b>Affectation</b>                                       |
|------------------|----------------------------------------------------------|
| IRQ0             | Horloge du système                                       |
| IRO1             | Contrôleur du clavier                                    |
| IRO <sub>2</sub> | Contrôleur d'interruption 1, pour activer les IRO 8 à 15 |
| IRO3             | Port série 2 (COM2 et COM4)                              |

Tableau 4-2. Affectations par défaut des IRQ

| Ligne IRQ        | <b>Affectation</b>                                 |
|------------------|----------------------------------------------------|
| IRQ4             | Port série 1 (COM1 et COM3)                        |
| IRQ <sub>5</sub> | Contrôleur d'accès à distance                      |
| IRQ6             | Réservé                                            |
| IRO7             | Réservé                                            |
| IRQ8             | Horloge temps réel                                 |
| IRO <sub>9</sub> | Fonctions ACPI (pour la gestion de l'alimentation) |
| IRO10            | Disponible                                         |
| IRQ11            | Disponible                                         |
| IRO12            | Réservé                                            |
| IRO13            | Coprocesseur mathématique                          |
| IRO14            | Contrôleur du lecteur de CD IDE                    |
| IRO15            | Disponible                                         |

Tableau 4-2. Affectations par défaut des IRQ (suite)

#### <span id="page-154-0"></span>Dépannage des connexions externes

Le plus souvent, les incidents liés au système, au moniteur et aux autres périphériques (comme une imprimante, un clavier, une souris ou un autre périphérique externe) sont causés par des câbles mal raccordés ou débranchés. Vérifiez que tous les câbles externes sont fermement raccordés aux connecteurs correspondants. Voir ["Voyants et caractéristiques du](#page-15-0)  [panneau avant", à la page 16](#page-15-0) et ["Voyants et caractéristiques du panneau](#page-20-0)  [arrière", à la page 21](#page-20-0) pour identifier les connecteurs des panneaux avant et arrière du système.

### <span id="page-155-0"></span>Dépannage du sous-système vidéo

#### Incident

- Le moniteur ne fonctionne pas correctement.
- La mémoire vidéo est défectueuse.

#### Action

- 1 Vérifiez les branchements du moniteur (prise secteur et raccordement au système).
- 2 Remplacez le moniteur par un autre moniteur fiable pour vérifier si cela permet de résoudre l'incident.
- 3 Déterminez si le système contient une carte d'extension équipée d'un connecteur de sortie vidéo.

Si tel est le cas, le câble du moniteur doit être branché sur le connecteur de la carte d'extension, et non sur le connecteur vidéo intégré du système.

Pour vérifier que le moniteur est relié au connecteur approprié, mettez le système hors tension, attendez une minute, puis reliez le moniteur à l'autre connecteur vidéo. Remettez ensuite le système sous tension.

4 Déterminez si des moniteurs sont reliés à la fois au connecteur vidéo avant et au connecteur vidéo arrière.

Le système prend en charge un seul moniteur, qui doit être connecté soit à l'avant, soit à l'arrière. Si un moniteur est connecté au panneau avant, le connecteur vidéo et les connecteurs de clavier et de souris PS/2 situés sur le panneau arrière sont désactivés.

Si deux moniteurs sont reliés au système, déconnectez-en un. Si l'incident persiste, passez à l'étape suivante.

5 Si possible, exécutez le test des diagnostics en ligne approprié. Voir ["Utilisation des diagnostics de Server Administrator", à la page 181](#page-180-0).

Si les tests aboutissent, l'incident n'est pas lié au matériel vidéo.

Si les tests échouent, Voir ["Obtention d'aide", à la page 197](#page-196-0).

### <span id="page-156-0"></span>Dépannage du clavier

#### Incident

- Un message d'erreur du système indique un problème de clavier.
- Le clavier ne fonctionne pas correctement.

#### Action

- 1 Accédez au programme de configuration du système et vérifiez que les ports USB sont activés. Voir ["Utilisation du programme de configuration](#page-52-0)  [du système", à la page 53.](#page-52-0)
- 2 Examinez le clavier et son câble pour voir s'ils sont endommagés.
- 3 Remplacez le clavier défectueux par un clavier fiable. Si l'incident est résolu, remplacez le clavier défectueux.
- 4 Exécutez le test de diagnostic en ligne approprié. Voir ["Utilisation des](#page-180-0)  [diagnostics de Server Administrator", à la page 181](#page-180-0). Si l'incident persiste, voir ["Obtention d'aide](#page-196-0)", à la page 197.

### Dépannage de la souris

### Incident

- Un message d'erreur du système indique un problème lié à la souris.
- La souris ne fonctionne pas correctement.

### Action

1 Exécutez le test de diagnostic en ligne approprié. Voir ["Utilisation des](#page-180-0)  [diagnostics de Server Administrator", à la page 181](#page-180-0).

Si le test échoue, passez à l'étape suivante.

2 Examinez la souris et son câble pour voir s'ils sont endommagés.

Si la souris n'est pas endommagée, passez à l'étape 4.

Si la souris est endommagée, passez à l'étape suivante.

3 Remplacez la souris défectueuse par une souris fiable. Si l'incident est résolu, remplacez la souris défectueuse. 4 Accédez au programme de configuration du système et vérifiez que le port USB est activé. Voir ["Utilisation du programme de configuration du](#page-52-0)  [système", à la page 53.](#page-52-0)

Si l'incident persiste, voir ["Obtention d'aide", à la page 197.](#page-196-0)

# Dépannage des fonctions d'E/S de base

#### Incident

- Un message d'erreur indique un problème lié à un port série.
- Un périphérique connecté à un port série ne fonctionne pas correctement.

#### **Action**

- 1 Ouvrez le programme de configuration du système, vérifiez que le port série est activé et que les ports série/COM sont configurés de manière adéquate pour les applications que vous utilisez. Voir ["Utilisation du](#page-52-0)  [programme de configuration du système", à la page 53](#page-52-0).
- 2 Si l'incident affecte uniquement une application particulière, consultez sa documentation pour connaître la configuration requise pour les différents ports.
- 3 Exécutez le test de diagnostic en ligne approprié. Voir ["Utilisation des](#page-180-0)  [diagnostics de Server Administrator", à la page 181](#page-180-0).

Si l'incident persiste alors que les tests ont abouti, voir ["Dépannage d'un](#page-157-0)  [périphérique d'E/S série", à la page 158.](#page-157-0)

### <span id="page-157-0"></span>Dépannage d'un périphérique d'E/S série

### Incident

• Le périphérique connecté au port série ne fonctionne pas correctement.

### Action

- 1 Éteignez le système et les périphériques connectés au port série.
- 2 Remplacez le câble d'interface série par un câble fiable, puis allumez le système et le périphérique série.

Si l'incident est résolu, remplacez le câble d'interface.

- 3 Éteignez le système et le périphérique série, puis remplacez ce dernier par un périphérique similaire.
- 4 Allumez le système et le périphérique série. Si l'incident est résolu, remplacez le périphérique série. Si l'incident persiste, voir ["Obtention d'aide", à la page 197](#page-196-0).

### <span id="page-158-0"></span>Dépannage d'un périphérique USB

#### Incident

- Un message du système indique un problème de périphérique USB.
- Un périphérique connecté à un port USB ne fonctionne pas correctement.

#### Action

- 1 Accédez au programme de configuration du système et vérifiez que les ports USB sont activés. Voir ["Utilisation du programme de configuration](#page-52-0)  [du système", à la page 53.](#page-52-0)
- 2 Éteignez le système et tous les périphériques USB.
- 3 Déconnectez les périphériques USB, puis raccordez le périphérique défectueux à l'autre connecteur USB.
- 4 Allumez le système et le périphérique reconnecté.

Si l'incident est résolu, le connecteur USB est peut-être défectueux. Voir ["Obtention d'aide", à la page 197.](#page-196-0)

- 5 Si possible, remplacez le câble d'interface par un câble fiable. Si l'incident est résolu, remplacez le câble d'interface.
- 6 Éteignez le système et le périphérique USB et remplacez ce dernier par un périphérique similaire.
- 7 Allumez le système et le périphérique USB.

Si l'incident est résolu, remplacez le périphérique USB.

Si l'incident persiste, voir ["Obtention d'aide", à la page 197](#page-196-0).

# Dépannage d'un NIC

#### Incident

Le NIC ne parvient pas à communiquer avec le réseau.

#### Action

- 1 Exécutez le test de diagnostic en ligne approprié. Voir ["Exécution des](#page-181-0)  [diagnostics du système", à la page 182.](#page-181-0)
- 2 Observez le voyant approprié du connecteur de NIC. Voir ["Codes des](#page-23-1)  [voyants de NIC", à la page 24](#page-23-1).
	- Si le voyant de lien ne s'allume pas, vérifiez toutes les connexions des câbles.
	- Si le voyant d'activité ne s'allume pas, les fichiers des pilotes réseau sont peut-être altérés ou manquants.

Retirez et réinstallez les pilotes le cas échéant. Consultez la documentation du NIC.

- Si possible, modifiez le paramétrage de négociation automatique.
- Utilisez un autre connecteur sur le commutateur ou le concentrateur.

Si vous utilisez une carte réseau au lieu d'un NIC intégré, consultez la documentation fournie avec celle-ci.

- 3 Vérifiez que les pilotes appropriés sont installés et que les protocoles sont liés. Consultez la documentation du NIC.
- 4 Accédez au programme de configuration du système et vérifiez que les interfaces réseau sont activées. Voir ["Utilisation du programme de](#page-52-0)  [configuration du système", à la page 53](#page-52-0).
- 5 Vérifiez que les NIC, les concentrateurs et les commutateurs du réseau sont tous réglés sur la même vitesse de transmission des données. Consultez la documentation du matériel réseau.
- 6 Vérifiez que tous les câbles réseau sont du type approprié et qu'ils ne dépassent pas la longueur maximum. Voir le câblage réseau requis dans le document Getting Started Guide (Guide de mise en route).

Si l'incident persiste, voir ["Obtention d'aide", à la page 197](#page-196-0).

# Dépannage d'un système mouillé

#### Incident

- Système mouillé.
- Excès d'humidité.

#### **Action**

- $\bigwedge$  PRÉCAUTION : Seuls les techniciens de maintenance qualifiés sont habilités à retirer le capot du système pour accéder aux composants internes. Avant de commencer toute intervention, consultez le document Product Information Guide (Guide d'information sur le produit) pour obtenir des informations complètes sur les consignes de sécurité, les interventions dans l'ordinateur et la protection contre les décharges électrostatiques.
	- 1 Éteignez le système et les périphériques connectés, puis débranchez-le de la prise secteur.
	- 2 Ouvrez le système. Voir ["Ouverture et fermeture du système", à la page 80.](#page-79-0)
	- 3 Retirez toutes les cartes d'extension du système. Voir ["Retrait d'une carte](#page-104-1)  [d'extension", à la page 105.](#page-104-1)
	- 4 Laissez le système sécher complètement pendant au moins 24 heures.
	- 5 Refermez le système. Voir ["Ouverture et fermeture du système",](#page-79-0)  [à la page 80.](#page-79-0)
	- 6 Rebranchez le système sur la prise secteur et allumez-le, ainsi que les périphériques connectés.

Si le système ne démarre pas normalement, voir ["Obtention d'aide",](#page-196-0)  [à la page 197.](#page-196-0)

- 7 Si le système démarre normalement, arrêtez-le et réinstallez les cartes d'extension que vous avez retirées. Voir ["Installation d'une carte](#page-103-1)  [d'extension", à la page 104.](#page-103-1)
- 8 Exécutez le test de diagnostic en ligne approprié. Voir ["Utilisation des](#page-180-0)  [diagnostics de Server Administrator", à la page 181](#page-180-0).

Si les tests échouent, Voir ["Obtention d'aide", à la page 197](#page-196-0).

# Dépannage d'un système endommagé

#### Incident

• Le système est tombé ou a été endommagé.

#### Action

- $\triangle$  PRÉCAUTION : Seuls les techniciens de maintenance qualifiés sont habilités à retirer le capot du système pour accéder aux composants internes. Avant de commencer toute intervention, consultez le document Product Information Guide (Guide d'information sur le produit) pour obtenir des informations complètes sur les consignes de sécurité, les interventions dans l'ordinateur et la protection contre les décharges électrostatiques.
	- 1 Ouvrez le système. Voir ["Ouverture et fermeture du système", à la page 80](#page-79-0).
	- 2 Assurez-vous que les composants suivants sont correctement installés :
		- Cartes d'extension et de montage
		- Blocs d'alimentation
		- Ventilateurs
		- Processeurs et dissipateurs de chaleur
		- Barrettes de mémoire
		- Connexions des supports de lecteurs avec la carte de fond de panier SAS/SATA, le cas échéant
	- **3** Vérifiez que tous les câbles sont correctement connectés.
	- 4 Refermez le système. Voir ["Ouverture et fermeture du système",](#page-79-0)  [à la page 80.](#page-79-0)
	- 5 Lancez les tests System board (Carte système) des diagnostics du système. Voir ["Exécution des diagnostics du système", à la page 182.](#page-181-0)

Si les tests échouent, Voir ["Obtention d'aide", à la page 197](#page-196-0).

# Dépannage de la pile du système

#### Incident

- Un message du système indique un problème de pile.
- Le programme de configuration du système perd les informations.
- La date et l'heure du système se dérèglent constamment.

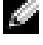

**REMARQUE :** Si le système reste éteint longtemps (pendant des semaines ou des mois), la NVRAM peut perdre ses informations de configuration. Cette situation est causée par une pile défectueuse.

#### Action

- 1 Entrez de nouveau l'heure et la date dans le programme de configuration du système. Voir ["Utilisation du programme de configuration du système",](#page-52-0)  [à la page 53.](#page-52-0)
- 2 Éteignez et débranchez le système de la prise électrique pendant au moins une heure.
- 3 Rebranchez le système sur la prise de courant et allumez-le.
- 4 Accédez au programme de configuration du système.

Si la date et l'heure du programme de configuration du système ne sont pas correctes, remplacez la pile. Voir ["Pile du système", à la page 140](#page-139-0).

Si l'incident persiste lorsque vous remplacez la pile, voir ["Obtention](#page-196-0)  [d'aide", à la page 197](#page-196-0).

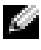

**REMARQUE :** Certains logiciels peuvent provoquer une accélération ou un ralentissement de l'heure système. Si le système semble fonctionner normalement à l'exception de l'heure qui est conservée dans le programme de configuration du système, l'incident peut être causé par un logiciel plutôt que par une pile défectueuse.

# Dépannage des blocs d'alimentation

#### Incident

- Les voyants d'état du système sont orange.
- Les voyants de panne des blocs d'alimentation sont orange.
- L'écran LCD du panneau avant indique qu'un incident lié aux blocs d'alimentation s'est produit.

### Action

 $\bigwedge$  PRÉCAUTION : Seuls les techniciens de maintenance qualifiés sont habilités à retirer le capot du système pour accéder aux composants internes. Avant de commencer toute intervention, consultez le document Product Information Guide (Guide d'information sur le produit) pour obtenir des informations complètes sur les consignes de sécurité, les interventions dans l'ordinateur et la protection contre les décharges électrostatiques.

- 1 Exécutez le test des diagnostics en ligne approprié. Voir ["Utilisation des](#page-180-0)  [diagnostics de Server Administrator", à la page 181](#page-180-0).
- 2 Déterminez l'emplacement du bloc d'alimentation défectueux.

Le voyant de panne du bloc d'alimentation est allumé. Voir ["Codes du](#page-21-0)  [voyant d'alimentation", à la page 22](#page-21-0).

AVIS : Les blocs d'alimentation sont enfichables à chaud. Le système ne peut fonctionner que si au moins un bloc d'alimentation est installé ; il est en mode redondant si deux blocs d'alimentation sont installés. Ne retirez et ne remplacez qu'un seul bloc d'alimentation à la fois dans un système sous tension. Le système risque de surchauffer si vous l'utilisez pendant une période prolongée avec un seul bloc d'alimentation et sans avoir installé de cache de bloc d'alimentation.

Retirez le bloc d'alimentation défectueux. Voir ["Retrait d'un bloc](#page-87-1)  [d'alimentation", à la page 88.](#page-87-1)

3 Retirez et réinstallez le bloc d'alimentation pour vous assurer qu'il est bien en place. Voir ["Réinstallation d'un bloc d'alimentation", à la page 90](#page-89-1).

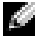

**REMARQUE :** Après avoir installé un bloc d'alimentation, patientez plusieurs secondes pour laisser au système le temps de le reconnaître et de déterminer s'il fonctionne correctement. Le voyant d'alimentation s'allume en vert si le bloc d'alimentation fonctionne normalement. Voir ["Codes du voyant](#page-21-0)  [d'alimentation", à la page 22](#page-21-0).

- 4 Observez les voyants pour voir si l'incident est résolu. Si tel n'est pas le cas, retirez le bloc d'alimentation défectueux. Voir ["Retrait d'un bloc](#page-87-1)  [d'alimentation", à la page 88](#page-87-1).
- 5 Installez un nouveau bloc d'alimentation. Voir ["Réinstallation d'un bloc](#page-89-1)  [d'alimentation", à la page 90](#page-89-1).

Si l'incident persiste, voir ["Obtention d'aide", à la page 197](#page-196-0).

### Dépannage des problèmes de refroidissement du système

#### Incident

• Le logiciel de gestion de systèmes a émis un message d'erreur concernant les ventilateurs.

#### Action

Vérifiez qu'aucune des conditions suivantes n'est présente :

- La température ambiante est trop élevée.
- La circulation de l'air extérieur est bloquée.
- Les câbles à l'intérieur du système gênent la ventilation.
- Un des ventilateurs est en panne. Voir ["Dépannage d'un ventilateur",](#page-164-0)  [à la page 165.](#page-164-0)

### <span id="page-164-0"></span>Dépannage d'un ventilateur

#### Incident

- Le voyant d'état du système est orange.
- Le logiciel de gestion de systèmes a émis un message d'erreur concernant les ventilateurs.
- L'écran LCD du panneau avant indique un incident au niveau du ventilateur.

#### Action

**AL PRÉCAUTION : Seuls les techniciens de maintenance qualifiés sont habilités** à retirer le capot du système pour accéder aux composants internes. Avant de commencer toute intervention, consultez le document Product Information Guide (Guide d'information sur le produit) pour obtenir des informations complètes sur les consignes de sécurité, les interventions dans l'ordinateur et la protection contre les décharges électrostatiques.

- 1 Exécutez le test de diagnostic approprié. Voir ["Utilisation des diagnostics](#page-180-0)  [de Server Administrator", à la page 181](#page-180-0).
- 2 Ouvrez le système. Voir ["Ouverture et fermeture du système", à la page 80](#page-79-0).

#### **A PRÉCAUTION : Les ventilateurs sont enfichables à chaud. Pour maintenir un** refroidissement adéquat lorsque le système est sous tension, remplacez les ventilateurs un à la fois.

- 3 Identifiez le ventilateur défectueux indiqué par l'écran LCD ou le logiciel de diagnostic. Pour connaître le numéro d'identification de chaque ventilateur, voir [figure 3-9.](#page-93-1)
- 4 Assurez-vous que le ventilateur défectueux est correctement inséré dans son support et qu'il est rattaché au connecteur d'alimentation. Voir ["Ventilateurs du système", à la page 93](#page-92-1).

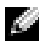

**REMARQUE :** Patientez 30 secondes pour laisser au système le temps de reconnaître le ventilateur et de déterminer s'il fonctionne normalement.

5 Si l'incident persiste, installez un nouveau ventilateur. Voir ["Ventilateurs](#page-92-1)  [du système", à la page 93.](#page-92-1)

Si le nouveau ventilateur fonctionne normalement, refermez le système. Voir ["Ouverture et fermeture du système", à la page 80.](#page-79-0)

Si le nouveau ventilateur ne fonctionne pas, voir ["Obtention d'aide",](#page-196-0)  [à la page 197.](#page-196-0)

# Dépannage de la mémoire système

#### Incident

- Barrette de mémoire défectueuse.
- Carte système défectueuse.
- L'écran LCD du panneau avant indique qu'un incident lié à la mémoire système s'est produit.

#### Action

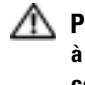

A PRÉCAUTION : Seuls les techniciens de maintenance qualifiés sont habilités à retirer le capot du système pour accéder aux composants internes. Avant de commencer toute intervention, consultez le document Product Information Guide (Guide d'information sur le produit) pour obtenir des informations complètes sur les consignes de sécurité, les interventions dans l'ordinateur et la protection contre les décharges électrostatiques.

1 Si le système fonctionne, exécutez le test des diagnostics en ligne approprié. Voir ["Utilisation des diagnostics de Server Administrator",](#page-180-0)  [à la page 181.](#page-180-0)

Si les diagnostics indiquent une panne, suivez les instructions fournies par le programme de diagnostic. Si l'incident persiste ou si le système ne fonctionne toujours pas, passez à l'étape suivante.

- 2 Éteignez le système et les périphériques connectés, puis débranchez le système de la prise secteur et appuyez sur le bouton d'alimentation. Rebranchez ensuite le système sur la prise secteur.
- 3 Allumez le système et les périphériques connectés. Pendant que le système redémarre, notez les messages qui s'affichent à l'écran.

Si un message d'erreur indique qu'une barrette de mémoire est en panne, passez à l'étape 12.

Si vous recevez tout autre message système indiquant un incident non spécifique lié à la mémoire, passez à l'étape suivante.

4 Accédez au programme de configuration du système et vérifiez le paramètre de la mémoire système. Voir ["Utilisation du programme de](#page-52-0)  [configuration du système", à la page 53](#page-52-0). Modifiez les paramètres de la mémoire, le cas échéant.

Si la quantité de mémoire installée ne correspond pas à celle qui est indiquée dans le programme de configuration du système, passez à l'étape suivante.

Si vous ne détectez aucune anomalie concernant les paramètres de la mémoire et la quantité de mémoire installée, passez à l'étape 12.

- 5 Éteignez le système et les périphériques connectés, puis débranchez-le de la prise de courant.
- 6 Ouvrez le système. Voir ["Ouverture du système", à la page 81.](#page-80-2)
- 7 Vérifiez les bancs de mémoire et assurez-vous que l'installation des barrettes de mémoire est correcte. Voir ["Consignes générales pour l'installation des](#page-127-0)  [barrettes de mémoire", à la page 128.](#page-127-0) Apportez toutes les modifications nécessaires, le cas échéant.

Si les connecteurs mémoire sont remplis correctement, passez à l'étape suivante.

- 8 Remboîtez les barrettes de mémoire dans leurs supports. Voir ["Installation](#page-131-1)  [de barrettes de mémoire", à la page 132](#page-131-1).
- 9 Refermez le système. Voir ["Fermeture du système", à la page 81.](#page-80-3)
- 10 Rebranchez le système à la prise secteur et allumez-le, ainsi que les périphériques connectés.
- 11 Accédez au programme de configuration du système et vérifiez le paramètre de la mémoire système. Voir ["Utilisation du programme de](#page-52-0)  [configuration du système", à la page 53](#page-52-0).

Si la quantité de mémoire installée ne correspond toujours pas au paramètre System Memory, passez à l'étape suivante.

12 Éteignez le système et les périphériques connectés, puis débranchez-le de la prise de courant.

- 13 Ouvrez le système. Voir ["Ouverture du système", à la page 81](#page-80-2).
- 14 Si un test de diagnostic ou un message d'erreur indique qu'une barrette de mémoire est défectueuse, repositionnez-la en l'échangeant avec une autre, ou bien remplacez-la. Vous pouvez également échanger la barrette installée dans le premier support DIMM avec une autre barrette fiable (de même type et de même capacité). Voir ["Installation de barrettes de mémoire",](#page-131-1)  [à la page 132.](#page-131-1)
- 15 Refermez le système. Voir ["Fermeture du système", à la page 81.](#page-80-3)
- 16 Rebranchez le système sur la prise secteur et allumez-le, ainsi que les périphériques connectés.
- 17 Pendant l'amorçage du système, observez les voyants de diagnostic du panneau avant et guettez l'apparition de messages d'erreur.
- 18 Si l'incident persiste, recommencez la procédure décrite de l'étape 12 à l'étape 17 pour chaque barrette installée.

Si l'incident persiste alors que vous avez vérifié toutes les barrettes de mémoire, voir ["Obtention d'aide](#page-196-0)", à la page 197.

## <span id="page-169-0"></span>Dépannage d'une carte SD ou d'une clé USB interne

#### Incident

Le système ne parvient pas à lire les données stockées sur une carte SD ou une clé USB.

#### Action

- <span id="page-169-1"></span>**PRÉCAUTION : Seuls les techniciens de maintenance qualifiés sont habilités** à retirer le capot du système pour accéder aux composants internes. Avant de commencer toute intervention, consultez le document Product Information Guide (Guide d'information sur le produit) pour obtenir des informations complètes sur les consignes de sécurité, les interventions dans l'ordinateur et la protection contre les décharges électrostatiques.
	- 1 Accédez au programme de configuration du système et vérifiez que le port correspondant à la carte SD ou à la clé USB est activé. Voir ["Utilisation du](#page-52-0)  [programme de configuration du système", à la page 53](#page-52-0).
	- 2 Éteignez le système et les périphériques connectés, puis débranchez-le de la prise secteur.
	- 3 Ouvrez le système. Voir ["Ouverture et fermeture du système", à la page 80](#page-79-0).
	- 4 Remboîtez la carte SD ou la clé USB.
	- 5 Refermez le système. Voir ["Ouverture et fermeture du système",](#page-79-0)  [à la page 80.](#page-79-0)
	- 6 Rebranchez le système à la prise secteur et allumez-le, ainsi que les périphériques connectés.

<span id="page-169-2"></span>Si l'incident persiste, passez à l'étape suivante.

- 7 Recommencez l['étape 2](#page-169-1) et l['étape 3](#page-169-2).
- 8 Insérez une autre carte SD ou clé USB fiable.
- 9 Refermez le système. Voir ["Ouverture et fermeture du système",](#page-79-0)  [à la page 80.](#page-79-0)
- 10 Rebranchez le système sur la prise secteur et allumez-le, ainsi que les périphériques connectés.

Si l'incident persiste, voir ["Obtention d'aide", à la page 197](#page-196-0).

# Dépannage d'un lecteur optique

#### Incident

- Le système ne peut pas lire les données d'un CD ou d'un DVD placé dans le lecteur.
- Le voyant du lecteur optique ne clignote pas au démarrage du système.

#### Action

- $\bigwedge$  PRÉCAUTION : Seuls les techniciens de maintenance qualifiés sont habilités à retirer le capot du système pour accéder aux composants internes. Avant de commencer toute intervention, consultez le document Product Information Guide (Guide d'information sur le produit) pour obtenir des informations complètes sur les consignes de sécurité, les interventions dans l'ordinateur et la protection contre les décharges électrostatiques.
	- 1 Essayez un autre CD ou DVD fiable.
	- 2 Accédez au programme de configuration du système et vérifiez que le contrôleur du lecteur optique est activé. Voir ["Utilisation du programme](#page-52-0)  [de configuration du système", à la page 53.](#page-52-0)
	- 3 Exécutez le test de diagnostic en ligne approprié. Voir ["Utilisation des](#page-180-0)  [diagnostics de Server Administrator", à la page 181](#page-180-0).
	- 4 Éteignez le système et les périphériques connectés, puis débranchez-le de la prise secteur.
	- 5 Ouvrez le système. Voir ["Ouverture et fermeture du système", à la page 80](#page-79-0).
	- 6 Vérifiez que le câble d'interface du lecteur de CD est fermement raccordé au lecteur et à la carte système.
	- 7 Vérifiez que le câble d'alimentation est bien connecté au lecteur.
	- 8 Refermez le système. Voir ["Ouverture et fermeture du système",](#page-79-0)  [à la page 80.](#page-79-0)
	- 9 Rebranchez le système sur la prise secteur et allumez-le, ainsi que les périphériques connectés.

Si l'incident persiste, voir ["Obtention d'aide", à la page 197](#page-196-0).

# Dépannage d'un lecteur de bande externe

#### Incident

- Lecteur de bande défectueux
- Cartouche défectueuse
- Logiciel de sauvegarde sur bande ou pilote du lecteur de bande manquant ou altéré
- Contrôleur du lecteur de bande défectueux

### Action

- 1 Retirez la cartouche que vous utilisiez lorsque l'incident s'est produit, et remplacez-la par une autre cartouche fiable.
- 2 Assurez-vous que les pilotes SCSI ou SAS nécessaires sont installés et configurés correctement. Reportez-vous à la documentation du lecteur de bande pour plus d'informations sur les pilotes de périphériques.
- 3 Réinstallez le logiciel de sauvegarde sur bande en suivant les instructions de sa documentation.
- 4 Vérifiez que le câble d'interface du lecteur de bande est correctement emboîté dans le connecteur du lecteur de bande et dans le port externe de la carte contrôleur SCSI ou SAS.
- 5 Si vous utilisez un lecteur de bande SCSI, vérifiez qu'il est associé à un ID SCSI unique et qu'il est doté ou non d'une terminaison, selon le câble d'interface utilisé pour sa connexion.

Consultez la documentation du lecteur de bande pour savoir comment configurer l'ID SCSI et activer ou désactiver la terminaison.

- 6 Exécutez les diagnostics en ligne appropriés. Voir ["Utilisation des](#page-180-0)  [diagnostics de Server Administrator", à la page 181](#page-180-0).
- 7 Ouvrez ou retirez le cadre. Voir ["Cadre avant", à la page 78](#page-77-0).

8 Éteignez le système et les périphériques connectés, puis débranchez-le de la prise secteur.

 $\bigwedge$  PRÉCAUTION : Seuls les techniciens de maintenance qualifiés sont habilités à retirer le capot du système pour accéder aux composants internes. Avant de commencer toute intervention, consultez le document Product Information Guide (Guide d'information sur le produit) pour obtenir des informations complètes sur les consignes de sécurité, les interventions dans l'ordinateur et la protection contre les décharges électrostatiques.

- 9 Ouvrez le système. Voir ["Ouverture et fermeture du système", à la page 80](#page-79-0).
- 10 Remboîtez la carte contrôleur SCSI dans le logement de carte d'extension.
- 11 Refermez le système. Voir ["Ouverture et fermeture du système",](#page-79-0)  [à la page 80.](#page-79-0)
- 12 Rebranchez le système sur la prise secteur et allumez-le, ainsi que les périphériques connectés.
- 13 Si l'incident persiste, consultez la documentation du lecteur de bande pour obtenir des instructions de dépannage supplémentaires.
- 14 Si vous ne parvenez pas à résoudre l'incident, voir ["Obtention d'aide",](#page-196-0)  [à la page 197](#page-196-0) pour savoir comment obtenir une assistance technique.

# <span id="page-173-0"></span>Dépannage d'un disque dur

#### Incident

- Erreur de pilote de périphérique.
- Un ou plusieurs disques durs ne sont pas reconnus par le système.

#### Action

PRÉCAUTION : Seuls les techniciens de maintenance qualifiés sont habilités à retirer le capot du système pour accéder aux composants internes. Avant de commencer toute intervention, consultez le document Product Information Guide (Guide d'information sur le produit) pour obtenir des informations complètes sur les consignes de sécurité, les interventions dans l'ordinateur et la protection contre les décharges électrostatiques.

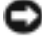

AVIS : Cette procédure de dépannage risque de supprimer les données stockées sur le disque dur. Avant de continuer, créez une copie de sauvegarde de tous les fichiers qui se trouvent sur le disque dur.

1 Exécutez le test des diagnostics en ligne approprié. Voir ["Utilisation des](#page-180-0)  [diagnostics de Server Administrator", à la page 181](#page-180-0).

Procédez comme suit, selon les résultats du test de diagnostic.

- 2 Retirez le cadre. Voir ["Retrait du cache avant", à la page 79.](#page-78-1)
- 3 Si l'incident concerne plusieurs disques durs, passez à l'étape 8. S'il concerne un seul disque dur, passez à l'étape suivante.
- 4 Mettez le système hors tension, remboîtez le disque dur dans son logement et redémarrez le système.
- 5 Si le système contient la carte contrôleur fille RAID SAS avec mémoire cache alimentée par batterie (disponible en option), effectuez les opérations suivantes.
	- a Redémarrez le système et appuyez sur <Ctrl><R> pour ouvrir l'utilitaire de configuration de l'adaptateur hôte.

Consultez la documentation fournie avec l'adaptateur hôte pour obtenir des informations sur cet utilitaire.

- b Assurez-vous que le disque dur a été correctement configuré pour une utilisation en RAID.
- c Quittez l'utilitaire de configuration et laissez le système d'exploitation démarrer.

6 Assurez-vous que les pilotes requis pour la carte contrôleur fille sont installés et configurés correctement. Consultez la documentation du système d'exploitation pour plus d'informations.

**EXTERNIS** : Si les disques durs sont configurés en RAID, ignorez l'étape suivante.

7 Si vous utilisez une configuration non RAID, retirez le disque dur et échangez-le avec un disque opérationnel installé dans une autre baie.

Si l'incident est résolu, réinstallez le disque dur dans la baie d'origine. Voir ["Installation d'un disque dur enfichable à chaud", à la page 84.](#page-83-1)

Si le disque dur fonctionne correctement dans la baie d'origine, il se peut que des incidents liés au support de lecteur surviennent par intermittence. Remplacez ce support. Voir ["Obtention d'aide](#page-196-0)", à la page 197.

Si le disque dur fonctionne correctement dans une autre baie, mais pas dans sa baie d'origine, l'incident est lié à un connecteur du fond de panier SAS/SATA. Voir ["Obtention d'aide](#page-196-0)", à la page 197.

- 8 Vérifiez la connexion des câbles à l'intérieur du système :
	- a Éteignez le système et les périphériques connectés, puis débranchez-le de la prise secteur.
	- b Ouvrez le système. Voir ["Ouverture du système", à la page 81](#page-80-2).
	- c Vérifiez le câblage entre le(s) fond(s) de panier SAS/SATA et la carte contrôleur fille SAS. Voir ["Installation d'une carte contrôleur fille](#page-94-1)  [SAS", à la page 95](#page-94-1).
	- d Vérifiez que les câbles SAS sont correctement insérés dans leurs connecteurs.
	- e Vérifiez que les connecteurs d'alimentation du ou des fonds de panier SAS/SATA sont correctement insérés dans leurs connecteurs.
	- f Refermez le système. Voir ["Fermeture du système", à la page 81](#page-80-3).
	- g Rebranchez le système sur la prise secteur et allumez-le, ainsi que les périphériques connectés.

Si l'incident persiste, voir ["Obtention d'aide", à la page 197.](#page-196-0)

# Dépannage d'une carte contrôleur fille SAS

**REMARQUE :** Pour dépanner une carte contrôleur fille SAS, reportez-vous également à sa documentation et à celle du système d'exploitation.

#### Incident

- Un message d'erreur signale un incident lié à la carte contrôleur fille SAS.
- La carte contrôleur fille SAS ne fonctionne pas correctement ou pas du tout.

#### Action

- $\bigwedge$  PRÉCAUTION : Seuls les techniciens de maintenance qualifiés sont habilités à retirer le capot du système pour accéder aux composants internes. Avant de commencer toute intervention, consultez le document Product Information Guide (Guide d'information sur le produit) pour obtenir des informations complètes sur les consignes de sécurité, les interventions dans l'ordinateur et la protection contre les décharges électrostatiques.
	- 1 Exécutez le test de diagnostic en ligne approprié. Voir ["Utilisation des](#page-180-0)  [diagnostics de Server Administrator", à la page 181](#page-180-0).
	- 2 Accédez au programme de configuration du système et vérifiez que la carte contrôleur fille SAS est activée. Voir ["Utilisation du programme de](#page-52-0)  [configuration du système", à la page 53](#page-52-0).
	- 3 Redémarrez le système et appuyez sur la séquence de touches permettant d'ouvrir l'utilitaire de configuration approprié :
		- <Ctrl><C> pour un contrôleur SAS
		- <Ctrl><R> pour le contrôleur RAID SAS en option avec mémoire cache alimentée par batterie

Consultez la documentation du contrôleur pour obtenir des informations sur les paramètres de configuration.

4 Vérifiez les paramètres de configuration, corrigez-les au besoin et redémarrez le système.

Si l'incident persiste, passez à l'étape suivante.

- 5 Retirez le cadre. Voir ["Retrait du cache avant", à la page 79](#page-78-1).
- 6 Éteignez le système et les périphériques connectés, puis débranchez-le de la prise secteur.
- 7 Ouvrez le système. Voir ["Ouverture et fermeture du système", à la page 80](#page-79-0).
- 8 Vérifiez que la carte contrôleur est correctement insérée dans son connecteur. Voir ["Carte contrôleur fille SAS", à la page 95.](#page-94-2)
- 9 Le cas échéant, vérifiez que la batterie RAID est correctement installée et connectée.
- 10 Vérifiez le câblage entre le(s) fonds de panier SAS/SATA et la carte contrôleur fille SAS. Voir ["Installation d'une carte contrôleur fille SAS",](#page-94-1)  [à la page 95.](#page-94-1)
- 11 Vérifiez que les câbles sont correctement connectés à la carte contrôleur fille SAS et à la carte de fond de panier SAS/SATA.
- 12 Refermez le système. Voir ["Ouverture et fermeture du système",](#page-79-0)  [à la page 80.](#page-79-0)
- 13 Rebranchez le système sur la prise secteur et allumez-le, ainsi que les périphériques connectés. Si l'incident persiste, voir ["Obtention d'aide",](#page-196-0)  [à la page 197.](#page-196-0)

# Dépannage des cartes d'extension

**REMARQUE** : Pour dépanner une carte d'extension, reportez-vous également à sa documentation et à celle du système d'exploitation.

#### Incident

- Un message d'erreur signale un incident lié à une carte d'extension.
- La carte d'extension ne fonctionne pas correctement ou pas du tout.

#### Action

- $\bigwedge$  PRÉCAUTION : Seuls les techniciens de maintenance qualifiés sont habilités à retirer le capot du système pour accéder aux composants internes. Avant de commencer toute intervention, consultez le document Product Information Guide (Guide d'information sur le produit) pour obtenir des informations complètes sur les consignes de sécurité, les interventions dans l'ordinateur et la protection contre les décharges électrostatiques.
	- 1 Exécutez le test de diagnostic en ligne approprié. Voir ["Utilisation du](#page-52-0)  [programme de configuration du système", à la page 53](#page-52-0).
	- 2 Ouvrez ou retirez le cadre. Voir ["Cadre avant", à la page 78](#page-77-0).
	- 3 Éteignez le système et les périphériques connectés, puis débranchez-le de la prise secteur.
	- 4 Ouvrez le système. Voir ["Ouverture et fermeture du système", à la page 80](#page-79-0).
	- 5 Vérifiez que chaque carte d'extension est correctement emboîtée dans son connecteur. Voir ["Installation d'une carte d'extension", à la page 104](#page-103-1).
	- 6 Refermez le système. Voir ["Ouverture et fermeture du système",](#page-79-0)  [à la page 80.](#page-79-0)
	- 7 Rebranchez le système sur la prise secteur et allumez-le, ainsi que les périphériques connectés.

Si l'incident persiste, passez à l'étape suivante.

- 8 Éteignez le système et les périphériques connectés, puis débranchez-le de la prise secteur.
- 9 Ouvrez le système. Voir ["Ouverture et fermeture du système", à la page 80](#page-79-0).
- 10 Retirez toutes les cartes d'extension du système. Voir ["Retrait d'une carte](#page-104-1)  [d'extension", à la page 105.](#page-104-1)
- 11 Refermez le système. Voir ["Ouverture et fermeture du système",](#page-79-0)  [à la page 80.](#page-79-0)
- 12 Rebranchez le système sur la prise secteur et allumez-le, ainsi que les périphériques connectés.
- 13 Exécutez le test de diagnostic en ligne approprié. Si les tests échouent, Voir ["Obtention d'aide", à la page 197](#page-196-0).
- 14 Pour chaque carte d'extension retirée à l'étape 10, effectuez les opérations suivantes :
	- a Éteignez le système et les périphériques connectés, puis débranchez-le de la prise secteur.
	- b Ouvrez le système. Voir ["Ouverture et fermeture du système",](#page-79-0)  [à la page 80](#page-79-0).
	- c Réinstallez une des cartes d'extension.
	- d Refermez le système. Voir ["Ouverture et fermeture du système",](#page-79-0)  [à la page 80](#page-79-0).
	- e Exécutez le test de diagnostic approprié. Si les tests échouent, Voir ["Obtention d'aide", à la page 197.](#page-196-0)

# Dépannage des microprocesseurs

#### Incident

- Un message d'erreur signale un incident lié au processeur.
- L'écran LCD du panneau avant indique qu'un incident lié aux processeurs ou à la carte système s'est produit.
- Un dissipateur de chaleur n'est pas installé pour chaque processeur.

### Action

- A PRÉCAUTION : Seuls les techniciens de maintenance qualifiés sont habilités à retirer le capot du système pour accéder aux composants internes. Avant de commencer toute intervention, consultez le document Product Information Guide (Guide d'information sur le produit) pour obtenir des informations complètes sur les consignes de sécurité, les interventions dans l'ordinateur et la protection contre les décharges électrostatiques.
	- 1 Exécutez le test de diagnostic en ligne approprié. Voir ["Utilisation des](#page-180-0)  [diagnostics de Server Administrator", à la page 181](#page-180-0).
	- 2 Éteignez le système et les périphériques connectés, puis débranchez-le de la prise secteur.
	- 3 Ouvrez le système. Voir ["Ouverture et fermeture du système", à la page 80](#page-79-0).
	- 4 Inspectez chaque processeur et chaque dissipateur de chaleur pour vérifier qu'ils sont correctement installés.

Si vous devez effectuer des modifications, Voir ["Installation d'un](#page-137-1)  [processeur", à la page 138](#page-137-1).

- 5 Refermez le système. Voir ["Ouverture et fermeture du système",](#page-79-0)  [à la page 80.](#page-79-0)
- 6 Rebranchez le système sur la prise secteur et allumez-le, ainsi que les périphériques connectés.
- 7 Exécutez le test de diagnostic en ligne approprié.

Si les tests échouent ou si l'incident persiste, voir ["Obtention d'aide",](#page-196-0)  [à la page 197.](#page-196-0)
# Exécution des diagnostics du système

Si vous rencontrez des difficultés lors de l'utilisation du système, lancez les diagnostics avant de demander une assistance technique. Le but des diagnostics est de tester le matériel du système sans nécessiter d'équipement supplémentaire et sans risque de perte de données. Si vous ne réussissez pas à corriger le problème, le personnel de service et de support peut s'aider des résultats des tests de diagnostic.

## Utilisation des diagnostics de Server Administrator

Pour identifier un incident, commencez par utiliser les diagnostics en ligne de Server Administrator. Si vous n'arrivez pas à identifier l'incident, utilisez les diagnostics du système.

Pour accéder aux diagnostics en ligne, ouvrez une session sur la page d'accueil de Server Administrator, puis cliquez sur l'onglet Diagnostics. Pour obtenir des informations sur l'utilisation des diagnostics, consultez l'aide en ligne. Pour plus de détails, reportez-vous au document Server Administrator User's Guide (Server Administrator - Guide d'utilisation).

### Fonctionnalités des diagnostics du système

Les diagnostics du système contiennent des menus et des options permettant de tester des groupes de périphériques ou des périphériques particuliers. Ces options permettent d'effectuer les opérations suivantes :

- Lancer un ou plusieurs tests.
- Définir l'ordre des tests.
- Répéter des tests.
- Afficher, imprimer et enregistrer les résultats des tests.
- Interrompre temporairement un test quand une erreur est détectée ou l'arrêter lorsqu'une limite d'erreur définie par l'utilisateur est atteinte.
- Afficher des messages d'aide qui décrivent brièvement chaque test et ses paramètres.
- Afficher des messages d'état qui vous indiquent si les tests ont abouti.
- Afficher des messages d'erreur qui vous indiquent si des incidents sont survenus pendant les tests.

### Quand utiliser les diagnostics du système

Le fait qu'un composant ou un périphérique important du système ne fonctionne pas normalement peut être le symptôme d'une panne. Tant que le processeur et les périphériques d'entrée-sortie du système (le moniteur, le clavier et le lecteur de disquette) fonctionnent, vous pouvez utiliser les diagnostics pour faciliter l'identification de l'incident.

### Exécution des diagnostics du système

Les diagnostics du système s'exécutent à partir de la partition d'utilitaires du disque dur.

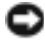

AVIS : N'utilisez les diagnostics que sur ce système. Leur utilisation sur d'autres systèmes peut entraîner des résultats non valides ou générer des messages d'erreur. De plus, n'utilisez que le programme fourni avec le système (ou une mise à jour).

- 1 À l'amorçage du système, appuyez sur <F10> pendant l'auto-test de démarrage.
- 2 Dans le menu principal de la partition d'utilitaires, sélectionnez Run System Diagnostics (Exécuter les diagnostics du système), ou sélectionnez Run Memory Diagnostics (Exécuter les diagnostics de la mémoire) si vous cherchez à identifier un incident lié à la mémoire.

Quand vous lancez les diagnostics du système, un message s'affiche, indiquant qu'ils sont en cours d'initialisation. Ensuite, le menu Diagnostics s'affiche. Ce menu vous permet de lancer tous les tests ou uniquement certains, ou encore de quitter les diagnostics du système.

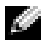

**REMARQUE** : Avant de lire le reste de cette section, lancez les diagnostics du système pour voir l'utilitaire à l'écran.

### Options de test des diagnostics du système

Cliquez sur l'option de test voulue dans la fenêtre Main Menu (Menu principal). Le tableau 5-1 contient une brève explication sur les options de test disponibles.

| <b>Option de test</b>                | <b>Fonction</b>                                                                                                    |
|--------------------------------------|----------------------------------------------------------------------------------------------------|
| <b>Express Test</b><br>(Test rapide) | Effectue une vérification rapide du système. Cette option<br>exécute les tests de périphériques qui ne requièrent pas<br>d'action de l'utilisateur. Elle permet d'identifier rapidement<br>la source de l'incident. |
| Extended Test<br>(Test complet)      | Effectue une vérification plus complète du système. Ce test<br>peut prendre plus d'une heure.                                                                                                    |
| Custom Test<br>(Test personnalisé)   | Teste un périphérique particulier.                                                                                                    |
| Information                          | Affiche les résultats des tests.                                                                                                    |

Tableau 5-1. Options de test des diagnostics du système

### Utilisation des options de test personnalisées

Lorsque vous sélectionnez l'option Custom Test (Test personnalisé) dans l'écran Main Menu (Menu principal), la fenêtre Customize (Personnaliser) s'affiche. Elle permet de sélectionner les périphériques à tester, de choisir des options de test spécifiques et de visualiser les résultats obtenus.

#### Sélection de périphériques à tester

La partie gauche de la fenêtre Customize (Personnaliser) répertorie les périphériques qui peuvent être testés. Ceux–ci sont regroupés par type ou par module, selon l'option sélectionnée. Cliquez sur le signe (+) en regard d'un périphérique ou d'un module pour visualiser ses composants. Cliquez sur (+) sur un composant pour visualiser les tests disponibles. Si vous cliquez sur un périphérique et non sur ses composants, tous les composants de ce périphérique sont sélectionnés pour le test.

#### Sélection d'options de diagnostic

Le champ Diagnostics Options (Options de diagnostic) permet de sélectionner la façon dont le périphérique sera testé. Vous pouvez définir les options suivantes :

- Non-Interactive Tests Only (Tests non-interactifs uniquement) : cette option permet d'exécuter uniquement les tests ne nécessitant aucune intervention de l'utilisateur.
- Quick Tests Only (Tests rapides uniquement) : cette option permet d'exécuter uniquement les tests rapides sur le périphérique sélectionné. Les tests étendus ne seront pas lancés si vous sélectionnez cette option.
- Show Ending Timestamp (Afficher l'heure de fin) : cette option permet d'ajouter un horodatage au journal de test.
- Test Iterations (Nombre d'itérations) : cette option sélectionne le nombre de fois où le test est exécuté.
- Log output file pathname (Emplacement du fichier de sortie) : cette option permet d'indiquer l'emplacement où le journal de test doit être sauvegardé.

#### Visualisation des informations et des résultats

Les onglets de la fenêtre Customize (Personnaliser) contiennent des informations sur les tests et les résultats. Les onglets suivants sont disponibles :

- Results (Résultats) : indique le test exécuté et son résultat.
- Errors (Erreurs) : affiche les erreurs qui se sont produites pendant le test.
- Help (Aide) : affiche des informations sur le périphérique, le composant ou le test sélectionné.
- Configuration : affiche des informations de base concernant la configuration du périphérique sélectionné.
- Parameters (Paramètres): le cas échéant, cet onglet affiche les paramètres que vous pouvez définir pour le test à exécuter.

## Cavaliers et connecteurs

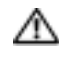

**PRÉCAUTION : Seuls les techniciens de maintenance qualifiés sont habilités** à retirer le capot du système pour accéder aux composants internes. Consultez le document *Product Information Guide* (Guide d'information sur le produit) pour obtenir des informations détaillées sur les consignes de sécurité, les interventions dans l'ordinateur et la protection contre les décharges électrostatiques.

Cette section contient des informations spécifiques concernant les cavaliers du système. Elle décrit également les connecteurs se trouvant sur les cartes du système.

### <span id="page-184-0"></span>Cavaliers de la carte système

La figure 6-1 présente l'emplacement des cavaliers de configuration sur la carte système. Le tableau 6-1 répertorie les réglages des cavaliers.

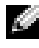

**REMARQUE :** Pour accéder aux cavaliers, vous devez retirer les cartes d'extension de la carte de montage 1. Voir ["Retrait d'une carte d'extension",](#page-104-0)  [à la page 105](#page-104-0).

Figure 6-1. Cavaliers de la carte système

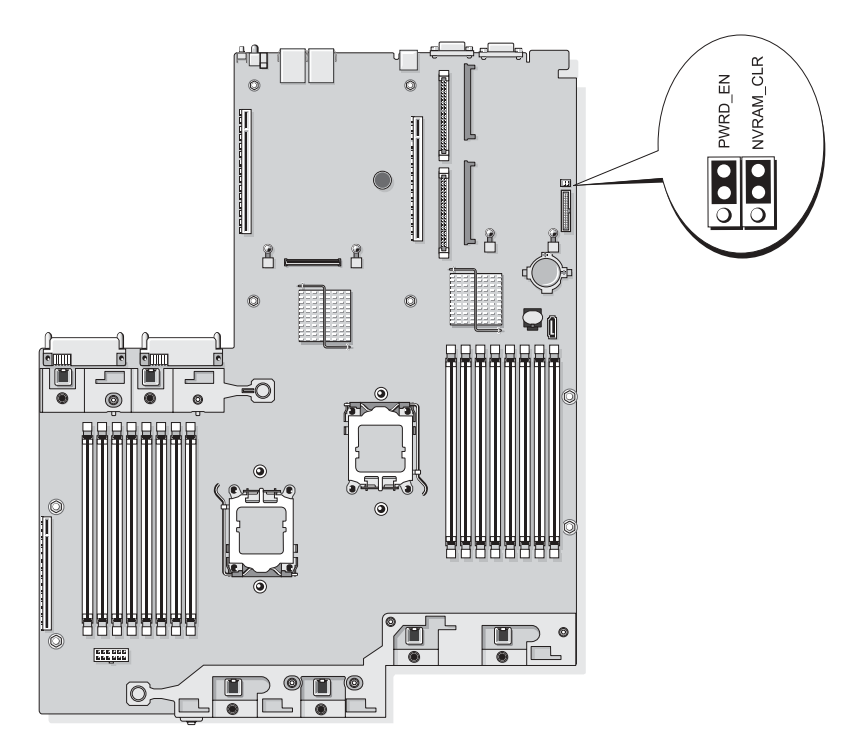

| Cavalier         | Réglage | <b>Description</b>                                                                                                    |
|------------------|---------|----------------------------------------------------------------------------------------------------|
| <b>NVRAM CLR</b> |         | Les paramètres de configuration sont<br>(par défaut) conservés au démarrage du système.                                                                                                    |
|                  |         | Les paramètres de configuration sont<br>effacés au prochain démarrage du système.<br>Si les paramètres de configuration<br>sont altérés au point d'empêcher le<br>redémarrage du système, installez ce<br>cavalier et démarrez le système. Retirez<br>ensuite le cavalier avant de restaurer les<br>informations de configuration. |
| PWRD EN          |         | (par défaut) La fonction de mot de passe est activée.                                                                                                    |
|                  |         | La fonction de mot de passe est désactivée.                                                                                                    |

Tableau 6-1. Réglages des cavaliers de la carte système

REMARQUE : Pour obtenir le nom complet d'une abréviation ou d'un sigle utilisé dans ce tableau, voir le ["Glossaire", à la page 199](#page-198-0).

### <span id="page-187-0"></span>Connecteurs de la carte système

Consultez la figure 6-2 et le tableau 6-2 pour obtenir l'emplacement et la description des connecteurs de la carte système.

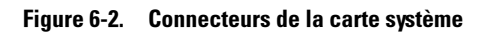

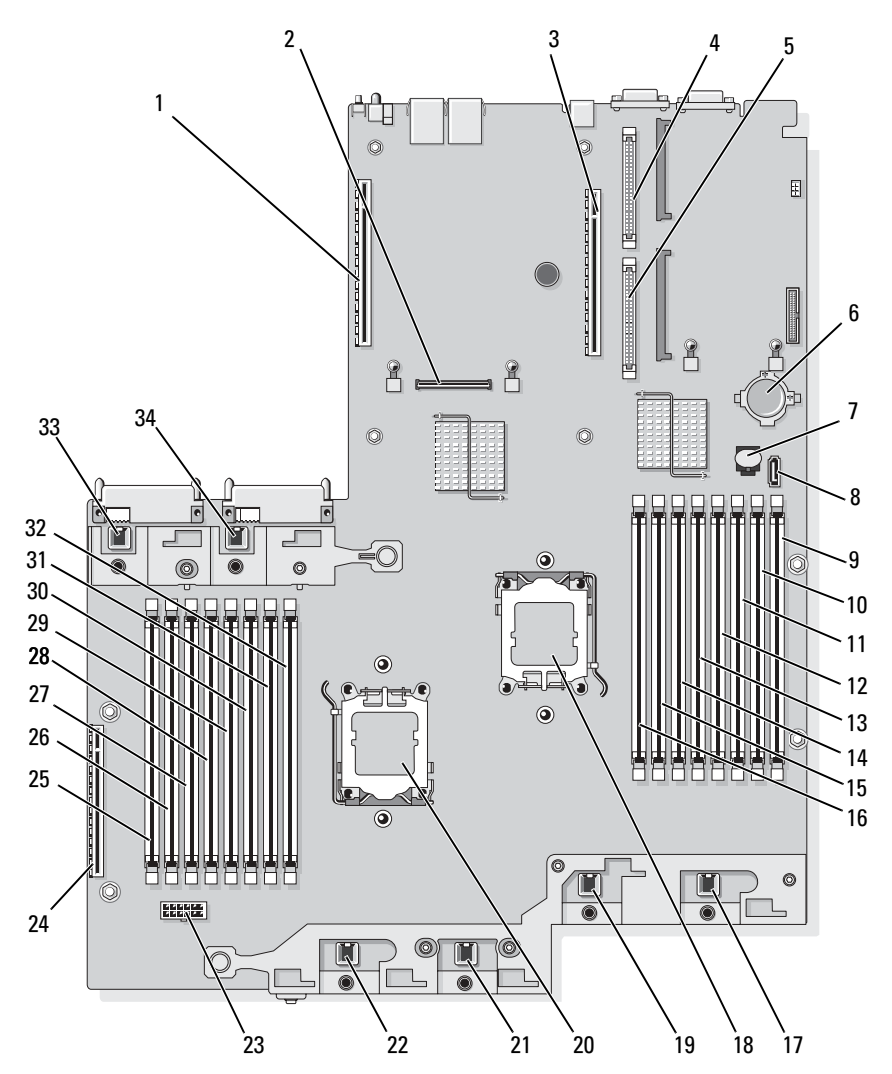

|              | <b>Connecteur</b> | <b>Description</b>                                                   |
|--------------|-------------------|----------------------------------------------------------------------|
| $\mathbf{1}$ | RISER2            | Connecteur de la seconde carte de montage pour<br>cartes d'extension |
| 2            | MEZ CONN          | Carte fille LOM                                                      |
| 3            | <b>RISER1</b>     | Connecteur de la carte de montage de gauche                          |
| 4            | RAC CONN2         | Carte d'accès distant (RAC) 2                                        |
| 5            | RAC CONN1         | Carte d'accès distant (RAC) 1                                        |
| 6            | <b>BATTERY</b>    | Pile du système                                                      |
| 7            | TOE KEY           | Clé TOE (TCP/IP Offload Engine)                                      |
| 8            | SATA A            | Connecteur SATA A                                                    |
| 9            | B1                | Premier emplacement mémoire (processeur 2)                           |
| 10           | B <sub>2</sub>    | Second emplacement mémoire (processeur 2)                            |
| 11           | B3                | Troisième emplacement mémoire (processeur 2)                         |
| 12           | B4                | Quatrième emplacement mémoire (processeur 2)                         |
| 13           | B5                | Cinquième emplacement mémoire (processeur 2)                         |
| 14           | <b>B6</b>         | Sixième emplacement mémoire (processeur 2)                           |
| 15           | B7                | Septième emplacement mémoire (processeur 2)                          |
| 16           | B <sub>8</sub>    | Huitième emplacement mémoire (processeur 2)                          |
| 17           | FAN4              | Ventilateur du système                                               |

Tableau 6-2. Connecteurs de la carte système

|    | <b>Connecteur</b> | <b>Description</b>                           |
|----|-------------------|----------------------------------------------|
| 18 | CPU <sub>2</sub>  | Microprocesseur 2                            |
| 19 | FAN3              | Ventilateur du système                       |
| 20 | <b>CPU1</b>       | Microprocesseur 1                            |
| 21 | FAN <sub>2</sub>  | Ventilateur du système                       |
| 22 | <b>FAN1</b>       | Ventilateur du système                       |
| 23 | <b>BACKPLANE</b>  | Connecteur d'alimentation du fond de panier  |
| 24 | <b>SIDEPLANE</b>  | Connecteur de la carte latérale              |
| 25 | A1                | Premier emplacement mémoire (processeur 1)   |
| 26 | A2                | Second emplacement mémoire (processeur 1)    |
| 27 | A <sup>3</sup>    | Troisième emplacement mémoire (processeur 1) |
| 28 | A <sup>4</sup>    | Quatrième emplacement mémoire (processeur 1) |
| 29 | A5                | Cinquième emplacement mémoire (processeur 1) |
| 30 | A6                | Sixième emplacement mémoire (processeur 1)   |
| 31 | A7                | Septième emplacement mémoire (processeur 1)  |
| 32 | A8                | Huitième emplacement mémoire (processeur 1)  |
| 33 | FAN5              | Ventilateur du système                       |
| 34 | FAN <sub>6</sub>  | Ventilateur du système                       |

Tableau 6-2. Connecteurs de la carte système (suite)

### <span id="page-190-0"></span>Connecteurs de la carte de fond de panier SAS/SATA

La figure 6-3 montre l'emplacement des connecteurs sur la carte de fond de panier SAS/SATA.

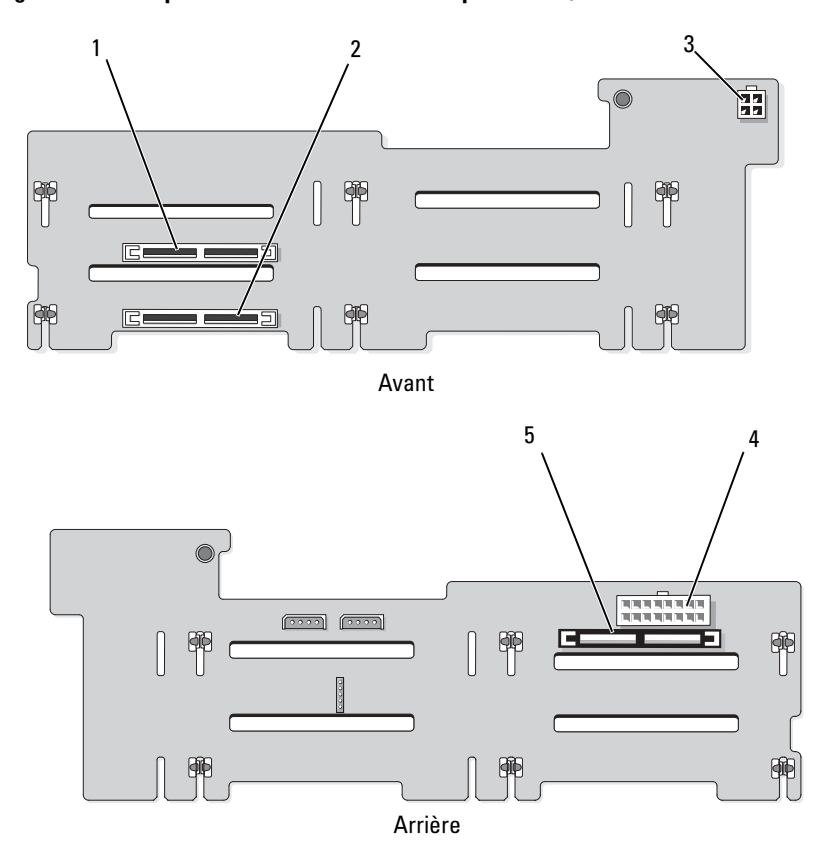

#### Figure 6-3. Composants de la carte de fond de panier SAS/SATA

- 1 Connecteur du lecteur 0 2 Connecteur du lecteur 1
- 3 Alimentation du lecteur optique (CD\_PWR)
- 
- 4 Alimentation du fond de panier (BKPLN)
- 5 Connecteur SAS (SAS)

### Connecteurs de la carte latérale

Voir figure 6-4 pour obtenir la description et l'emplacement des connecteurs de la carte latérale.

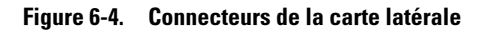

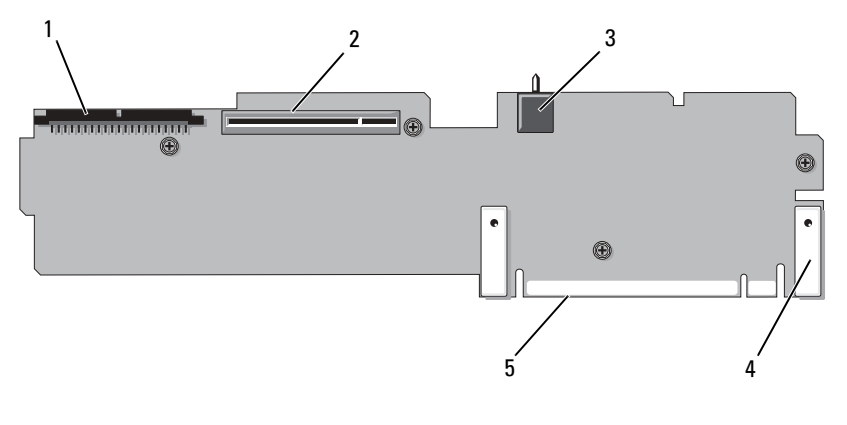

- 1 Panneau de commande (CTR\_PNL) 2 Carte contrôleur fille SAS
	- (INT\_STORAGE)
- 3 Commutateur d'intrusion du châssis (INTRUSION)

5 Connecteur de la carte système

4 Dispositifs d'insertion (2)

### <span id="page-192-2"></span>Composants et bus PCIe des cartes de montage pour cartes d'extension

La [figure 6-5](#page-192-0) et la figure 6-6 montrent les composants des cartes de montage pour cartes d'extension PCIe (logements, bus, etc.).

#### <span id="page-192-0"></span>Figure 6-5. Composants de la carte de montage centrale 1 pour cartes d'extension PCIe

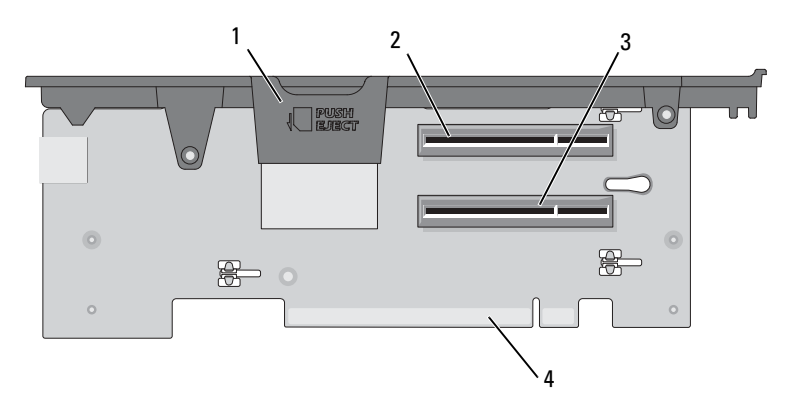

- 1 Logement pour carte SD interne 2 Emplacement PCIe 1 x8
- 3 Emplacement PCIe 2 x8 (mi-longueur) 4 Connecteur de la carte système
- <span id="page-192-1"></span>(pleine longueur)
	-

#### Figure 6-6. Composants de la carte de montage 2 pour cartes d'extension PCIe

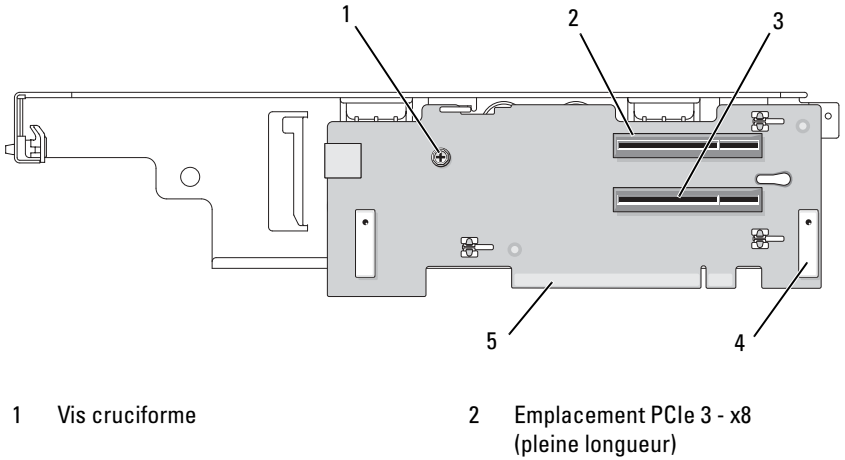

- 3 Emplacement PCIe 4 x8 (mi-longueur) 4 Dispositifs d'insertion (2)
- <span id="page-193-0"></span>
- 5 Connecteur de la carte système

### Désactivation d'un mot de passe oublié

Les fonctionnalités logicielles de protection du système comprennent un mot de passe système et un mot de passe de configuration, qui sont présentés en détail dans la section ["Utilisation du programme de configuration du](#page-52-0)  [système", à la page 53.](#page-52-0) Le cavalier de mot de passe active ces fonctions ou les désactive, et efface le(s) mot(s) de passe utilisé(s).

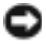

**CO AVIS**: Lisez la section "Protecting Against Electrostatic Discharge" (Protection contre les décharges électrostatiques), qui figure dans les consignes de sécurité du document *Product Information Guide* (Guide d'information sur le produit).

- 1 Éteignez le système et les périphériques connectés, puis débranchez-le de la prise secteur.
- 2 Ouvrez le système. Voir ["Ouverture et fermeture du système", à la page 80](#page-79-0).
- 3 Retirez la fiche du cavalier de mot de passe.

Voir figure 6-1 pour identifier l'emplacement du cavalier de mot de passe ("PWRD\_EN") sur la carte système.

- 4 Refermez le système.
- 5 Rebranchez le système et les périphériques sur les prises secteur, puis allumez le système.

Pour que les mots de passe existants soient désactivés (effacés), le système doit démarrer avec la fiche du cavalier de mot de passe retirée. Toutefois, avant d'attribuer un nouveau mot de passe du système et/ou de configuration, vous devez réinstaller la fiche du cavalier.

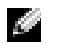

REMARQUE : Si vous attribuez un nouveau mot de passe du système et/ou de configuration alors que la fiche de cavalier est encore retirée, le système désactive les nouveaux mots de passe à son prochain démarrage.

- 6 Éteignez le système et les périphériques connectés, puis débranchez-le de la prise secteur.
- 7 Ouvrez le système. Voir ["Ouverture et fermeture du système", à la page 80](#page-79-0).
- 8 Installez la fiche sur le cavalier du mot de passe.
- 9 Abaissez le protecteur de ventilation des barrettes de mémoire.
- 10 Refermez le système.
- 11 Rebranchez le système et les périphériques sur les prises secteur, puis allumez le système.
- 12 Attribuez un nouveau mot de passe système et/ou de configuration.

Pour attribuer un nouveau mot de passe à l'aide du programme de configuration du système, voir ["Attribution d'un mot de passe système",](#page-66-0)  [à la page 67.](#page-66-0)

## Obtention d'aide

### Contacter Dell

Aux États-Unis, appelez le 800-WWW-DELL (800-999-3355).

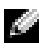

**REMARQUE** : Si vous ne disposez pas d'une connexion Internet active, vous pouvez utiliser les coordonnées figurant sur votre preuve d'achat, votre bordereau de livraison, votre facture ou encore sur le catalogue des produits Dell.

Dell fournit plusieurs options de service et de support en ligne et par téléphone. Leur disponibilité variant d'un pays à l'autre, il est possible que certains services ne soient pas proposés dans votre région. Pour contacter Dell pour des questions ayant trait aux ventes, au support technique ou au service clientèle :

- 1 Rendez-vous sur le site support.dell.com.
- 2 Sélectionnez l'option appropriée dans le menu déroulant Choose A Country/Region (Choisissez un pays ou une région) situé au bas de la page.
- 3 Cliquez sur Contact Us (Nous contacter) sur la gauche de la page.
- 4 Sélectionnez le lien correspondant au service ou au support requis. Choisissez la méthode de contact qui vous convient.

## <span id="page-198-0"></span>**Glossaire**

Cette section définit ou identifie les termes techniques, abréviations et sigles utilisés dans la documentation fournie avec le système.

#### A : Ampère(s).

ACPI : Acronyme de "Advanced Configuration and Power Interface". Interface standard qui permet au système d'exploitation de contrôler les paramètres relatifs à la configuration et à la gestion de l'alimentation.

adaptateur hôte : Carte assurant la communication entre le bus du système et le contrôleur d'un périphérique. Les sous-systèmes de contrôleurs de disque dur comprennent des circuits d'adaptateur hôte intégrés. Pour ajouter un bus d'extension SCSI au système, vous devez installer ou raccorder l'adaptateur hôte adéquat.

adresse MAC : Adresse de contrôle d'accès aux supports. L'adresse MAC identifie le matériel du système de manière unique sur un réseau.

adresse mémoire : Emplacement spécifique dans la RAM du système, généralement exprimé sous forme de nombre hexadécimal.

ANSI : Acronyme de "American National Standards Institute", institut des normes nationales américaines. Principal organisme dédié au développement des normes technologiques spécifiques des États-Unis.

application : Logiciel conçu pour effectuer une tâche spécifique ou une série de tâches. Les applications s'exécutent à partir du système d'exploitation.

ASCII : Acronyme de "American Standard Code for Information Interchange", code des normes américaines pour l'échange d'informations.

barrette de mémoire : Petite carte de circuits qui contient des puces de mémoire vive dynamique et se connecte à la carte système.

BIOS : Acronyme de "Basic Input/Output System", système d'entrées/sorties de base. Le BIOS du système contient des programmes stockés sur une puce de mémoire flash. Le BIOS contrôle :

- les communications entre le processeur et les périphériques,
- diverses fonctions, comme les messages du système.

bit : Plus petite unité d'information interprétée par le système.

BMC : Acronyme de "Baseboard Management Controller", contrôleur de gestion de la carte mère.

BTU : Acronyme de "British Thermal Unit", unité thermique britannique.

bus : Chemin d'informations entre les différents composants du système. Le système contient un bus d'extension qui permet au processeur de communiquer avec les contrôleurs des différents périphériques connectés au système. Il contient également un bus d'adresse et un bus de données pour les communications entre le microprocesseur et la RAM.

bus d'extension : Votre système contient un bus d'extension qui permet au processeur de communiquer avec les contrôleurs des périphériques (NIC, etc.).

bus local : Sur les systèmes dotés de capacités d'extension du bus local, certains périphériques (comme l'adaptateur vidéo) peuvent être conçus pour fonctionner beaucoup plus vite que sur un bus d'extension traditionnel. Voir aussi bus.

C : Celsius.

CA : Courant alternatif.

carte d'extension : Carte supplémentaire (par exemple un adaptateur SCSI ou un NIC) qui doit être enfichée dans un connecteur d'extension sur la carte système de l'ordinateur. Une carte d'extension ajoute des fonctions spéciales au système en fournissant une interface entre le bus d'extension et un périphérique.

carte système : Principale carte à circuits imprimés du système. Cette carte contient généralement la plupart des composants intégrés du système : processeur, RAM, contrôleurs des périphériques et puces de mémoire morte.

carte vidéo : Circuit logique qui gère les fonctions vidéo de l'ordinateur (en association avec le moniteur). Il peut s'agir d'une carte d'extension installée dans un connecteur ou de circuits intégrés à la carte système.

cavalier : Petit composant d'une carte à circuits imprimés et comprenant au moins deux broches. Des fiches de plastique contenant un fil s'emboîtent sur les broches. Ce fil relie les broches et ferme un circuit, offrant un moyen simple et réversible de changer le câblage de la carte.

CC : Courant continu.

CD : Disque compact. Les lecteurs de CD utilisent une technologie optique pour lire les données sur les CD.

cm : Centimètre(s).

CMOS : Acronyme de "Complementary Metal-Oxide Semiconductor", semiconducteur à oxyde de métal complémentaire.

code sonore : Message de diagnostic généré par le système, sous la forme d'une série de signaux sonores émis par le haut-parleur. Par exemple, un bip suivi d'un second puis d'une rafale de trois bips, correspond au code 1-1-3.

COM*n* : Nom de périphérique permettant de désigner les ports série du système.

combinaison de touches : Commande exécutée lorsque l'utilisateur appuie sur plusieurs touches en même temps (exemple : <Ctrl><Alt><Suppr>).

composant : Dans le contexte de l'interface DMI, un composant est un élément compatible DMI, comme un système d'exploitation, un ordinateur, une carte d'extension ou un périphérique. Chaque composant est constitué de groupes et d'attributs définis comme caractéristiques de ce composant.

connecteur d'extension : Connecteur situé sur la carte système ou la carte de montage et permettant d'installer une carte d'extension.

contrôleur : Puce qui contrôle le transfert des données entre le processeur et la mémoire ou entre le processeur et un périphérique.

coprocesseur : Circuit qui libère le processeur principal de certaines tâches de traitement. Par exemple, un coprocesseur mathématique se charge des opérations de calcul.

CPU : Acronyme de "Central Processing Unit", unité centrale de traitement. Voir processeur.

DDR : Acronyme de "Double Data Rate", double débit de données. Technologie des barrettes de mémoire permettant de doubler le débit.

DEL : Diode électro-luminescente. Dispositif électronique qui s'allume lorsqu'il est traversé par un courant.

DHCP : Acronyme de "Dynamic Host Configuration Protocol". Méthode permettant d'affecter automatiquement une adresse IP à un système client.

diagnostics : Ensemble complet de tests destinés au système.

DIMM : Acronyme de "Dual In-Line Memory Module", module de mémoire à double rangée de connexions. Voir aussi barrette de mémoire.

DIN : Acronyme de "Deutsche Industrie Norm", norme de l'industrie allemande.

disquette amorçable : Disquette utilisée pour démarrer le système si celui-ci ne peut pas être initialisé à partir du disque dur.

disquette système : Voir disquette amorçable.

DMA : Acronyme de "Direct Memory Access", accès direct à la mémoire. Un canal DMA permet à certains types de transferts de données entre la RAM et un périphérique de ne pas transiter par le processeur.

DMI : Acronyme de "Desktop Management Interface", interface de gestion de bureau. L'interface DMI permet de gérer les logiciels et matériels du système en recueillant des informations sur ses composants, comme le système d'exploitation, la mémoire, les périphériques, les cartes d'extension et le numéro d'inventaire.

DNS : Acronyme de "Domain Name System", système de noms de domaines. Méthode de conversion des noms de domaines Internet (par exemple www.dell.com) en adresses IP (par exemple 143.166.83.200).

DRAM : Acronyme de "Dynamic Random-Access Memory", mémoire vive dynamique. Normalement, la mémoire vive d'un système est composée entièrement de puces DRAM.

DVD : Acronyme de "Digital Versatile Disc", disque numérique polyvalent.

E/S : Entrée/sortie. Un clavier est un périphérique d'entrée et une imprimante est un périphérique de sortie. En général, l'activité d'E/S peut être différenciée de l'activité de calcul.

ECC : Acronyme de "Error Checking and Correction", vérification et correction d'erreurs.

EEPROM : Acronyme de "Electronically Erasable Programmable Read-Only Memory", mémoire morte reprogrammable électroniquement.

EMC : Acronyme de "Electromagnetic Compatibility", compatibilité électromagnétique.

EMI : Acronyme de "ElectroMagnetic Interference", interférence électromagnétique.

ERA : Acronyme de "Embedded Remote Access", accès distant intégré. L'ERA permet de gérer à distance ("hors-bande") le serveur de votre réseau à l'aide d'un contrôleur d'accès à distance.

ESD : Acronyme de "Electrostratic Discharge", décharge électrostatique.

ESM : Acronyme de "Embedded Server Management", gestion de serveur intégrée.

F : Fahrenheit.

FAT: Acronyme de "File allocation table", table d'allocation des fichiers. Structure du système de fichiers utilisée par MS-DOS pour organiser et suivre le stockage des fichiers. Les systèmes d'exploitation Microsoft® Windows® offrent la possibilité d'utiliser une structure de système de fichiers FAT.

fichier read-only : Fichier accessible uniquement en lecture, qui ne peut être ni modifié, ni effacé.

formater : Préparer un disque dur ou une disquette pour le stockage de fichiers. Un formatage inconditionnel efface toutes les données stockées sur le disque.

FSB : Acronyme de "Front Side Bus", bus frontal. Le FSB est le chemin des données et l'interface physique entre le processeur et la mémoire principale (RAM).

ft : Foot (pied).

FTP : Acronyme de "File Transfert Protocol", protocole de transfert de fichiers.

 $g:$  Gramme $(s)$ .

G : Gravité.

Gb : Gigabit(s) ; 1 024 mégabits, soit 1 073 741 824 bits.

Go : Giga-octet(s) ; 1 024 méga-octets, soit 1 073 741 824 octets. La mesure est souvent arrondie à 1 000 000 000 octets lorsqu'elle fait référence à la capacité d'un disque dur.

groupe : Dans le contexte de l'interface DMI, un groupe est une structure de données qui définit les informations courantes, ou attributs, d'un composant gérable.

guarding : Type de redondance de données qui utilise un groupe de disques physiques pour stocker les données, et un disque supplémentaire pour stocker les informations de parité. Voir également mise en miroir, striping et RAID.

h : Hexadécimal. Système de numération en base 16, souvent utilisé en programmation pour identifier les adresses mémoire de RAM et d'E/S du système pour les périphériques. Les chiffres hexadécimaux sont souvent suivis d'un h lorsqu'ils apparaissent dans du texte.

Hz : Hertz.

ID : Identification.

IDE : Acronyme de "Integrated Drive Electronics". Interface standard entre la carte système et les périphériques de stockage.

informations de configuration du système : Données stockées en mémoire afin d'indiquer au système quel est le matériel installé et quelle configuration doit être utilisée.

IP : Acronyme de "Internet Protocol", protocole Internet.

IPX : Acronyme de "Internet package exchange".

IRQ : Interrupt ReQuest (demande d'interruption). Signal indiquant que des données vont être envoyées ou reçues par un périphérique, et envoyé au processeur par une ligne d'IRQ. Chaque liaison avec un périphérique doit avoir un numéro d'IRQ. Deux périphériques peuvent avoir la même IRQ, mais vous ne pouvez pas les utiliser simultanément.

K : Kilo, 1 000.

 $\mathbf{Kb}$  : Kilobit(s) ; 1 024 bits.

Kbps : Kilobits par seconde.

kg : Kilogramme(s) : 1 000 grammes.

kHz : Kilohertz.

KMM : Acronyme de "Keyboard/Monitor/Mouse", ensemble clavier/moniteur/souris.

 $\mathbf{Ko}:$  Kilo-octet(s) : 1 024 octets.

Ko/s : Kilo-octets par seconde.

KVM : Acronyme de "Keyboard/Video/Mouse", ensemble clavier/moniteur/souris. Le terme KVM désigne un commutateur qui permet de sélectionner le système correspondant à la sortie vidéo affichée et auquel s'applique l'utilisation du clavier et de la souris.

lame : Module équipé d'un processeur, de mémoire et d'un disque dur. Ces modules sont montés dans une baie qui dispose d'alimentations et de ventilateurs.

LAN : Acronyme de "Local Area Network", réseau local. Un LAN se limite normalement à un bâtiment ou à un groupe de bâtiments proches, où tout l'équipement est relié par des fils réservés au réseau LAN.

lb : Livres (poids).

LCD : Acronyme de "Liquid Crystal Display", écran à cristaux liquides.

LGA : Acronyme de "Land Grid Array", matrice LGA. Type de support de processeur. Contrairement aux PGA, ce type de connexion n'utilise pas des broches mais des contacteurs qui permettent d'augmenter le nombre de connexions sur le microprocesseur.

Linux : Système d'exploitation "Open Source" similaire à UNIX® et pouvant être utilisé sur une grande diversité de plates-formes matérielles. Linux est un logiciel libre et gratuit. Certaines distributions payantes plus complètes, fournies avec un support technique et des formations, sont proposées par des distributeurs tels que Red Hat<sup>®</sup> Linux<sup>®</sup>.

LVD : Acronyme de "Low Voltage Differential", différentiel à basse tension.

m : Mètre(s).

mA : Milliampère(s).

mAh : Milliampères à l'heure.

Mb : Mégabit(s), soit 1 048 576 bits.

Mbps : Mégabits par seconde.

MBR : Acronyme de "Master Boot Record", enregistrement d'amorçage principal.

mémoire : Zone de stockage des données de base du système. Un ordinateur peut disposer de différentes sortes de mémoire, intégrée (RAM et ROM) ou ajoutée sous forme de barrettes DIMM.

mémoire cache : Zone de mémoire rapide contenant une copie des données ou des instructions et permettant d'accélérer leur extraction. Quand un programme demande des données qui se trouvent dans la mémoire cache, l'utilitaire de mise en mémoire cache du disque peut extraire les données plus vite de la RAM que du disque même.

mémoire cache interne du processeur : Mémoire cache d'instructions et de données intégrée au processeur.

mémoire conventionnelle : Les 640 premiers kilo-octets de la RAM. La mémoire conventionnelle est présente dans tous les systèmes. Sauf s'ils ont été conçus de facon particulière, les programmes MS-DOS<sup>®</sup> sont limités à cette mémoire de base. mémoire flash : Type de puce EEPROM pouvant être reprogrammée à partir d'un utilitaire stocké sur disquette alors qu'elle est en place dans le système. La plupart des puces EEPROM ne peuvent être reprogrammées qu'avec un équipement de programmation spécial.

mémoire système : Voir RAM.

mémoire vidéo : La plupart des cartes vidéo VGA et SVGA contiennent des puces de mémoire qui viennent s'ajouter à la RAM du système. La quantité de mémoire vidéo installée affecte principalement le nombre de couleurs pouvant être affiché par un programme (ce qui dépend aussi du pilote vidéo et du moniteur).

MHz : Mégahertz.

mise en miroir : Type de mise en redondance des données qui utilise un ensemble de disques physiques pour stocker les données et un ou plusieurs ensembles de disques supplémentaires pour stocker des copies des données. Cette fonction est assurée par un logiciel. Voir aussi guarding, mise en miroir intégrée, striping et RAID.

mise en miroir intégrée : Mise en miroir physique simultanée de deux disques. Cette fonction intégrée est assurée par le matériel du système. Voir aussi mise en miroir.

mm : Millimètre(s).

Mo : Méga-octet(s), soit 1 048 576 octets. La mesure est souvent arrondie à 1 000 000 octets lorsqu'elle fait référence à la capacité d'un disque dur.

Mo/s : Méga-octets par seconde.

mode graphique : Mode vidéo qui peut être défini par le nombre de pixels horizontaux x, le nombre de pixels verticaux y et le nombre de couleurs z.

mode protégé : Mode d'exploitation qui permet aux systèmes d'exploitation de mettre en oeuvre les éléments et fonctions suivants :

- Espace d'adresse mémoire de 16 Mo à 4 Go
- Traitement multitâche
- Mémoire virtuelle (cette méthode permet d'augmenter la mémoire adressable en utilisant le disque dur)

Les systèmes d'exploitation Windows 2000 et UNIX 32 bits s'exécutent en mode protégé. En revanche, cela n'est pas possible pour MS-DOS.

ms : Milliseconde(s).

NAS : Acronyme de "Network Attached Storage", stockage réseau. Le NAS est l'un des concepts utilisés pour l'implémentation du stockage partagé sur un réseau. Les systèmes NAS ont leurs propres systèmes d'exploitation, matériel intégré, et leurs propres logiciels optimisés pour répondre à des besoins spécifiques en termes de stockage.

NIC : Acronyme de "Network Interface Controller". Dispositif intégré ou installé sur un système afin de permettre sa connexion à un réseau.

NMI : Acronyme de "NonMaskable Interrupt", interruption non masquable. Un matériel envoie une NMI pour signaler des erreurs matérielles au processeur.

ns : Nanoseconde(s).

NTFS : Option du système de fichiers NT dans le système d'exploitation Windows 2000.

numéro d'inventaire : Code individuel attribué à un système, normalement par un administrateur, à des fins de sécurité ou de suivi.

numéro de service : Code à barres qui se trouve sur le système et permet de l'identifier lorsque vous appelez le support technique de Dell™.

NVRAM : Acronyme de "Non-Volatile Random-Access Memory", mémoire vive rémanente. Mémoire qui ne perd pas son contenu lorsque le système est mis hors tension. La NVRAM est utilisée pour conserver la date, l'heure et les informations de configuration du système.

panneau de commande : Pièce du système sur laquelle se trouvent des voyants et les contrôles (bouton d'alimentation, voyant d'alimentation, etc.).

parité : Informations redondantes associées à un bloc de données.

partition : Vous pouvez partager un disque dur en plusieurs sections physiques appelées partitions, avec la commande fdisk. Chaque partition peut contenir plusieurs disques logiques. Après un partitionnement, vous devez formater chaque disque logique avec la commande format.

PCI : Acronyme de "Peripheral Component Interconnect", interconnexion de composants périphériques. Norme pour l'implémentation des bus locaux.

PDU : Acronyme de "Power Distribution Unit", unité de distribution électrique. Source d'alimentation dotée de plusieurs prises de courant qui fournit l'alimentation électrique aux serveurs et aux systèmes de stockage d'un rack.

périphérique : Matériel interne ou externe connecté à un système (lecteur de disquette, clavier, etc.).

PGA : Acronyme de "Pin Grid Array", matrice de broches. Type de support permettant le retrait de la puce du processeur.

pile de secours : Pile qui conserve dans une région spécifique de la mémoire les informations sur la configuration du système, la date et l'heure, lorsque vous éteignez le système.

pilote de périphérique : Programme qui permet au système d'exploitation ou à un autre programme de communiquer correctement avec un périphérique ou un matériel donné. Certains pilotes de périphériques, comme les pilotes réseau, doivent être chargés par le fichier config.sys ou en tant que programmes résidant en mémoire (en général par le fichier autoexec.bat). D'autres, comme le pilote vidéo, se chargent lorsque vous démarrez le programme pour lequel ils sont conçus.

pilote vidéo : Programme qui permet aux applications exécutées en mode graphique et aux systèmes d'exploitation d'afficher les données avec la résolution et le nombre de couleurs voulus. Le pilote vidéo doit correspondre à la carte vidéo installée.

pixel : Point sur un écran vidéo. Les pixels sont disposés en lignes et en colonnes afin de créer une image. Une résolution vidéo, par exemple 640 x 480, indique le nombre de pixels en largeur et en hauteur.

port en amont : Port sur un commutateur ou un concentrateur réseau, qui sert à le relier à un autre commutateur ou concentrateur sans utiliser de câble croisé.

port série : Port d'E-S, utilisé le plus souvent pour connecter un modem au système. Normalement, vous pouvez identifier un port série grâce à son connecteur à 9 broches.

POST: Acronyme de "Power-On Self-Test", auto-test de démarrage. Au démarrage du système, ce programme teste différents composants (RAM, disques durs, etc.) avant le chargement du système d'exploitation.

processeur : Circuit de calcul principal du système, qui contrôle l'interprétation et l'exécution des fonctions mathématiques et logiques. Un logiciel écrit pour un processeur doit souvent être révisé pour fonctionner sur un autre processeur. CPU est un synonyme de processeur.

programme de configuration du système : Programme qui fait partie du BIOS et permet de configurer le matériel du système et de personnaliser son fonctionnement en paramétrant diverses fonctions telles que la protection par mot de passe. Le programme de configuration du système étant stocké dans la mémoire vive rémanente, tous les paramètres définis demeurent inchangés tant qu'ils ne sont pas modifiés manuellement.

PS/2 : Personal System/2.

PXE : Acronyme de "Preboot eXecution Environment", environnement d'exécution avant démarrage. La fonction PXE permet de démarrer un système (sans disque dur ni disquette amorçable) à partir d'un réseau local.

RAC : Acronyme de "Remote Access Controller", contrôleur d'accès à distance.

RAID : Acronyme de "Redundant Array of Independent Disks", matrice redondante de disques indépendants. Méthode de mise en redondance des données. Les types de RAID les plus fréquents sont les RAID 0, 1, 5, 10 et 50. Voir aussi *guarding, mirroring* et striping.

RAM : Acronyme de "Random-Access Memory", mémoire vive. Zone principale de stockage temporaire du système pour les instructions d'un programme et les données. Toutes les informations stockées dans la RAM sont perdues lorsque vous éteignez le système.

RAS : Acronyme de "Remote Access Service", service d'accès à distance. Sous Microsoft Windows, ce service permet d'accéder à un réseau distant à l'aide d'un modem.

readme : Fichier texte fourni avec un logiciel ou un matériel, et qui contient des informations complétant ou mettant à jour la documentation.

répertoire : Les répertoires permettent de conserver des fichiers apparentés sur un disque en les organisant hiérarchiquement dans une structure en "arborescence inversée". Chaque disque possède un répertoire "racine". Les répertoires supplémentaires qui partent du répertoire racine sont appelés sous-répertoires. Ces derniers peuvent contenir d'autres répertoires, formant une sous-arborescence.

résolution vidéo : Une résolution vidéo, par exemple 800 x 600, indique le nombre de pixels en largeur et en hauteur. Pour afficher une application dans une résolution vidéo donnée, vous devez installer les pilotes vidéo appropriés. En outre, la résolution voulue doit être prise en charge par le moniteur.

ROM : Acronyme de "Read-Only Memory", mémoire morte. La ROM contient des programmes essentiels au fonctionnement du système. Ces informations sont conservées lorsque le système est mis hors tension. Le programme qui lance la routine d'amorçage et l'auto-test de démarrage de l'ordinateur sont des exemples de code résidant dans la ROM.

ROMB : Acronyme de "RAID on Motherboard", fonction RAID incluse sur la carte mère.

routine d'amorçage : Programme qui initialise la mémoire et les périphériques matériels, puis charge le système d'exploitation. À moins que le système d'exploitation ne réponde pas, vous pouvez redémarrer le système (faire un démarrage à chaud) en appuyant sur <Ctrl><Alt><Suppr>. Sinon, vous devez appuyer sur le bouton de réinitialisation ou éteindre puis rallumer le système.

rpm : Tours par minute.

RTC : Acronyme de "Real-Time Clock", horloge temps réel.

SAS : Acronyme de "Serial-Attached SCSI".

SATA : Acronyme de "Serial Advanced Technology Attachment", connexion par technologie série avancée. Interface standard entre la carte système et les périphériques de stockage.

sauvegarde : Copie d'un programme ou de données. Par précaution, il convient de sauvegarder régulièrement le disque dur du système. Avant de modifier la configuration du système, il est conseillé de sauvegarder les fichiers de démarrage importants du système d'exploitation.

SCSI : Acronyme de "Small Computer System Interface", interface pour petits systèmes informatiques. Interface de bus d'E/S autorisant des transmissions de données plus rapides que les ports standard.

SDRAM : Acronyme de "Synchronous Dynamic Random-Access Memory", mémoire vive dynamique synchrone.

sec : Seconde(s).

SMART: Acronyme de "Self-Monitoring Analysis and Reporting Technology", technologie de prévision des défaillances des lecteurs de disque. Cette technologie permet aux disques durs de signaler les erreurs et les pannes au BIOS du système, puis d'afficher un message d'erreur sur l'écran.

SMP : Acronyme de "Symmetric MultiProcessing", multi-traitement symétrique. Se dit d'un système qui dispose de plusieurs processeurs reliés par un lien haut débit géré par un système d'exploitation où tous les processeurs ont les mêmes priorités d'accès au système d'E/S.

SNMP : Acronyme de "Simple Network Management Protocol", protocole de gestion de réseau simple. Interface standard qui permet au gestionnaire du réseau de surveiller et de gérer les stations de travail à distance.

spanning (concaténation) : Cette méthode permet de combiner l'espace non alloué de plusieurs disques en un seul volume logique, ce qui permet une utilisation plus efficace de l'espace et des lettres de lecteur sur les systèmes équipés de plusieurs disques.

striping (répartition des données) : Méthode qui consiste à écrire des données sur au moins trois disques d'une matrice en utilisant uniquement une partie de l'espace disponible sur chacun. L'espace occupé par une bande ("stripe") est le même sur chaque disque. Un disque virtuel peut utiliser plusieurs bandes sur le même jeu de disques d'une matrice. Voir aussi guarding, mise en miroir et RAID.

SVGA : Acronyme de "Super Video Graphics Array", super matrice graphique vidéo. VGA et SVGA sont des normes de cartes graphiques offrant une résolution et un nombre de couleurs supérieurs à ceux des normes précédentes.

system.ini : Fichier de démarrage du système d'exploitation Windows. Au démarrage de Windows, le système d'exploitation consulte le fichier system.ini afin de déterminer les options à utiliser dans l'environnement Windows. Le fichier system.ini contient notamment la définition des pilotes vidéo, souris et clavier installés pour Windows.

système "sans tête" : Système ou périphérique qui fonctionne sans moniteur, souris ni clavier. Habituellement, les systèmes sans tête sont gérés via un réseau à l'aide d'un navigateur Internet.

TCP/IP : Acronyme de "Transmission Control Protocol/Internet Protocol".

température ambiante : Température de l'endroit ou de la pièce où se trouve le système.

terminaison : Certains périphériques (par exemple à chaque extrémité d'une chaîne SCSI) doivent être dotés d'une terminaison pour empêcher les réflexions et les signaux parasites sur le câble. Lorsque de tels périphériques sont connectés en série, il est parfois nécessaire d'activer ou de désactiver leur terminaison en modifiant le réglage des cavaliers ou des commutateurs de ces périphériques ou en modifiant des paramètres à l'aide du logiciel de configuration approprié.

UNIX : Universal Internet Exchange. UNIX est un système d'exploitation écrit en langage C. Il est le précurseur de Linux.

UPS : Acronyme de "Uninterruptible Power Supply", onduleur. Unité, alimentée par batterie, qui fournit automatiquement l'alimentation du système en cas de coupure de courant.

USB : Acronyme de "Universal Serial Bus", bus série universel. Un connecteur USB permet de relier divers périphériques compatibles avec la norme USB (souris, claviers, etc.). Les périphériques USB peuvent être branchés et débranchés pendant que le système est en fonctionnement.

utilitaire : Programme qui sert à gérer les ressources du système (mémoire, disques durs, imprimantes, etc.).

UTP : Acronyme de "Unshielded Twisted Pair", paire torsadée non blindée. Type de câblage utilisé pour relier un ordinateur à une ligne téléphonique.

 $V: Volt(s)$ .

VCA : Volts en courant alternatif.

VCC : Volts en courant continu.

VGA : Acronyme de "Video Graphics Array", matrice graphique vidéo. VGA et SVGA sont des normes de cartes graphiques offrant une résolution et un nombre de couleurs supérieurs à ceux des normes précédentes.

volume de disque simple : Volume d'espace disponible sur un disque physique dynamique.

 $W: Watt(s)$ .

WH : Wattheure(s).

win.ini : Fichier de démarrage du système d'exploitation Windows. Au démarrage de Windows, le système d'exploitation consulte le fichier win.ini afin de déterminer les options à utiliser dans l'environnement Windows. Ce fichier comprend généralement aussi des sections qui contiennent les paramètres facultatifs pour les programmes Windows installés sur le disque dur.

Windows 2000 : Système d'exploitation Microsoft® Windows® complet et intégré qui ne requiert pas MS-DOS et fournit des performances avancées en matière de système d'exploitation, une facilité d'utilisation accrue, des fonctions de collaboration améliorées ainsi qu'un système simplifié de navigation et de gestion des fichiers.

Windows Powered : Se dit d'un système d'exploitation Windows conçu pour les systèmes NAS (stockage relié au réseau) et dédié au service des fichiers pour les clients réseau.

Windows Server 2003 : Ensemble de technologies Microsoft permettant l'intégration de logiciels via l'utilisation de services Web XML. Ces services sont de petites applications réutilisables écrites en XML, qui permettent de transférer des données entre des sources qui ne sont pas connectées par un autre moyen.

XML : Acronyme de "Extensible Markup Language". Le langage XML sert à créer des formats communs d'information, puis à partager le format et les données sur le Web, les intranets, etc.

ZIF : Acronyme de "Zero insertion force", force d'insertion nulle.

## Index

### A

[Alerte, messages, 52](#page-51-0) Assemblage du panneau de commande [Caractéristiques, 16](#page-15-0) [Installation, 149](#page-148-0) [Retrait, 147](#page-146-0) [Avertissement, messages, 52](#page-51-1)

#### B

Barrettes de mémoire (DIMM) [Configuration, 128](#page-127-0) [Installation, 132](#page-131-0) [Retrait, 134](#page-133-0) Bâti des cartes d'extension [Réinstallation, 114](#page-113-0) Batterie RAID [Installation, 98](#page-97-0) [Retrait, 98](#page-97-1) Blocs d'alimentation [Dépannage, 164](#page-163-0) [Réinstallation, 90](#page-89-0) [Retrait, 88](#page-87-0) [Voyants, 22](#page-21-0) BMC [Configuration, 72](#page-71-0) [Touches, 14](#page-13-0)

### C

Câblage [Carte contrôleur SAS, 97](#page-96-0) [Lecteur optique, 124](#page-123-0) Cache [Bloc d'alimentation, 90](#page-89-1) [Disque dur, 83](#page-82-0) Cache de bloc [d'alimentation, 90](#page-89-1) Cache de lecteur [Installation, 84](#page-83-0) [Retrait, 83](#page-82-0) [Cadre, 78](#page-77-0) Capot [Fermeture, 81](#page-80-0) [Ouverture, 81](#page-80-1) Carte contrôleur SAS [Câblage, 97](#page-96-0) [Installation, 95](#page-94-0) [Retrait, 98](#page-97-2) Carte de montage centrale [Connecteurs, 193](#page-192-1) Carte de montage de gauche [Connecteurs, 194](#page-193-0) Carte fille NIC LOM [Installation, 123](#page-122-0) [Retrait, 120-](#page-119-0)[121](#page-120-0)

Carte latérale [Installation, 142](#page-141-0) [Retrait, 142](#page-141-1) Carte RAC [Installation, 119](#page-118-0) [Port système, 21](#page-20-0) [Retrait, 117](#page-116-0) Carte SD [Dépannage, 170](#page-169-0) [Installation, 93](#page-92-0) [Logement interne,](#page-90-0) 91, [193](#page-192-1) [Retrait, 91](#page-90-1) Carte système [Cavaliers, 185](#page-184-0) [Connecteurs, 188](#page-187-0) [Installation, 152](#page-151-0) [Réinstallation, 149](#page-148-1) [Retrait, 149](#page-148-2) Cartes d'extension [Voir](#page-102-0) Cartes d'extension PCIe. Cartes d'extension PCIe [Cartes de montage, 193](#page-192-2) [Dépannage, 178](#page-177-0) [Installation, 104](#page-103-0) [Retrait, 105](#page-104-1) Cartes de montage [Voir](#page-111-0) Cartes de montage pour cartes d'extension.

Cartes de montage pour cartes d'extension [Installation de la carte](#page-111-1)  de montage 1, 112 [Installation de la carte de](#page-116-1)  montage 2 dans le support, 117 [Retrait de la carte de](#page-111-2)  montage 1, 112 [Retrait de la carte de](#page-113-1)  montage 2, 114 [Retrait du support \(carte](#page-114-0)  de montage 2), 115 [Cavaliers \(carte système\), 185](#page-184-0) Clavier [Dépannage, 157](#page-156-0) Clé USB [Dépannage, 170](#page-169-0) [Configuration, mot de passe, 70](#page-69-0) [Connecteur de clé mémoire](#page-99-0)  (USB), 100 Connecteurs [Carte RAC, 21](#page-20-0) [Carte système, 188](#page-187-0) [Cartes de montage pour](#page-192-2)  cartes d'extension, 193 [E/S série, 21](#page-20-0) [Fond de panier SAS/SATA, 191](#page-190-0) [NIC, 21](#page-20-0) [USB, 16,](#page-15-0) [21](#page-20-0) [Vidéo, 16,](#page-15-0) [21](#page-20-0)
Consignes [Connexion de périphériques](#page-21-0)  externes, 22 [Installation de mémoire, 128](#page-127-0) [Contacter Dell, 197](#page-196-0) Contrôleur BMC [Voir](#page-71-0) BMC. [Coordonnées téléphoniques, 197](#page-196-0)

# D

Dell [Contacter, 197](#page-196-0) Dépannage [Blocs d'alimentation, 164](#page-163-0) [Carte SD, 170](#page-169-0) [Cartes d'extension PCIe, 178](#page-177-0) [Clavier, 157](#page-156-0) [Clé USB interne, 170](#page-169-0) [Connexions externes, 155](#page-154-0) [Contrôleur SAS, 176](#page-175-0) [Disques durs, 174](#page-173-0) [Fonctions d'E-S de base, 158](#page-157-0) [Lecteur de bande, 172](#page-171-0) [Lecteur optique, 171](#page-170-0) [Mémoire système, 167](#page-166-0) [NIC, 160](#page-159-0) [Périphérique d'E/S série, 158](#page-157-1) [Périphérique USB, 159](#page-158-0) [Pile du système, 163](#page-162-0) [Processeurs, 180](#page-179-0) [Refroidissement du système, 165](#page-164-0) [Routine de démarrage, 153](#page-152-0) [Souris, 157](#page-156-1)

Dépannage (suite) [Système endommagé, 162](#page-161-0) [Ventilateur, 165](#page-164-1) [Vidéo, 156](#page-155-0) [Diagnostic, messages, 52](#page-51-0) Diagnostics [Contexte d'utilisation, 182](#page-181-0) [Options de test, 183](#page-182-0) [Options de test avancées, 183](#page-182-1) DIMM [Voir](#page-127-1) Barrettes de mémoire. Disque dur [Configuration du lecteur](#page-99-0)  d'amorçage, 100 [Dépannage, 174](#page-173-0) [Installation, 84](#page-83-0) [Retrait, 84](#page-83-1) [Support de lecteur, 86](#page-85-0) Disques durs [Codes des voyants, 19](#page-18-0) [Dissipateur de chaleur, 137](#page-136-0)

# F

Fond de panier SAS/SATA [Connecteurs, 191](#page-190-0) [Installation, 146](#page-145-0) [Retrait, 144](#page-143-0)

#### G

[Garantie, 13](#page-12-0)

# I

Installation [Assemblage du panneau de](#page-148-0)  commande, 149 [Barrettes de mémoire, 132](#page-131-0) [Batterie RAID, 98](#page-97-0) [Cache de bloc d'alimentation, 90](#page-89-0) [Cache de disque dur, 84](#page-83-2) [Carte contrôleur SAS, 95](#page-94-0) [Carte de montage 1 pour cartes](#page-111-0)  d'extension, 112 [Carte de montage 2 dans](#page-116-0)  le support, 117 [Carte fille NIC LOM, 123](#page-122-0) [Carte latérale, 142](#page-141-0) [Carte RAC, 119](#page-118-0) [Carte SD, 93](#page-92-0) [Carte système, 152](#page-151-0) [Cartes d'extension PCIe, 104](#page-103-0) [Clé mémoire USB, 101](#page-100-0) [Disques durs, 84](#page-83-0) [Fond de panier SAS/SATA, 146](#page-145-0) [Lecteur optique, 124](#page-123-0) Lecteur optique [\(sur le plateau\), 127](#page-126-0) [Processeur, 138](#page-137-0) [Protecteur de ventilation](#page-108-0)  du processeur, 109 [Protecteurs de ventilation](#page-108-1)  de la mémoire, 109 Installation à chaud [Blocs d'alimentation, 88](#page-87-0) [Disques durs, 82](#page-81-0) [Ventilateurs, 93](#page-92-1)

IRQ [Affectations, 154](#page-153-0) [Prévention des conflits, 154](#page-153-1)

#### L

Lecteur d'amorçage [Configuration, 100](#page-99-0) Lecteur de bande [Dépannage, 172](#page-171-0) Lecteur de CD/DVD [Voir](#page-123-1) Lecteur optique. Lecteur optique [Dépannage, 171](#page-170-0) [Installation, 124](#page-123-0) [Installation sur le plateau, 127](#page-126-0) [Retrait, 124](#page-123-2) [Retrait du plateau, 127](#page-126-1) [Logement de carte SD, 91,](#page-90-0) [193](#page-192-0) Logements d'extension PCIe [Cartes de montage, 193](#page-192-1) [Emplacement sur le](#page-20-0)  panneau arrière, 21

#### M

Messages [Alerte, 52](#page-51-1) [Avertissement, 52](#page-51-2) [Codes des voyants de](#page-18-0)  disque sur, 19 [Diagnostic, 52](#page-51-0) [Écran LCD, 24](#page-23-0)

Messages (suite) [Messages d'erreur, 54](#page-53-0) [Système, 40](#page-39-0) Microprocesseur [Voir](#page-134-0) Processeur. Mises à niveau [Processeur, 135](#page-134-0) Mot de passe [Configuration, 70](#page-69-0) [Désactivation, 194](#page-193-0) [Système, 67](#page-66-0) [Moteur TOE des NIC, 135](#page-134-1)

### N

NIC [Connecteurs, 21](#page-20-0) [Dépannage, 160](#page-159-0) [Voyants, 24](#page-23-1) [Numéros de téléphone, 197](#page-196-0)

## P

Panneau arrière, [caractéristiques, 21](#page-20-0) Panneau avant, [caractéristiques, 16](#page-15-0) Périphérique d'E/S [Connecteur, 21](#page-20-0) Périphérique d'E/S série [Dépannage, 158](#page-157-1)

Pile du système [Dépannage, 163](#page-162-0) [Remplacement, 140](#page-139-0) [PowerNow!, 60](#page-59-0) Processeur [Dépannage, 180](#page-179-0) [Installation, 138](#page-137-0) [Mises à niveau, 135](#page-134-0) [Retrait, 135](#page-134-2) Programme de configuration du système [Accès, 53](#page-52-0) [Options relatives à la mémoire, 58](#page-57-0) [Options relatives à la sécurité](#page-62-0)  du système, 63 [Options relatives au](#page-58-0)  processeur, 59 Options relatives aux [communications série, 62](#page-61-0) Options relatives aux [périphériques intégrés, 61](#page-60-0) [Touches, 14,](#page-13-0) [53](#page-52-0) Protecteurs de ventilation [Installation des protecteurs](#page-108-1)  de ventilation de la mémoire, 109 [Installation du protecteur](#page-108-0)  de ventilation du processeur, 109 [Retrait des protecteurs de](#page-106-0)  ventilation de la mémoire, 107 [Retrait des protecteurs](#page-108-2)  de ventilation du processeur, 109 [Protection du système, 63,](#page-62-0) [69](#page-68-0)

# R

Refroidissement du système [Dépannage, 165](#page-164-0) Réinstallation [Bâti des cartes d'extension, 114](#page-113-0) [Bloc d'alimentation, 90](#page-89-1) [Cadre, 80](#page-79-0) [Carte système, 149](#page-148-1) [Supports de ventilateurs, 111](#page-110-0) [Ventilateur, 94](#page-93-0) Remplacement [Pile du système, 140](#page-139-0) Retrait [Assemblage du panneau de](#page-146-0)  commande, 147 [Batterie RAID, 98](#page-97-1) [Bloc d'alimentation, 88](#page-87-1) [Cache de bloc d'alimentation, 90](#page-89-2) [Cache de disque dur, 83](#page-82-0) [Carte contrôleur SAS, 98](#page-97-2) [Carte de montage 1 pour cartes](#page-111-1)  d'extension, 112 [Carte de montage 2](#page-114-0)  (du support), 115 [Carte de montage 2 pour cartes](#page-113-1)  d'extension, 114 [Carte fille NIC LOM, 120-](#page-119-0)[121](#page-120-0) [Carte latérale, 142](#page-141-1) [Carte RAC, 117](#page-116-1) [Carte SD, 91](#page-90-1) [Carte système, 149](#page-148-2) [Cartes d'extension PCIe, 105](#page-104-0) [Disque dur installé dans un](#page-85-0)  support, 86 [Disques durs, 84](#page-83-1)

Retrait (suite) [Fond de panier SAS/SATA, 144](#page-143-0) [Lecteur optique, 124](#page-123-2) Lecteur optique [\(du plateau\), 127](#page-126-1) [Mémoire, 134](#page-133-0) [Processeur, 135](#page-134-2) [Protecteur de ventilation](#page-108-2)  du processeur, 109 [Protecteurs de ventilation de](#page-106-0)  la mémoire, 107 [Supports de ventilateurs, 110](#page-109-0) [Ventilateur, 93](#page-92-2)

### S

[Sécurité, 153](#page-152-1) [Sécurité TPM, 63](#page-62-0) Souris [Dépannage, 157](#page-156-1) Support [Contacter Dell, 197](#page-196-0) Support de lecteur [Disque dur, 86](#page-85-0) Supports de ventilateurs [Réinstallation, 111](#page-110-0) [Retrait, 110](#page-109-0) [Système, messages, 40](#page-39-0) [Système, mot de passe, 67](#page-66-0)

# T

[Touches \(démarrage\), 14](#page-13-0) [Touches accessibles au](#page-13-0)  démarrage, 14 [Touches pour l'amorçage](#page-13-0)  PXE, 14

## U

USB [Connecteur interne pour](#page-99-1)  clé mémoire, 100 [Connecteurs du panneau](#page-20-0)  arrière, 21 [Connecteurs du panneau](#page-15-0)  avant, 16 [Dépannage, 159](#page-158-0) Utilitaire de configuration SAS [Touches, 14](#page-13-0)

### V

Ventilateur [Dépannage, 165](#page-164-1) [Réinstallation, 94](#page-93-0) [Retrait, 93](#page-92-2) Vidéo [Connecteur du panneau](#page-20-0)  arrière, 21 [Connecteurs du panneau](#page-15-0)  avant, 16 [Dépannage, 156](#page-155-0) [Voyant d'état du système, 21](#page-20-0) Voyants [Alimentation, 16,](#page-15-0) [22](#page-21-1) [Disque dur, 19](#page-18-0) [NIC, 21,](#page-20-0) [24](#page-23-1) [Panneau arrière, 21](#page-20-1) [Panneau avant, 16](#page-15-0)